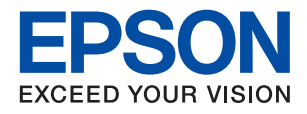

# ET-4750 / L6190 Series **מדריך למשתמש**

NPD5700-01 HE

# *תוכן עניינים*

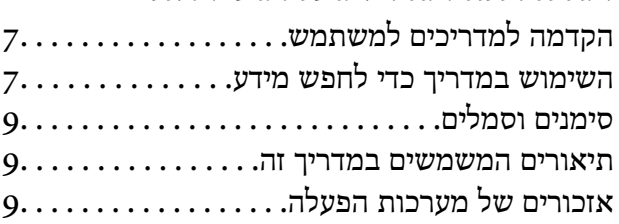

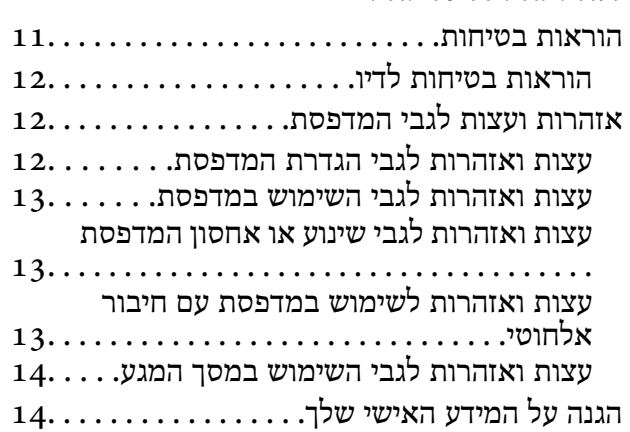

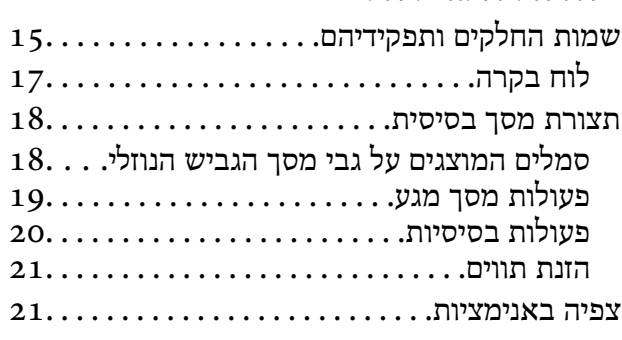

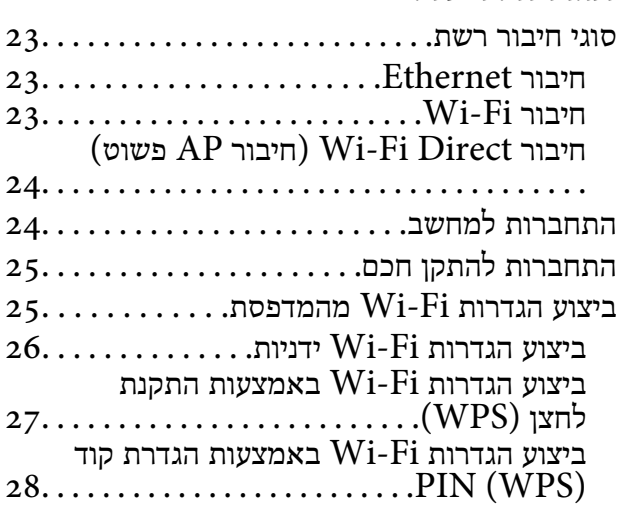

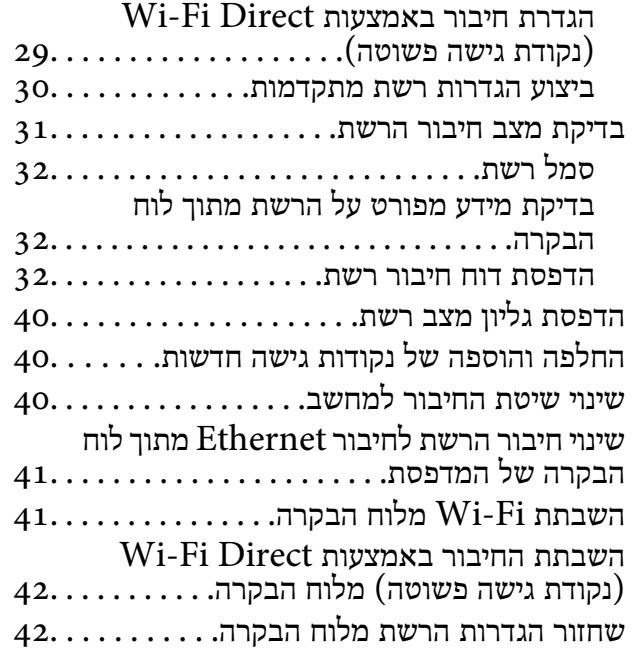

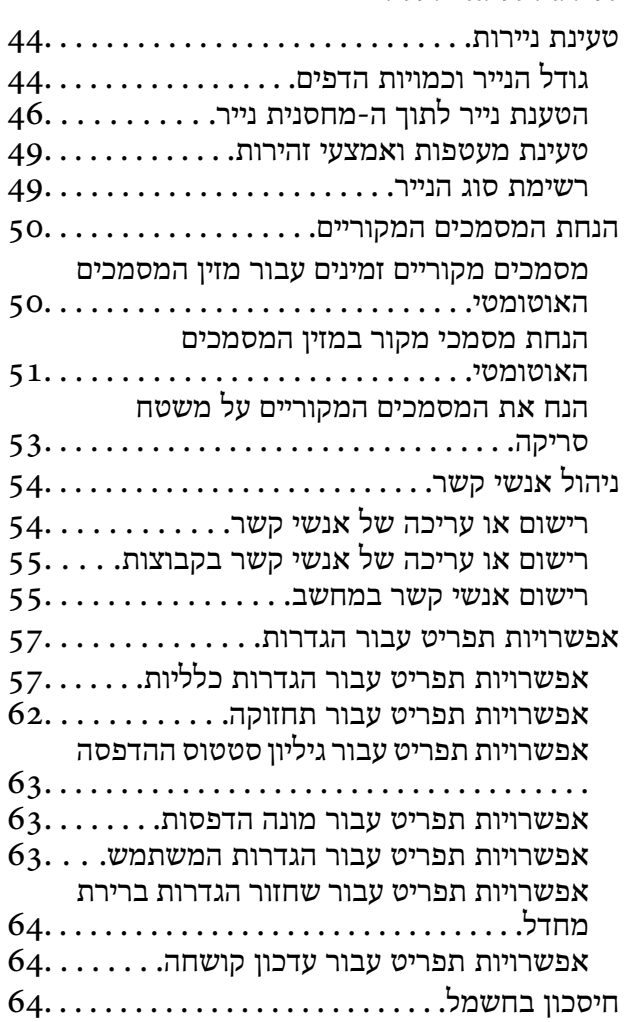

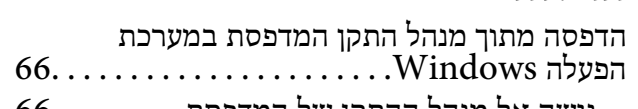

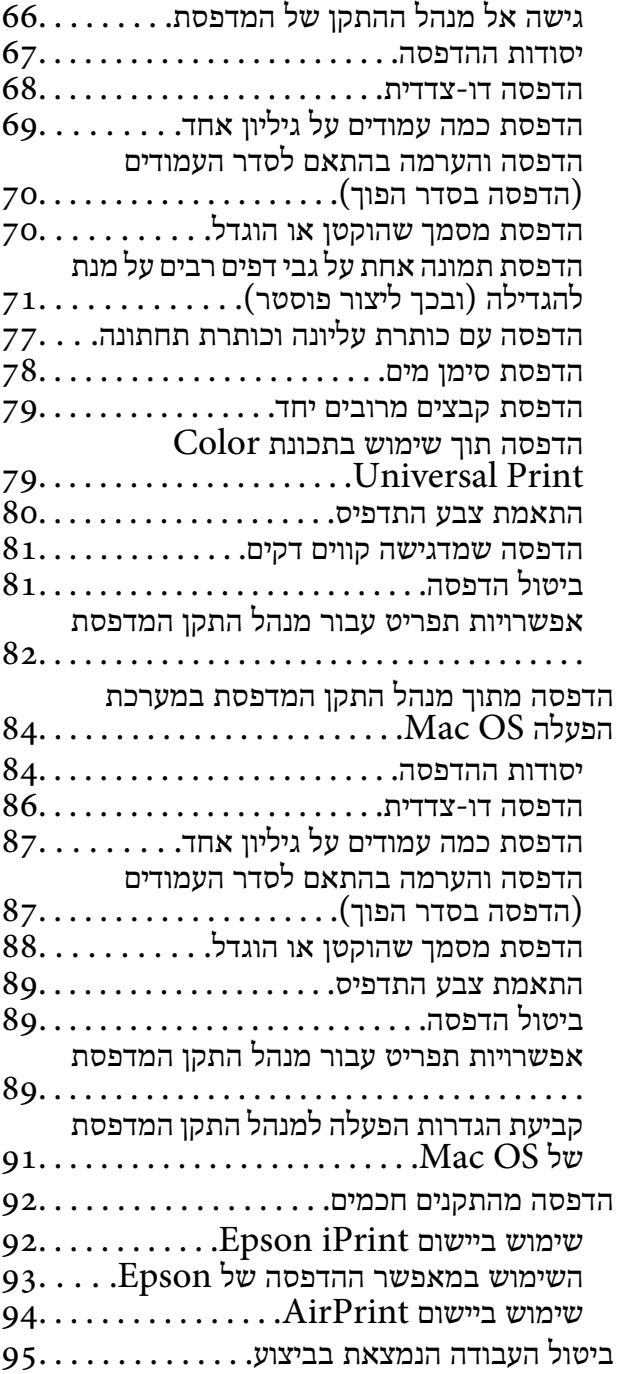

#### *[העתקה](#page-95-0)*

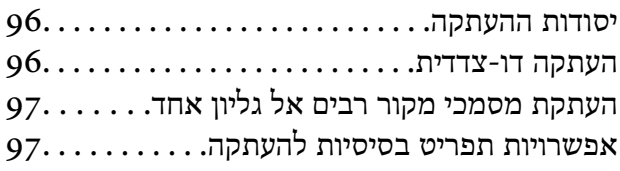

חיסכון בחשמל — לוח [הבקרה64............](#page-63-0) אפשרויות תפריט מתקדמות עבור [העתקה97......](#page-96-0)

#### *[סריקה](#page-99-0)*

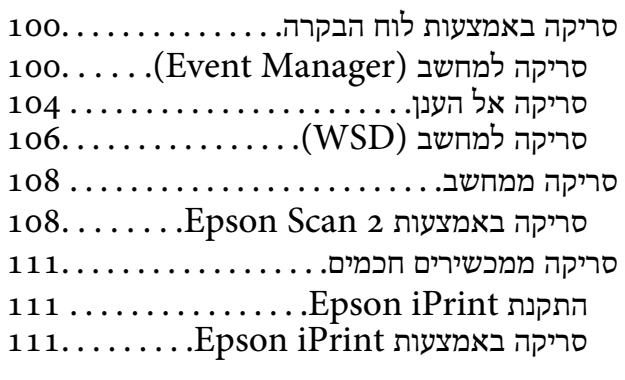

#### *[שליחת](#page-112-0) פקס*

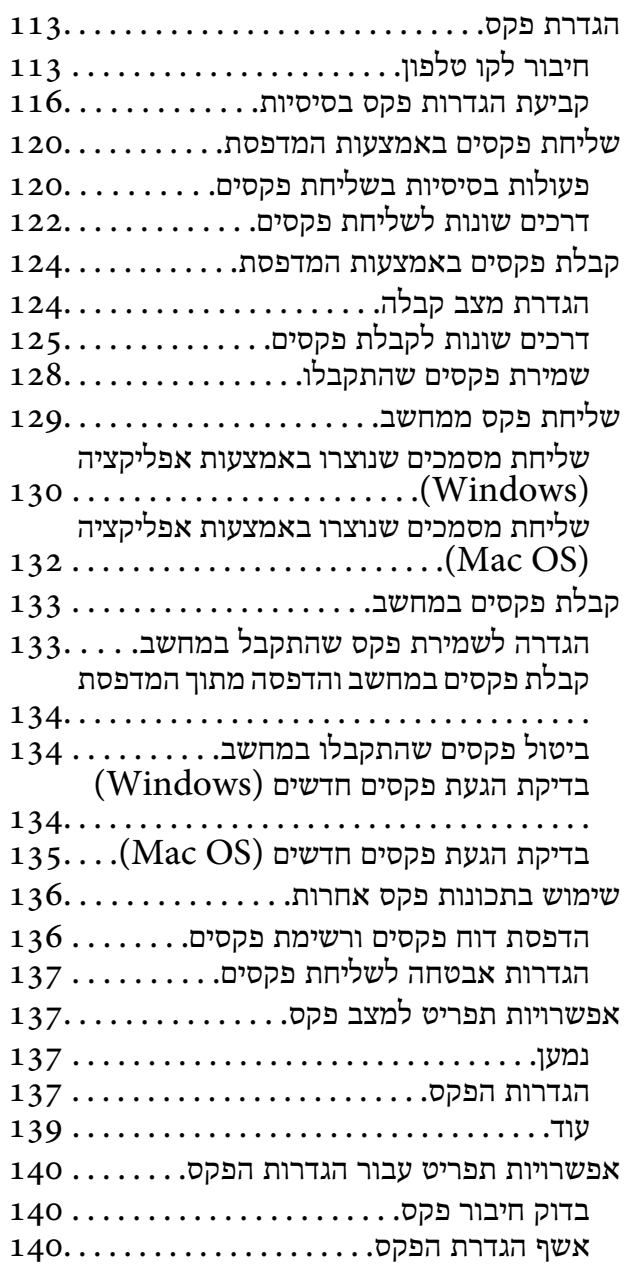

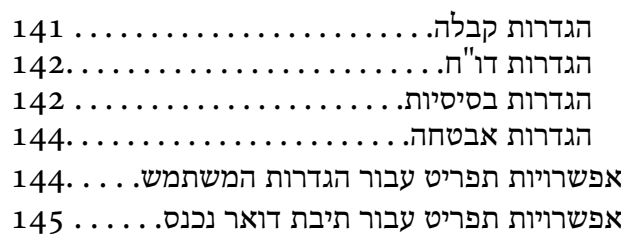

# *מילוי דוי [והחלפת](#page-145-0) תיבת [התחזוקה](#page-145-0)*

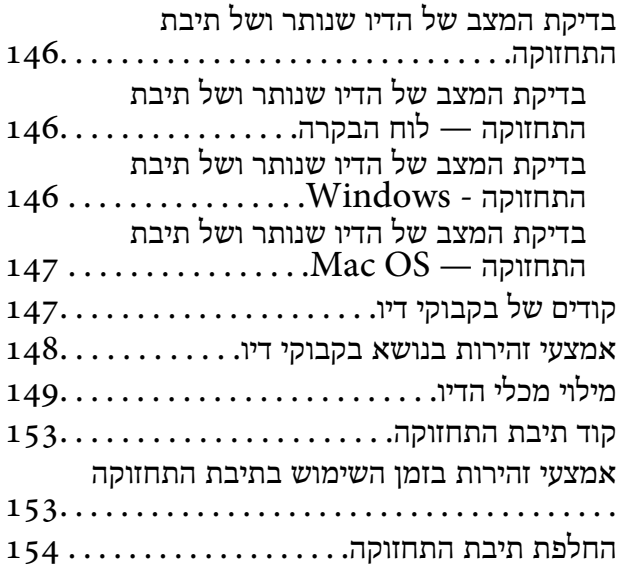

#### *תחזוקת [המדפסת](#page-154-0)*

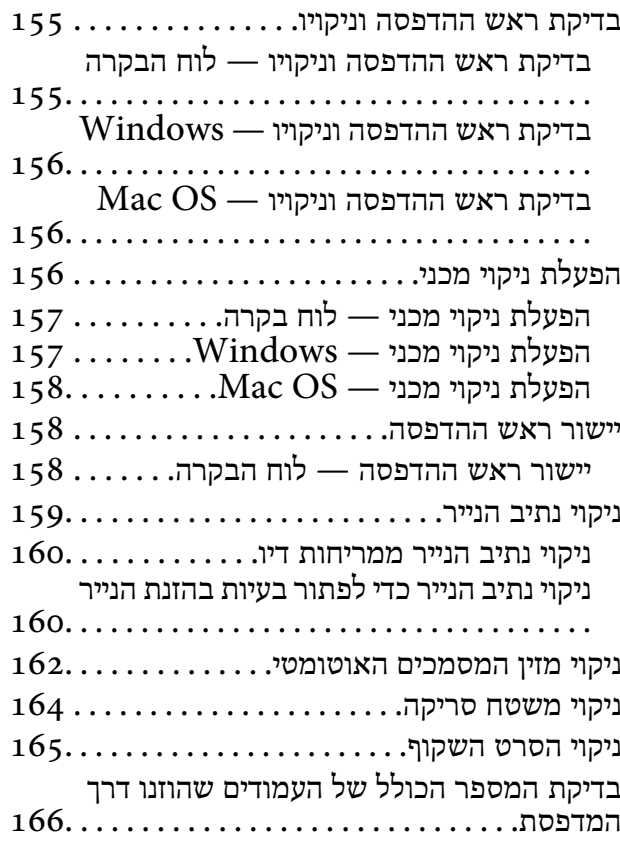

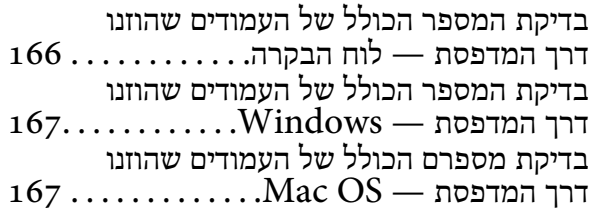

## *שירותי רשת ומידע על [התוכנה](#page-167-0)*

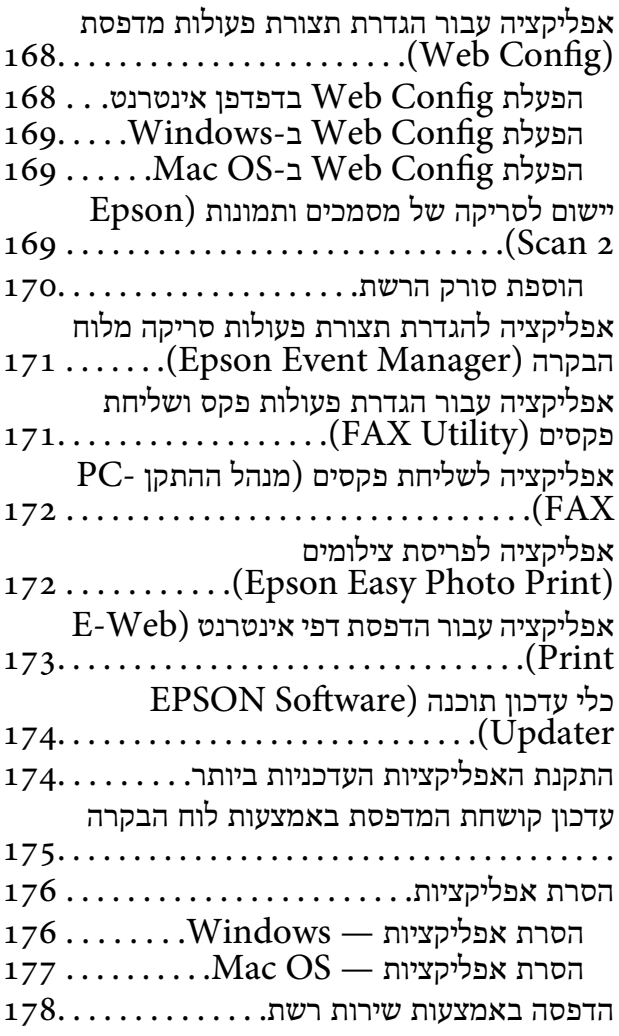

#### *פתרון [בעיות](#page-178-0)*

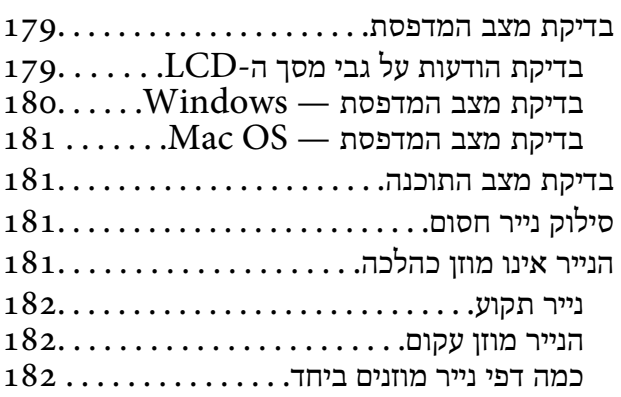

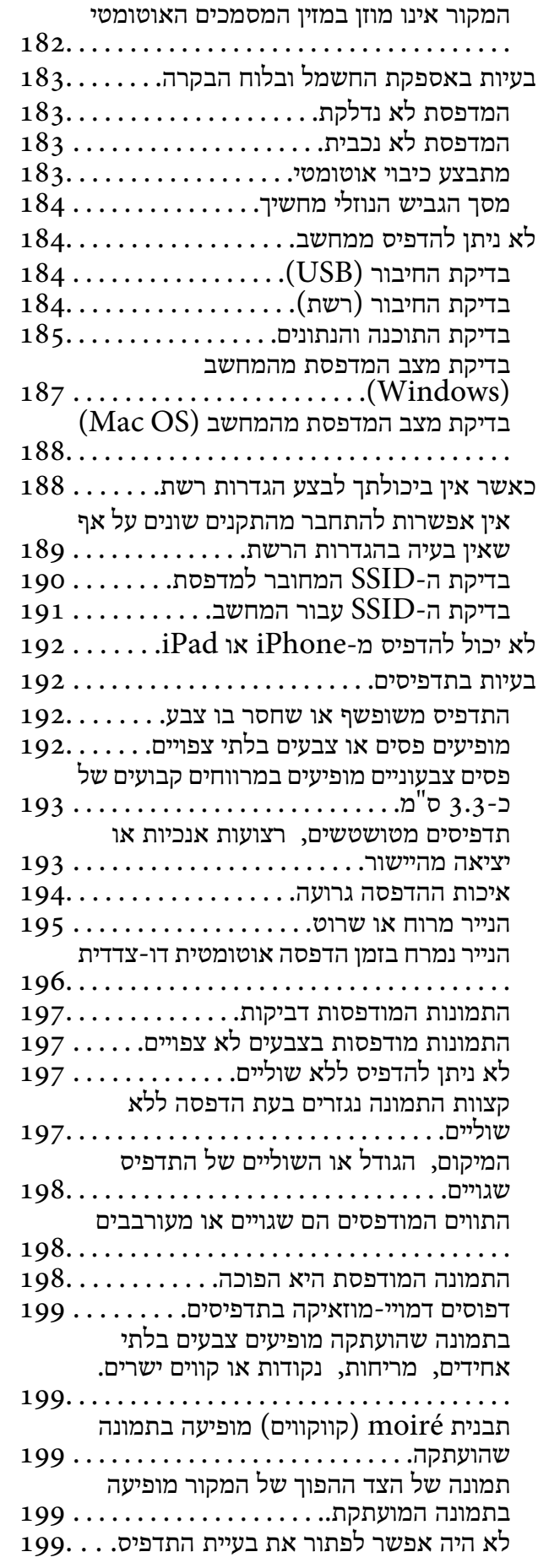

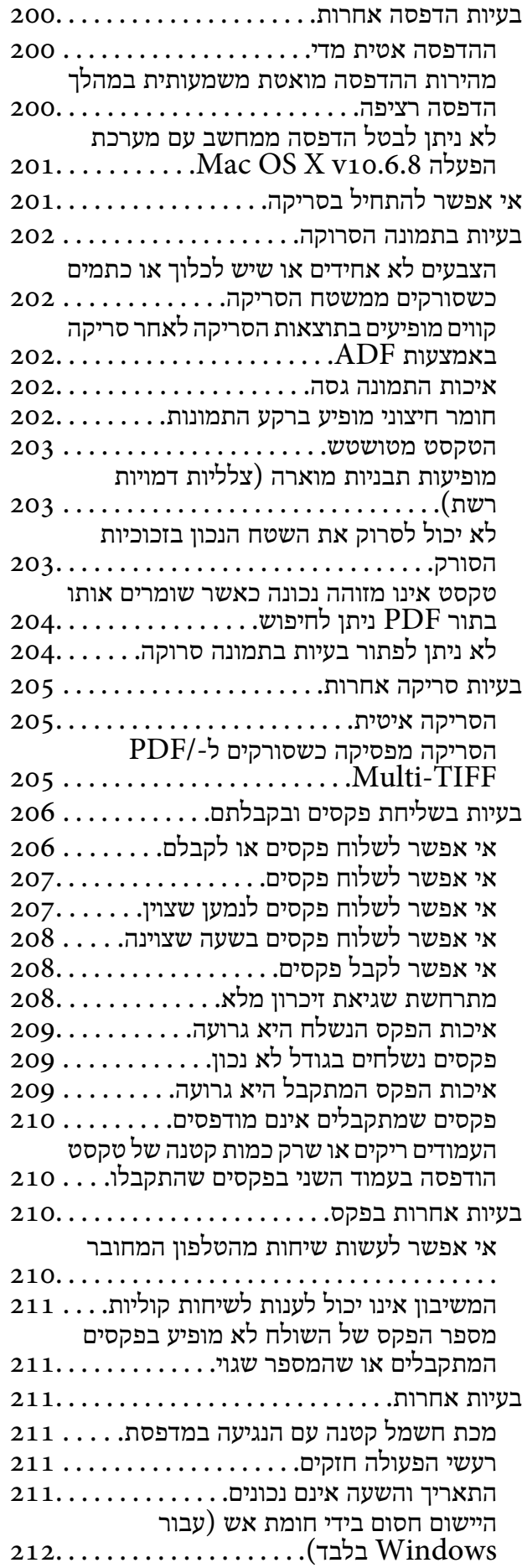

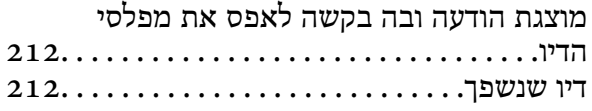

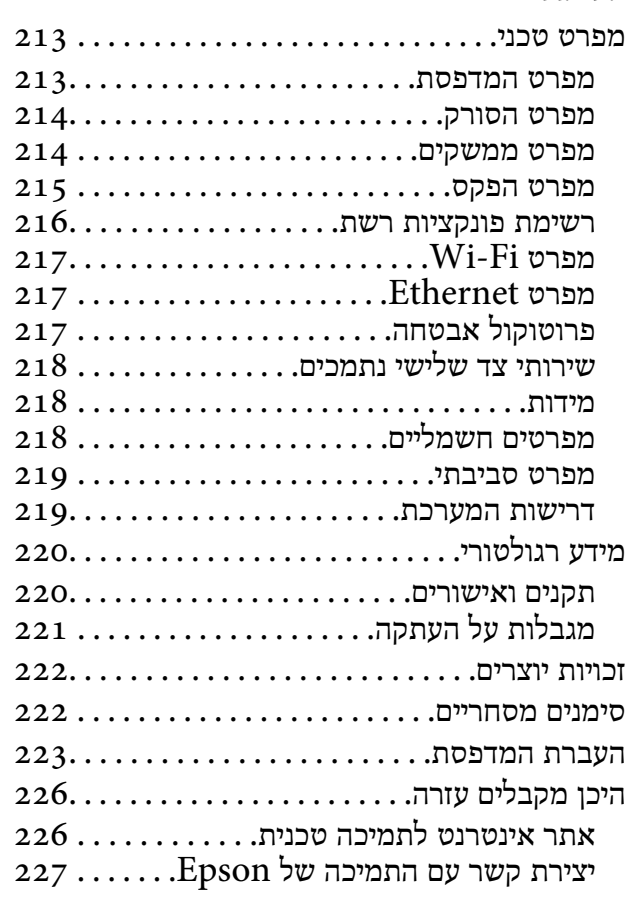

# **אודות הוראות למשתמש אלה**

# **הקדמה למדריכים למשתמש**

<span id="page-6-0"></span>המדריכים הבאים מצורפים למדפסת Epson. בנוסף למדריכים, בדוק את הסוגים השונים של מידע עזרה שניתן<br>למצוא במדפסת עצמו או באפליקציות תוכנה של Epson.

❏הוראות בטיחות חשובות (מדריך מודפס)

מספק הוראות להבטחת שימוש בטוח במדפסת.

❏התחל כאן (מדריך מודפס)

מספק מידע על הגדרת המדפסת, התקנת התוכנה, שימוש במדפסת, וכן הלאה.

❏מדריך למשתמש (מדריך דיגיטלי)

מדריך זה. מספק מידע כללי והוראות ביחס לשימוש במדפסת, להגדרות הרשת המתאימות לשימוש במדפסת<br>ברשת. ולפתרוו בטיות.

ניתן להשיג את הגרסאות העדכניות של המדריכים הנ"ל בדרכים הבאות.

❏מדריך נייר

בקר באתר התמיכה של Epson אירופה בכתובת http://www.epson.eu/Support, באתר התמיכה<br>העולמי של Epson בכתובת http://support.epson.net/

❏מדריך דיגיטלי

פתח את EPSON Software Updater במחשב. EPSON Software Updater יבדוק אם יש עדכונים<br>לתוכנות של Epson ולמדריכים הדיגיטליים ויאפשר להוריד את הגרסאות העדכניות.

**מידע קשור**

 $_{174}$ כלי עדכון תוכנה (EPSON Software Updater" בעמוד 174

# **השימוש במדריך כדי לחפש מידע**

מדריך ה -PDF מאפשר לך לחפש את המידע שאתה מבקש באמצעות מילת מפתח, או לקפוץ ישירות לסעיפים ספציפיים באמצעות הסימניות.תוכל גם להדפיס רק את העמודים שאתה זקוק להם.סעיף זה מסביר כיצד להשתמש<br>במדריך ה-PDF שנפתח ב-Adobe Reader X במחשב שלך.

**חיפוש על פי מילת מפתח**

**Search** click.הערכים המתאימים מוצגים כרשימה.לחץ על אחד הערכים שהוצגו כדי לעבור לאותו עמוד. לחץ **ערוך** <sup>&</sup>gt; **חיפוש מתקדם**.הזן את מילת המפתח (כיתוב) עבור המידע שברצונך למצוא בחלון החיפוש, ואז לחץ

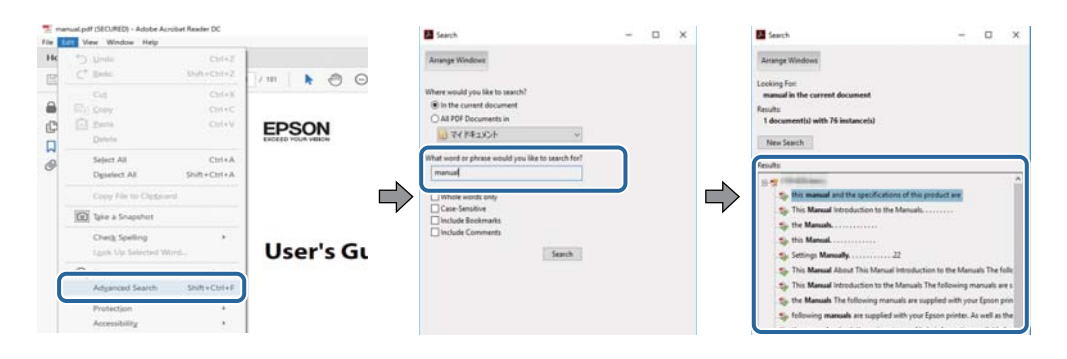

**קפיצה ישירה אל הסימניות**

לחץ על כותרת כדי לקפוץ לאותו עמוד.לחץ + כדי לצפות בכותרים ברמה יותר נמוכה באותו סעיף.כדי לשוב לעמוד<br>הקודם, בצע את הפעולה הבאה במקלדתך.

❏Windows: לחץ והחזק **Alt**, ואז לחץ **←**.

❏OS Mac: לחץ והחזק את מקש command, ואז לחץ **←**.

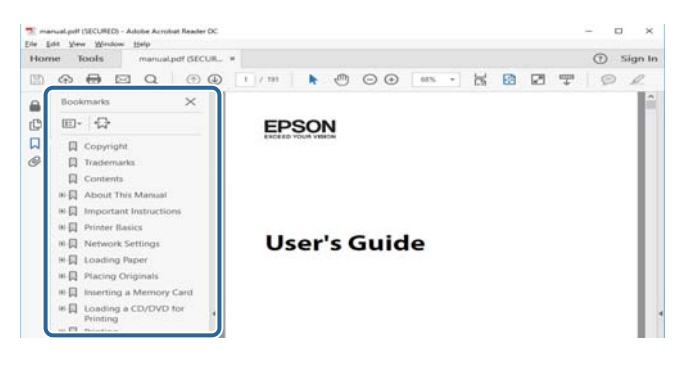

**הדפסה רק על העמודים שאתה זקוק להם**

תוכל גם לשלוף ולהדפיס רק את העמודים שאתה זקוק להם.לחץ <mark>הדפס</mark> בתפריט קובץ, ואז ציין את העמודים שברצונך<br>להדפיס בעמודים בתוך עמודים להדפסה.

כדי לציין סדרה של עמודים, הזן מקף בין עמוד ההתחלה לעמוד הסיום.  $\Box$ 

דוגמה: 20-25

כדי לצייו עמודים שאינם מסודרים בסידרה, חלק את העמודים בפסיקים. $\Box$ 

לדוגמה: ,5 ,10 15

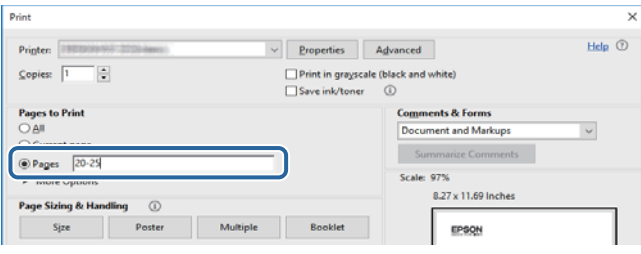

# **סימנים וסמלים**

<span id="page-8-0"></span>*הוראות שיש להקפיד למלא כדי להימנע מפציעה.* !*זהירות:*

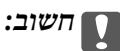

*הוראות שיש להקפיד עליהם כדי להימנע מנזק לציוד.*

לתשומת לבד: *מספק מידע משלים ומידע התייחסות. לתשומת לבך:*

מידע קרוב  $\blacklozenge$ 

קישורים לסעיפים קרובים.

# **תיאורים המשמשים במדריך זה**

- <sup>10</sup> או מ-Sierra macOS. התוכן המוצג על המסך משתנה, תלוי בדגם ובמצב. ❏צילומי מסך של מנהל התקן המדפסת ושל 2 Scan Epson) מנהל ההתקן של הסורק) לקוחים מ-Windows
- ב איורים של המדפסת המשמשים במדריך זה הם להמחשה בלבד. אמנם יכולים להיות הבדלים קלים בתפעול, תלוי ⊋עלים בתפעול,<br>בדגם, אולם שיטת התפעול היא אותה השיטה.
	- ם פריטי תפריט מסוימים במסך ה-LCD משתנים, תלוי בדגם ובהגדרות.  $\Box$

# **אזכורים של מערכות הפעלה**

#### **Windows**

במדריך זה, מונחים כגון, "10 Windows"," 8.1 Windows"," 8 Windows"," 7 Windows", "Windows Server 2012 R2" ,"Windows Server 2016" ,"Windows XP" ,"Windows Vista",<br>"Windows Server 2008" ,"Windows Server 2008 R2" ,"Windows Server 2012",<br>"Windows Server 2003 R2", ו- "Windows Server 2003" מתייחסים למערכות ה

10 RWindows❏ ® מערכת ההפעלה Microsoft

8.1 RWindows❏ ® מערכת ההפעלה Microsoft

8 RWindows❏ ® מערכת ההפעלה Microsoft

7 RWindows❏ ® מערכת ההפעלה Microsoft

 $Microsoft$ ® Windows Vista® המפעלה ⊡

 $Microsoft$ <sup>®</sup> Windows® XP מערכת ההפעלה Microsoft®

 $Microsoft®$  Windows® XP Professional x64 Edition ההפעלה ⊡

 $\rm{Microsoft} @$  Windows Server® 2016 ההפעלה α ⊡  $\rm{Microsoft}^{\tiny{\textregistered}}$  Windows Server® 2012 R2 מערכת ההפעלה ⊠ Microsoft® Windows Server® 2012 התפעלה Microsoft® Windows Server  $\rm{Microsoft}^{\tiny{\textregistered}}$  Windows Server® 2008 R2 מערכת ההפעלה Ω  $\rm{Microsoft}^{\circledR}$  Windows Server® 2008 ⊡מערכת ההפעלה ⊡  $\rm{Microsoft}^{\tiny{\textregistered}}$  Windows Server® 2003 R2 מערכת ההפעלה  $\rm{Microsoft} @$  Windows Server® 2003 ההפעלה Ω

#### **Mac OS**

,OS X Yosemite ,OS X El Capitan ,macOS Sierra אל משתמשכדילהתייחס" Mac OS" ,במדריךזה .Mac OS X v10.6.8 -ו ,Mac OS X v10.7.x ,OS X Mountain Lion ,OS X Mavericks

# **הוראות חשובות**

### **הוראות בטיחות**

<span id="page-10-0"></span>קרא את ההוראות להלן ומלא אותן כדי להבטיח שהשימוש במדפסת זאת יהיה בטיחותי.הקפד לשמור את המדריך<br>לעיון בעתיד.כמו כו, הקפד למלא את כל ההוראות והאזהרות המסומנות על גבי המדפסת.

⊡ חלק מהסמלים שמוצגים במדפסת נועדו להבטיח בטיחות ושימוש נאות במדפסת. בקר באתר האינטרנט שלהלן<br>כדי ללמוד על משמעות הסמלים.

#### <http://support.epson.net/symbols>

- השתמש אך ורק בכבל החשמל שסופק עם המדפסת ואל תשתמש בכבל זה עם כל ציוד אחר. שימוש בכבלים  $\Box$ אחרים עם המדפסת הזאת או שימוש בכבל החשמל שסופק עם ציוד אחר יכול לגרום לשרפה או למכת חשמל.
	- $\Box$ ודא שכבל החשמל שלר עומד בתקני הבטיחות הנהוגים במדינת ישראל.
- ظעולם אל תפרק, אל תשנה ואל תנסה לתקן את כבל החשמל, את התקע, את יחידת המדפסת, את יחידת הסורק <mark>⊡</mark><br>או את הציוד האופציונלי בעצמר, אלא אם פעולות אלה מוסברות ספציפית במדריכים של המדפסת.
	- נתק את המדפסת והפנה לתיקוו אצל טכנאי תיקונים מוסמכים בתנאים להלו:  $\Box$

כבל החשמל או התקע ניזוקו; נוזלים נכנסו למדפסת; המדפסת נפלה או בית המדפסת ניזוק; המדפסת אינה פועלת<br>כרגיל או מפגינה שינוי ניכר בביצועים. אל תכוונו פקדים שאינם מתוארים בהוראות ההפעלה.

- ❏הצב את המדפסת קרוב לשקע חשמל שממנו אפשר לנתק את התקע בקלות.
- ב את המדפסת אסור להציב או לאחסן בחוץ או במקומות שבהם יש הרבה לכלוך, אבק, מים ומקורות חום או ∏<br>במקומות החשופים למכות, לרטט, לטמפרטורה גבוהה או ללחות גבוהה.
	- הקפד לא לשפוך נוזלים על המדפסת ולא לטפל בה בידיים רטובות. $\Box$
- הקפד על מרחק של 22 סנטימטרים בין המדפסת לבין קוצבי לב. גלי רדיו מהמדפסת עלולים להשפיע השפעה G הוצבי לב. גלי המד<br>שלילית טל פטולתם של הוצבי לב.
- אם מסך ה-LCD ניזוק, צור קשר עם הספק שלך. אם תמיסת הגבישים הנוזליים מגיעה אל ידיך שטוף אותם Dany אם ביסודיות במים ובסבון. אם תמיסת הגבישים הנוזליים מגיעה אל עיניך שטוף אותם מיד במים רבים ובסבון. אם<br>לאחר השטיפה היסודית יש עדיין אי נוחות או בעיות בראיה, פנה מידית לרופא.
	- הימנע משימוש בטלפון בעת סופת רעמים. יתכן סיכון כלשהו לקבל מכת חשמל מברק.  $\Box$ 
		- $\Box$ אל תשתמש בטלפוו לשם דיווח על דליפת גז בקרבת מקום לדליפה.

### **הוראות בטיחות לדיו**

- <span id="page-11-0"></span>⊡ היזהר לא לגעת בדיו כלשהי בעת טיפול במכלי הדיו, בפקקים של מכלי הדיו, בבקבוקי דיו פתוחים או בפקקים של I<br>בקבוקי דיו.
	- ם דיו מגיעה אל ידיר שטוף אותן ביסודיות במים ובסבון. $\Box$
- ב דיו מגיעה אל עיניך שטוף אותן מיד במים רבים ובסבון.אם לאחר השטיפה היסודית יש עדיין אי נוחות או Gאם עדית לרופא<br>בשיות בראיה. פנה מידית לרופא.
	- שם די מגיעה לפיך, פנה לרופא תכף ומיד. $\Box$
	- אל תפרק את תיבת התחזוקה מכיוון שהדיו עלול לחדור לעיניים או לעור. $\Box$
	- $\Box$ אל תנער בקבוק דיו במרץ רב מדי ואל תפעיל עליו מכות חזקות משום שהדבר עלול לגרום לדיו לדלוף.
- שמור את בקבוקי הדיו ואת תיבת התחזוקה הרחק מהישג ידם של ילדים.אל תרשה לילדים לשתות מבקבוקי הדיו **□**<br>ומפקק בקבוק הדיו ואל תרשה להם לגעת בהם.

# **אזהרות ועצות לגבי המדפסת**

קרא את ההוראות הללו ומלא אותן כדי למנוע נזק למדפסת או לרכושך. הקפד לשמור את המדריך לעיון בעתיד.

## **עצות ואזהרות לגבי הגדרת המדפסת**

- שאסור לחסום את פתחי האוורור והפתחים האחרים במדפסת ואסור לכסות אותם. $\Box$ 
	- $\Box$ השתמש אך ורק במקור חשמל מהסוג המצוין בתווית המדפסת.
- ⊡ הימנע משימוש בשקעים הנמצאים באותו מעגל אם מכונות צילום מסמכים או עם מערכות בקרת אוויר הנדלקות ⊃<br>ונכבות לטתים סדירות.
	- ם הימנע משקעים המבוקרים בידי מתגי קיר או בידי קוצבי זמן אוטומטיים. $\Box$
- בהרחק את כל מערכת המחשבים ממקורות פוטנציאליים של הפרעות אלקטרומגנטיות כגון רמקולים או יחידות ⊡<br>רסיס של טלפווים אלחוטיים
- ❏ישלהניח כבלי חשמל כךשלא ישתפשפו, ייחתכו, יקוצצו, יתקפלו ויתפתלו. אל תניח חפצים על כבלי החשמלואל תאפשר לדרוך עליהם או לדרוס אותם. הקפד במיוחד על כך שכבלי החשמל יהיו ישרים בקצוות ובנקודות שבהן הם<br>נכנסים לשנאי ויוצאים ממנו.
- אם אתה משתמש בחוט מאריך עם המדפסת,  $\,$ ודא שדירוג האמפרים הכולל של ההתקנים המחוברים לחוט $\,\square\,$ המאריך אינו עולה על דירוג האמפרים של החוט המאריך. כמו כן, ודא שדירוג האמפרים הכולל של כל ההתקנים<br>המחוברים לשקע החשמל אינו עולה על דירוג האמפרים של השקע.
- ⊾אם מתכננים להשתמש במדפסת בגרמניה, ההתקנה בבניין חייבת בהגנה של מפסק 10 או 16 אמפר כדי לתתΩ<br>הגנה מספקת מקצר חשמלי ומעומס יתר.
- ⊡ כשמחברים את המדפסת למחשב או להתקן אחר בעל כבל יש לוודא שכיוון המחברים נכון. לכל מחבר יש רק כיוון<br>נכוו אחד. הכנסת מחבר בכיווו לא נכוו עלולה לפגוע בשני ההתקנים המחוברים בכבל.
- ם הצב את המדפסת משטח שטוח ויציב הנמשך בכל הכיוונים מעבר לבסיס המדפסת. המדפסת לא תפעל כהלכה ∏<br>אם היא מוטה בזווית.

השאר מקום מעל למדפסת כר שתוכל להרים לגמרי את מכסה המסמכים. $\Box$ 

❏השאר מספיק מקום מול המדפסת כדי לאפשר לנייר לצאת במלואו.

<span id="page-12-0"></span>⊡ הימנע ממקומות החשופים לשינויים מהירים בטמפרטורה ובלחות. כמו כן, הרחק את המדפסת מאור שמש<br>ישיר, מאור חזק וממקורות חום.

# **עצות ואזהרות לגבי השימוש במדפסת**

שסור להכניס חפצים דרך חריצים במדפסת. $\Box$ 

- אל תכניס את ידך לתוך המדפסת בשעת הדפסה. $\Box$
- $\Box$ אל תיגע בכבל הלבו והשטוח ובצינורות הדיו שבתור המדפסת.
- אל תשתמש בתרסיסים המכילים גזים דליקים בתוך המדפסת או מסביבה. אם תעשה זאת אתה עלול לגרום I<br>לישרפה

 $\Box$ אל תזיז את ראש ההדפסה ביד; אחרת יתכן שתפגע במדפסת.

היזהר לא ללכוד את ידך או את אצבעותיך בעת סגירת יחידת הסורק.  $\square$ 

 $\Box$ אל תלחץ חזק מדי על משטח סריקה בעת הנחת המסמכים המקוריים.

- שימוש ממושך במדפסת כאשר מפלס הדיו הוא מתחת לקו התחתון עלול לפגוע במדפסת.מלא את מכל הדיו עד  $\Box$ לקו העליון בעת שהמדפסת אינה פועלת.כדי להציג את האומדן הנכון של מפלס הדיו, אפס את מפלס הדיו אחרי<br>מילוי המכל.
	- כבה תמיד את המדפסת באמצעות הלחצו  ${\rm C}$ . אל תנתק את המדפסת ואל תכבה אותה בשקע החשמל עד $\square$ שהנורה  $\mathrm{C}\hspace{-2.4mm}\mathrm{C}$  מפסיקה להבהב.
		- ה אינך עומד להשתמש במדפסת במשך זמן רב,  $\,$ ודא שניתקת את כבל החשמל משקע החשמל.  $\Box$

### **עצות ואזהרות לגבי שינוע או אחסון המדפסת**

בעת אחסון המדפסת או העברתה, הימנע מלהטות אותה, מלהציב אותה במאונך או מלהפוך אותה; אחרת הדיו  $\Box$ <br>טלולה לדלוף.

 $\Box$ לפני העברת המדפסת יש לוודא שראש ההדפסה נמצא במצב הבית (בקצה הימני ביותר).

### **עצות ואזהרות לשימוש במדפסת עם חיבור אלחוטי**

- גלי רדיו הנפלטים ממדפסת זאת יכולות להשפיע לרעה על פעולתו של ציוד רפואי אלקטרוני ולגרום לתקלה  $\Box$ אצלו. בעת שימוש במדפסת זאת בתוך מתקנים רפואיים או בקרבת ציוד רפואי יש למלא את הוראות אנשי הצוות המוסמכים המייצגים את המתקנים הרפואיים, ולמלא את כל ההוראות והאזהרות המופיעות על גבי הציוד הרפואי.
- גלי רדיו הנפלטים ממדפסת זאת עלולים להשפיע לרעה על פעולתם של התקנים מבוקרים אוטומטית כגון דלתות  $\Box$ אוטומטיות או אזעקות שריפה ויכולים לגרום לתאונות בגלל המתרחשות בגלל תקלות. בעת שימוש במדפסת זאת<br>בקרבת התקנים בבקרה אוטומטית יש למלא את כל ההוראות והאזהרות המופיעות על גבי התקנים אלה.

### **עצות ואזהרות לגבי השימוש במסך המגע**

- <span id="page-13-0"></span>⊡מסך ה-LCD יכול להכיל כמה נקודות קטנות בהירות או כהות ובגלל תכונותיו יתכן שהבהירות שלו לא תהיה ◘<br>אחידה. תופעות אלה הו תופעות רגילות ואיו פירושו שהמסך ניזוק בכל דרך שהיא.
	- $\Box$ לניקוי המסך יש להשתמש אך ורק בסמרטוט יבש. אסור להשתמש בנוזלים או בחומרי ניקוי כימיים.
- ⊡ הכיסוי החיצוני של מסך המגע עלול להישבר אם הוא מקבל מכה חזקה. אם המשטח של המסך נסדק או נשבר יש<br>ליצור קשר עם הספק ולא לגעת בשברים או לנסות לסלקם.
	- לחץ על מסך המגע בעדינות עם האצבע. אל תפעיל לחץ חזק או תלחץ על המסך עם הציפורניים.  $\Box$ 
		- $\Box$ אל תשתמש בעצמים חדים כגון עט כדורי או עיפרון חד כדי לבצע פעולות.
	- שינויים פתאומיים בטמפרטורה או ברמת הלחות עלולים לגרום לעיבוי והיווצרות של טיפות מים בתוך מסך  $\Box$

# **הגנה על המידע האישי שלך**

כאשר נותנים את המדפסת למישהו אחר או מסלקים אותה לאשפה יש למחוק את כל המידע האישי שבזיכרון המדפסת באמצעות בחירה ב- **הגדרות** > **שחזור הגדרות ברירת מחדל** > **נקה את כל הנתונים וההגדרות** עלגבילוח הבקרה.

# **יסודות המדפסת**

# <span id="page-14-0"></span>**שמות החלקים ותפקידיהם**

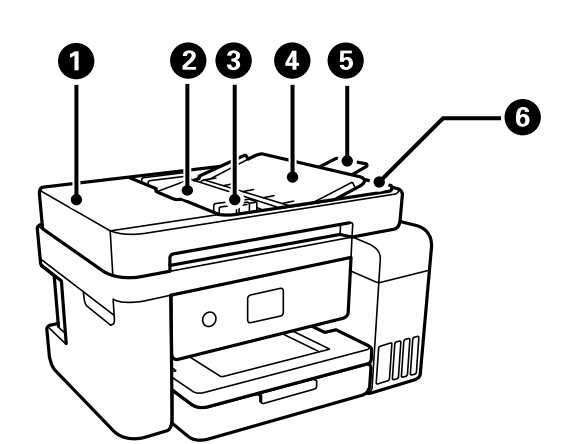

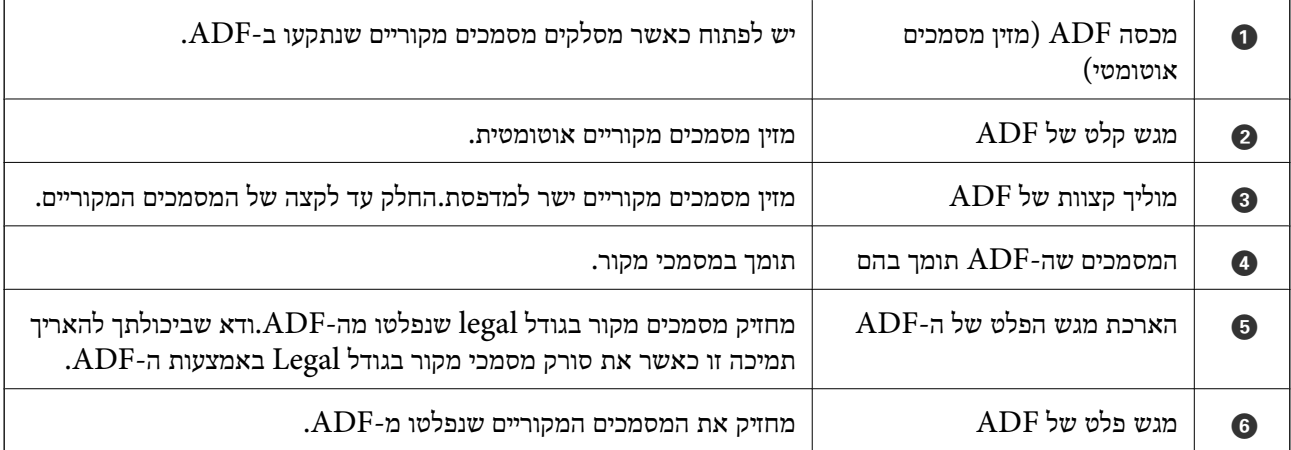

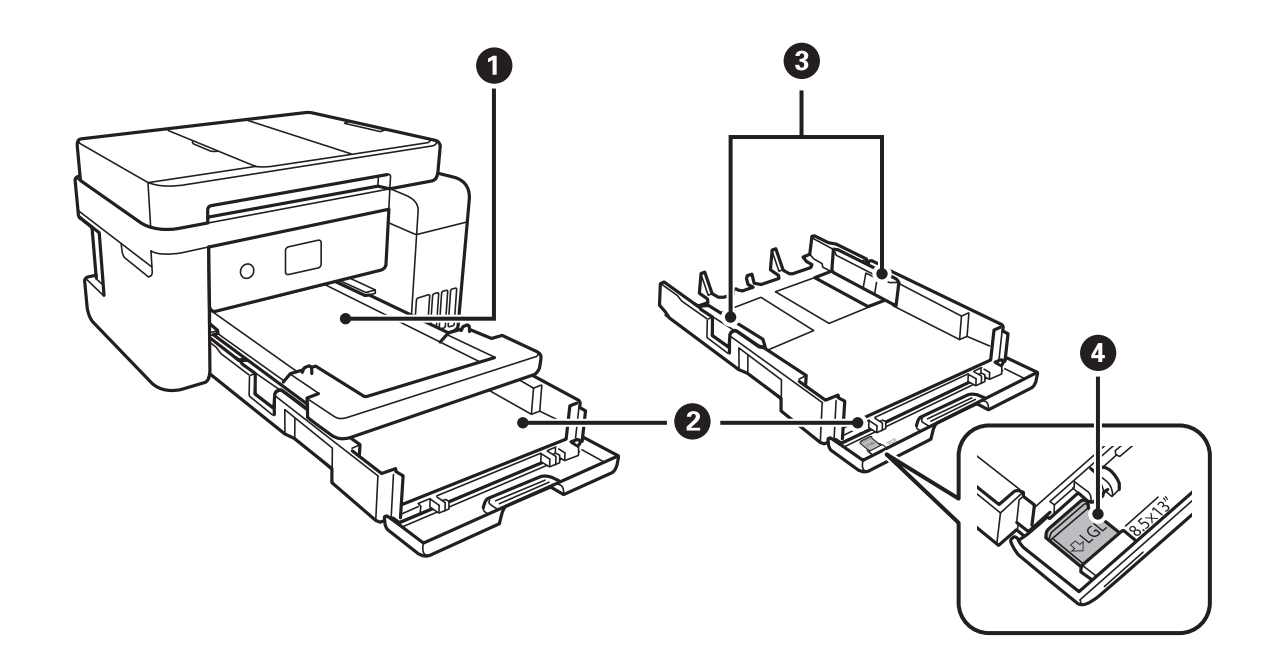

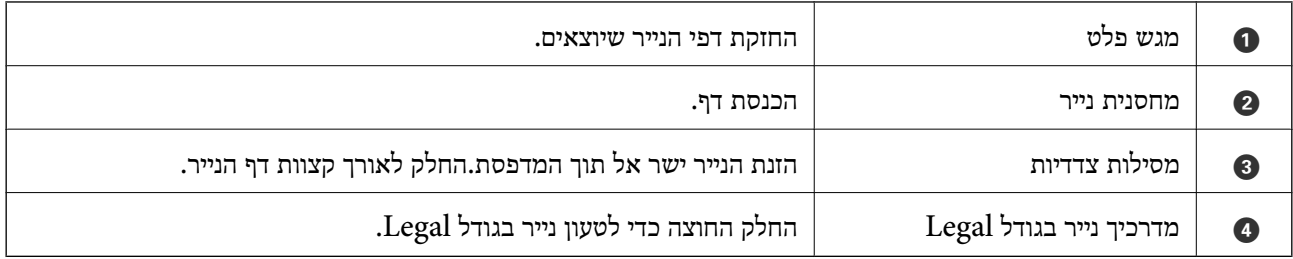

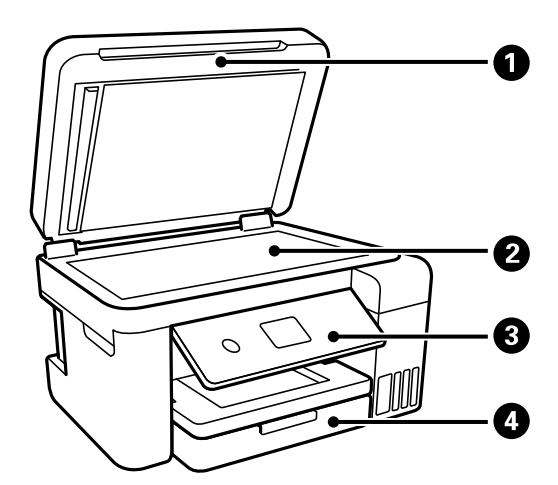

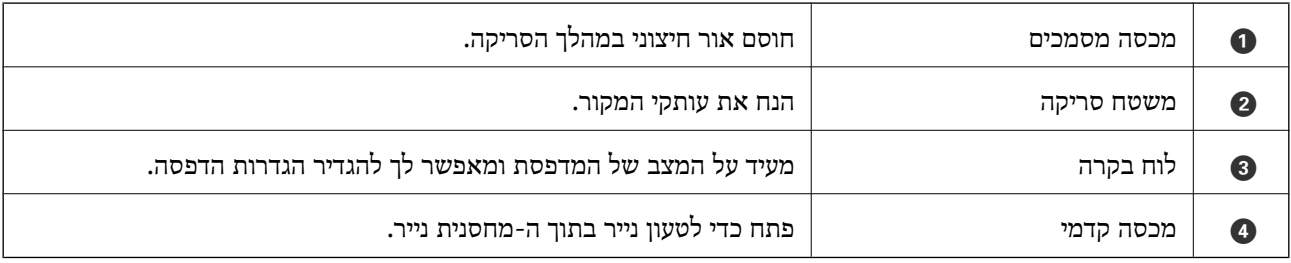

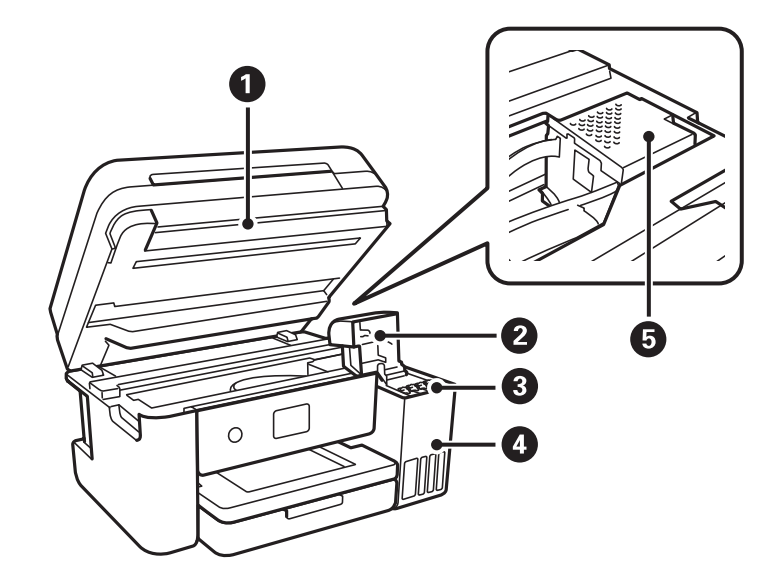

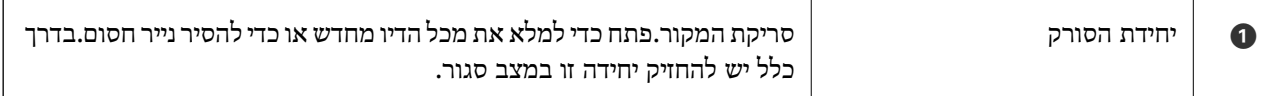

<span id="page-16-0"></span>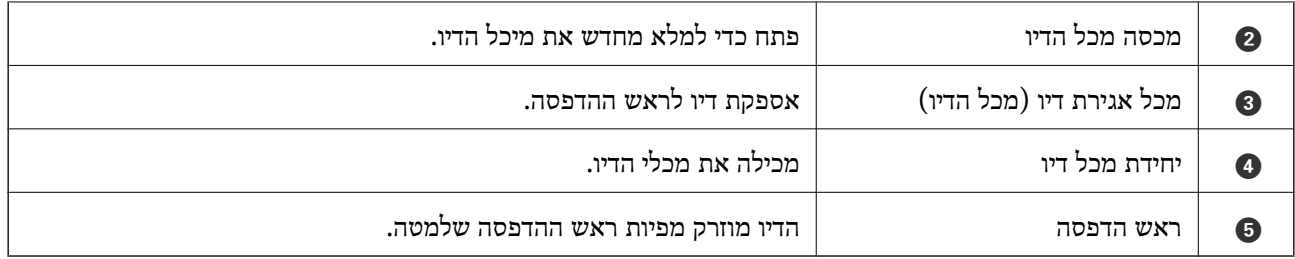

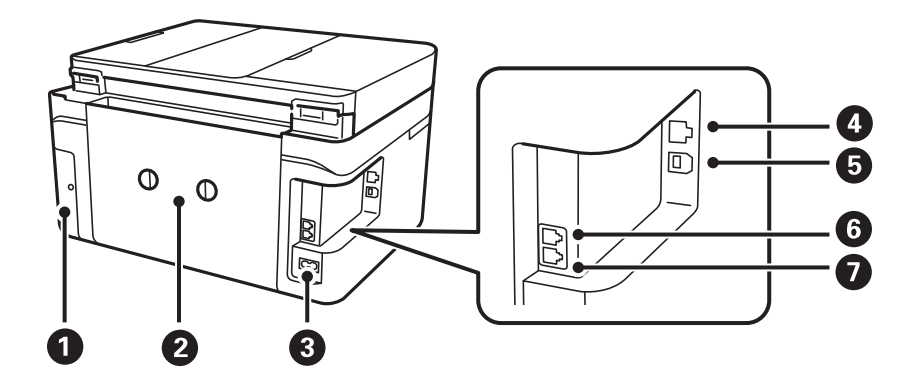

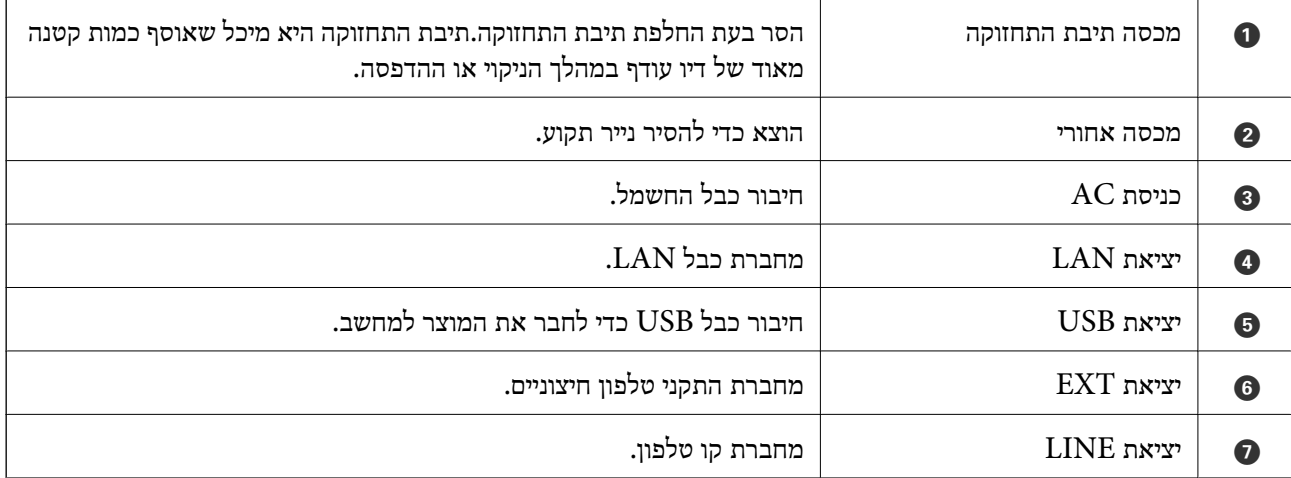

# **לוח בקרה**

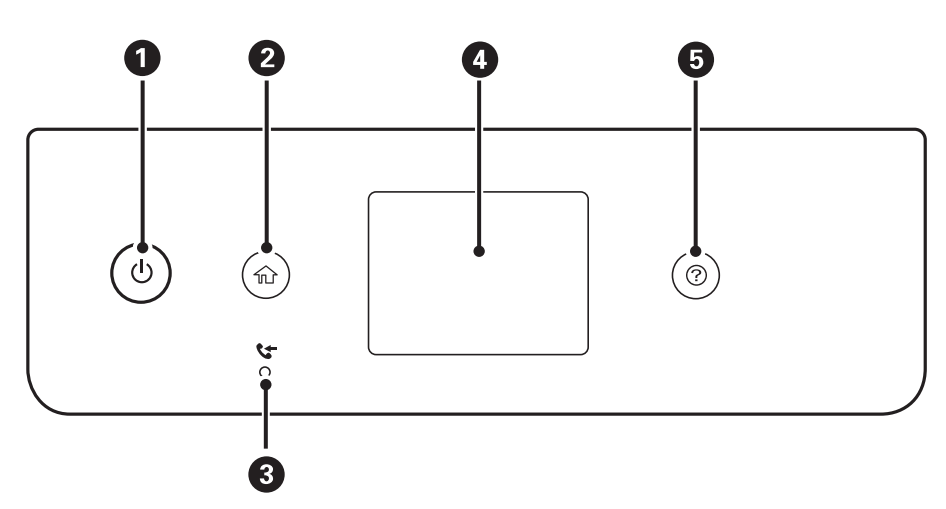

<span id="page-17-0"></span>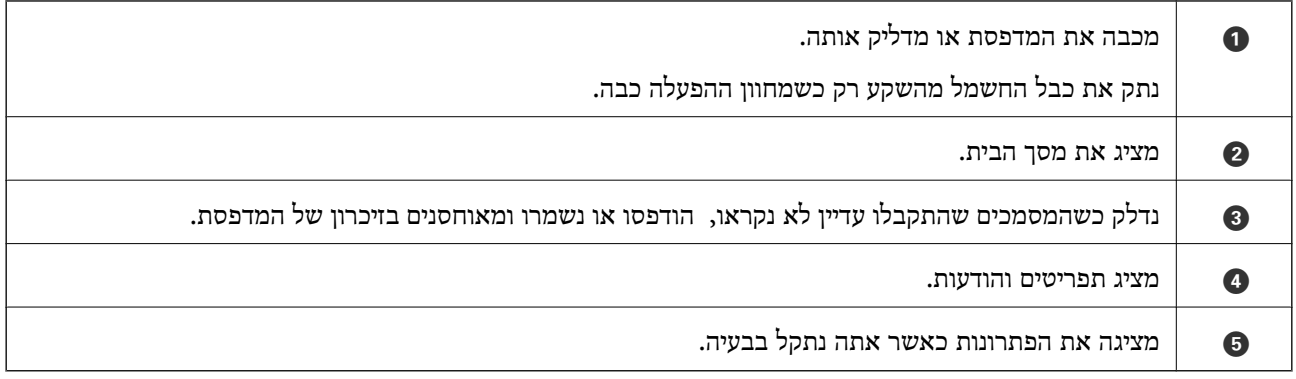

# **תצורת מסך בסיסית**

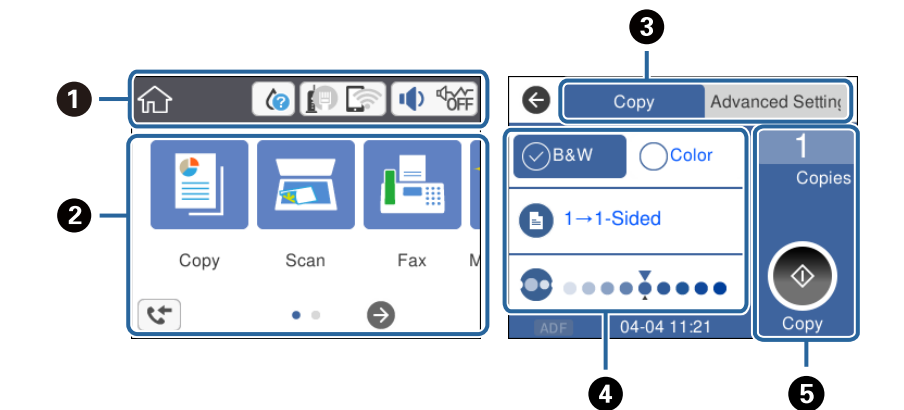

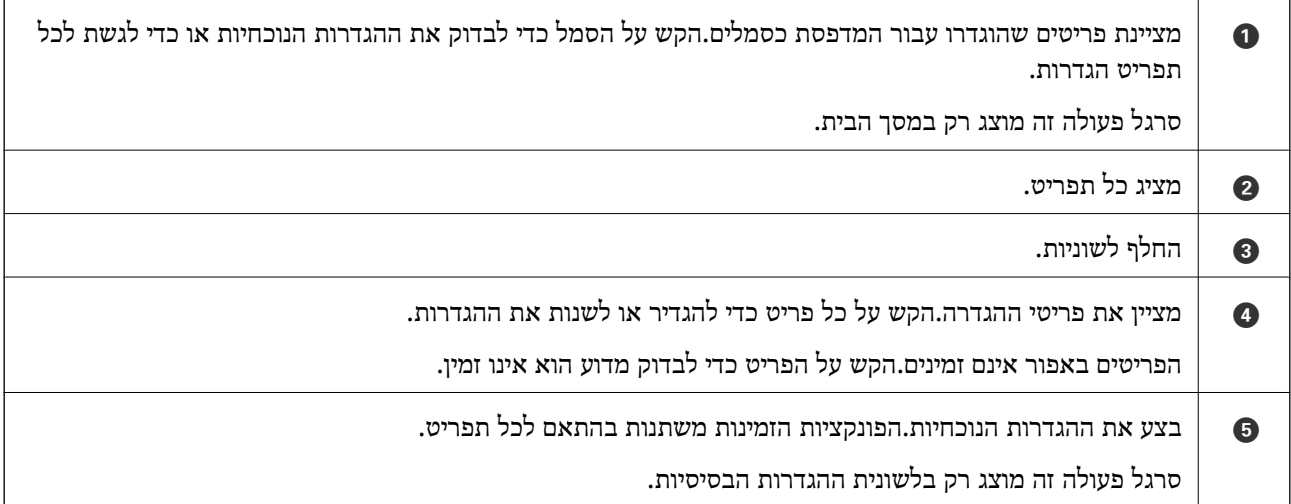

# **סמלים המוצגים על גבי מסך הגביש הנוזלי**

הסמלים להלן מוצגים במסך ה-LCD, תלוי במצב המדפסת.

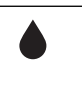

מעיד על הסטטוס של המוצרים המתכלים. בחר את הסמל כדי לבודק את חיי השירות המשוערים של תיבת התחזוקה.

<span id="page-18-0"></span>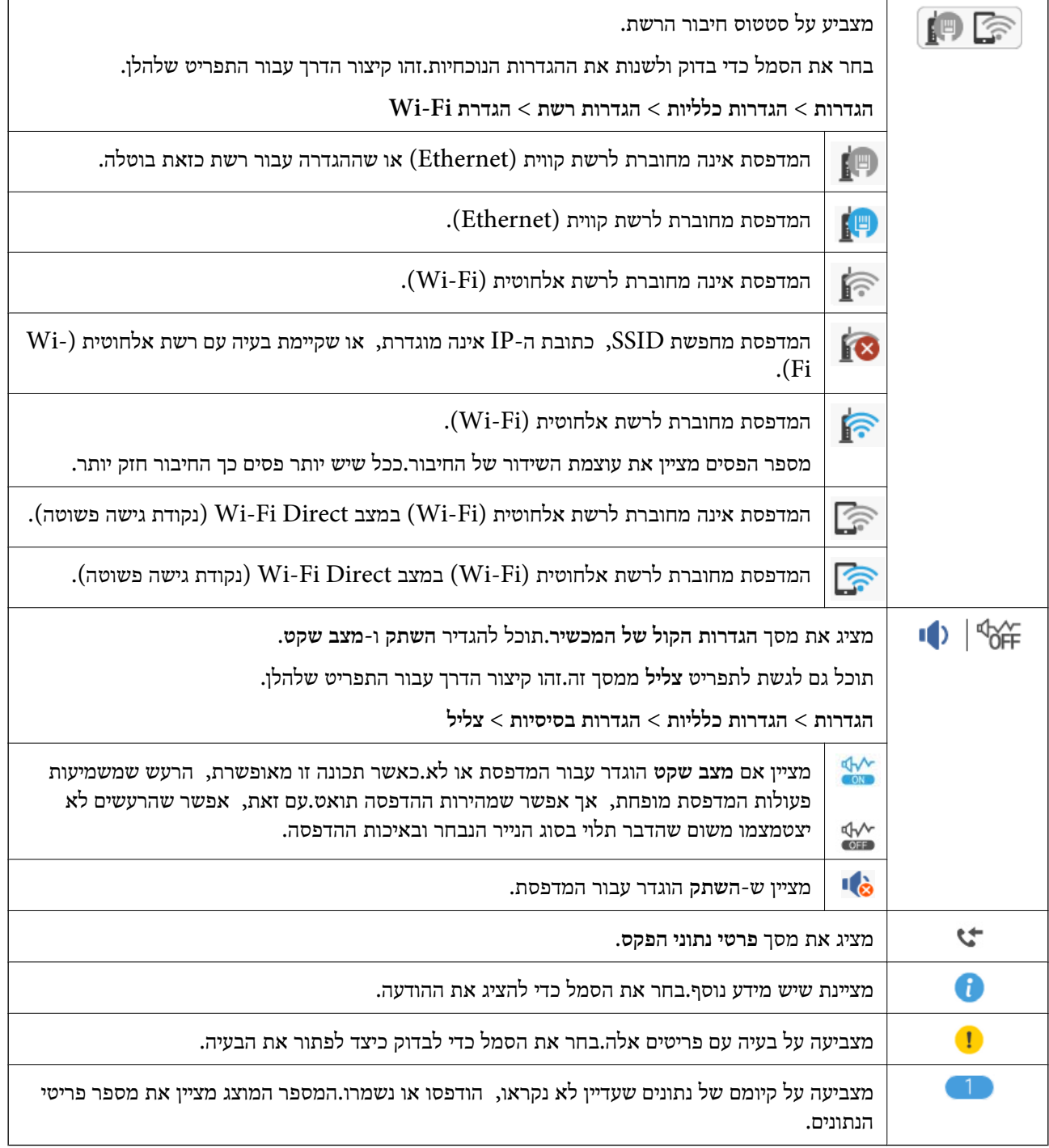

#### **מידע קשור**

- $\,$  הגדרות [רשת" בעמוד](#page-59-0)  $\,$
- | "הגדרות [בסיסיות" בעמוד](#page-56-0) 57

# **פעולות מסך מגע**

מסך המגע תואם לפעולות הבאות.

<span id="page-19-0"></span>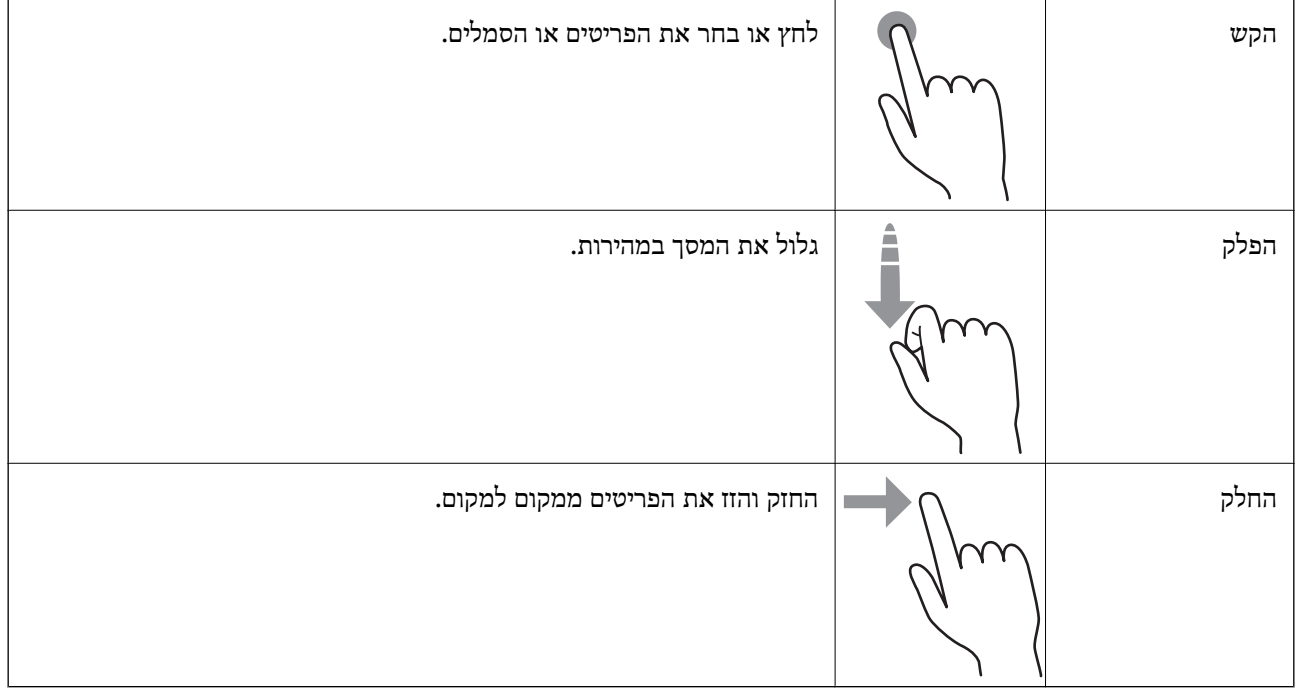

# **פעולות בסיסיות**

לחץ בכל מקום בפריט ההגדרה כדי להדליק או לכבות אותו.

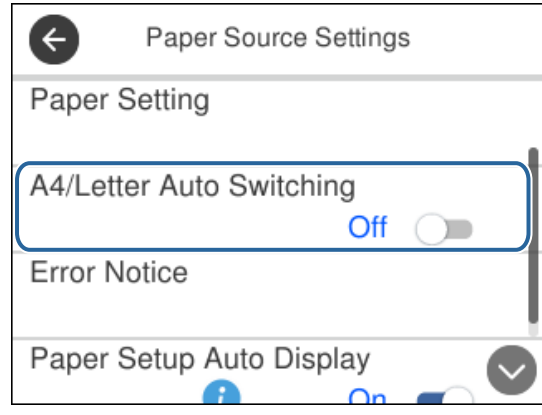

הקש את שדה הקלט כדי להזין את הערך, השם, הכתובת וכן הלאה.

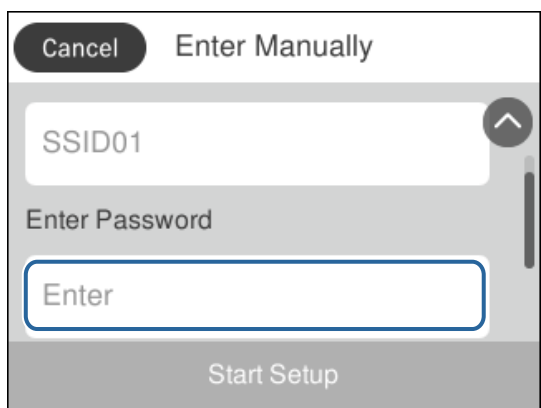

#### **הזנת תווים**

<span id="page-20-0"></span>ניתן להזין את התווים והסמלים באמצעות המקלדת המוצגת על גבי המסך כששומרים איש קשר, עורכים את הגדרות<br>הרשת וכו'.

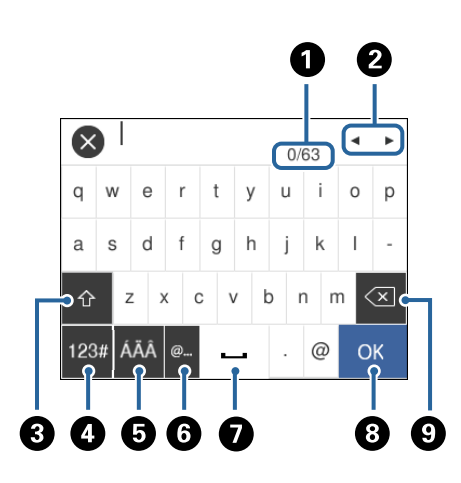

*הסמלים המוצגים משתנים בהתאם לפריט שעורכים. לתשומת לבך:*

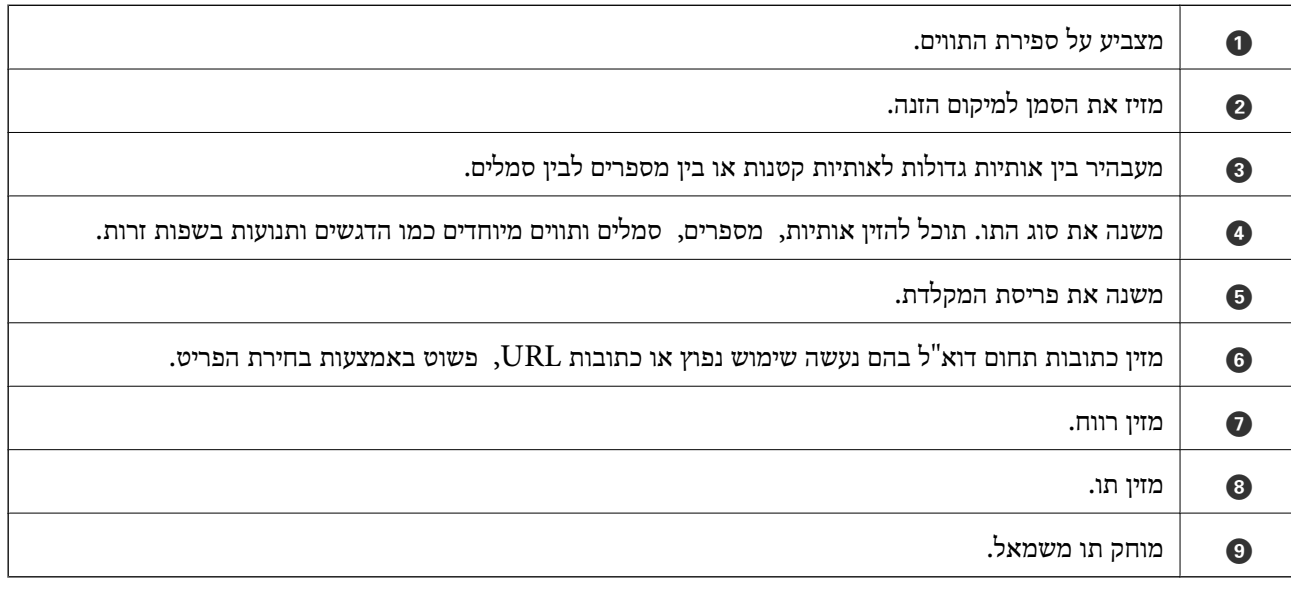

#### **צפיה באנימציות**

תוכל לצפות במסך הגביש הנוזלי באנימציות של הוראות הפעלה כמו טעינת נייר או סילוק נייר חסום.

❏לחיצה על לחצן : מציגה את מסך העזרה.הקש **מדריך** ואז בחר את הפריטים בהם ברצונך לצפות.

❏הקש **מדריך** בתחתית מסך התפעול כדי להציג אינמציה המתאימה להקשר.

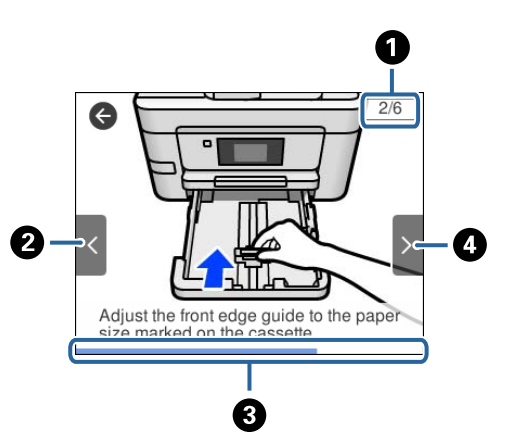

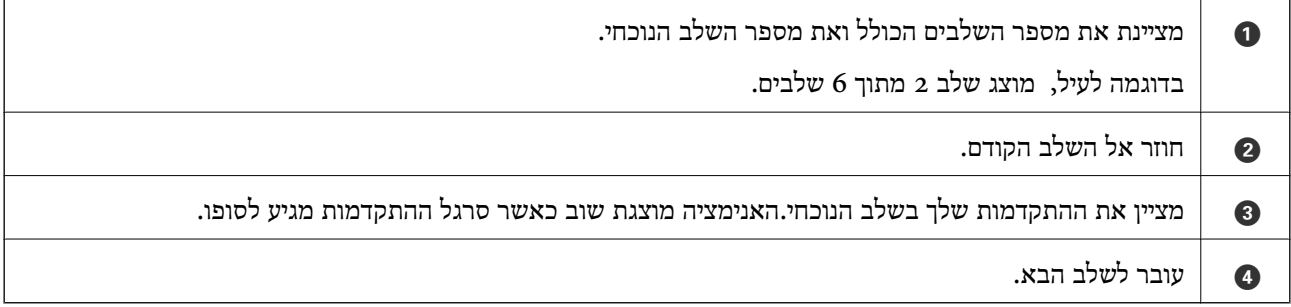

# **הגדרות רשת**

### **סוגי חיבור רשת**

תוכל להשתמש בשיטות החיבור הבאות.

# **חיבור Ethernet**

חבר את המדפסת לרכזת בכבל Ethernet.

<span id="page-22-0"></span>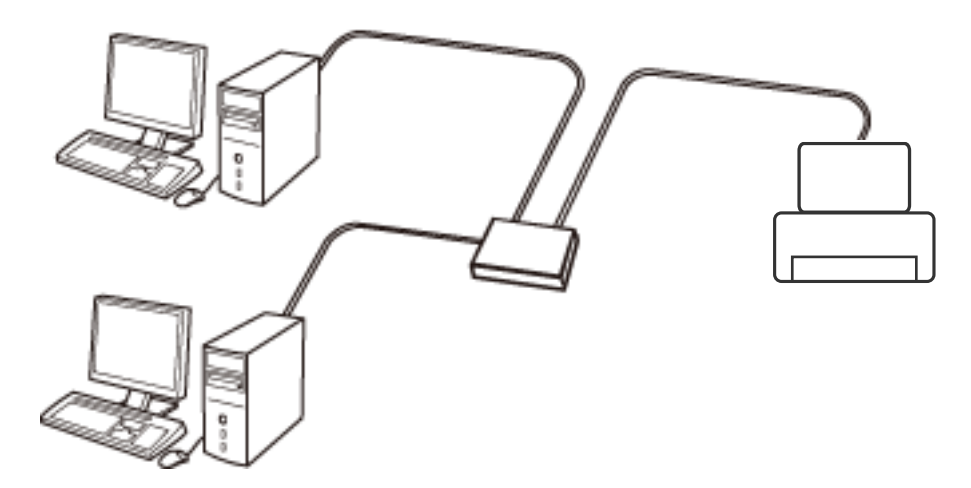

**מידע קשור** | "ביצוע הגדרות רשת [מתקדמות" בעמוד](#page-29-0) 30

# **Wi-Fi חיבור**

חבר את המדפסת ואת המחשב או ההתקן החכם אל נקודת הגישה. זוהי שיטת החיבור הטיפוסית עבור רשתות<br>ביתיות או משרדיות כאשר מחברים מחשבים דרך Wi-Fi באמצעות נקודת הגישה.

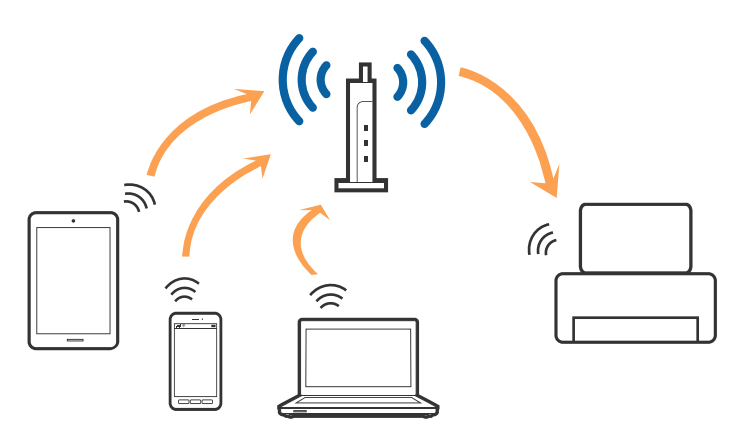

**מידע קשור**

- $24$  "התחברות למחשב" בעמוד  $\blacklozenge$
- | "התחברות להתקן [חכם" בעמוד](#page-24-0) 25
- | "ביצוע [הגדרות](#page-24-0) [Fi-Wi](#page-24-0) [מהמדפסת" בעמוד](#page-24-0) 25

# **(פשוט AP חיבור (Wi-Fi Direct חיבור**

<span id="page-23-0"></span>השתמש בשיטת החיבור הזאת כשאינך משתמש ב-Fi-Wi בבית או במשרד או כשאתה רוצה לחבר את המדפסת ואת המחשב או ההתקן החכם ישירות. במצב זה המדפסת מתפקדת כנקודת גישה וניתןלחבר אליה ארבעה התקנים לכל היותר ללא צורך להשתמש בנקודת גישה תקנית. עם זאת, התקנים המחוברים ישירות למדפסת אינם יכולים<br>לתקשר זה עם זה דרך המדפסת.

#### לתשומת לבד:

*חיבור Direct Fi-Wi) חיבור AP פשוט) הוא שיטת חיבור שנועדה להחליף את שיטת אד הוק. לתשומת לבך:*

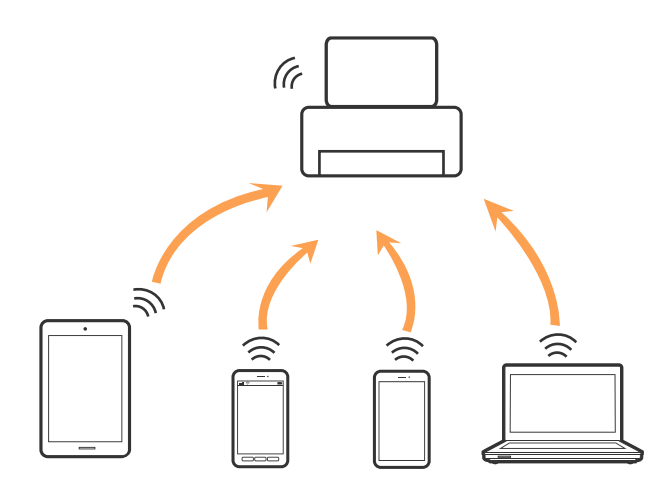

אפשר לחבר את המדפסת בעת ובעונה אחת באמצעות Fi-Wi או Ethernet, ובאמצעות חיבור Fi-Wi פשוט) כאשר המדפסת כבר מחוברת באמצעות Fi-Wi, ינותק חיבור ה -Fi-Wi באופן זמני. Direct) חיבור AP פשוט). עם זאת, אם מתחילים חיבור רשת בשיטת חיבור Direct Fi-Wi) חיבור AP

#### **מידע קשור**

```
| "הגדרת חיבור באמצעות Direct Fi-Wi) נקודת גישה פשוטה)" בעמוד 29
```
# **התחברות למחשב**

אנו ממליצים להשתמש בתוכנת ההתקנה כדי לחבר את המדפסת למחשב.תוכל להפעיל את תוכנת ההתקנה<br>באמצעות אחת מהשיטות הבאות.

הגדרה מתוך אתר האינטרנט  $\Box$ 

גש לאתר האינטרנט שלהלן, ואז הזן את שם המוצר.גש אל **התקנה**, והתחל לבצע את ההגדרה. [http://epson.sn](http://epson.sn/?q=2)

הגדרה באמצעות דיסק תוכנה (רק עבור דגמים שהגיעו עם דיסק תוכנה ומשתמשים שהמחשבים שלהם מצוידים  $\Box$ <br>בכונני דיסקים).

הכנס למחשב את דיסק התוכנה, ולאחר פעל על פי ההנחיות שבמסך.

#### **בחירת שיטות החיבור**

<span id="page-24-0"></span>פעל בהתאם להוראות המוצגות על גבי המסך, עד שיוצג המסך שלהלן, ואז בחר את שיטת החיבור בין המדפסת לבין<br>המחשב.

בחר את סוג החיבור ואז לחץ **הבא**.

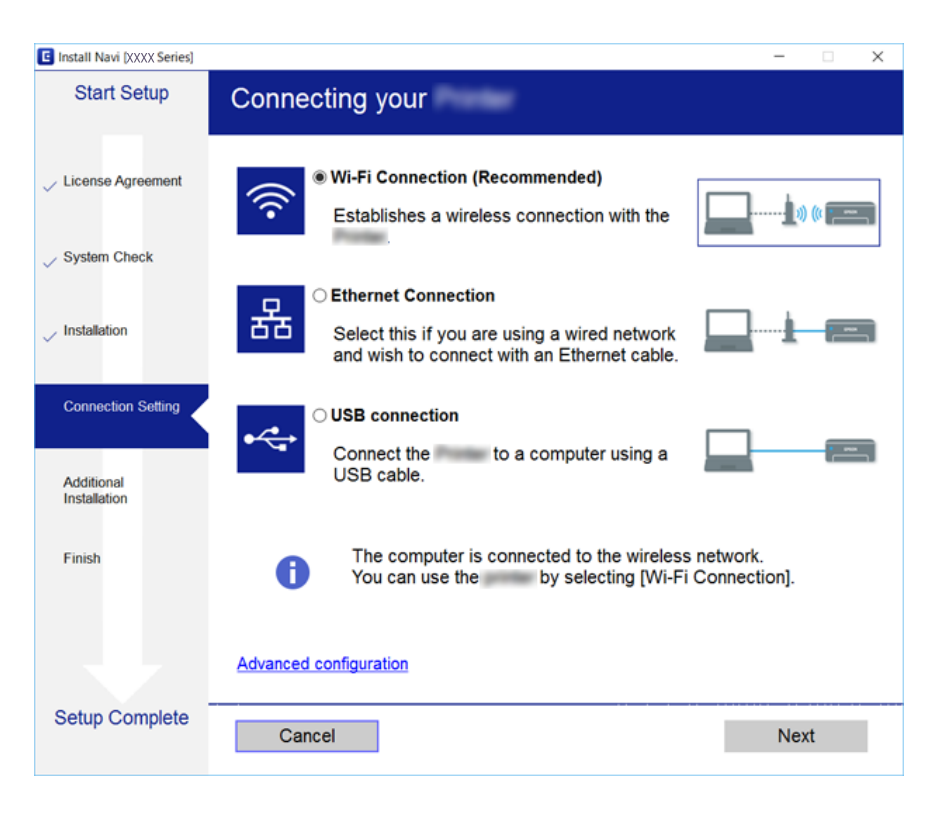

פעל בהתאם להוראות המוצגות על המסך.

# **התחברות להתקן חכם**

תוכל להשתמש במדפסת מהתקן חכם כאשר אתה מחבר את המדפסת לאותה רשת Fi-Wi) רשת SSID (כמו ההתקן החכם. כדי להשתמש במדפסת מהתקן חכם, בצע את ההגדרות מאתר האינטרנט הבא. גישה לאתר<br>האינטרנט מההתקן החכם שברצונך לחבר למדפסת.

#### **התקנה** > [http://epson.sn](http://epson.sn/?q=2)

*אם ברצונך לחבר מחשב והתקן חכם למדפסת בעת ובעונה אחת, אנו ממליצים לחבר תחילה את המחשב. לתשומת לבך:*

# **ביצוע הגדרות Fi-Wi מהמדפסת**

תוכל להגדיר הגדרות רשת מלוח הבקרה של המדפסת במספר דרכים.בחר את שיטות החיבור המתאימה לסביבה<br>ולתנאים שלר.

אם ידוע לך המידע על נקודת הגישה כגון SSID וסיסמה, תוכל לבצע אתההגדרות באופן ידני.

אם נקודת הגישה תומכת ב-WPS, תוכל לבצע את ההגדרות באמצעות ההגדרה בלחיצת כפתור.

<span id="page-25-0"></span>אחרי חיבור המדפסת אל הרשת, חבר את המדפסת מההתקן בו ברצונךלהשתמש (מחשב, התקן חכם, טבלט וכן הלאה).

#### **מידע קשור**

- | "ביצוע הגדרות Fi-Wi ידניות" בעמוד 26
- ביצוע [הגדרות](#page-26-0) Wi-Fi [באמצעות](#page-26-0) התקנת לחצן (WPS) "בעמוד 27
- ביצוע [הגדרות](#page-27-0) Fi<br/>i-Fi [באמצעות](#page-27-0) הגדרת לעמוד ל $\blacktriangleright$  בעמוד <br/>  $\blacktriangleright$
- | "הגדרת חיבור [באמצעות](#page-28-0) [Direct Fi-Wi](#page-28-0)) נקודת גישה [פשוטה\)" בעמוד](#page-28-0) 29
	- | "ביצוע הגדרות רשת [מתקדמות" בעמוד](#page-29-0) 30

## **ביצוע הגדרות Fi-Wi ידניות**

תוכל להגדיר ידנית את המידע הדרוש לשם חיבור לנקודת גישה באמצעות לוח הבקרה של המדפסת.כדי להגדיר ידנית<br>נחוץ לר ה-SSID והסיסמה של נקודת גישה כלשהי.

לתשומת לבד:

*לתשומת לבך: אם אתה משתמש בנקודת גישה עם הגדרות ברירת המחדל שלה, ה-SSID והסיסמה מופיעות על התווית שעל נקודת הגישה.אם אינךיודע את ה-SSID ואת הסיסמה, צור קשר עם האדם שהתקין את נקודת הגישה, או עיין בתיעוד שנלווה לנקודת הגישה.*

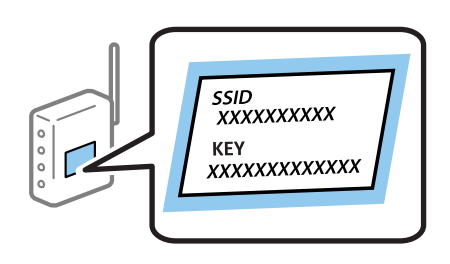

- .1 הקש במסך הבית.<br>1. הקש
	- .2 בחר **Fi-Wi) מומלץ)**.

אם המדפסת כבר חוברה באמצעותEthernet, בחר **ראוטר**.

.3 הקש **התחל הגדרה**.

אם חיבור הרשת כבר הוגדר, יוצגו פרטי החיבור.הקש **שינוי ההגדרות** כדי לשנות את ההגדרות.

ההודעה. אם המדפסת כבר חוברה באמצעות Ethernet, הקש על **שנה לחיבור Fi-Wi**,**.** ואז בחר **כן** אחרי בדיקת

- .4 בחר **אשף הגדרת רשת אלחוטית**.
- .5 בחר את ה -SSID של נקודת הגישה.

לתשומת לבד:

*לתשומת לבך:* ❏ *אם ה-SSID שאתה רוצה להתחבר אליו אינו מופיע בלוח הבקרה של המדפסת, הקש חיפוש מחדש, כדילעדכן את הרשימה.אם הוא עדיין אינו מוצג, הקש הזן ידנית, והזן את ה-SSID ישירות.*

❏ *אם אינך יודע את ה-SSID, בדוק אם הוא מופיע בתווית של נקודת הגישה.אם אתה משתמש בנקודת גישה עם הגדרות ברירת המחדל שלה, השתמש ב -SSID המופיע על התווית שעל נקודת הגישה.*

. הזן את הסיסמה  $6\,$ 

לתשומת לבד:

*לתשומת לבך:* ❏ *הסיסמה רגישה לאותיות קטנות וגדולות באנגלית.*

<span id="page-26-0"></span>❏ *אם אינך יודע את הסיסמה, בדוק אם היא מופיעה בתווית של נקודת הגישה.אם אתה משתמש בנקודת גישה עם הגדרות ברירת המחדל שלה, השתמש בסיסמה המופיעה על התווית שעל נקודת הגישה.שמות אחרים לסיסמה עשויים להיות: מפתח (Key(, ביטוי סיסמה (Passphrase (וכדומה.*

❏ *אם אינך יודע את הסיסמה, עיין בתיעוד שנלווה לנקודת הגישה או צור קשר עם האדם שהתקין את נקודת הגישה.*

- .7 אחרי שסיימת לבצע את ההגדרה, הקש **התחל הגדרה**.
	- .8 הקש **אישור** כדי לסיים.

```
לתשומת לבך:<br>אם אינר מצליח להתחבר, טען נייר בגודל A4, ולאחר מכן בחר הדפסת דוח בדיקה כדי להדפיס דוח חיבור.
```
.9 סגור את מסך הגדרות חיבור הרשת.

**מידע קשור**

- $_2$ 1 הזנת [תווים" בעמוד](#page-20-0)  $\blacklozenge$
- $_3$ 1 "בדיקת מצב חיבור [הרשת" בעמוד](#page-30-0)  $\blacklozenge$
- | "כאשר אין ביכולתך לבצע הגדרות [רשת" בעמוד](#page-187-0) 188

# **ביצוע הגדרות Fi-Wi באמצעות התקנת לחצן (WPS(**

תוכל להתקין רשת Wi-Fi באופן אוטומטי בלחיצת כפתור בנקודת הגישה.אם יתמלאו התנאים הבאים, תוכל<br>להתקין את ה-Wi-Fi באמצעות שיטה זו.

❏נקודת הגישה תואמת ל -WPS) התקנת Fi-Wi מוגנת).

ם חיבור ה-Wi-Fi הנוכחי בוצע באמצעות לחיצת כפתור בנקודת הגישה. $\Box$ 

לתשומת לבד:

...<br>אם אינך מצליח למצוא את הכפתור או שאתה מבצע את ההתקנה באמצעות תוכנה, עיין בתיעוד שסופק עם נקודת *הגישה.*

. $\boxed{1}$   $\boxed{2}$   $\boxed{3}$   $\boxed{3}$   $\boxed{3}$   $\boxed{1}$ .

.2 בחר **Fi-Wi) מומלץ)**.

אם המדפסת כבר חוברה באמצעותEthernet, בחר **ראוטר**.

.3 הקש **התחל הגדרה**.

אם חיבור הרשת כבר הוגדר, יוצגו פרטי החיבור.הקש **שינוי ההגדרות** כדי לשנות את ההגדרות. ההודעה. אם המדפסת כבר חוברה באמצעות Ethernet, הקש על **שנה לחיבור Fi-Wi**,**.** ואז בחר **כן** אחרי בדיקת

.4 בחר **הגדרת לחצן (WPS(**.

<span id="page-27-0"></span>.5 החזק את כפתור ה -[WPS [במצב לחוץ בנקודת הגישה עד שנורית האבטחה תהבהב.

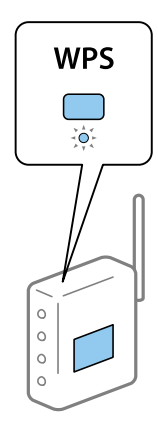

אם אינך יודע היכן נמצא כפתור [WPS], או שאין כפתורים בנקודת הגישה, עיין בתיעוד שנלווה אל נקודת<br>הגישה שלך לפרטים נוספים.

- .6 הקש **התחל הגדרה**.
	- .7 סגור את המסך.

המסך נסגר אוטומטית אחרי פרק זמן ספציפי.

*לתשומת לבך: אם החיבור נכשל, הפעל את נקודת הגישה מחדש, קרב אותה למדפסת ונסה שוב.אם החיבור עדייןלא פועל, הדפס דוח חיבור רשת ובדוק את הפיתרון.*

סגור את מסך הגדרות חיבור הרשת.  $8$ 

#### **מידע קשור**

- $_3$ 1 "בדיקת מצב חיבור [הרשת" בעמוד](#page-30-0)  $\blacklozenge$
- | "כאשר אין ביכולתך לבצע הגדרות [רשת" בעמוד](#page-187-0) 188

# **ביצוע הגדרות Fi-Wi באמצעות הגדרת קוד (WPS (PIN**

תוכל להתחבר באופו אוטומטי לנקודת גישה באמצעות קוד PIN.תוכל להשתמש בשיטה זו כדי לבצע את ההתקנה הגישה. אם נקודת הגישה תומכת ב-WPS) הגדרה מוגנת Fi-Wi(.יש להשתמש במחשב כדילהזין קוד PIN לתוךנקודת

- .<br>1. הקש  $\left(\bigoplus_{i=1}^n\mathbb{Z}_2^n\right)$  במסך הבית.
	- .2 בחר **Fi-Wi) מומלץ)**.

אם המדפסת כבר חוברה באמצעותEthernet, בחר **ראוטר**.

.3 הקש **התחל הגדרה**.

אם חיבור הרשת כבר הוגדר, יוצגו פרטי החיבור.הקש **שינוי ההגדרות** כדי לשנות את ההגדרות. ההודעה. אם המדפסת כבר חוברה באמצעות Ethernet, הקש על **שנה לחיבור Fi-Wi**,**.** ואז בחר **כן** אחרי בדיקת

- .4 בחר באפשרות **אחרים** > **הגדרת קוד PIN) WPS(**.
- <span id="page-28-0"></span>5. השתמש במחשב שלך כדי להזין את קוד ה-PIN (מספר בן שמונה ספרות) המוצג בלוח הבקרה של המדפסת<br>לתוך נקודת הגישה בתוך שתי דקות.

*עיין בתיעוד הנלווה לנקודת הגישה שלך לפרטים על הזנת קוד PIN. לתשומת לבך:*

- .6 הקש **התחל הגדרה** בלוח הבקרה של המדפסת.
	- .7 סגור את המסך.

המסך נסגר אוטומטית אחרי פרק זמן מסוים אם לא תבחר **סגירה**.

*לתשומת לבך: אם החיבור נכשל, הפעל את נקודת הגישה מחדש, קרב אותה למדפסת ונסה שוב.אם החיבור עדייןלא עובד, הדפס דוח חיבורים ובדוק את הפיתרון.*

סגור את מסך הגדרות חיבור הרשת.  $8$ 

**מידע קשור**

- $_3$ 1 "בדיקת מצב חיבור [הרשת" בעמוד](#page-30-0)  $\blacklozenge$
- | "כאשר אין ביכולתך לבצע הגדרות [רשת" בעמוד](#page-187-0) 188

# **הגדרת חיבור באמצעות Direct Fi-Wi) נקודת גישה פשוטה)**

שיטה זאת מאפשרת לחבר את המדפסת ישירות עם התקנים, ללא שימוש בנקודת גישה.המדפסת פועלת כנקודת גישה.

#### *חשוב:* c

*כאשר אתה מתחבר ממחשב או התקן חכם אל המדפסת באמצעות חיבורDirect Fi-Wi) חיבור AP פשוט), המדפסת מחוברת לאותה רשת Fi-Wi) אותו SSID (כמו המחשב או ההתקן החכם, והתקשורת נוצרת בין שניהם.מאחר והמחשב או ההתקן החכם מתחברים באופן אוטומטילרשת ה-F-Wi האחרת אליה ניתןלהתחבר אם מכבים את המדפסת, הוא אינו מחובר שנית לרשת ה-Fi-Wiהקודמת אם מדליקים את המדפסת.התחבר אל ה-SSID של Direct Fi-Wi) חיבור AP פשוט) מהמחשב או ההתקן החכם.אם אינך רוצה להתחבר בכל פעם שאתה מדליק או מכבה את המדפסת, אנו ממליצים להשתמש ברשת Fi-Wi באמצעות חיבור המדפסת לנקודת גישה.*

. $\boxed{1}$  הקש  $\boxed{\mathbb{R}}$  במסך הבית.

- .**Wi-Fi Direct** בחר .2
	- .3 הקש **התחל הגדרה**.

.5 אם בצעת הגדרות Wi-Fi Direct (נקודת AP פשוטה) יוצג מידע מפורט על החיבור.עבור לשלב.

- .4 הקש **התחל הגדרה**.
- .5 בדוק מהם ה -SSID והסיסמה המוצגים בלוח הבקרה של המדפסת.

במסך חיבור הרשת של המחשב או במסך ה-Wi-Fi של ההתקן החכם, בחר ב-SSID שמוצג בלוח הבקרה של<br>המדפסת כדי להתחרר.

<span id="page-29-0"></span>*לתשומת לבך: תוכללבדוק את שיטת החיבור באתר האינטרנט.על מנת לגשת לאתר האינטרנט, סרוק את קוד ה-QR המוצג בלוח הבקרה של המדפסת באמצעות ההתקן החכם, או הזן את כתובת ה-URL במחשב ([sn.epson://http](http://epson.sn/?q=2) [\(](http://epson.sn/?q=2)ואז עבור אל התקנה.*

- .6 הזן את הסיסמה המוצגת בלוח הבקרה של המדפסת למחשב או להתקן החכם.
	- .7 לאחר הקמת החיבור, הקש **אישור** בלוח הבקרה של המדפסת.
		- .5 סגור את המסך.  $8$

**מידע קשור**

- $_3$ 1 "בדיקת מצב חיבור [הרשת" בעמוד](#page-30-0)  $\blacklozenge$
- | "כאשר אין ביכולתך לבצע הגדרות [רשת" בעמוד](#page-187-0) 188

#### **ביצוע הגדרות רשת מתקדמות**

הוכל לשנות את שם מנהל ההתקן של הרשת, את הגדרת ה-TCP/IP את שרת הפרוקסי וכן הלאה.בדוק את סביבת<br>הרשת שלך לפני שתערוך שינויים.

- .1 בחר ב-**הגדרות** במסך הבית.
- .2 בחר **הגדרות כלליות** > **הגדרות רשת** > **מתקדם**.
- .3 בחר בפריט התפריט עבור הגדרות, ולאחר מכן בחר או הזן את ערכי ההגדרות.

**מידע קשור**

| "הגדרת פרטים להגדרות רשת מתקדמות" בעמוד 30

#### **הגדרת פרטים להגדרות רשת מתקדמות**

בחר בפריט התפריט עבור הגדרות, ולאחר מכן בחר או הזן את ערכי ההגדרות.

❏שם המכשיר

תוכל להזין את התווים הבאים.

❏גבולות תווים: 2 עד 15 (עליך להזין לפחות 2 תווים)

. חווים שמישים: אותיות גדולות A עד  $Z$ , אותיות קטנות a עד  $\Box$  מספרים 0 עד  $\Box$ 

 $\Box$ תווים שבהם לא תוכל להשתמש למעלה: 0 עד 9,  $\Box$ 

❏תווים שבהם לא תוכל להשתמש למטה: -

#### TCP/IP❏

#### ם אוטומטי $\Box$

<span id="page-30-0"></span>בחר כאשר אתה משתמש בנקודת גישה בבית או כאשר אתה מאפשר רכישה אוטומטית של כתובת ה-IP<br>באמצעות DHCP.

❏ידני

בחר כאשר אינך מעוניין לשנות את כתובת ה-IP.הזן את הכתובות עבור כתובת IP, מסכת רשת משנה, ו-<br>שער ברירת מחדל, ובצע את הגדרות ה-שרת DNS בהתאם לסביבת הרשת שלך.

כאשר אתה בוחר **אוטו'** עבור הגדרות הקצאת כתובת ה -IP, ביכולתךלבחור את הגדרות שרת ה -DNSמתוך כתובת שרת ה -DNS הראשי ואת כתובת שרת ה -DNS המשני. **ידני** או **אוטו'**.אם אין ביכולתךלהשיג את כתובת שרת ה -DNS באופן אוטומטי, בחר **ידני** והזן באופן ישיר את

#### ❏שרת פרוקסי

#### ❏אל תשתמ

בחר באפשרות זו כאשר אתה משתמש במדפסת בסביבת רשת ביתית.

שימוש $\square$ 

בחר כאשר אתה משתמש בשרת פרוקסי בסביבת הרשת שלך וברצונך להגדיר אותו למדפסת.הזן את כתובת<br>שרת הפרוקסי ואת מספר היציאה.

 $Dv6$ כתורת  $\Box$ 

❏הפעל

בחר באפשרות זו בשימוש בכתובת 6IPv.

❏נטרל

בחר באפשרות זו בשימוש בכתובת 4IPv.

ם מהירות קישור ודו-צדדי $\Box$ 

בחר מהירות מתאימה עבור ה-Ethernet והגדרת ההדפסה הדו-צדדית.אם תבחר הגדרה שאיננה אוטו', ודא<br>שההגדרות תואמות להגדרות ברכזת שבה אתה משתמש.

 $\Box$ אומו<sup>י</sup>

10BASE-T Half Duplex❏

10BASE-T Full Duplex❏

100BASE-TX Half Duplex❏

100BASE-TX Full Duplex❏

## **בדיקת מצב חיבור הרשת**

תוכל לבדוק את מצב חיבור הרשת בדרך הבאה.

# **סמל רשת**

<span id="page-31-0"></span>תוכל לבדוק את מצב החיבור של הרשת ואת עוצמת גל הרדיו באמצעות סמל הרשת במסך הבית של המדפסת.

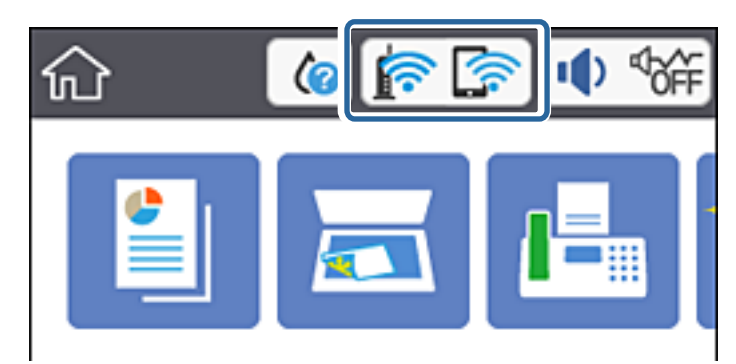

**מידע קשור** | "סמלים המוצגים על גבי מסך הגביש [הנוזלי" בעמוד](#page-17-0) 18

# **בדיקת מידע מפורט על הרשת מתוך לוח הבקרה**

כשהמדפסת שלך מחוברת לרשת, אתה יכול לצפות במידע נוסף הקשור לרשת באמצעות בחירת תפריטי הרשת<br>שברצונר לבדוק.

- .1 בחר ב-**הגדרות** במסך הבית.
- .2 בחר **הגדרות כלליות** > **הגדרות רשת** > **סטטוס הרשת**.
- .3 כדי לבדוק את המידע, לחץ על התפריטים שאתה רוצה לבדוק.
	- ❏סטטוס רשת Fi-Wi/קווית

Ethernet או Fi-Wi. מציג את המידע על הרשת (שם ההתקן, החיבור, עוצמת האות, השגת כתובת IP וכן האלה) עבור חיבורי

Wi-Fi Direct מצב

מציג אם Direct Fi-Wi מאופשר או מושבת עבור חיבורי Direct Fi-Wi.

❏הדפס גיליון סטטוס

מדפיס גיליון מצב רשת.המידע עבור Wi-Fi Direct ,Wi-Fi ,Ethernet, וכן האלה, מודפס על שני<br>עמודים או יותר.

**מידע קשור**

| "הדפסת גליון מצב [רשת" בעמוד](#page-39-0) 40

#### **הדפסת דוח חיבור רשת**

תוכל להדפיס דו"ח חיבור רשת כדי לבדוק את המצב בין המדפסת לבין נקודת הגישה.

.1 טען ניירות.

- .2 בחר ב-**הגדרות** במסך הבית.
- .3 בחר **הגדרות כלליות** > **הגדרות רשת** > **בדיקת חיבור**. בדיקת החיבור מתחילה.
	- .4 בחר **הדפסת דוח בדיקה**.
	- .5 הדפס את דו"ח חיבור הרשת.

אם מתרחשת שגיאה, בדוק את דוח חיבור הרשת, ולאחר מכן בצע את הפתרונות המודפסים.

.6 סגור את המסך.

#### **מידע קשור**

 $_3$ הודעות ופתרונות בדוח חיבור הרשת" בעמוד 33 $^{\prime\prime}$ 

#### **הודעות ופתרונות בדוח חיבור הרשת**

בדוק את ההודעות ואת קודי השגיאות בדוח חיבור הרשת, ולאחר מכן בצע את הפתרונות.

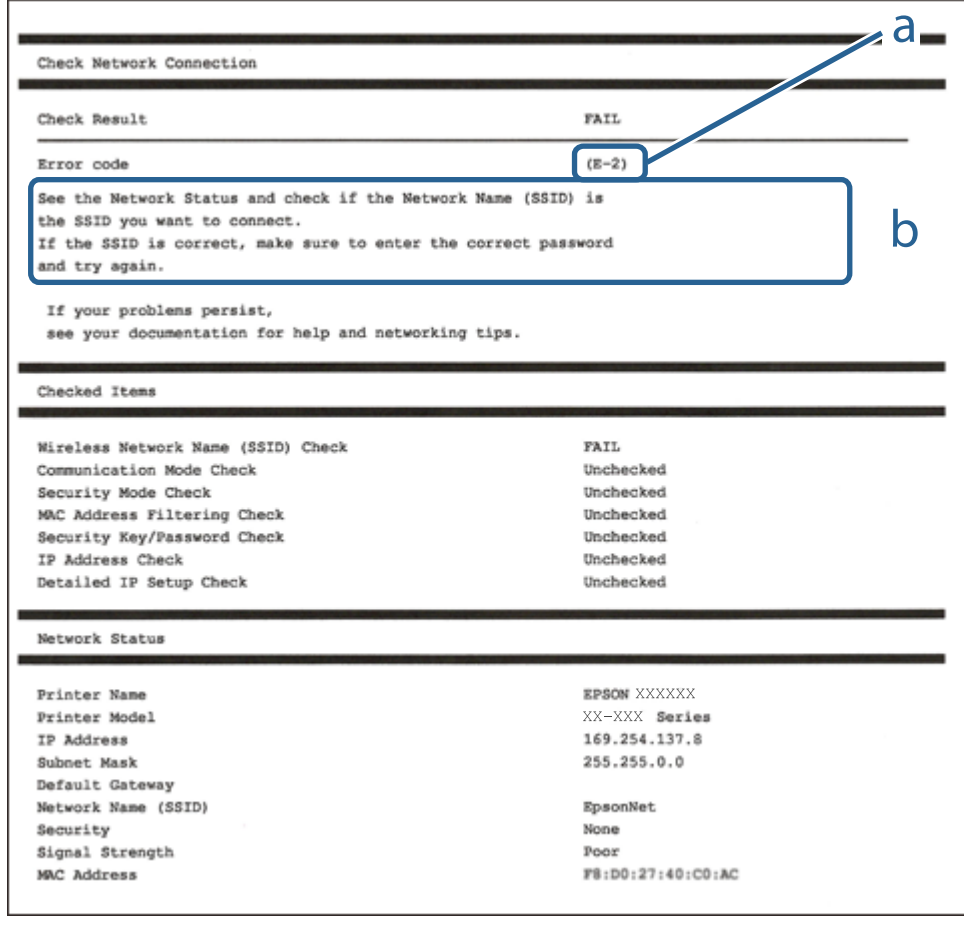

א . קוד שגיאה

ב. הודעות בסביבת הרשת

**מידע קשור** 34 "E-1" בעמוד 34 34 בעמוד E-7, E-3, E-2" 5" ⊑עמוד 35 בעמוד 35  $36$ בעמוד "E-6" 36 -B−8" בעמוד  $E-8$ 36 "E-9" בעמוד  $E-9$ 37 "E-10" בעמוד  $E$ 37 "E-11" בעמוד  $E$ 38 "E-12" בעמוד 38 39 "E-13" בעמוד  $E-13$ | "הודעה בסביבת [הרשת" בעמוד](#page-38-0) 39

#### **E-1**

**הודעה:**

Confirm that the network cable is connected and network devices such as hub, router, or access point are turned on.

**פתרונות:**

❏ודא שכבל Ethernet מחובר היטב למדפסת שלך ואל הרכזת שלך או התקני רשת אחרים.

הדא שהרכזת או התקני רשת אחרים מופעלים.  $\Box$ 

### **E-7 ,E-3 ,E-2**

**הודעה:**

No wireless network names (SSID) found. Confirm that the router/access point is turned on and the wireless network (SSID) is set up correctly. Contact your network administrator for assistance.

No wireless network names (SSID) found. Confirm that the wireless network name (SSID) of the PC you wish to connect is set up correctly. Contact your network administrator for assistance.

Entered security key/password does not match the one set for your router/access point. Confirm security key/password. Contact your network administrator for assistance.

#### **פתרונות:**

❏ודא שנקודת הגישה שלך מופעלת.

הדא שהמחשב שלך או ההתקן שלך מחובר בצורה נכונה לנקודת הגישה.  $\Box$ 

כבה את נקודת הגישה.המתו בערך 10 שניות, ואז הדלק אותה. $\Box$ 

קרב את המדפסת לנקודת הגישה שלך ואז הסר כל מכשול הנמצא ביניהם.  $\Box$ 

- **Status Network** בדו"ח חיבור הרשת. ❏אם הזנת את ה -SSID באופן ידני, בדוק אם זהו ה -SSID הנכון.בדוק את ה -SSID בחלק ה -
- <span id="page-34-0"></span>עם אתה משתמש בהגדרת לחצן כדי ליצור חיבור רשת, ודא שנקודת הגישה שלך תומכת ב-WPS.� תוכל (עובל π).<br>להשתמש בהגדרת לחצן אם נקודת הגדישה שלך אינה תומכת ב-WPS.
- שמכיל תווים שאינם תווי ASCII.❏ ודא שה-SSID שלך משתמש רק בתוויASCII) אותיות, מספרים וסמלים).המדפסת אינה יכולה להציג SSID
- הדא שאתה יודע את ה-SSID ואת הסיסמה שלך לפני שתתחבר לנקודת הגישה.אם אתה משתמש בנקודת גישה  $\Box$ עם הגדרות ברירת המחדל שלה, ה -SSID והסיסמה נמצאים על התווית שעל נקודת הגישה.אם אינך יודע את ה-SSID שלך ואת הסיסמה, צור קשר עם האדם שהתקין את נקודת הגישה, או עיין בתיעוד שנלווה לנקודת<br>הגישה.
- ∟כאשר אתה רוצה להתחבר ל-SSID שהופק באמצעות פונקציית שיתוף החיבור של התקן חכם, בדוק את ה-<br>SSID ואת הסיסמה בתיעוד שסופק עם ההתקן החכם.
- אם חיבור ה-Wi-Fi מתנתק פתאום, בדוק אם קיימת אחת הבעיות שלהלן.אם אחת מהבעיות הללו רלוונטית, ∏אם אם<br>אפס את הגדרות הרשת שלר באמצעות הורדה והפעלה של התכונה מאתר האינטרנט הבא. **התקנה** > [http://epson.sn](http://epson.sn/?q=2)

התקן חכם נוסף חובר לרשת באמצעות התקנת לחצן. $\Box$ 

 $\Box$ רשת ה-Wi-Fi הוגדרה תוך שימוש בשיטה אחרת כלשהי שאינה שיטת התקנת לחצן.

**מידע קשור**

- $24$  "התחברות [למחשב" בעמוד](#page-23-0)  $\blacklozenge$
- | "ביצוע [הגדרות](#page-24-0) [Fi-Wi](#page-24-0) [מהמדפסת" בעמוד](#page-24-0) 25

#### **E-5**

**הודעה:**

Security mode (e.g. WEP, WPA) does not match the current setting of the printer. Confirm security mode. Contact your network administrator for assistance.

**פתרונות:**

ודא שסוג האבטחה של נקודת הגישה מוגדר כאחד הסוגים להלן.אם הוא אינו מוגדר כך, שנה את סוג האבטחה<br>בנקודת האבטחה, ולאח מכן אפס את הגדרות הרשת של המדפסת.

❏-64WEP סיביות (40 סיביות)

❏-128WEP סיביות (104 סיבייות)

\* (WPA PSK (TKIP/AES❏

\* (WPA2 PSK (TKIP/AES❏

(WPA (TKIP/AES❏

- (WPA2 (TKIP/AES❏
- .WPA2 Personal- כ גם ידוע WPA2 PSK תקן.WPA Personal- כ גם ידוע WPA PSK : \*

## **E-6**

**הודעה:**

<span id="page-35-0"></span>MAC address of your printer may be filtered. Check whether your router/access point has restrictions such as MAC address filtering. See the documentation of the router/ access point or contact your network administrator for assistance.

**פתרונות:**

בדוק אם סינון כתובות ה-MAC הושבת.אם הסינון זמין, רשום את כתובת ה-MAC כדי שהיא לא  $\square$ הסונן.לפרטים, עיין בתיעוד שסופק עם נקודת הגישה.תוכל לבדוק את כתובת ה-MAC של המדפסת מתוך חלק<br>ה-Network Status שבדו"ח חיבור הרשת.

גם נקודת הגישה שלך משתמשת באימות משותף עם אבטחת WEP, וודא שמפתח האימות והאינדקס G<br>נכונים.

**מידע קשור**

- | "הגדרת פרטים להגדרות רשת [מתקדמות" בעמוד](#page-29-0) 30
	- $\,$  דהדפסת גליון מצב [רשת" בעמוד](#page-39-0) 40 $\,$

### **E-8**

**הודעה:**

Incorrect IP address is assigned to the printer. Confirm IP address setup of the network device (hub, router, or access point). Contact your network administrator for assistance.

**פתרונות:**

❏אפשר את DHCP בנקודת הגישה כאשר האפשרות 'השג כתובת IP 'של המדפסת הוגדרה כ**אוטומטית**.

ם אם הגדרת 'השג כתובת IP' של המדפסת הוגדרה כידנית, תהיה כתובת ה- IP שתגדיר ידנית בלתי חוקים כתוצאה  $\Box$ מיציאה מהטווח (למשל: 0.0.0.0).הגדר כתובת IP מתוך לוח הבקרה של המדפסת באמצעות Web .Config

**מידע קשור**

| "הגדרת פרטים להגדרות רשת [מתקדמות" בעמוד](#page-29-0) 30

### **E-9**

**הודעה:**

Confirm the connection and network setup of the PC or other device. Connection using the EpsonNet Setup is available. Contact your network administrator for assistance.
#### **פתרונות:**

בדוק את הדברים להלן.

❏ההתקנים פועלים.

⊡ניתן לגשת לאינטרנט ולמחשבים אחרים או להתקני רשת הנמצאים באותה הרשת של ההתקנים שברצונך לחבר<br>למדפסת.

אם עדיין לא נוצר חיבור בין המדפסת שלך לבין התקני רשת אחרי שווידאת את הנ"ל, כבה את נקודת הגישה.המתן בערך 10 שניות, ואז הדלק אותה.לאחר מכן אפס את הגדרות הרשת שלך באמצעות הורדה והרצה של תוכנת<br>ההתקנה מהאתר שלהלן.

**התקנה** > [http://epson.sn](http://epson.sn/?q=2)

**מידע קשור**  $24$  "התחברות [למחשב" בעמוד](#page-23-0)  $\blacklozenge$ 

### **E-10**

**הודעה:**

Confirm IP address, subnet mask, and default gateway setup. Connection using the EpsonNet Setup is available. Contact your network administrator for assistance.

**פתרונות:**

בדוק את הדברים להלן.

ם התקנים אחרים ברשת פועלים.  $\Box$ 

כתובות רשת (כתובת IP, מסיכת רשת משנה, שער ברירת מחדל) הן נכונות אם הגדרת את אפשרות השגת Cתובת המאגת Cתובת ב<br>כתובת ה-IP של המדפסת כידנית.

<mark>אפס את כתובת הרשת אם היא אינה נכונה.תוכל לבדוק את כתובת ה-IP,</mark> מסיכת רשת המשנה, ושער ברירת מחדל<br>בחלק ה-Network Status שבדו"ח חיבור הרשת.

אם DHCP מאופשר, שנה את הגדרות 'השג כתובת IP' שלה מדפסת למצב אוטומטי.אם ברצונך להגדיר את<br>כתובת ה-IP באופן ידני, בדוק את כתובת ה- IP של המדפסת בחלק ה-Network Status בדו"ח חיבור הרשת,<br>ואז בחר 'ידני' במסך הגדרות הרשת.הגדר א

אם עדייןלא נוצר חיבור בין המדפסתשלךלבין התקני רשת, כבה את נקודת הגישה.המתן בערך 10שניות, ואז הדלק אותה.

**מידע קשור**

| "הגדרת פרטים להגדרות רשת [מתקדמות" בעמוד](#page-29-0) 30

### **E-11**

**הודעה:**

Setup is incomplete. Confirm default gateway setup. Connection using the EpsonNet Setup is available. Contact your network administrator for assistance.

#### **פתרונות:**

בדוק את הדברים להלן.

ם כתובת שער ברירת המחדל נכונה אם אתה מגדיר את הגדרת ה-TCP/IP של המדפסת כידנית.  $\Box$ 

 $\Box$ ההתקן המוגדר כשער ברירת מחדל פועל.

הגדר כתובת נכונה לשער ברירת המחדל.תוכל לבדוק את כתובת שער ברירת המחדל מתוך חלק ה-<br>Network Status שבדו"ח החיבור הרשת.

**מידע קשור**

| "הגדרת פרטים להגדרות רשת [מתקדמות" בעמוד](#page-29-0) 30

### **E-12**

**הודעה:**

Confirm the following -Entered security key/password is correct -Index of the security key/password is set to the first number -IP address, subnet mask, or default gateway setup is correct Contact your network administrator for assistance.

**פתרונות:**

בדוק את הדברים להלן.

ם התקנים אחרים ברשת פועלים.  $\Box$ 

ם כתובות הרשת (כתובת  ${\rm IP}$ , מסיכת רשת המשנה ושער ברירת המחדל) הן נכונות אם אתה מזין אותן ידנית.  $\Box$ 

❏כתובות הרשת עבור התקנים אחרים (מסיכת רשת משנה ושער ברירת מחדל) הן זהות.

ם כתובת ה-IP אינה מתנגשת בהתקנים אחרים.  $\Box$ 

אם עדיין לא נוצר חיבור בין המדפסת שלך לבין התקני רשת אחרי שווידאת את הנ"ל , נסה את הפעולות הבאות.

כבה את נקודת הגישה.המתן בערך 10 שניות, ואז הדלק אותה. $\Box$ 

בצע שוב את הגדרות הרשת באמצעות תוכנת ההתקנה.תוכל להריץ אותה מהאתר הבא. $\Box$ **התקנה** > [http://epson.sn](http://epson.sn/?q=2)

באפשרותך לרשום כמה סיסמאות בנקודת גישה המשתמשת באבטחה מסוג WEP.אם רשומות כמה סיסמאות,  $\Box$ <br>בדוק אם הסיסמה הרשומה הראשונה מוגדרת במדפסת.

**מידע קשור**

- | "הגדרת פרטים להגדרות רשת [מתקדמות" בעמוד](#page-29-0) 30
	- | "התחברות [למחשב" בעמוד](#page-23-0) 24

### **E-13**

**הודעה:**

Confirm the following -Entered security key/password is correct -Index of the security key/password is set to the first number -Connection and network setup of the PC or other device is correct Contact your network administrator for assistance.

**פתרונות:**

בדוק את הדברים להלן.

התקני רשת כגון נקודת גישה,  $\Box$ התקני רשת כגון נקודת גישה, ר

הגדרת ה-TCP/IP עבור התקני רשת לא נקבעה ידנית.(אם הגדרת ה-TCP/IP נקבעת באופן אוטומטי ואילן  $\Box$ הגדרת ה-TCP/IP להתקני רשת אחרים נקבעת באופן ידני, יתכן שהמדפסת נמצאת ברשת שונה מזאת של<br>ההתקנים האחרים).

אם לאחר הבדיקות לעיל התקלה נמשכת, נסה את הפעולות להלן.

כבה את נקודת הגישה.המתן בערך 10 שניות, ואז הדלק אותה. $\Box$ 

בצע הגדרות רשת במחשב הנמצא על אותה רשת כמו המדפסת המשתמשת בתוכנת ההתקנה.תוכל להריץ אותה  $\Box$ <br>מהאתר הבא.

**התקנה** > [http://epson.sn](http://epson.sn/?q=2)

באפשרותך לרשום כמה סיסמאות בנקודת גישה המשתמשת באבטחה מסוג WEP.אם רשומות כמה סיסמאות,  $\Box$ <br>בדוק אם הסיסמה הרשומה הראשונה מוגדרת במדפסת.

#### **מידע קשור**

- | "הגדרת פרטים להגדרות רשת [מתקדמות" בעמוד](#page-29-0) 30
	- $24$  "התחברות [למחשב" בעמוד](#page-23-0)  $\blacklozenge$

#### **הודעה בסביבת הרשת**

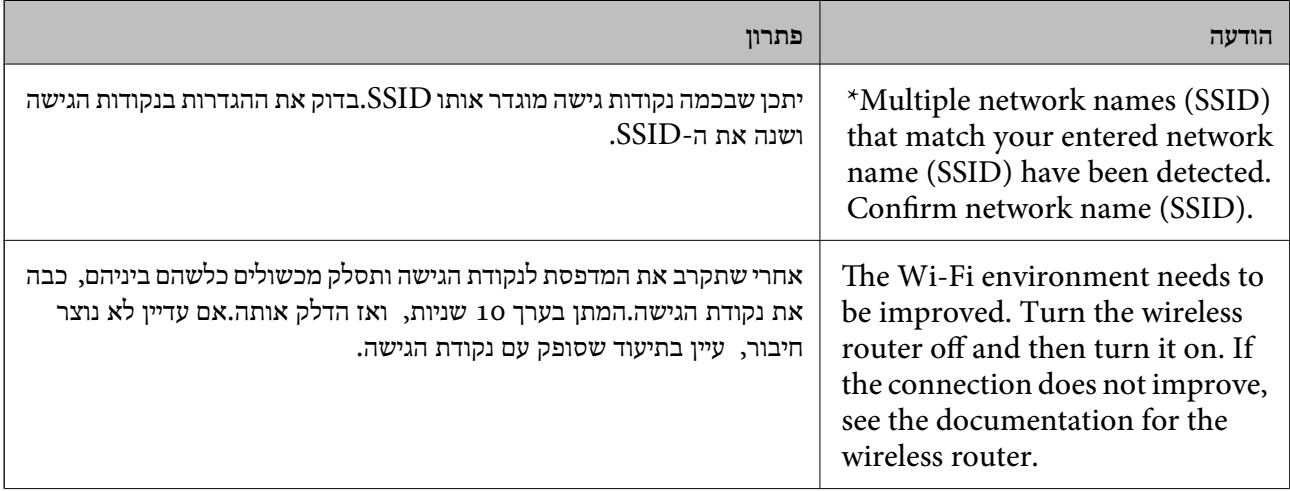

<span id="page-39-0"></span>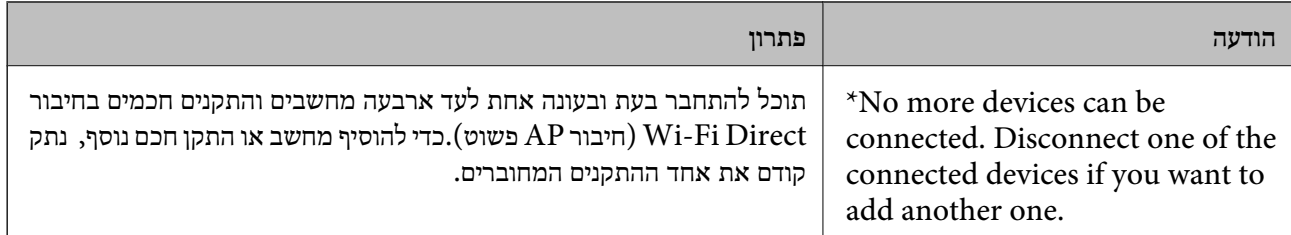

## **הדפסת גליון מצב רשת**

תוכל לבדוק את מידע הרשת המפורט באמצעות הדפסתו.

- .1 טען ניירות.
- .2 בחר ב-**הגדרות** במסך הבית.
- .3 בחר **הגדרות כלליות** > **הגדרות רשת** > **סטטוס הרשת**.
	- .4 בחר **הדפס גיליון סטטוס**.
	- .5 בדוק את המסר, ואז הדפס את גליון מצב הרשת.
		- .6 סגור את המסך.

המסך נסגר אוטומטית אחרי פרק זמן ספציפי.

## **החלפה והוספה של נקודות גישה חדשות**

במקרה של שינוי ב-SSID כתוצאה מהחלפת נקודת גישה או הוספת נקודת גישה וקביעת סביבת רשת חדשה, יש<br>לאפס את הגדרות ה-Wi-Fi.

**מידע קשור**

| "שינוי שיטת החיבור למחשב" בעמוד 40

## **שינוי שיטת החיבור למחשב**

שימוש בתוכנת ההתקנה כדי להגדיר מחדש שיטות חיבור שונה.

הגדרה מתוך אתר האינטרנט $\Box$ 

גש לאתר האינטרנט שלהלן, ואז הזן את שם המוצר.גש אל **התקנה**, והתחל לבצע את ההגדרה.

[http://epson.sn](http://epson.sn/?q=2)

הגדרה באמצעות דיסק תוכנה (רק עבור דגמים שהגיעו עם דיסק תוכנה ומשתמשים שהמחשבים שלהם מצוידים  $\Box$ <br>בכונני דיסקים).

הכנס למחשב את דיסק התוכנה, ולאחר פעל על פי ההנחיות שבמסך.

**בחירת שינוי שיטות החיבור**

פעל לפי ההוראות שעל-גבי המסך עד שיוצג המסך הבא.

<span id="page-40-0"></span>בחר **שינוי או הגדרה מחדש של שיטת החיבור** במסך בחר התקנת תוכנה ואז לחץ על **הבא**.

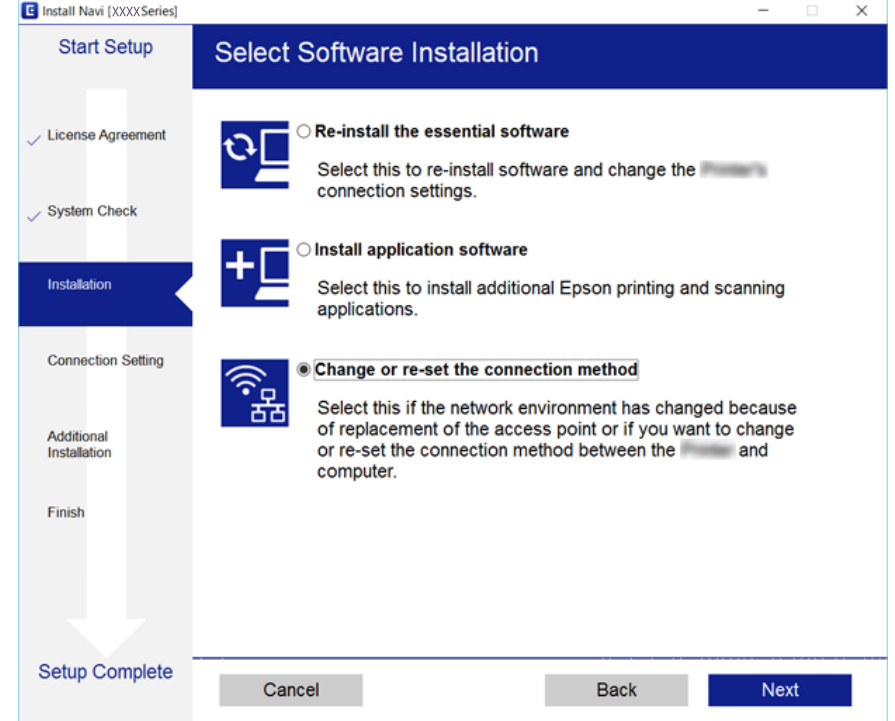

## **שינוי חיבור הרשת לחיבור Ethernet מתוךלוח הבקרה של המדפסת**

הבקרה. פעל בהתאם לשלבים שלהלן כדי לשנות את חיבור הרשת מחיבור Fi-Wi לחיבור Ethernet באמצעות לוח

- .1 בחר ב-**הגדרות** במסך הבית.
- .2 בחר **הגדרות כלליות** > **הגדרות רשת** > **הגדרת רשת קווית**.
	- .3 הקש **התחל הגדרה**.
	- .4 בדוק את ההודעה, ואז סגור את המסך. המסך נסגר אוטומטית אחרי פרק זמן ספציפי.
	- .5 חבר את המדפסת לנתב באמצעות כבל Ethernet.

# **השבתת Fi-Wi מלוח הבקרה**

כשה-Fi-Wi הופך ללא זמין, חיבור ה -Fi-Wi מתנתק.

- . $\mathbb{R}$  הקש  $\mathbb{R}$   $\mathbb{R}$  במסך הבית.
	- .2 בחר **Fi-Wi) מומלץ)**. מצב הרשת מוצג.
		- .3 הקש **שינוי ההגדרות**.
- .4 בחר באפשרות **אחרים** > **השבת Fi-Wi**.
	- .5 בדוק את ההודעה, ואז התחל בהגדרה.
- .6 כאשר מוצגת הודעה שהפעולה הושלמה, סגור את המסך. המסך נסגר אוטומטית אחרי פרק זמן ספציפי.
	- .7 סגור את מסך הגדרות חיבור הרשת.

## **השבתת החיבור באמצעות Direct Fi-Wi) נקודת גישה פשוטה) מלוח הבקרה**

*לתשומת לבך: כאשר חיבור Direct Fi-Wi) חיבור APפשוט) מושבת, כל המחשבים וההתקנים החכמים המחוברים למדפסת בחיבור Direct Fi-Wi) חיבור AP פשוט) מנותקים.אם ברצונךלנתק התקן מסוים, נתק באמצעות ממשק הבקרה של המכשיר עצמו ולא מלוח הבקרה של המדפסת.*

- . $\mathbb{R}$   $\mathbb{R}$  במסך הבית.
- .**Wi-Fi Direct** בחר .2 יוצג מידע על Direct Fi-Wi.
	- .3 הקש **שינוי ההגדרות**.
- .**Wi-Fi Direct השבתת** בחר .4
- .5 בדוק את ההודעה ואז התחל בהגדרה.
- .6 כאשר מוצגת הודעה שהפעולה הושלמה, סגור את המסך. המסך נסגר אוטומטית אחרי פרק זמן ספציפי.
	- .7 סגור את מסך הגדרות חיבור הרשת.

## **שחזור הגדרות הרשת מלוח הבקרה**

תוכל להחזיר את כל הגדרות הרשת לברירות המחדל שלהם.

.1 בחר ב-**הגדרות** במסך הבית.

- .2 בחר באפשרות **שחזור הגדרות ברירת מחדל** > **הגדרות רשת**.
	- .3 בדוק את ההודעה, ואז בחר **כן**.
	- .4 כאשר מוצגת הודעה שהפעולה הושלמה, סגור את המסך. המסך נסגר אוטומטית אחרי פרק זמן ספציפי.

# **הכנת המדפסת**

### **טעינת ניירות**

### **גודל הנייר וכמויות הדפים**

<span id="page-43-0"></span>Epson ממליצה להשתמש בנייר מקורי של Epson כדי ליהנות מתוצאות הדפסה איכותיות.

**נייר מקורי של Epson**

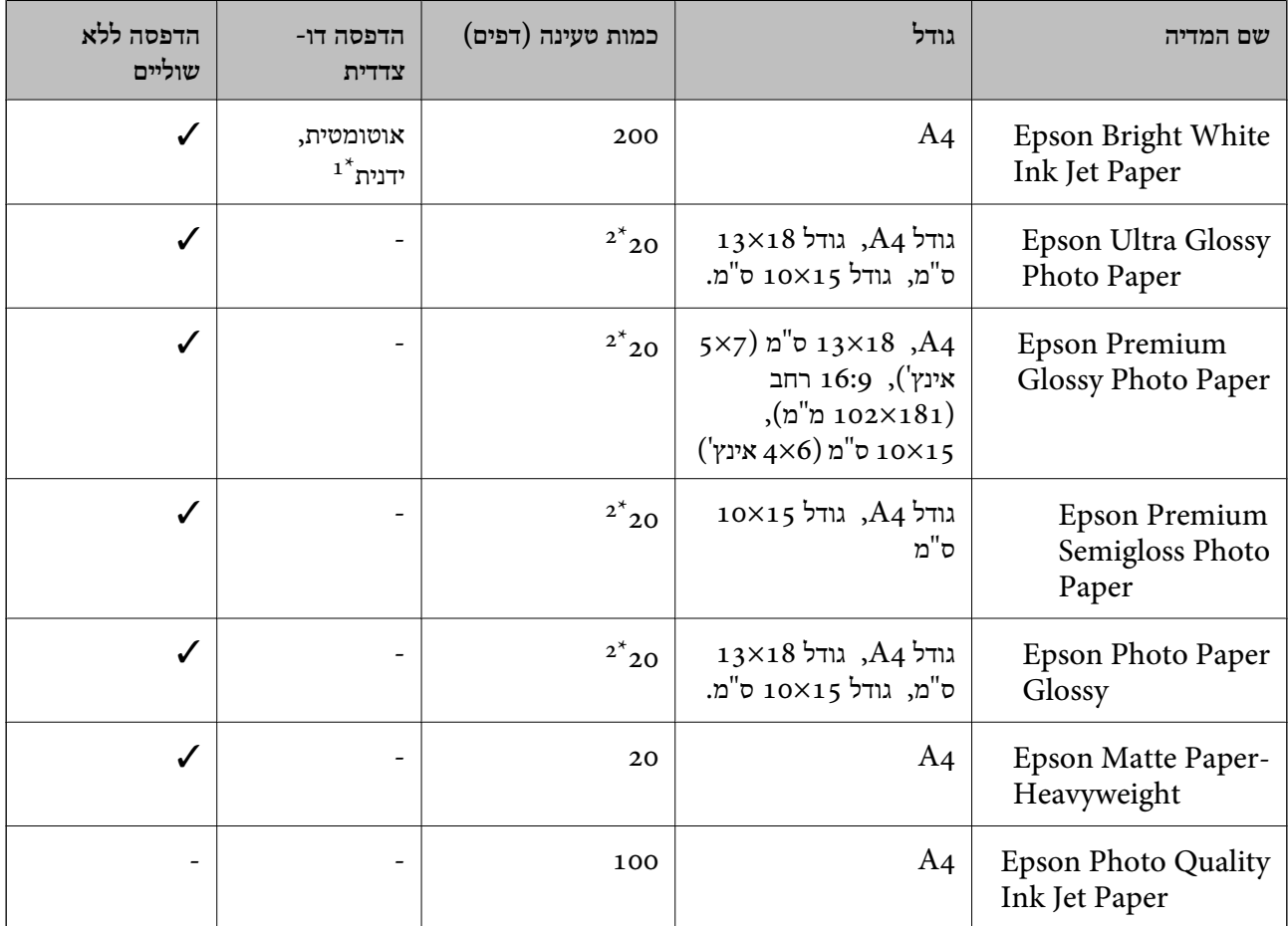

ניתן להכניס עד 30 דפים עם צד אחד שלהם כבר מודפס.  $1^\star$ 

\*2 הכנס דף נייר אחד בכל פעם אם הדפים לא מוזנים היטב או אם ההדפסה בעלת גוונים לא שווים או כתמי מריחה.

*לתשומת לבך:* ❏ *זמינות הנייר משתנה ממיקום למיקום.למידע עדכני על זמינות הנייר באזורך, פנה לתמיכה של Epson.*

❏ *כשמדפיסים על נייר מקורי של Epson בגודל מותאם אישית, אפשר לבחור רק באיכות ההדפסה רגיל או Normal.למרות שחלק ממנהלי ההתקנים למדפסת מאפשרים לבחור איכות הדפסה טובה יותר, ההדפסה תהיה באיכות רגיל או Normal.*

<span id="page-44-0"></span>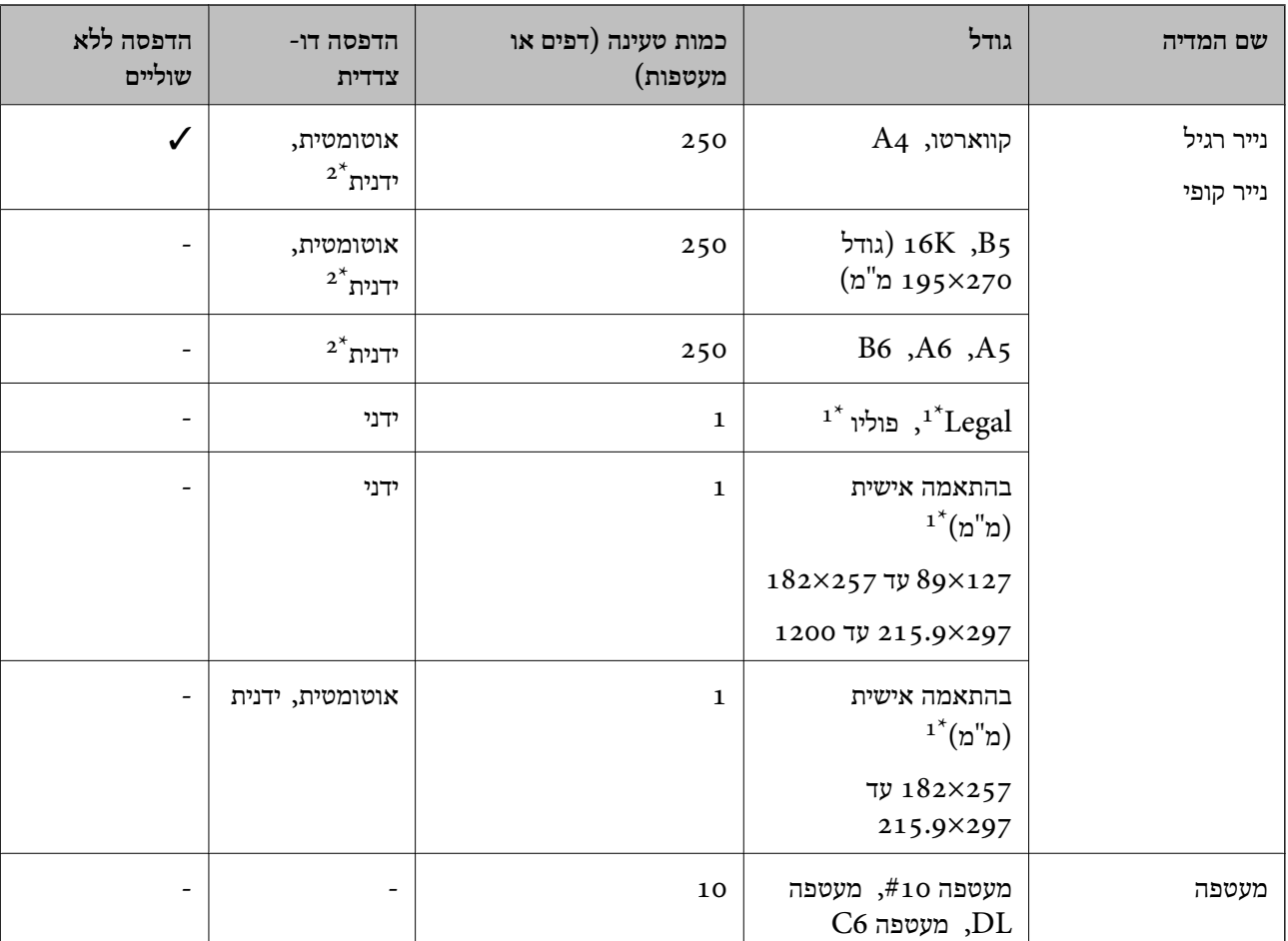

**נייר זמין**

אפשר להדפיס רק ממחשב או ממכשיר חכם.  $1^\star$ 

ניתן להכניס עד 30 דפים עם צד אחד שלהם כבר מודפס.  $2^*$ 

### **אמצעי זהירות לטיפול בנייר**

קרא את דפי ההוראות שסופקו עם הנייר.  $\square$ 

לפני הטענת הנייר במדפסת יש לאוורר את הנייר (לקחת חבילת דפים, להחזיקה ביד אחת ולהעביר את האגודל של $\Box$ לאוורת אלאוור האוורר ואסור לסלוות אלה יכולות אוויורים להזיק להזיק להזיק להזיק להזיק להזיק להזיק להזיק להזיק ל<br>היד השנייה על פני קצוות הדפים בצד השני כך שהדפים ייפרדו זה מזה) וליישר את הקצוות.נייר לתצלומים אסור<br>לאוורר ואסו

<span id="page-45-0"></span>תם הנייר מסולסל יש לשטחו או לסלסל אותו מעט בכיוון הנגדי לפני הטעינה.הדפסה על נייר מסולסל עלולה לגרום Q<br>לתקיעת נייר ולמריחות על התדפיס.

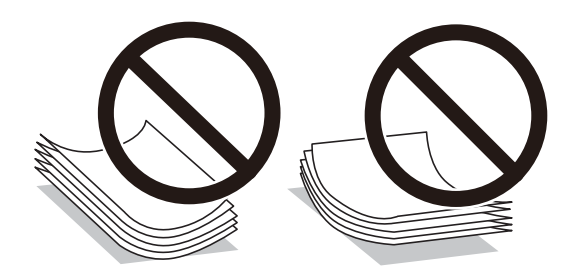

- על תשתמש בנייר גלי, קרוע, גזור, מקופל, לח, עבה מדי, דק מדי או נייר שהודבקו עליו מדבקות.שימוש בנייר Ω<br>מסוגים אלה עלול לגרום לתקיעת נייר ולמריחות על התדפיס.
- ודא שאתה משתמש בנייר עם סיבים לאורך.אם אינך בטוח מהו סוג הנייר שבו אתה משתמש, בדוק את המידע ∏<br>שעל חבילת הנייר או פנה ליצרן כדי לוודא מהו מפרט הנייר.

#### **מידע קשור**

 $\,$ מפרט [המדפסת" בעמוד](#page-212-0) 213 $\,$ 

### **הטענת נייר לתוך ה -מחסנית נייר**

. פתח את המכסה הקדמי עד שהוא ננעל במקומו בנקישה.

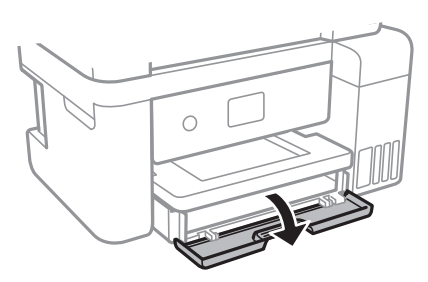

.2 בדוק שהמדפסת אינה פועלת ואז החלק החוצה את מחסנית נייר.

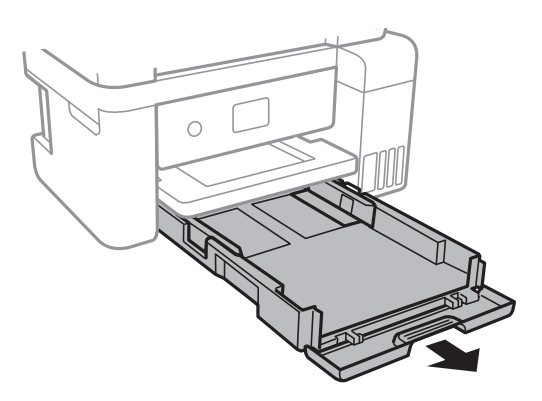

.3 הזז את מסילות השוליים למיקום המקסימלי.

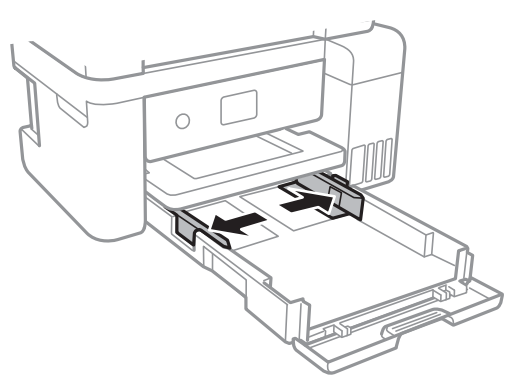

.4 הכנס את הנייר כשצד ההדפסה פונה כלפי מטה. טען נייר עד שהוא ייגע בגב ה -מחסנית נייר.

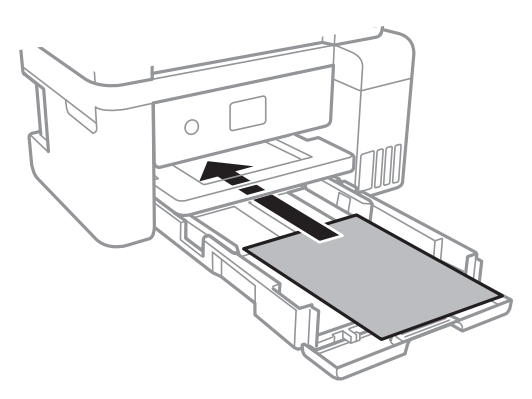

### *חשוב:* c

*אל תכניס יותר דפים מהכמות המרבית של דפים שניתן.*

#### ❏גודל פוליו

טען נייר באמצעות הקו.

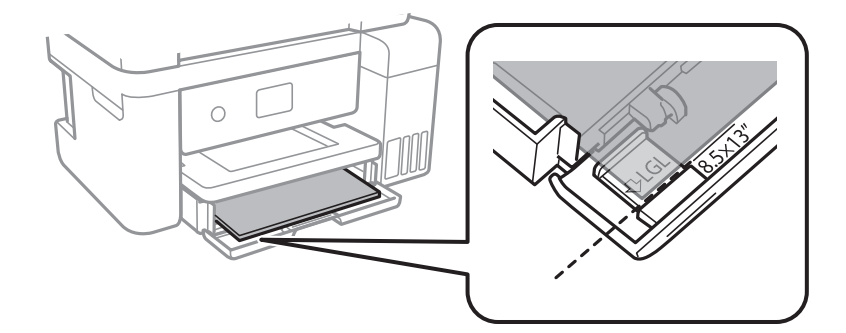

### Legal❏

משוך החוצה את מדריך הנייר בגודל Legal וטען נייר באמצעות הקו.

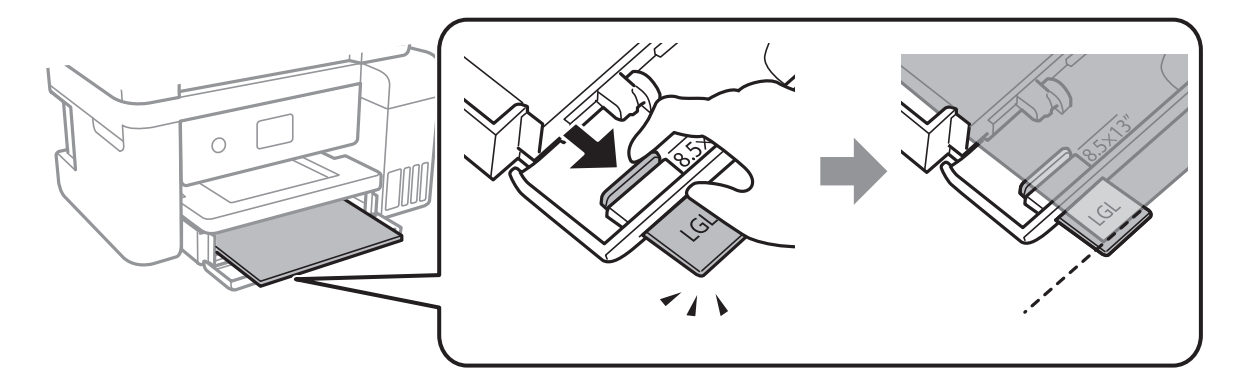

.5 החלק את מדריכי הקצוות אל קצה הנייר.

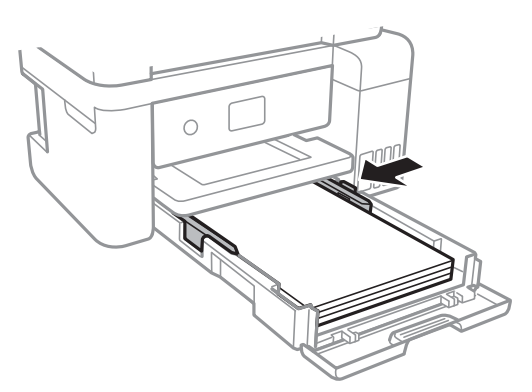

- . הכנס את ה-מחסנית נייר עד הסוף.
- **אישית**. .7 הגדר בלוח הבקרה את גודל הנייר שהזנת ב-מחסנית נייר ואת סוגו.אם גודל הנייר שלך אינו מוצג, בחר **מותאם**

כדי לבחור פריט, הזז את המיקוד אל הפריט באמצעות הלחצנים  $\blacktriangleright,\blacktriangleright,\blacklozenge$ , ואז לחץ על לחצן OK.

*לתשומת לבך: ניתן להציג את המסך של הגדרות גודל הדף וסוג הנייר גם באמצעות בחירת הגדרות <sup>&</sup>gt; הגדרות כלליות <sup>&</sup>gt; הגדרות מדפסת <sup>&</sup>gt; הגדרות מקור דפים <sup>&</sup>gt; הגדרת הנייר.*

.8 החלק את מגש הפלט החוצה.

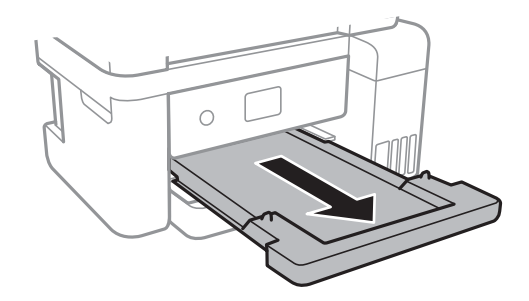

**מידע קשור**

- | "אמצעי זהירות לטיפול [בנייר" בעמוד](#page-44-0) 45
- | "גודל הנייר וכמויות [הדפים" בעמוד](#page-43-0) 44
	- | "רשימת סוג הנייר" בעמוד 49
- | "טעינת מעטפות ואמצעי זהירות" בעמוד 49

#### **טעינת מעטפות ואמצעי זהירות**

<span id="page-48-0"></span>טען מעטפות כאשר הדש פונה כלפי מטה, ואז החלק את מדריכי הקצה אל קצוות המעטפות.

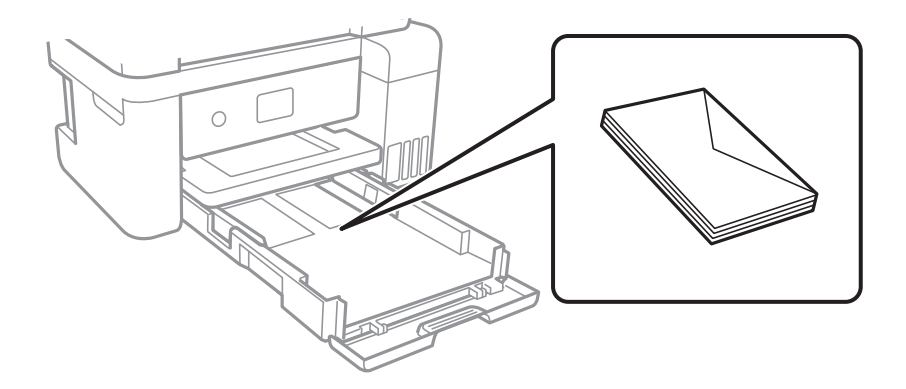

עוורר את המעטפות ויישר את הקצוות לפני טעינתן למדפסת.אם המעטפות בערימה מלאות אוויר יש ללחוץ עליהן ∏<br>כדי לשטח אותן לפני הטעינה.

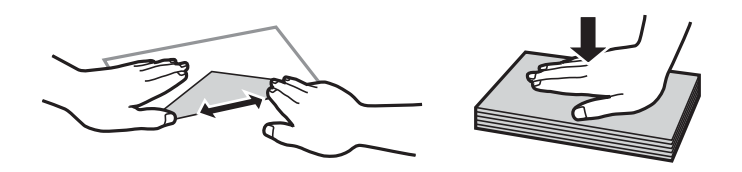

- אל תשתמש במעטפות מסולסלות או מקופלות.שימוש במעטפות אלה עלול לגרום לתקיעת נייר ולמריחות על $\Box$ 
	- $\Box$ אל תשתמש במעטפות בעלי משטחים דביקים על פני הדשים או במעטפות בעלות חלונות.
		- הימנע משימוש במעטפות דקות מדי, הו עלולות להסתלסל בשעת ההדפסה. $\Box$

#### **מידע קשור**

- | "גודל הנייר וכמויות [הדפים" בעמוד](#page-43-0) 44
- $\,$  הטענת נייר לתוך ה-מחסנית [נייר" בעמוד](#page-45-0) 46 $\,$

#### **רשימת סוג הנייר**

כדי ליהנות מתוצאות ההדפסה הטובות ביותר יש לבחור סוג נייר בהתאם למדיה שבה משתמשים.

<span id="page-49-0"></span>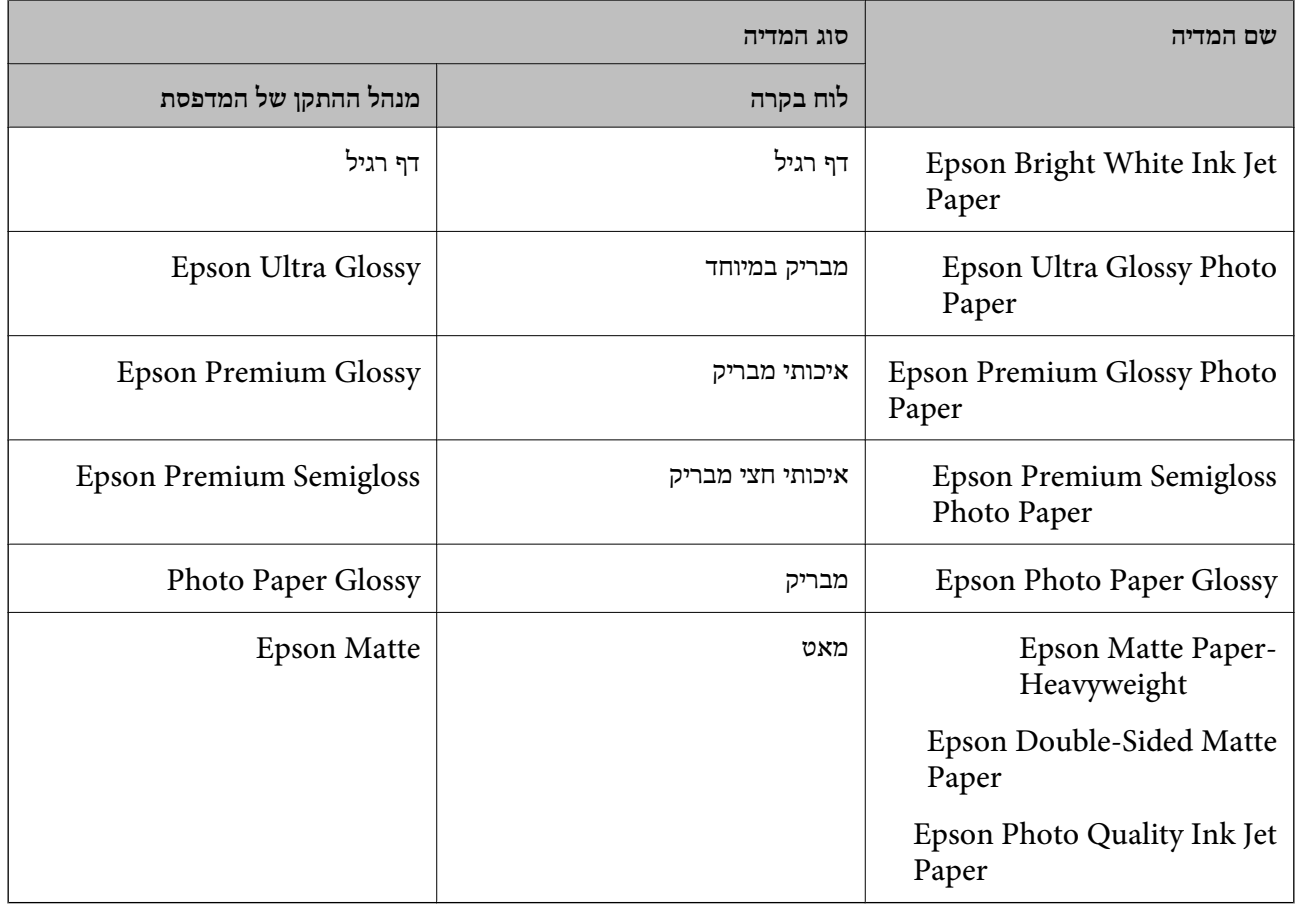

## **הנחת המסמכים המקוריים**

הנח את המסמכים המקוריים על משטח סריקה או על מזין המסמכים האוטומטי.

באפשרותך לסרוק כמה מסמכים מקורים בוזמנית עם מזין המסמכים האוטומטי.

### **מסמכים מקוריים זמינים עבור מזין המסמכים האוטומטי**

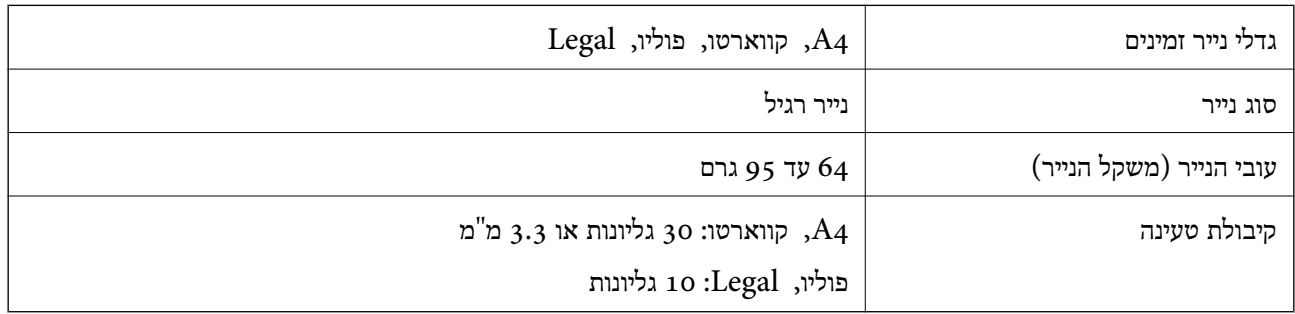

גם כאשר מסמך המקור עומד בדרישות של מדיה שניתן להניח בתוך ה-ADF, אפשר שלא ניתן יהיה להזין אותו<br>מתוך ה-ADF או שאיכות הסריקה תרד, בהתאם לתכונות הנייר או איכותו.

### *חשוב:* c

*אין להזין צילומים או יצירת אמנות מקורית לתוך ה-ADF.הזנה שגויה עלולה לקמט את מסמך המקור או להזיק לו.במקום זאת, סרוק מסמכים אלה ב - משטח סריקה.*

כדי למנוע שניירות ייתקעו, הימנע מלהניח את המקורות להלן במזין המסמכים האוטומטי.בשביל סוגים אלה<br>השתמש ב-משטח סריקה.

מסמכים מקוריים קרועים, מקופלים, מקומטים, בלויים או מסולסלים $\Box$ 

ם מסמכים מקוריים עם חורי תיוק $\Box$ 

מסמכים מקוריים המוחזקים יחד בסרט הדבקה, סיכות, מהדקים וכדומה  $\Box$ 

מסמכים מקוריים שדבוקים אליהם מדבקות או תוויות  $\Box$ 

סממכים מקוריים גזורים בצורה לא מסודרת או שאיו להם זוויות ישרות  $\Box$ 

❏מסמכים מקוריים כרוכים

שקפים, נייר העברה תרמית או נייר קופי $\Box$ 

### **הנחת מסמכי מקור במזין המסמכים האוטומטי**

- . יישר את קצוות המסמכים המקוריים.
- .2 פתח את תמיכת המסמכים של ה -ADF והארך את מגש פלט ה -ADF.

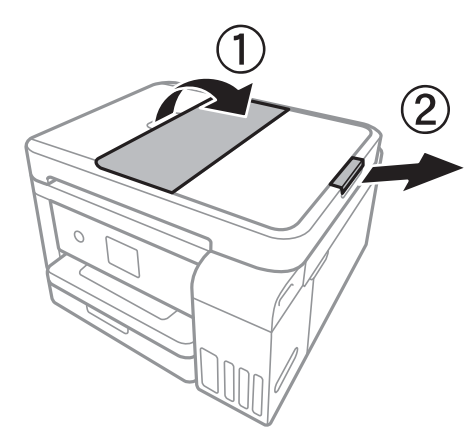

.3 צבוט והחלק החוצה את מדריך הקצה של ה -ADF.

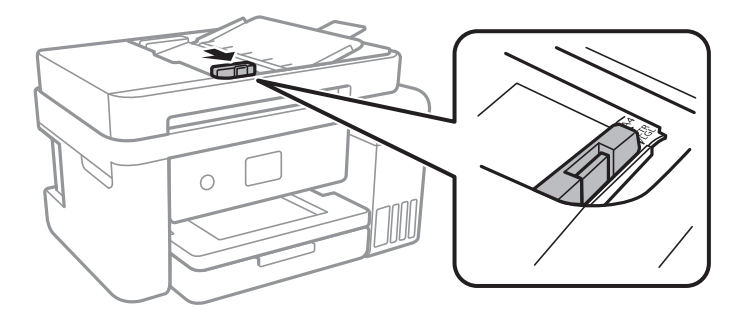

ה. הנח את מסמכי המקור כשפניהם כלפי מעלה ב-ADF, ואז החלק את מדריך הקצה של ה-ADF אל הקצה של .4<br>קבצי המקור.

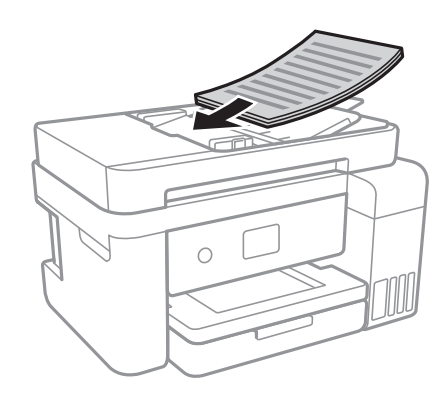

#### *חשוב:* c

❏ *אל תשים עוד דפים מעבר לקו שמסומן על ידי המשולש במזין המסמכים האוטומטי.*

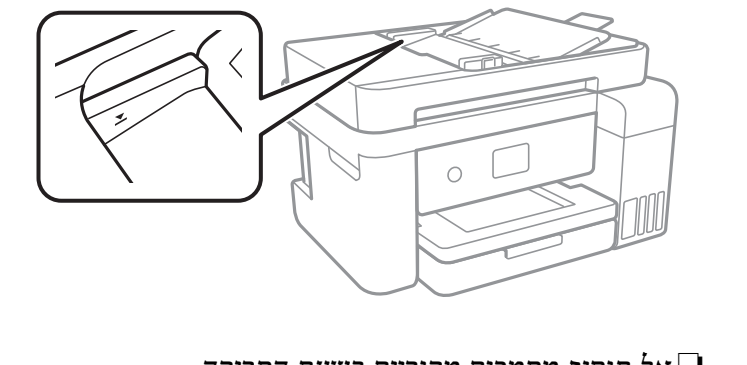

❏ *אל תוסיף מסמכים מקוריים בשעת הסריקה.*

#### **מידע קשור**

| "מסמכים מקוריים זמינים עבור מזין המסמכים [האוטומטי" בעמוד](#page-49-0) 50

### **הנחת מסמכי המקור ב -ADF להעתקה דו-צדדית**

הנח את מסמכי המקור בכיוון הנכון כפי שניתן לראות באיור, ובחר את ההגדרה לכיוון שלהם.

❏בעת הנחת מסמכי המקור כשהם מכוונים כלפי מעלה: בחר **לרוחב** בלוח הבקרה, כפי שמתואר להלן. **צלם** > **הגדרות מתקדמות** > **כיוון המקור** > **לרוחב** הנח את מסמכי המקור בתוך ה-ADF בכיוון החץ.

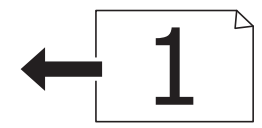

❏בעת הנחת מסמכי המקור כשהם מכוונים שמאלה: בחר **לאורך** בלוח הבקרה, כפי שמתואר להלן. **צלם** > **הגדרות מתקדמות** > **כיוון המקור** > **לאורך** הנח את מסמכי המקור בתוך ה-ADF בכיוון החץ.

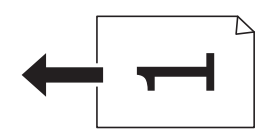

### **הנח את המסמכים המקוריים על משטח סריקה**

### !*זהירות:*

*היזהר לא ללכוד את ידך או את אצבעותיך בעת פתיחת מכסה המסמכים או סגירתו.אם לא תיזהר, אתה עלול להיפצע.*

#### *חשוב:* c

*כאשר מניחים מסמכים מקוריים גדולים ומסורבלים, כגון ספרים, יש למנוע מהאור החיצוני להאיר ישירות על משטח סריקה.*

.1 פתח את מכסה המסמכים.

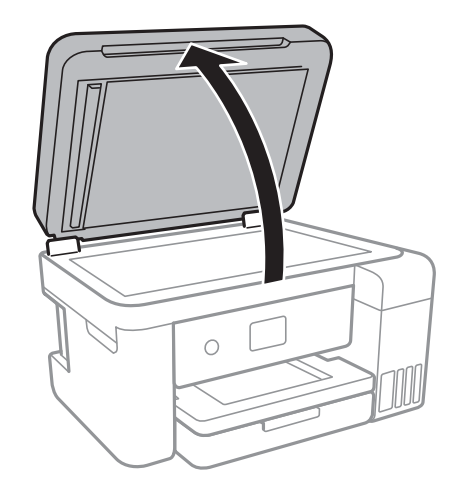

- .2 סלק אבק או כתמים על משטח סריקה.
- .3 הנח את המקור כשפניו למטה והחלק אותו אל סימן הפינה.

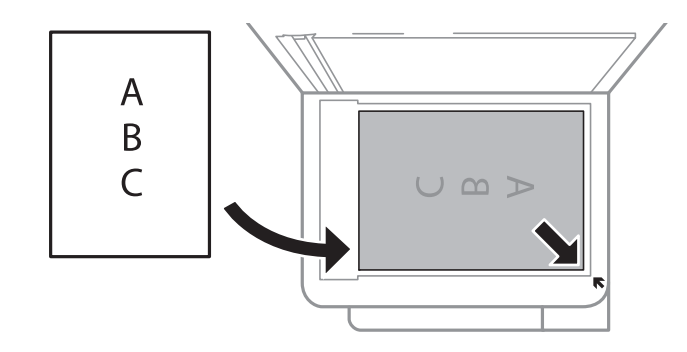

*לתשומת לבך:* ❏ *שטח של 1.5 מ "מ מהקצה התחתון או מהקצה הימני של משטח סריקה אינו נסרק.*

❏ *כשמניחים מסמכים מקוריים במזין המסמכים האוטומטי ועל ה-משטח סריקה, העדיפות ניתנת למסמכים שבמזין המסמכים האוטומטי.*

.4 סגור את המכסה בעדינות.

#### *חשוב:* c

*אין להפעיל כוח רב מדי על ה-משטח סריקה או על מכסה המסמכים.אחרת, הם עלולים להינזק.*

.5 סלק את המסמכים המקוריים לאחר הסריקה.

```
אם משאירים את המסמכים המקוריים על משטח סריקה לזמן ממושך הם עלולים להידבק למשטח הזכוכית. לתשומת לבך:
```
### **הנחת תעודת זהות להעתקה**

הנח תעודת זהות במרחק 5 מ"מ מסימן הפניה של משטח סריקה.

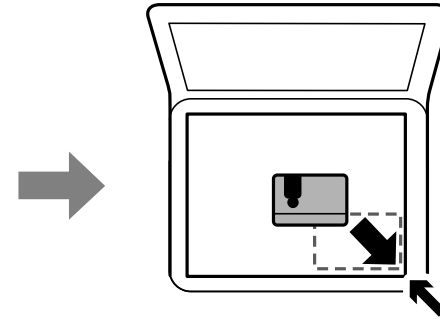

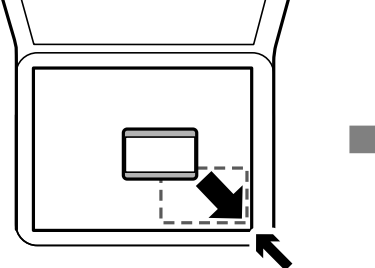

## **ניהול אנשי קשר**

רשימת אנשי קשר מאפשרת להזין יעדים בקלות.תוכל לרשום עד 100 רשומות ותוכל להשתמש ברשימת אנשי<br>הקשר כאשר תזין מספר פקס.

### **רישום או עריכה של אנשי קשר**

- .1 בחר ב-**פקס** במסך הבית.
	- .2 בחר **אנשי קשר**.
- .3 בצע אחת מהפעולות הבאות.

❏כדי לרשום איש קשר חדש, בחר **וסף רשומה**, ואז בחר **הוסף איש קשר**.

❏כדי לערוך איש קשר, בחר באיש קשר המטרה, ואז בחר **עריכה**.

הנהלים שלהלן. ❏כדילמחוק איש קשר, בחר באיש קשר המטרה ואז בחר את **מחיקה**, ואז בחר על **כן**.אינך צריךלבצע את

.4 בצע את ההגדרות הבאות.

.<br>בעת הזנת מספר פקס הזן קוד גישה חיצוני בתחילת מספר הפקס אם מערכת הטלפונים שלך היא מסוג PBX וצריכים *לחייג את קוד הגישה כדילקבל קו חוץ.אם קוד הגישה הוגדר בהגדרה סוג הקו הזן # (סולמית) במקום קוד הגישה-. כדי להוסיף השהיה (השהיה למשך לשלוש שניות) במהלך החיוג, הזן מקף (-).*

.5 הקש **OK**.

**מידע קשור**

 $_2$ 1 הזנת [תווים" בעמוד](#page-20-0)  $\blacklozenge$ 

### **רישום או עריכה של אנשי קשר בקבוצות**

הוספת אנשי קשר לקבוצה מאפשרת לשלוח פקס ליעדים מרובים בוזמנית.

- .1 בחר ב-**פקס** במסך הבית.
	- .2 בחר **אנשי קשר**.
- .3 בצע אחת מהפעולות הבאות.

❏כדי לרשום קבוצה חדשה של אנשי קשר, בחר **וסף רשומה**, ואז בחר **הוסף קבוצה**.

❏כדי לערוך אנשי קשר מקובצים, בחר באנשי הקשר המקובצים שהם המטרה, ואז בחר **עריכה**.

כדי למחוק אנשי קשר מקובצים, בחר < באנשי הקשר המקובצים שהם המטרה ואז בחר מחיקה, ואז בחר **כלצע את הנהלים שלהלו.**<br>כו.אינר צריך לבצע את הנהלים שלהלו.

- .4 הזן או ערוך את **שם הקבוצה** ואת **מילת מפתח**, ואז בחר **אנשי קשר שיתווספו לקבוצה (חובה)**.
	- .5 בחר את אנשים הקשר שאתה רוצה לרשום בקבוצה, ואז הקש **סגירה**.
		- לתשומת לבד:

*לתשומת לבך:* ❏ *באפשרותך לרשום 99 אנשי קשר לכל היותר.*

❏ *על מנת לבטל את בחירתו של איש קשר, הקש עליו שוב.*

.6 הקש **OK**.

**מידע קשור**

 $_2$ 1 הזנת [תווים" בעמוד](#page-20-0)  $\blacklozenge$ 

### **רישום אנשי קשר במחשב**

באמצעות Config Web, ניתן ליצור רשימת אנשי קשר במחשב ולייבא אותה למדפסת.

.1 גש אל "Config Web".

- .2 בחר **Settings Advanced** מתוך רשימה בפינה הימנית העליונה של החלון.
	- .3 בחר **Contacts**.
	- .4 בחר את המספר שברצונך לרשום, ואז לחץ על **Edit**.
	- .**Fax Speed**-ו ,**Fax Number** ,**Index Word** ,**Name** הזן .5
		- .6 לחץ על **Apply**.

#### **מידע קשור**

- $_168$ בעמוד (Web Config) אפליקציה עבור הגדרת תצורת פעולות מדפסת " $\blacklozenge$ 
	- | ["הפעלת](#page-167-0) [Config Web](#page-167-0) בדפדפן [אינטרנט" בעמוד](#page-167-0) 168

#### **פריטי הגדרות יעד**

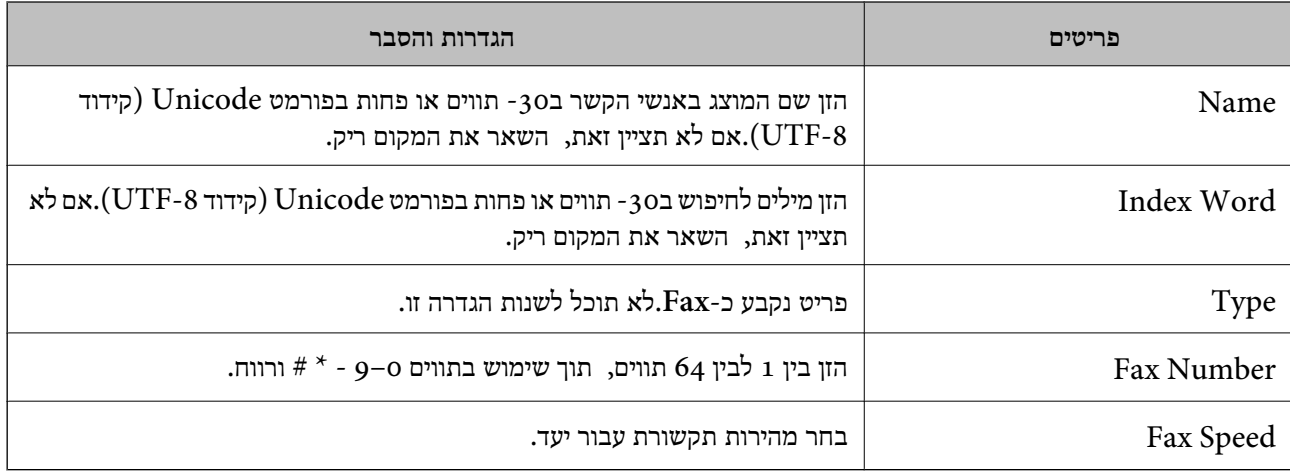

#### **רישום יעדים כקבוצה**

- . גש אל "Web Config".
- .2 בחר **Settings Advanced** מתוך רשימה בפינה הימנית העליונה של החלון.
	- .3 בחר **Contacts**.
	- .4 בחר את המספר שברצונך לרשום, ואז לחץ על **Edit**.
		- .**Index Word**-ו **Name** הזן .5
			- .6 בחר קבוצה מתוך **Type**.
		- .**Contact(s) for Group** עבור **Select** לחץ .7 היעדים הזמינים יוצגו.
- .8 בחר את היעד שברצונך לרשום עבור הקבוצה, ואז לחץ על **Select**. לתשומת לבד: *ניתן לרשום יעדים למספר רב של קבוצות. לתשומת לבך:*
	- .9 לחץ על **Apply**.

**מידע קשור**

- $_168$ בעמוד (Web Config) אפליקציה עבור הגדרת תצורת פעולות מדפסת " $\blacklozenge$ 
	- | ["הפעלת](#page-167-0) [Config Web](#page-167-0) בדפדפן [אינטרנט" בעמוד](#page-167-0) 168

### **אפשרויות תפריט עבור הגדרות**

בחר **הגדרות** במסך הבית של המדפסת כדי לבצע הגדרות שונות.

### **אפשרויות תפריט עבור הגדרות כלליות**

בחר את התפריטים בלוח הבקרה כמתואר להלן. **הגדרות** > **הגדרות כלליות**

#### **הגדרות בסיסיות**

בחר את התפריטים בלוח הבקרה כמתואר להלן. **הגדרות** > **הגדרות כלליות** > **הגדרות בסיסיות**

בהירות מסך:

כיוון הבהירות של מסך המוצר.

צליל:

כוונן את עוצמת הקול ובחר את סוג הקול.

#### טיימר שינה:

כוון את משך הזמן הדרוש כדי להיכנס למצב שינה (מצב חסכון באנרגיה) כאשר המדפסת לא בצעה<br>שום פעולה. מסך הגביש הנוזלי יוחשך כאשר חולף משך הזמן שהוגדר.

#### טיימר כיבוי:

ייתכן שהמוצר יכלול את התכונה הזו או את התכונה הגדרות כיבוי בהתאם למקום שבו הוא נרכש.

בחר הגדרה זו כדילכבות את המדפסת באופן אוטומטי כאשר אין היא נמצאת בשימוש במשך פרק זמן מוגדר. ניתן לכוונן את משך הזמן לפני שהגדרת ניהול צריכת החשמל תופעל. כל הגדלה תשפיע על<br>יטילות האנרגיה של המוצר. יש להתחשב בסביבה לפני שמבצטים שינויים.

#### הגדרות כיבוי:

ייתכן שהמוצר יכלול את התכונה הזו או את התכונה טיימר כיבוי בהתאם למקום שבו הוא נרכש.

#### ❏הכיבוי אינו פעיל

בחר הגדרה זו כדילכבות את המדפסת באופן אוטומטי כאשר אין היא נמצאת בשימוש במשך פרק זמן מוגדר. כל הגדלה תשפיע על יעילות האנרגיה של המוצר. יש להתחשב בסביבה לפני שמבצעים<br>שיוויים.

#### ❏הכיבוי מנותק

בחר הגדרה זו כדי לכבות את המדפסת לאחר 30 דקות כאשר כל היציאות, כולל היציאה LINE,<br>מנותקות. אפשר שתכונה זו לא תהיה זמינה, בהתאם לאזורך.

#### הגדרות תאריך/שעה:

❏תאריך/שעה

הזן את התאריך ואת השעה כפי שהם כעת.

#### שעוו קיץ $\Box$

בחר את הגדרת שעון הקיץ החלה באזור שלך.

#### ❏הפרשי שעות

הזן את הפרש השעות בין השעון המקומי שלך לבין UTC (Coordinated Universal Time<br>זמן אוניברסלי מתואם).

#### מדינה/אזור:

בחר את המדינה או האזור בהם אתה נמצא בעת השימוש במדפסת שלך. אם תחליף מדינה או אזור,<br>יחזרו הגדרות הפקס שלך לערכי ברירת המחדל שלהם ויהיה עליך לבחור אותם שוב.

#### שפה/Language:

בחר את השפה המוצגת במסך הגביש הנוזלי.

#### זמן קצוב לפעולה:

בחור **On** כדי לחזור למסך הראשוני אחרי שחלף פרק זמן מוגדר שבו לא בוצעו פעולות.

#### מקלדת:

שנה את המתאר של המקלדת במסך הגביש הנוזלי.

#### **מידע קשור**

| "חיסכון [בחשמל — לוח](#page-63-0) הבקרה" בעמוד 64

 $_2$ 1 הזנת [תווים" בעמוד](#page-20-0)  $\blacklozenge$ 

#### **הגדרות מדפסת**

בחר את התפריטים בלוח הבקרה כמתואר להלן. **הגדרות** > **הגדרות כלליות** > **הגדרות מדפסת**

#### הגדרות מקור דפים:

#### הגדרת הנייר:

וסוג נייר. בחר בגודל הנייר ובסוג הנייר שטענת במקור הנייר. תוכל לבצע **הגדרות נייר מועדף** בגודל נייר

#### : A4/Letter מעבר אוטומטי ביו

בחר **On** על מנת להזין את הנייר ממקור הנייר שהוגדר כגודל 4A כשאין מקור נייר שמוגדר לגודל קווארטו או כדי להזין את הנייר ממקור הנייר שהוגדר כגודל קווארטו כשאין מקור נייר<br>שמוגדר כ-A4.

#### הודעת שגיאה:

הנייר שהוטען. בחר **On** כדי להציג הודעת שגיאה כאשר גודל הנייר או סוג הנייר שנבחרו אינם תואמים את

#### תצוגה אוטומטית של הגדרת נייר:

זו, לא תוכל להדפיס מתוך iPhone או iPad באמצעות AirPrint. בחר **On** כדילהציג את מסך **הגדרת הנייר** בעת טעינת נייר לתוך מקור הנייר. אם תשבית תכונה

#### הגדרות הדפסה אוניברסליות:

הגדרות הדפסה אלה חלות כשמדפיסים באמצעות התקן חיצוני ללא שימוש במנהל ההתקן של המדפסת.

#### יישור למעלה:

כיוון השוליים העליונים של הנייר.

#### יישור עזב:

כיוון השוליים השמאליים של הנייר.

#### יישור למעלה מאחור:

כיוון השוליים העליונים של גב העמוד כשמדפיסים בהדפסה דו-צדדית.

#### יישור שמאל מאחור:

כוון את השוליים השמאליים עבור שולי גב העמוד כשמדפיסים בהדפסה דו-צדדית.

#### בדוק את רוחב הנייר:

בחר On כדי לבדוק את רוחב הנייר לפני ביצוע הדפסה. הגדרה זו מונעת הדפסה מעבר לגבולות<br>הנייר כשהגדרת גודל הדף שגויה, אך אפשר שהדבר יגרום להאטת מהירות ההדפסה.

#### דלג על עמודים ריקים:

דלג אוטומטית על דפים ריקים בנתוני ההדפסה.

#### ביטול הודעת שגיאה:

בחר פעולה לביצוע בעת שגיאה בהדפסה דו-צדדית או שגיאת 'הזיכרון מלא'.

#### On**□**

מציג אזהרה ומדפיס במצב חד-צדדי בעת התרחשות שגיאה במהלך הדפסה דו-צדדית, או מדפיס<br>רק את מה שהמדפסת הצליחה לעבד בעת התרחשות שגיאת "זיכרון מלא".

#### $\bigcap$

המדפסת מציגה הודעת שגיאה ומבטלת את ההדפסה.

#### מצב שקט:

בחר **On** על מנת לצמצם את הרעש במהלך ההדפסה, אך פעולה זו עשויה להוריד את מהירות ההדפסה. יתכןשלא יהיה הבדל במידת הרעששל המדפסת, תלוי בסוג הנייר ובהגדרות איכות ההדפסה שבחרת.

#### זמן ייבוש הדיו:

בחר את זמן ייבוש הדיו בו תרצה להשתמש בעת ביצוע הדפסה דו-צדדית. המדפסת מדפיסה בצד השני<br>של הדף אחרי הדפסתו של הצד הראשון. אם התדפיס מרוח, הארך את הגדרת משך הזמן.

#### דו-כיווני:

בחר **פועל** כדי לשנות את כיוון ההדפסה; ההדפסה מתבצעת בעת שראש ההדפסה נע לשמאל או לימין. אם קווי האורך או הרוחב בהדפסה נראים מטושטשים או לישרים, השבתת התכונה הזו עשויה<br>לפתור את הבעיה. עם זאת, ההדפסה עשויה להיות איטית יותר.

#### חיבור מחשב באמצעות USB:

בחר <mark>הפעל</mark> על מנת לאפשר למחשב לגשת למדפסת כאשר היא מחוברת באמצעות USB. כאשר<br>בוחרים נטרל מוגבלות ההדפסה והסריקה שאינו נשלחות באמצעות חיבור רשת.

#### **הגדרות רשת**

בחר את התפריטים בלוח הבקרה כמתואר להלן.

**הגדרות** > **הגדרות כלליות** > **הגדרות רשת**

#### :Wi-Fi הגדרת

הגדר או שנה את הגדרות הרשת האלחוטית.בחר את שיטת הקישור מתוך האפשרויות הבאות ולאחר מכן<br>פעל בהתאם להוראות המוצגות בלוח הגביש הנוזלי.

(מומלץ) Wi-Fi $\Box$ 

Wi-Fi Direct❏

#### הגדרת רשת קווית:

מושבתים. הגדר או שנה חיבור רשת המשתמש בכבל LAN ונתב.כאשר משתמשים בחיבור זה, קישורי Fi-Wi

#### סטטוס הרשת:

הצגה או הדפסה של ההגדרות הנוכחיות של הרשת.

בדיקת חיבור:

בודקת את חיבור הרשת הנוכחית ומדפיסה דו<sup>"</sup>ח.אם יש בעיות כלשהן בחיבור ניתן לעיין בדו"ח כדי לנסות<br>לפתור את הבעיה.

מתקדם:

בצע את ההגדרות המפורטות הבאות.

❏שם המכשיר

TCP/IP❏

❏שרת פרוקסי

 $I$ כתובת  $\Box$ 

ם מהירות קישור ודו-צדדי  $\Box$ 

**מידע קשור**

- | "ביצוע [הגדרות](#page-25-0) [Fi-Wi](#page-25-0) [ידניות" בעמוד](#page-25-0) 26
- ביצוע [הגדרות](#page-26-0) Wi-Fi [באמצעות](#page-26-0) התקנת לחצן (WPS) "בעמוד 27
- ביצוע [הגדרות](#page-27-0) Fi<br/>i-Fi [באמצעות](#page-27-0) הגדרת לעמוד ל $\blacktriangleright$  בעמוד <br/>  $\blacktriangleright$
- | "הגדרת חיבור [באמצעות](#page-28-0) [Direct Fi-Wi](#page-28-0)) נקודת גישה [פשוטה\)" בעמוד](#page-28-0) 29
	- | "הדפסת גליון מצב [רשת" בעמוד](#page-39-0) 40
	- $_3$ 1 "בדיקת מצב חיבור [הרשת" בעמוד](#page-30-0)  $\blacklozenge$
- $_4$ 1 שינוי חיבור הרשת [לחיבור](#page-40-0) [Ethernet](#page-40-0) מתוך לוח הבקרה של [המדפסת" בעמוד](#page-40-0)  $\blacktriangleright$ 
	- | "ביצוע הגדרות רשת [מתקדמות" בעמוד](#page-29-0) 30

#### **הגדרות שירות רשת**

בחר את התפריטים בלוח הבקרה כמתואר להלן. **הגדרות** > **הגדרות כלליות** > **הגדרות שירות רשת**

:Epson Connect שירותי

הצגה אם המדפסת רשומה ומחוברת אל Connect Epson.

תוכל להירשם לשירות באמצעות הקשה על **שמור** ולפעול על פי ההוראות.

אחרי שנרשמת, תוכל לשנות את ההגדרות הבאות.

❏השהה/המשך

❏בטל רישום

לפרטים נוספים, עיין באתר האינטרנט הבא.

<https://www.epsonconnect.com/>

(בלבד אירופה ([http://www.epsonconnect.eu](http://www.epsonconnect.eu/)

### :Google Cloud Print שירותי

יוצג אם המדפסת רשומה ומחוברת אל שירותי ההדפסה בענן של Google.

אחרי שנרשמת, תוכל לשנות את ההגדרות הבאות.

❏הפעל/השבת

❏בטל רישום

לפרטים על ההרשמה אל שירותי ההדפסה בענן של Google עיין באתר האינטרנט שלהלן. <https://www.epsonconnect.com/> (בלבד אירופה ([http://www.epsonconnect.eu](http://www.epsonconnect.eu/)

#### **מידע קשור**

 $_{178}$ הדפסה באמצעות שירות [רשת" בעמוד](#page-177-0)  $\blacklozenge$ 

### **אפשרויות תפריט עבור תחזוקה**

בחר את התפריטים בלוח הבקרה כמתואר להלן.

**הגדרות** > **תחזוקה**

#### בדיקת פיית ראש ההדפסה:

בחר תכונה זו כדי לבדוק אם יש סתימה בנחירי ראש ההדפסה. המדפסת מדפיסה דפוס בדיקת נחירים.

ניקוי ראש ההדפסה:

בחר תכונה זו כדי לנקות נחירים סתומים בראש ההדפסה.

ניקוי מכני:

בחר תכונה זו כדי להחליף את כל הדיו בתוך צינורות הדיו.תהליך זה צורך יותר דיו מאפשר הניקוי<br>הרגיל.עיין ב"מידע קשור" להלן, לפרטים על השימוש בתכונה זו.

#### יישור ראש הדפסה:

תוכל להשתמש בתוכנה זו כדי לכוון את ראש ההדפסה על מנת לשפר את איכות ההדפסה.

❏יישור שורה

בחר תכונה זו כדי ליישר קווים אנכיים.

❏יישור אנכי

בצע תכונה זו אם התדפיסים שלך נראים מטושטשים או שכיתוב או קווים אינם ישרים.

❏יישור אופקי

בחר תכונה זו אם מופיעים פסים אופקיים במרווחים סדירים בתדפיסים שלך.

#### אפס את מפלסי הדיו:

בחר תכונה זאת כדי לאפס את מפלסי הדיו למצב %100 לפני מילוי מכלי הדיו מחדש.

#### הקיבולת שנותרה לקופסת התחזוקה:

הצגת תוחלת החיים המשוערת של תיבת התחזוקה.כשמוצג הסימן !, תיבת התחזוקה כמעט<br>מלאה.כשמוצג הסימן X, תיבת התחזוקה מלאה.

ניקוי מיישר הנייר:

בחר תכונה זו אם קיימים כתמי דיו על גבי הגלילים הפנימיים. המדפסת מזינה נייר כדי לנקות את הגלילים<br>הפנימיים.

**מידע קשור**

- | "בדיקת ראש ההדפסה [וניקויו" בעמוד](#page-154-0) 155
	- | "הפעלת ניקוי [מכני" בעמוד](#page-155-0) 156
	- | "יישור ראש [ההדפסה" בעמוד](#page-157-0) 158
		- | "מילוי מכלי [הדיו" בעמוד](#page-148-0) 149
- $160$ ניקוי נתיב הנייר ממריחות [דיו" בעמוד](#page-159-0)  $\blacklozenge$

### **אפשרויות תפריט עבור גיליון סטטוס ההדפסה**

בחר את התפריטים בלוח הבקרה כמתואר להלן.

**הגדרות** > **גיליון סטטוס ההדפסה**

גיליון סטטוס תצורה:

הדפס דפי מידע עם ההגדרות וסטטוס המדפסת כפי שהם כעת.

גיליון סטטוס החומרים:

הדפס גליונות מידע עם סטטוס החומרים המתכלים.

גיליון היסטוריית שימוש:

הדפס דפי מידע המציגים את ההסטוריה של השימוש במדפסת.

### **אפשרויות תפריט עבור מונה הדפסות**

בחר את התפריטים בלוח הבקרה כמתואר להלן.

**הגדרות** > **מונה הדפסות**

מציג את מספרם הכולל של התדפיסים, התדפיסים בשחור לבן ותדפיסי הצבע שהודפסו מאז שרכשת את<br>המדפסת.

### **אפשרויות תפריט עבור הגדרות המשתמש**

בחר את התפריטים בלוח הבקרה כמתואר להלן. **הגדרות** > **הגדרות המשתמש**

תוכל לשנות את הגדרות ברירת המחדל של התפריטים הבאים.

❏צלם

❏סריקה למחשב

❏סריקה לענן

❏פקס

### <span id="page-63-0"></span>**אפשרויות תפריט עבור שחזור הגדרות ברירת מחדל**

בחר את התפריטים בלוח הבקרה כמתואר להלן. **הגדרות** > **שחזור הגדרות ברירת מחדל**

מאפס את התפריטים הבאים לברירות המחדל שלהם.

❏הגדרות רשת

❏הגדרות צילום

❏הגדרות סריקה

❏הגדרות הפקס

❏נקה את כל הנתונים וההגדרות

### **אפשרויות תפריט עבור עדכון קושחה**

בחר את התפריטים בלוח הבקרה כמתואר להלן.

**הגדרות** > **עדכון קושחה**

עדכן:

בודק אם הגירסה המעודכנת ביותר של הקושחה הועלתה לשרת הרשת. אם יש עדכון זמין, תוכל לבחור<br>אם להתחיל בביצוע העדכוו או לא.

התראה:

בחר **On** כדי לקבל הודעה אם יש עדכון קושחה זמין.

### **חיסכון בחשמל**

המדפסת נכנסת למצב שינה או נכבית אוטומטית אם לא עושים שום פעולה בתוך משך זמן מוגדר.ניתן לכוונן את משך הזמן לפני שהגדרת ניהול צריכת החשמל תופעל.כל הגדלה תשפיע על היעילות האנרגטית של המוצר.יש להתחשב<br>בסביבה לפני שמבצעים שינויים.

בהתאם למיקום שבו רכשת אותה, ייתכן שלמדפסת תהיה תכונה שמכבה אותה אוטומטית אחרי 30 דקות אם היא<br>לא תהיה מחוררת לרשת.

## **חיסכון בחשמל — לוח הבקרה**

.1 בחר ב-**הגדרות** במסך הבית.

- .2 בחר באפשרות **הגדרות כלליות** > **הגדרות בסיסיות**.
	- .3 בצע אחת מהפעולות הבאות.

❏בחר באפשרות **טיימר שינה** או **הגדרות כיבוי** > **הכיבוי אינו פעיל** או **הכיבוי מנותק** וערוך את ההגדרות.

❏בחר באפשרות **טיימר שינה** או **טיימר כיבוי** וערוך את ההגדרות.

*ייתכן שבמוצר שברשותך כלולה התכונה הגדרות כיבוי או טיימר כיבוי, בהתאם למיקום הרכישה. לתשומת לבך:*

## **הדפסה**

## **הדפסה מתוך מנהל התקן המדפסת במערכת הפעלה Windows**

## **גישה אל מנהל ההתקן של המדפסת**

בעת גישה אל מנהל ההתקן של המדפסת מתוך לוח הבקרה של המחשב, ההגדרות תיושמנה על כל<br>האפליקציות.

**גישה אל מנהל ההתקן של המדפסת מלוח הבקרה**

Windows 10/Windows Server 2016❏

לחץ לחיצה ימנית, או לחיצה שמאלית ממושכת, על לחצן 'התחל' ובחר **לוח הבקרה** > **הצג התקנים ומדפסות הדפסה**. תחת **חומרה וקול**.לחץ לחיצה ימנית, או לחיצה שמאלית ממושכת, על המדפסת, ובחר באפשרות **העדפות**

Windows 8.1/Windows 8/Windows Server 2012 R2/Windows Server 2012❏

בחר שולחן עבודה > הגדרות > לוח הבקרה > הצג התקנים ומדפסות תחת חומרה וקול.לחץ לחיצה ימנית, או<br>לחיצה שמאלית ממושכת, על המדפסת, ובחר באפשרות העדפות הדפסה.

Windows 7/Windows Server 2008 R2❏

הימני על המדפסת שלך ובחר **העדפות הדפסה**. לחץ עללחצן 'התחל' ובחר **לוח הבקרה** <sup>&</sup>gt; **הצג התקנים ומדפסות** תחת **חומרה וקול**.לחץ באמצעות לחצן העכבר

Windows Vista/Windows Server 2008❏

המדפסת שלך ובחר **בחר העדפות הדפסה**. לחץ על לחצן 'התחל' ובחר **לוח הבקרה** <sup>&</sup>gt; **מדפסות** תחת **חומרה וקול**.לחץ באמצעות לחצן העכבר הימני על

#### Windows XP/Windows Server 2003 R2/Windows Server 2003❏

העכבר הימני על המדפסת שלך ובחר **העדפות הדפסה**. לחץ עללחצן 'התחל' ובחר **לוח הבקרה** <sup>&</sup>gt; **מדפסות ורכיבי חומרה אחרים** <sup>&</sup>gt; **מדפסות ופקסים**.לחץ באמצעות לחצן

#### **גישה למנהל ההתקן של המדפסת מסמל המדפסת בשורת המשימות**

סמל המדפסת בשורת המשימות של שולחן העבודה הוא סמל קיצור דרך המאפשר לגשת במהירות למנהל ההתקן<br>של המדפסת.

אם מקליקים על סמל המדפסת ובוחרים ב-הגדרות מדפסת אפשר לגשת לאותו חלון הגדרות מדפסת המוצג מלוח<br>הבקרה.לחיצה כפולה על סמל זה מאפשרת לבדוק את מצב המדפסת.

אם סמל המדפסת אינו מוצג בשורת המשימות, היכנס אל חלון מנהל ההתקן של המדפסת, לחץ על <mark>העדפות מעקב</mark> על<br>הלשונית תחזוקה ולאחר מכו בחר ב-הוס**ו את סמל קיצור הדרד לשורת המשימות**. *הלשונית תחזוקה ולאחר מכן בחר ב -הוסף את סמל קיצור הדרך לשורת המשימות.*

#### **יסודות ההדפסה**

<span id="page-66-0"></span>*הפעולות יכולות להשתנות, תלוי ביישום.לקבלת מידע נוסף, עיין בעזרה של היישום. לתשומת לבך:*

.1 פתח את הקובץ שברצונך להדפיס.

טען נייר לתוך המדפסת אם עדיין לא טענו לתוכה נייר.

- .2 בחר **הדפס** או **הגדרות עמוד** מתוך התפריט **קובץ**.
	- .3 בחר את המדפסת שלך.
- .4 בחר **העדפות** או **מאפיינים** כדי לגשת אל חלון מנהל ההתקן של המדפסת.

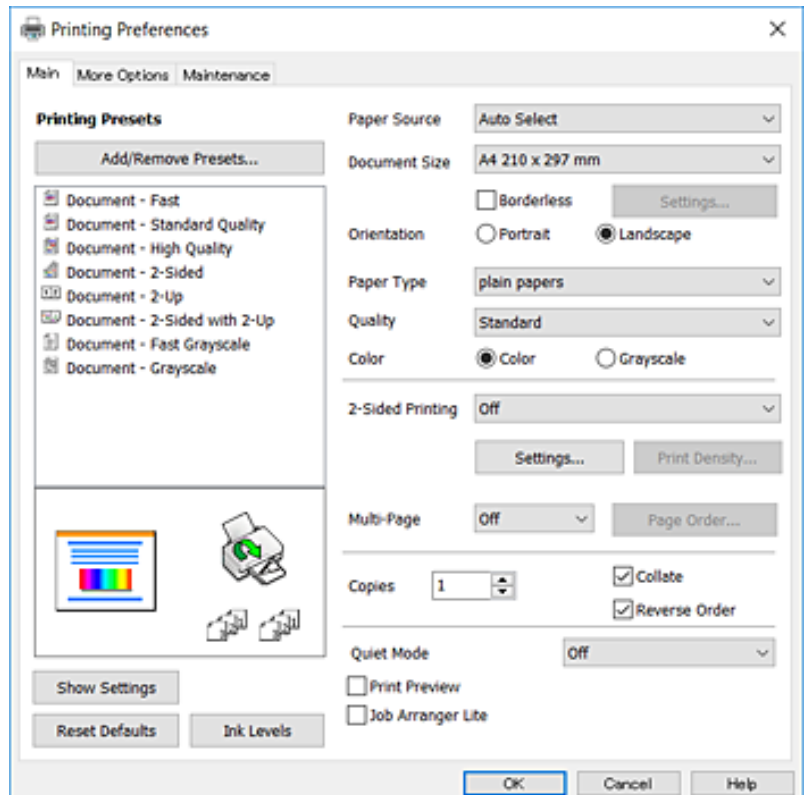

.5 שנה את ההגדרות בהתאם לצורך.

לפרטים, עיין באפשרויות התפריט עבור מנהל התקן המדפסת.

*לתשומת לבך:* ❏ *להסבר על פריטי ההגדרות תוכל גם לעיין בעזרה המקוונת.לחיצת עכבר ימנית על פריט מציגה את עזרה.*

❏ *כאשר אתה בוחר תצוגה לפני ההדפסה, ביכולתך לצפות בתצוגה מקדימה של המסמך שלך לפני הדפסתו.*

- .6 לחץ **אישור** כדי לסגור את חלון מנהל ההתקן של המדפסת.
	- .7 לחץ על **הדפס**.

כאשר אתה בוחר תצוגה לפני ההדפסה, מוצג חלון של תצוגה מקדימה.כדי לשנות את ההגדרות, לחץ ביטול, ואז חזור<br>טל הנוהל החל משלב 2. *על הנוהל החל משלב .2*

**מידע קשור**

- | "גודל הנייר וכמויות [הדפים" בעמוד](#page-43-0) 44
- $\,$  הטענת נייר לתוך ה-מחסנית נייר $\,$  בעמוד  $\,\blacklozenge\,$ 
	- | "רשימת סוג [הנייר" בעמוד](#page-48-0) 49
		- | "לשונית [ראשי" בעמוד](#page-81-0) 82

### **הדפסה דו-צדדית**

תוכל להדפיס משני צידי הנייר.תוכל גם להדפיס חוברת שאפשר ליצור אותה באמצעות סידור העמודים מחדש וקיפול<br>התדפיס.

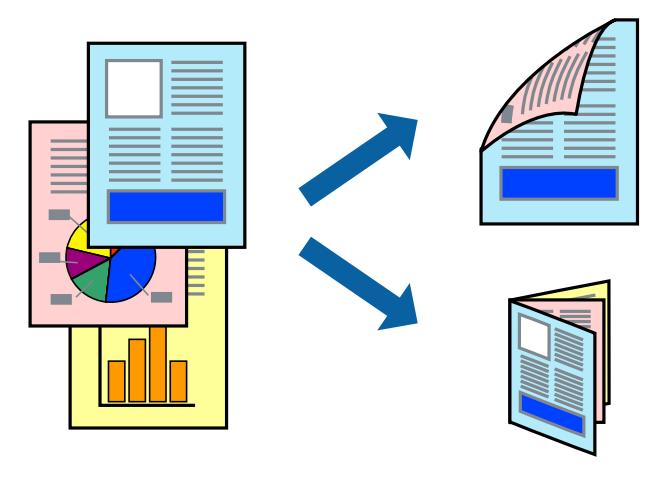

לתשומת לבד:

*לתשומת לבך:* ❏ *תכונה זאת אינה זמינה בשביל הדפסה ללא גבולות.*

- ❏ *תוכללהשתמשבהדפסה דו-צדדית אוטומטית וידנית.בעת הדפסה דו-צדדית ידנית, הפוך את הנייר כדילהדפיס על צידו השני כאשר המדפסת סיימה להדפיס את הצד הראשון.*
	- ❏ *אם אינך משתמש בנייר המתאים להדפסה דו-צדדית, איכות ההדפסה עלולה להיות ירודה והנייר עלול להיתקע.*

❏ *דיו עלולה להיספג מבעד לנייר ולהגיע אל צדו השני.*

#### **מידע קשור**

| "גודל הנייר וכמויות [הדפים" בעמוד](#page-43-0) 44

#### **הגדרות הדפסה**

הדפסה דו-צדדית ידנית כאשר מפעילים את EPSON Status Monitor 3 מאופשרת.עם זאת, יתכן שהיא לא<br>תהיה זמינה כאשר ניגשים למדפסת באמצעות רשת או כשמשתמשים בה כמדפסת משותפת.

*לתשומת לבך: על מנת לאפשר את 3 Monitor Status EPSON, לחץ הגדרות מורחבות בלשונית תחזוקה ואז בחר את הפעל את .EPSON Status Monitor 3*

.1 בלשונית **ראשי** של מנהל התקן המדפסת, בחר אפשרות מתוך **הדפסה דו-צדדית**.

.2 לחץ על **Settings**, קבע את ההגדרות המתאימות ולאחר מכן לחץ על **אישור**.

בצע הגדרות עבור **צפיפות הדפסה** בהתאם לצורך.הגדרה זו אינה זמינה כאשר בוחרים הדפסה ידנית דו- צדדית.

*לתשומת לבך:* ❏ *כדי להדפיס חוברת מקופלת בחר באפשרות חוברת.*

❏ *בעת הגדרת צפיפות הדפסה, נין לשנות את צפיפות ההדפסה בהתאם לסוג המסמך.*

❏ *ההדפסה עשויה להיות איטית, בהתאם לשילוב האפשרויות שבחרת בהגדרה בחר סוג מסמך בחלון התאמת צפיפות ההדפסה ובהגדרה איכות בלשונית ראשי.*

.3 לחץ על **הדפס**.

כשמדפיסים הדפסה דו-צדדית ידנית, כשהמדפסת מסיימת להדפיס את הצד הראשון, יוצג חלון מוקפץ<br>במחשב.פעל בהתאם להוראות המוצגות על המסך.

#### **מידע קשור**

- $6$ 'סודות [ההדפסה" בעמוד](#page-66-0)  $^\prime\blacklozenge$ 
	- | "לשונית [ראשי" בעמוד](#page-81-0) 82

## **הדפסת כמה עמודים על גיליון אחד**

באפשרותך להדפיס שני עמודים או ארבעה עמודים על גיליון נייר אחד.

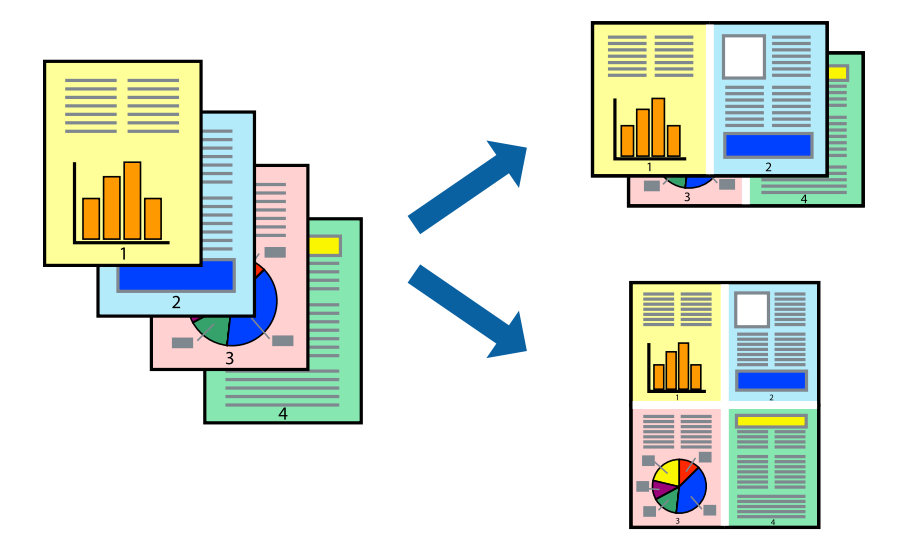

#### **הגדרות הדפסה**

בלשונית **ראשי** של מנהל התקן המדפסת, לחץ **2 עמודים בדף** או **4 עמודים בדף** כהגדרה של **ריבוי עמודים**.

*תכונה זאת אינה זמינה בשביל הדפסה ללא גבולות. לתשומת לבך:*

#### **מידע קשור**

 $6$ 'סודות [ההדפסה" בעמוד](#page-66-0)  $^\prime\blacklozenge$ 

| "לשונית [ראשי" בעמוד](#page-81-0) 82

## **הדפסה והערמה בהתאם לסדר העמודים (הדפסה בסדר הפוך)**

תוכל להדפיס מהעמוד האחרון כך שהמסמכים ייערמו בהתאם לסדר העמודים.

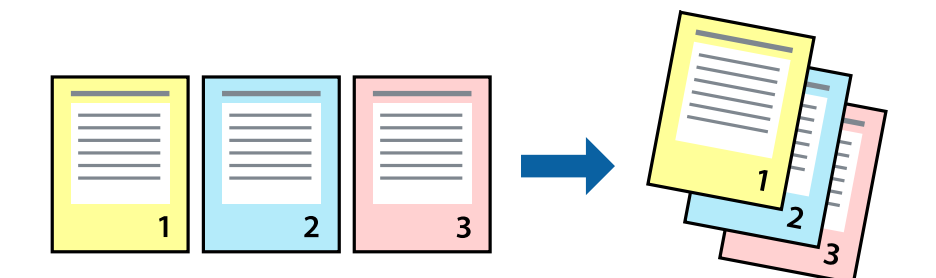

#### **הגדרות הדפסה**

בחר **סדר הפוך** בלשונית **ראשי** של מנהל ההתקן של המדפסת.

**מידע קשור**

- $6$ 'סודות [ההדפסה" בעמוד](#page-66-0)  $^\prime\blacklozenge$ 
	- | "לשונית [ראשי" בעמוד](#page-81-0) 82

### **הדפסת מסמך שהוקטן או הוגדל**

תוכל להקטין או להגדיל את גודל המסמך בשיעור ספציפי באחוזים או כך שיתאים לגודל הנייר שהטענת לתוך<br>המדפסת.

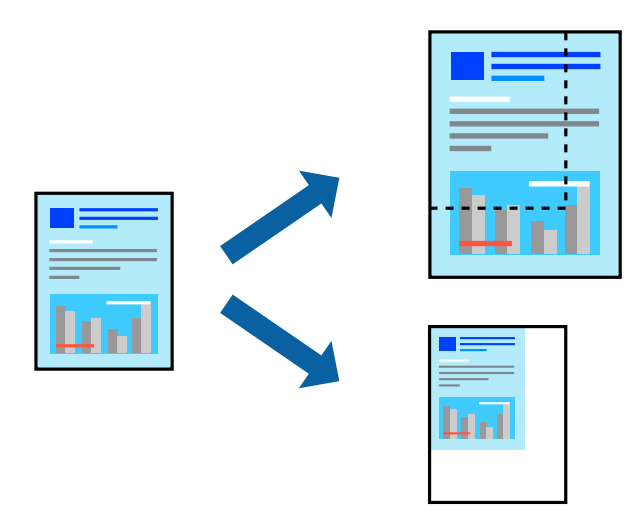

#### **הגדרות הדפסה**

בלשונית מנהל ההתקן של המדפסת, **אפשרויות נוספות**, בחר את גודל המסמך מהגדרת **גודל המסמך**.בחר את גודל הנייר שעליו ברצונך להדפיס מהגדרת הנייר שיוצא.בחר באפשרות הקטן/הגדל מסמך ולאחר מכן באפשרות <mark>התאם</mark><br>לעמוד או הגדל ל-.כאשר אתה בוחר הגדל ל-, הזו אחוז.

בחר **מרכז** כדי להדפיס את התמונות במרכז העמוד.

*תכונה זאת אינה זמינה בשביל הדפסה ללא גבולות. לתשומת לבך:*

**מידע קשור**

- $6$ 'סודות [ההדפסה" בעמוד](#page-66-0)  $^\prime\blacklozenge$
- | "לשונית אפשרויות [נוספות" בעמוד](#page-82-0) 83

### **הדפסת תמונה אחת על גבי דפים רבים על מנת להגדילה (ובכך ליצור פוסטר)**

תכונה זו מאפשרת להדפיס תמונה אחת על מספר דפים.כך ניתן ליצור פוסטר גדול באמצעות הדבקתם זה אל זה.

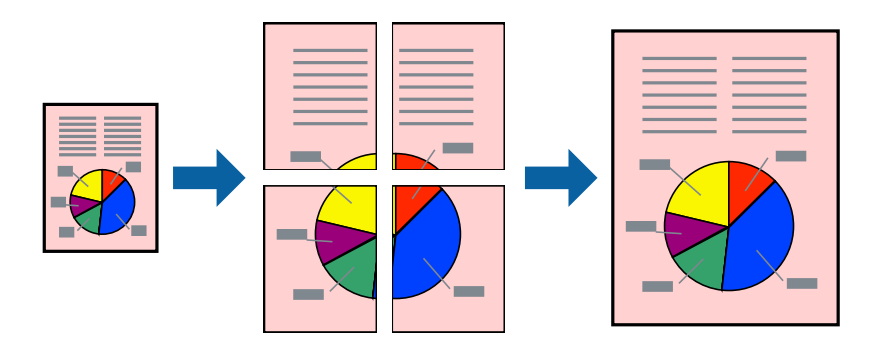

*תכונה זאת אינה זמינה בשביל הדפסה ללא גבולות. לתשומת לבך:*

#### **הגדרות הדפסה**

בלשונית מנהל התקן המדפסת **ראשי** בחר **פוסטר 1x**,**2 פוסטר 2x**,**2 פוסטר 3x**,**3** או **פוסטר 4x4** כהגדרת **ריבוי עמודים**.אם תלחץ על **הגדרות**, תוכללבחור את הפנלים שאין ברצונךלהדפיס.תוכלגם לבחור את אפשרויות מדריך החיתוך.

**מידע קשור**

- $6$ 'סודות [ההדפסה" בעמוד](#page-66-0)  $^\prime\blacklozenge$ 
	- | "לשונית [ראשי" בעמוד](#page-81-0) 82

#### **הכנת פוסטרים באמצעות סימוני יישור חופפים**

הנה דוגמה לאופן שבו אפשר להכין פוסטר כאשר בוחרים **פוסטר 2x2** ובוחרים **סימוני יישור חופפים** ב-**הדפס שולי חיתוך**.

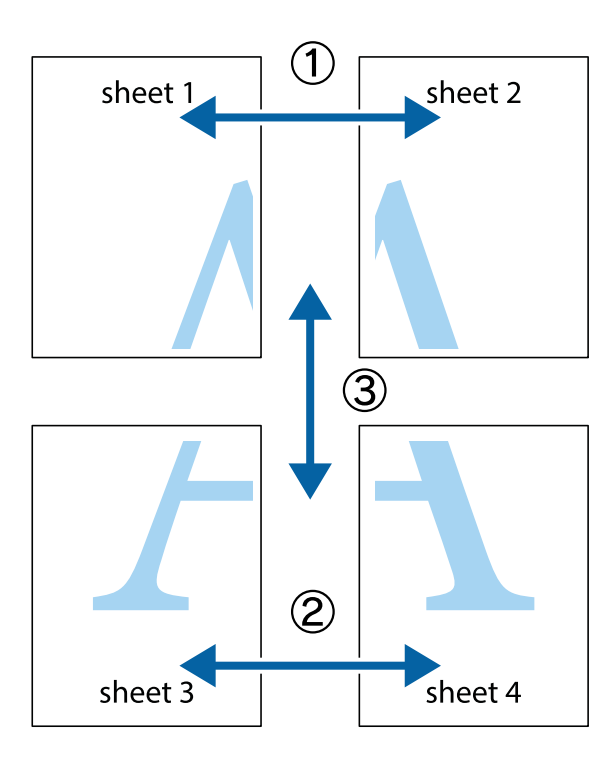

הצלב העליונים והתחתונים. .1 הכן את 1 Sheet ואת 2 Sheet. גזור את השוליים של 1 Sheet לאורך הקו הכחול האנכי דרך המרכז של סימני

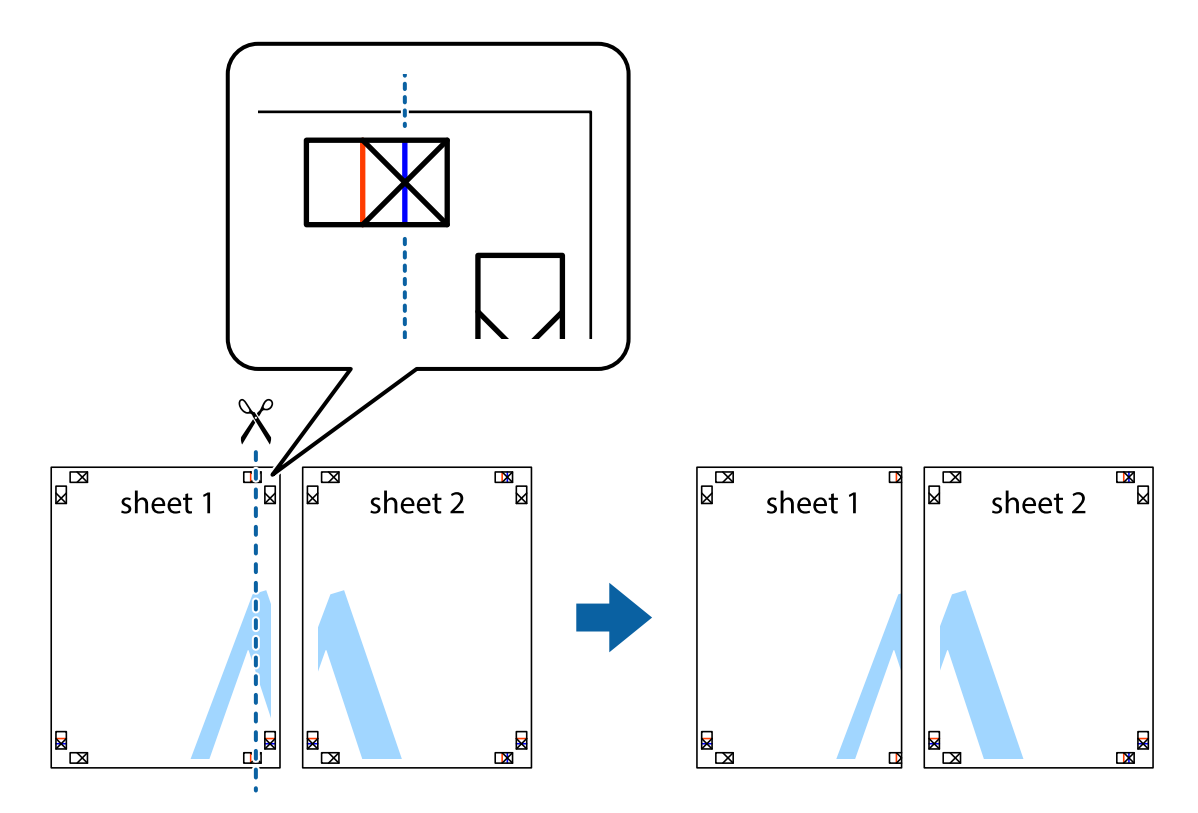
8. הנח את הקצה של Sheet 1 בקצה העליון של 2 Sheet ויישר את סימני הצלב; לאחר מכן הדבק בסרט הדבקה<br>את שני הגיליונות יחד מהצד האחורי, הדבקה זמנית.

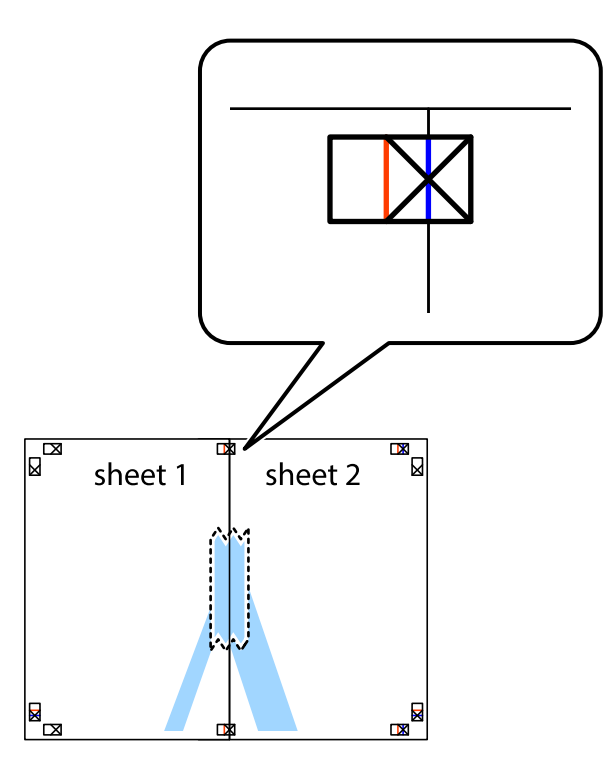

3. גזור את שני הגיליונות המודבקים לשניים לאורך הקו האדום האנכי דרך סמני היישור (הפעם, הקו לשמאל סימני<br>הצלב).

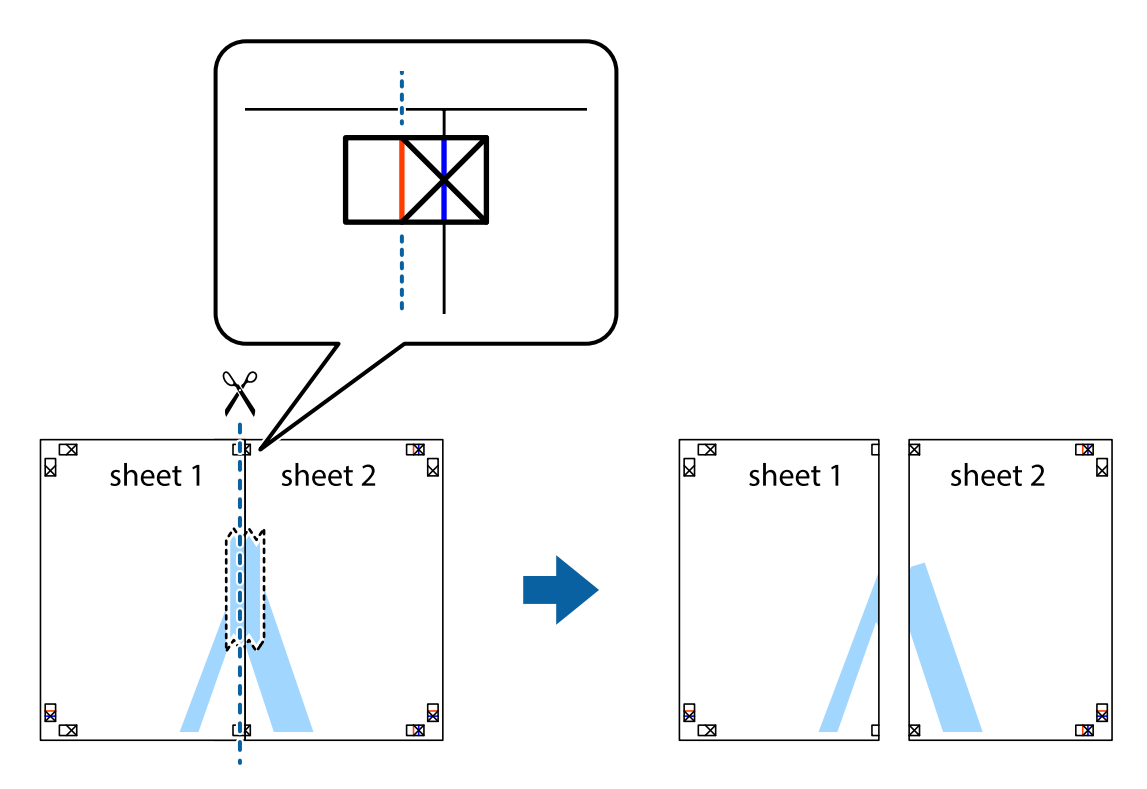

.4 הדבק בסרט הדבקה את שני הגיליונות יחד מהצד האחורי.

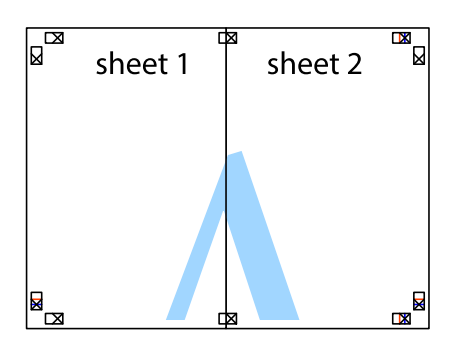

- .5 חזור על שלבים 1 עד 4 כדי להדביק יחד בסרט הדבקה את 3 Sheet ואת 4 Sheet.
- והימניים. .6 גזור את השוליים של 1 Sheet ושל 2 Sheet לאורך הקו הכחול האופקי דרך המרכז של סימני הצלב השמאליים

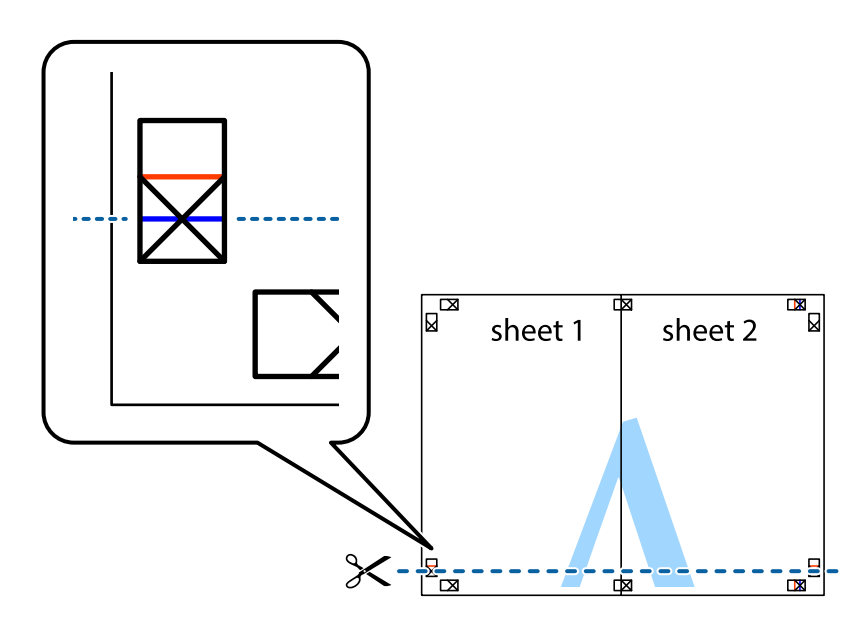

#### **הדפסה**

7. הנח את הקצה של Sheet 1 לושל Sheet 3 על גבי 3 Sheet ו-Sheet , יישר את סימני הצלב ולאחר מכן הדבק<br>בסרט הדבקה את שני הגיליונות יחד מהצד האחורי, הדבקה זמנית.

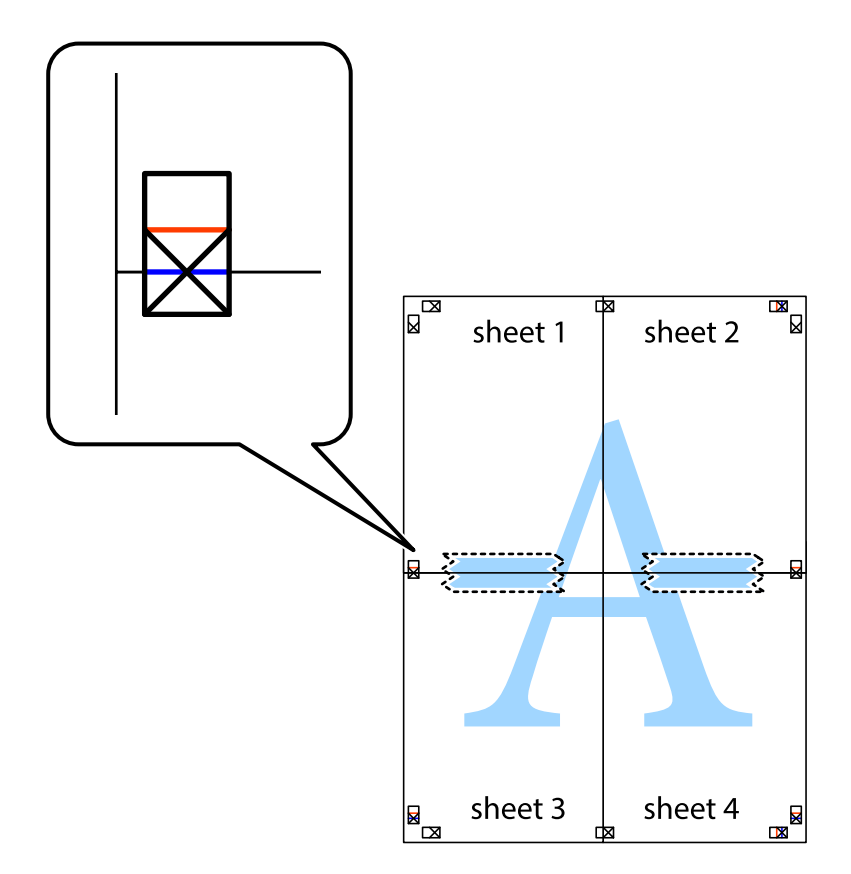

הצלב). .8 גזור את שני הגיליונות המודבקים לשניים לאורך הקו האדום האופקי דרך סמני היישור (הפעם, הקו מעללסימני

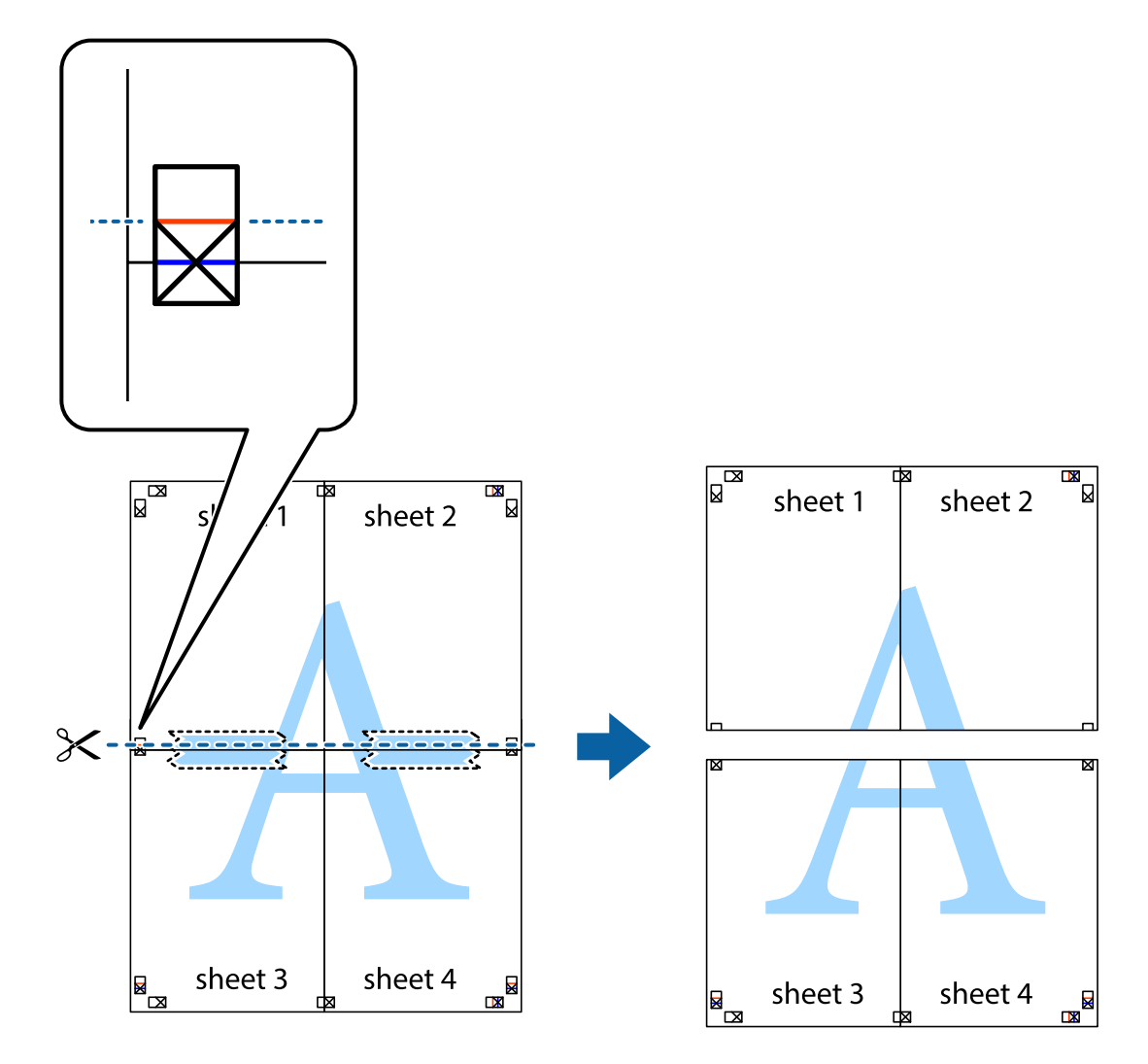

.9 הדבק בסרט הדבקה את שני הגיליונות יחד מהצד האחורי.

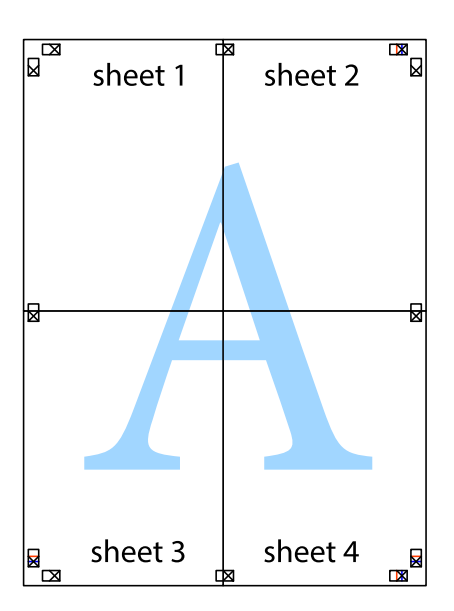

.10גזור את השוליים שנשארו לאורך המוליך החיצוני.

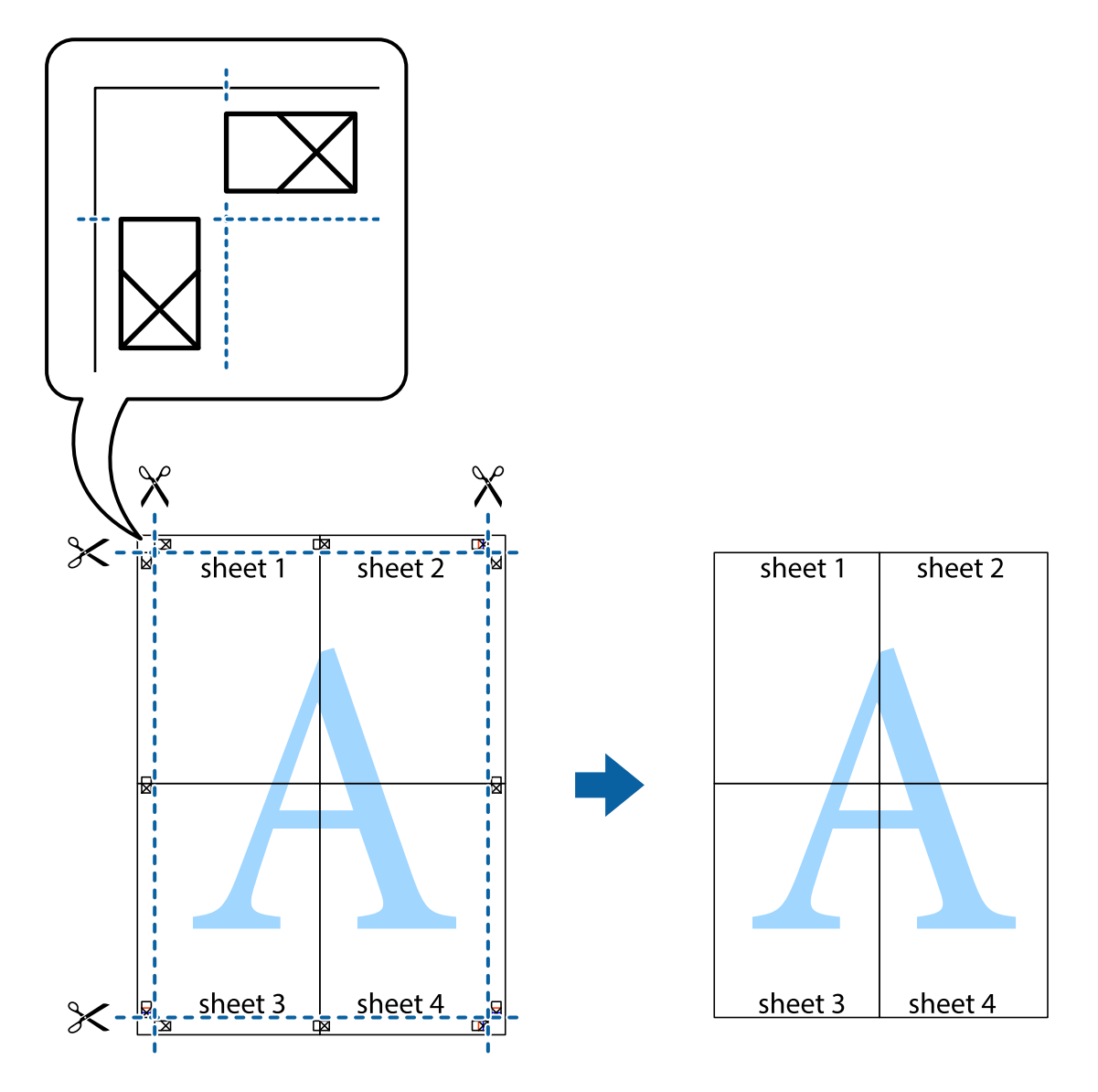

**הדפסה**

# **הדפסה עם כותרת עליונה וכותרת תחתונה**

באפשרותך להדפיס מידע כגון שם משתמש ותאריך הדפסה בתור כותרות עליונות או תחתונות.

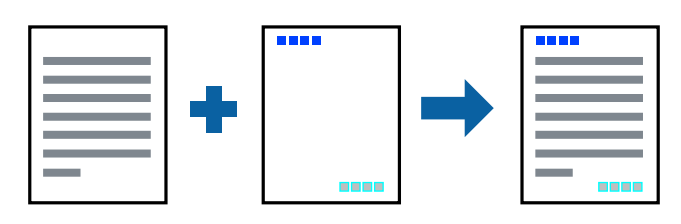

**הגדרות הדפסה**

**הגדרות** ובחר את הפריטים שברצונך להדפיס. בלשונית **אפשרויות נוספות** של מנהל התקן המדפסת לחץ **תכונות סימני מים**, ואז בחר **כותרת עליונה/תחתונה**.לחץ

**מידע קשור**

 $6$ 'סודות [ההדפסה" בעמוד](#page-66-0)  $^\prime\blacklozenge$ 

| "לשונית אפשרויות [נוספות" בעמוד](#page-82-0) 83

### **הדפסת סימן מים**

באפשרותך להדפיס סימן מים כגון "חסוי" או דפוס נגד-העתקה על-גבי התדפיסים שלך.אם תבצע הדפסה עם דפוס<br>נגד-העתקה, יופיעו האותיות הסמויות בעת ביצוע העתקה על מנת להבדיל בין מסמך המקור לבין העותקים.

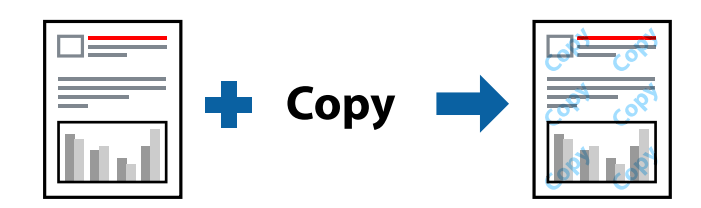

הדפוס נגד-העתקה זמין בתנאים הבאים:

❏נייר: נייר רגיל, נייר צילום

❏ללא שוליים: לא נבחר

❏איכות: רגיל

❏הדפסה דו-צדדית אוטומטית: לא נבחרה

ם תיקון צבעים: אוטומטי $\Box$ 

*תוכל גם להוסיף סימן מים או דפוס נגד- העתקה משלך. לתשומת לבך:*

#### **הגדרות הדפסה**

בלשונית **אפשרויות נוספות** של מנהל התקן המדפסת לחץ <mark>תכונות סימני מים</mark>, ואז בחר הדפס למניעת העתקה או סימן<br>מים.לחץ על הגדרות כדי לשנות פרטים כגון גודל, צפיפות או מיקום הדפוס או הסימן.

**מידע קשור**

- $6$ 'סודות [ההדפסה" בעמוד](#page-66-0)  $^\prime\blacklozenge$
- | "לשונית אפשרויות [נוספות" בעמוד](#page-82-0) 83

### **הדפסת קבצים מרובים יחד**

Job Arranger Lite מאפשר לך לשלב כמה קבצים שנוצרו בידי יישומים שונים ואז להדפיסם כעבודת הדפסה<br>אחת.באפשרותר לקבוע את הגדרות ההדפסה לקבצים משולבים. כגוו פריסה מרובת עמודים והדפסה דו-צדדית.

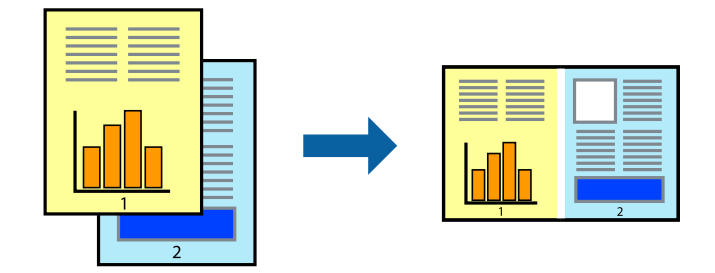

#### **הגדרות הדפסה**

בחר **ראשי** בלשונית **Lite Arranger Job** של מנהל ההתקן של המדפסת.כאשר אתה מתחיללהדפיס, מוצג חלון Job Arranger Lite באשר החלון Job Arranger Lite פתוח, פתח את הקובץ שברצונך לשלב עם הקובץ.<br>הנוכחי וחזור על השלבים הנ"ל.

כאשר אתה בוחר משימת הדפסה שנוספה אל פרויקט הדפסה בחלון Lite Arranger Job תוכללערוך את פריסת העמוד.

לחץ **הדפס** מתוך תפריט **קובץ** כדי להתחיל להדפיס.

לתשומת לבד:

אם תסגור את חלון Job Arranger Lite לפני שתוסיף את כל נתוני ההדפסה אל פרויקט הדפסה תבוטל עבודת ההדפסה *עליה אתה עובד כרגע.לחץ שמור מתוך תפריט קובץ כדילשמור את העבודה הנוכחית.הסיומת של הקבצים השמורים היא ."ecl"*

*כדילפתוח פרויקט הדפסה, לחץ Lite Arranger Job בלשונית תחזוקה של מנהל התקן המדפסת, על מנת לפתוח את חלון Lite Arranger Job.כעת בחר פתח מהתפריט קובץ כדי לבחור את הקובץ.*

**מידע קשור**

 $6$ 'סודות [ההדפסה" בעמוד](#page-66-0)  $^\prime\blacklozenge$ 

| "לשונית [ראשי" בעמוד](#page-81-0) 82

# **הדפסה תוך שימוש בתכונת Print Universal Color**

תוכל לשפר את המראה של כיתובים ותמונות בתדפיסים.

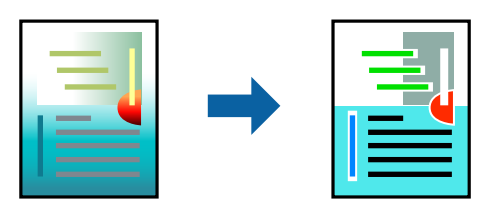

הדפסה בצבע אוניברסלי תכונה זו זמינה כאשר בוחרים בהגדרות הבאות.

 $\Box$ סוג ניירי נייר רגיל

❏איכות: **רגיל** או איכות גבוהה יותר

**צבע** :Print Color❏

או מאוחר יותר Microsoft® Office אפליקציות: 2007 Microsoft

❏גודל כיתוב: 96 נקודות או קטן יותר

#### **הגדרות הדפסה**

בלשונית <mark>אפשרויות נוספות</mark> של מנהל התקן המדפסת, לחץ **אפשרויות תמונה** בהגדרת <mark>תיקון צבעים.</mark>בחר אפשרות<br>מתור הגדרת הדפסה בצבע אוניברסלי.לחץ על אפשרויות שיפור כדי לבצע הגדרות נוספות.

לתשומת לבד:

*לתשומת לבך:* ❏ *דפוסים עלולים לשנות תווים מסוימים, כגון "+" הנראה כמו "±".*

❏ *דפוסים ספציפיים לאפליקציה וקווים תחתונים עלולים לשנות את התוכן המודפס תוך שימוש בהגדרות אלה.*

❏ *איכות ההדפסה עלולה לרדת בצילומים ותמונות אחרות כאשר משתמשים בהגדרותהדפסה בצבע אוניברסלי.*

❏ *ההדפסה איטית יותר כאשר משתמשים בהגדרות הדפסה בצבע אוניברסלי.*

#### **מידע קשור**

 $6$ 'סודות [ההדפסה" בעמוד](#page-66-0)  $^\prime\blacklozenge$ 

| "לשונית אפשרויות [נוספות" בעמוד](#page-82-0) 83

### **התאמת צבע התדפיס**

באפשרותך להתאים את הצבעים המשמשים בעבודת ההדפסה.

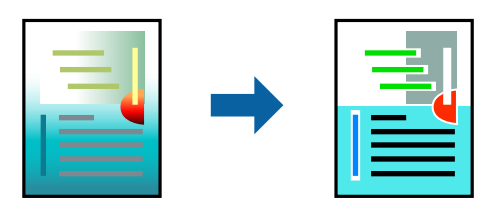

*התאמות אלה אינן חלות על הנתונים המקוריים. לתשומת לבך:*

#### **הגדרות הדפסה**

'מתקדמת' כדי לפתוח את חלון **תיקון צבעים** window, ואז בחר את שיטת תיקון הצבע. בלשונית **אפשרויות נוספות** של מנהל התקן המדפסת, בחר **מותאם אישית** כהגדרה של **תיקון צבעים**.לחץ

*לתשומת לבך:* ❏ *אוטומטי נבחרת כברירת המחדל בלשוניתאפשרויות נוספות.באמצעות הגדרה זו, הצבעים מותאמים אוטומטית לסוג הנייר ולהגדרות של איכות ההדפסה.*

❏ *שיפור תמונה בחלון תיקון צבעים משנה את הצבע באמצעות ניתוח מיקום הנושא.משום כך אם שינית את מיקום האובייקט באמצעות הקטנה, הגדלה, חיתוך או סיבוב התמונה, יתכן שהצבע ישתנה באופן לא צפוי.בחירה בהגדרה של הדפסה ללא גבולות משנה את מיקום האובייקט וגורמת לשינויי צבעים.אם התמונה אינה ממוקדת, יתכןשהגוון יהיה לא טבעי.אם הצבע משתנה או נעשה לא טבעי, הדפס במצב אחר כלשהו, שאינו שיפור תמונה.*

**מידע קשור**

- $6$ 'סודות [ההדפסה" בעמוד](#page-66-0)  $^\prime\blacklozenge$
- | "לשונית אפשרויות [נוספות" בעמוד](#page-82-0) 83

### **הדפסה שמדגישה קווים דקים**

תוכל לעבות קווים דקים שהם שקים מכדי להדפיס.

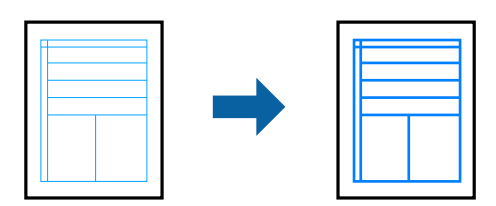

#### **הגדרות הדפסה**

בלשונית **אפשרויות נוספות**של מנהל התקן המדפסת, לחץ **אפשרויות תמונה** בהגדרת **תיקון צבעים**.בחר **הדגשקווים דקים**.

**מידע קשור**

- $6$ 'סודות [ההדפסה" בעמוד](#page-66-0)  $^\prime\blacklozenge$
- | "לשונית אפשרויות [נוספות" בעמוד](#page-82-0) 83

# **ביטול הדפסה**

תוכל לבטל עבודת הדפסה מהמחשב.אולם, אין באפשרותך לבטל אי אפשר לבטל עבודת הדפסה מהמחשב ברגע<br>שהיא נשלחה למדפסת בשלמותה.במקרה זה. בטל את עבודה ההדפסה באמצעות לוח הבקרה של המדפסת.

### **ביטול**

במחשב שלך, לחץ לחיצה ימנית על המדפסת שלך בתוך **התקנים ומדפסות, מדפסות,** או בתוך <mark>מדפסות ופקסים.</mark>לחץ<br>ראה מה נמצא בהדפסה. לחץ לחיצה ימנית על העבודה שברצונר לבטל. ואז בחר ביטול.

# **אפשרויות תפריט עבור מנהל התקן המדפסת**

<span id="page-81-0"></span>פתח את חלון ההדפסה באפליקציה, בחר את המדפסת ואז גש לחלון מנהל התקן המדפסת.

*התפריטים עשויים להשתנות בהתאם לאפשרות שבחרת. לתשומת לבך:*

### **לשונית ראשי**

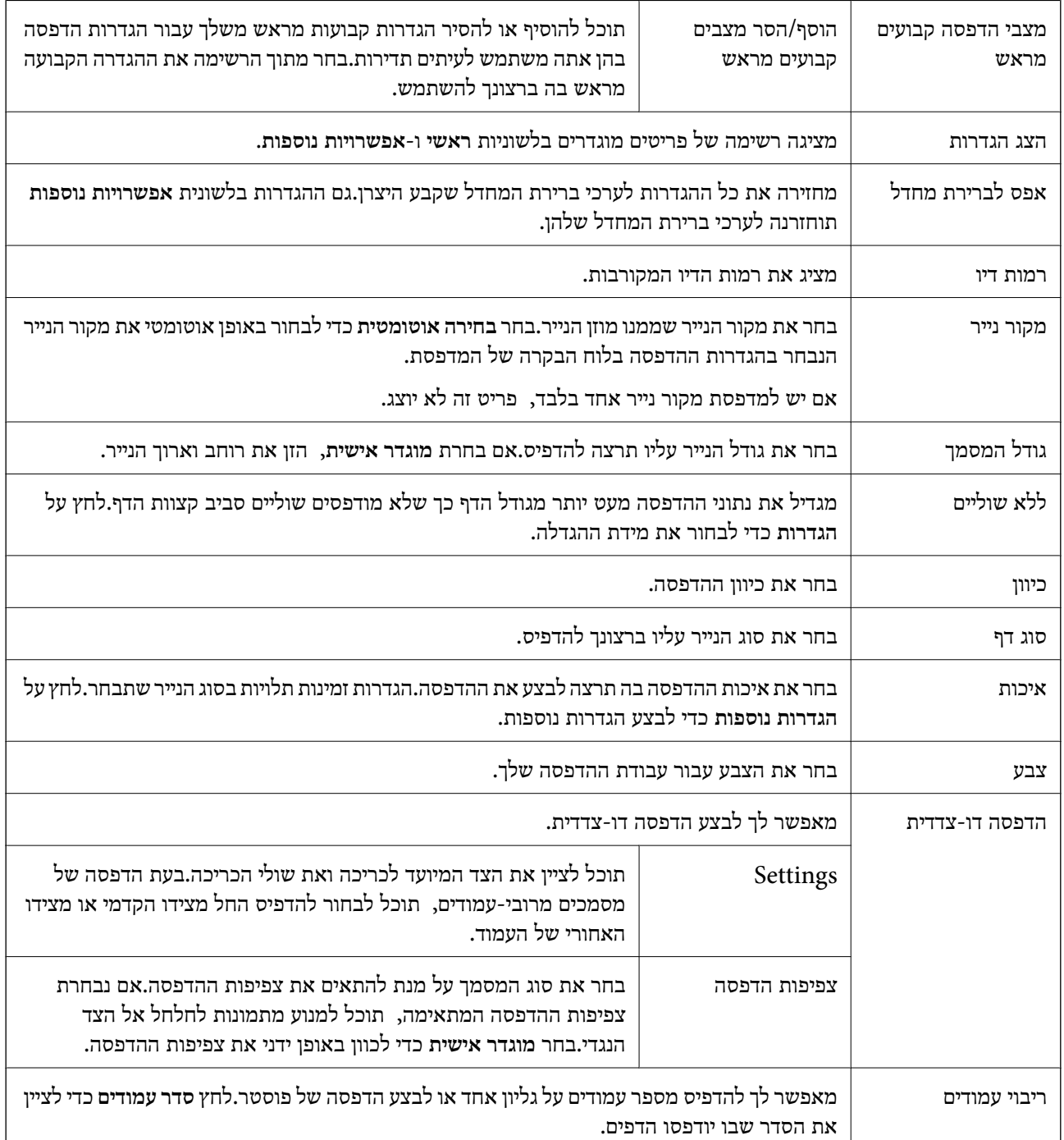

<span id="page-82-0"></span>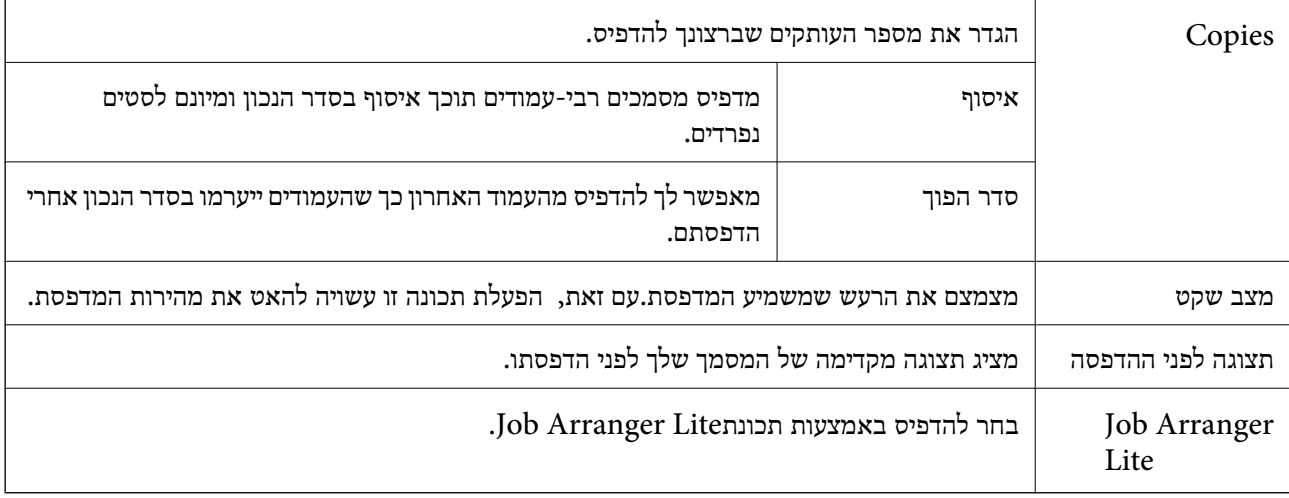

### **לשונית אפשרויות נוספות**

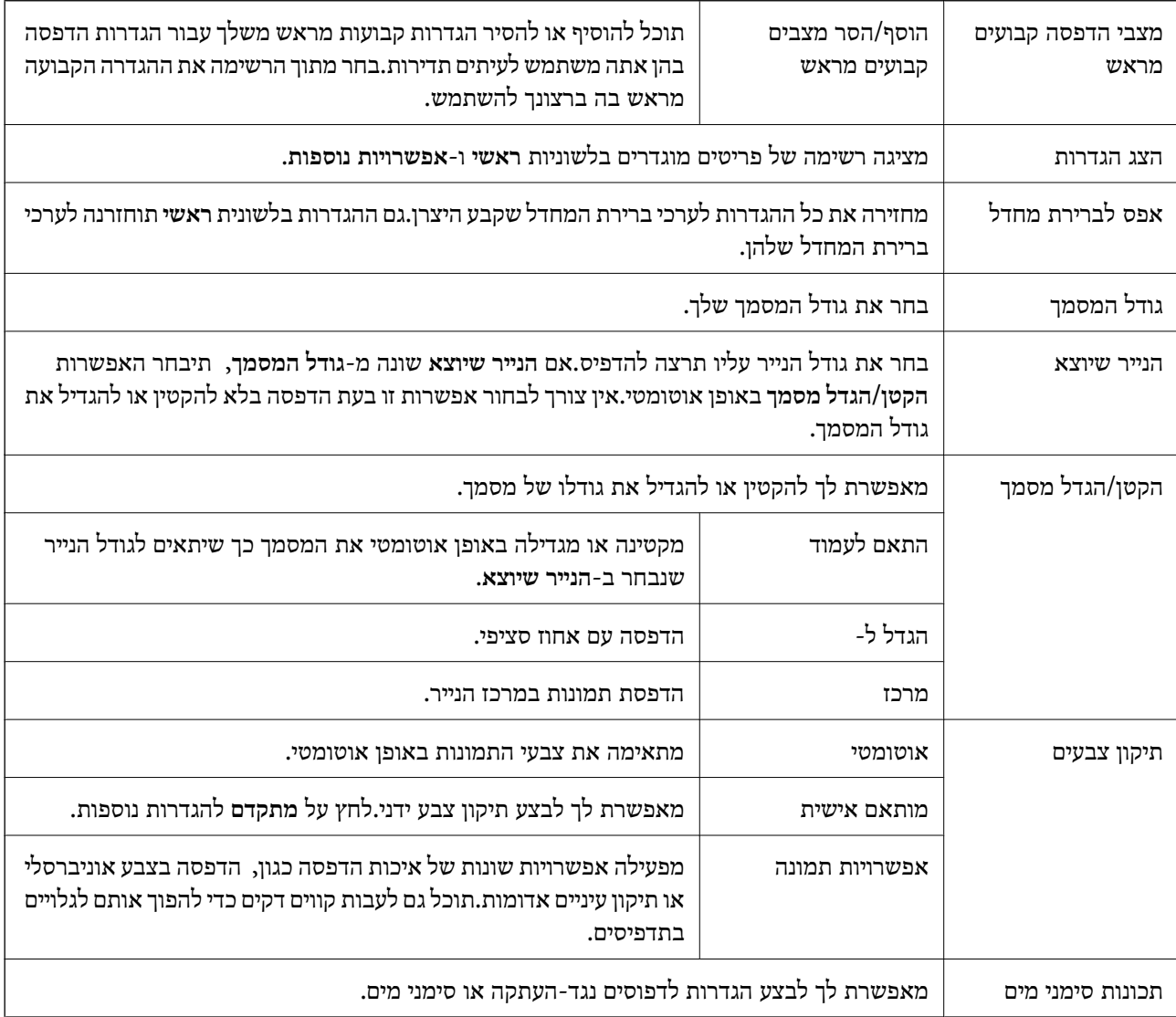

<span id="page-83-0"></span>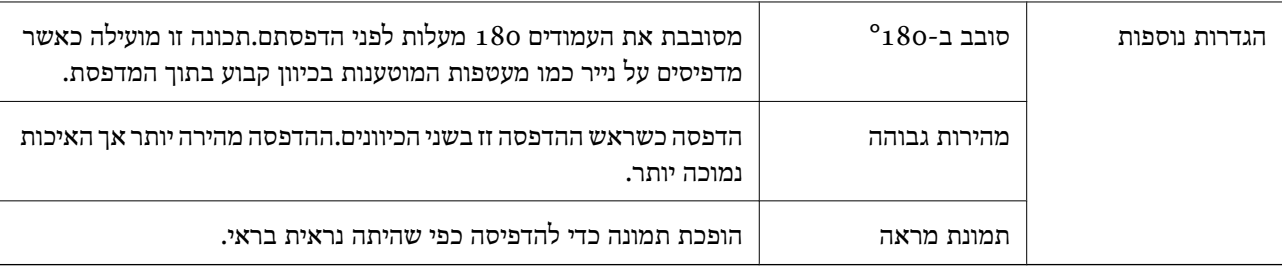

### **לשונית תחזוקה**

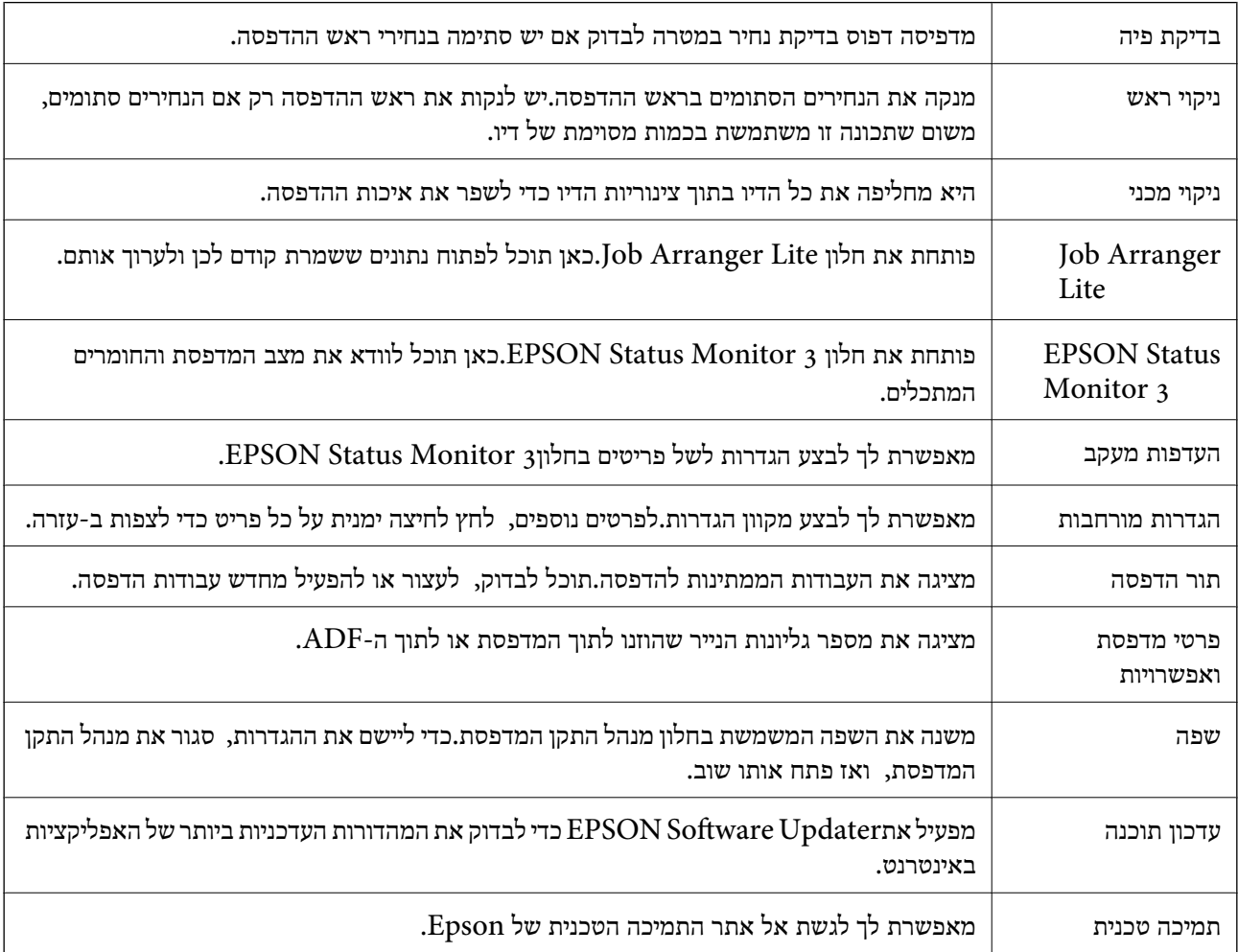

# **הדפסה מתוך מנהל התקן המדפסת במערכת הפעלה Mac OS**

### **יסודות ההדפסה**

*הפעולות עשויות להשתנות בהתאם ליישום.לקבלת מידע נוסף, עיין בעזרה של היישום. לתשומת לבך:*

- .1 פתח את הקובץ שברצונך להדפיס. טען נייר לתוך המדפסת אם עדיין לא טענו לתוכה נייר.
- .2 בחר באפשרות **הדפס** בתפריט **קובץ** או בכל פקודה אחרת שתעביר אותך לתיבת הדו-שיח הדפסה.

במידת הצורך, לחץ **הצג פרטים** או d כדי להרחיב את חלון ההדפסה.

- .3 בחר את המדפסת שלך.
- .4 בחר באפשרות **הגדרות הדפסה** בתפריט שנפתח.

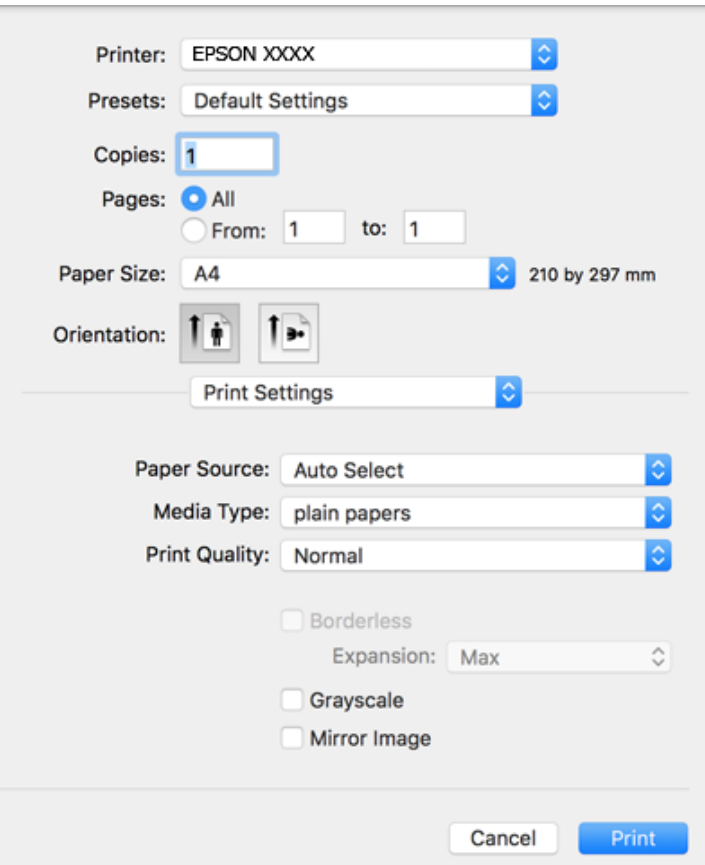

*לתשומת לבך: במערכת ההפעלה Lion Mountain X OS ואילך, אם התפריט הגדרות הדפסה אינו מוצג, סימן שמנהל ההתקן למדפסת Epson לא הותקן כהלכה.*

*בחר באפשרות העדפות מערכת מתוך התפריט <sup>&</sup>gt; מדפסות וסורקים (או הדפסה וסריקה, הדפסה ופקס), הסר את המדפסת והוסף אותה מחדש.כדי להוסיף מדפסת עיין בהוראות הבאות.*

*[http://epson.sn](http://epson.sn/?q=2)*

.5 שנה את ההגדרות בהתאם לצורך.

לפרטים, עיין באפשרויות התפריט עבור מנהל התקן המדפסת.

.6 לחץ על **הדפס**.

**מידע קשור**

- | "גודל הנייר וכמויות [הדפים" בעמוד](#page-43-0) 44
- $\,$  הטענת נייר לתוך ה-מחסנית נייר $\,$  בעמוד  $\,\blacklozenge\,$ 
	- | "רשימת סוג [הנייר" בעמוד](#page-48-0) 49
- $|$  אפשרויות תפריט עבור הגדרות [הדפסה" בעמוד](#page-89-0)  $\blacklozenge$

### **הדפסה דו-צדדית**

תוכל להדפיס משני צידי הנייר.

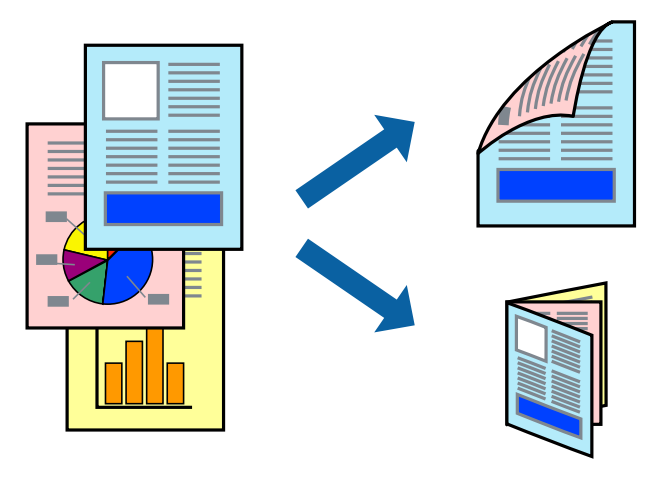

*לתשומת לבך:* ❏ *תכונה זאת אינה זמינה בשביל הדפסה ללא גבולות.*

❏ *אם אינך משתמש בנייר המתאים להדפסה דו-צדדית, איכות ההדפסה עלולה להיות ירודה והנייר עלול להיתקע.*

❏ *דיו עלולה להיספג מבעד לנייר ולהגיע אל צדו השני.*

#### **מידע קשור**

| "גודל הנייר וכמויות [הדפים" בעמוד](#page-43-0) 44

#### **הגדרות הדפסה**

**סוג מסמך**. בחר באפשרות **הגדרות הדפסה דו-צדדית** בתפריטשנפתח.בחר אתשיטת ההדפסה הדו-צדדית ואז בצע את הגדרות

*לתשומת לבך:* ❏ *אפשר שמהירות ההדפסה תרד, בהתאם לסוג המסמך.*

❏ *בעת הדפסת צילומים עם נתונים צפופים, בחר טקסט וגרפיקה או טקסט ותמונות בהגדרת סוג מסמך.אם התדפיסים מוכתמים או שהדיו מחלחלת אל הצד השני של הנייר, שנה את צפיפות הדפסה ואת משך ייבוש דיו מוגדל בתוך התאמות.*

**מידע קשור**

| "יסודות [ההדפסה" בעמוד](#page-83-0) 84

 $\,$  אפשרויות תפריט עבור הגדרות הדפסה [דו-צדדית" בעמוד](#page-90-0)  $\blacktriangleright\,$ 

# **הדפסת כמה עמודים על גיליון אחד**

באפשרותך להדפיס שני עמודים או ארבעה עמודים על גיליון נייר אחד.

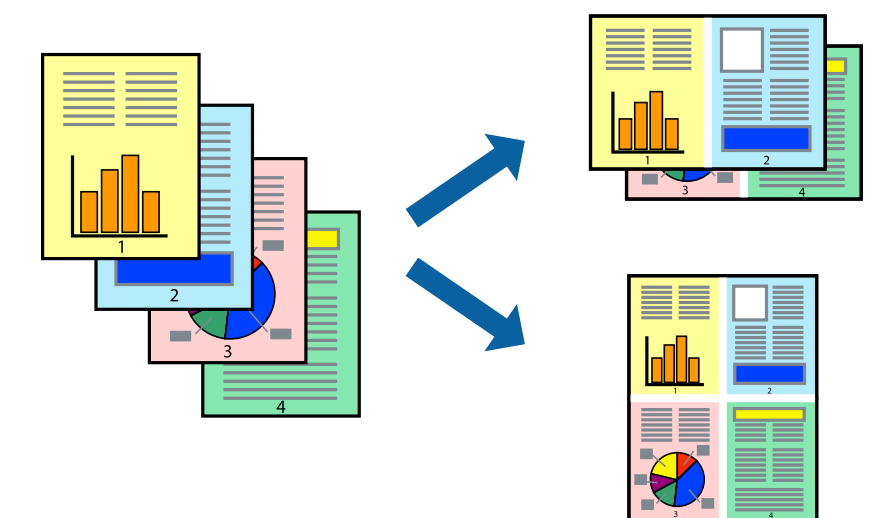

#### **הגדרות הדפסה**

העמודים) ואת **גבול**. בחר <sup>ב</sup> **פריסה** מהתפריט המוקפץ.הגדר את מספר העמודים <sup>ב</sup> **מספר עמודים בכל גיליון**, את **כיוון הפריסה** (סדר

**מידע קשור**

- | "יסודות [ההדפסה" בעמוד](#page-83-0) 84
- | "אפשרויות תפריט [לפריסה" בעמוד](#page-89-0) 90

# **הדפסה והערמה בהתאם לסדר העמודים (הדפסה בסדר הפוך)**

תוכל להדפיס מהעמוד האחרון כך שהמסמכים ייערמו בהתאם לסדר העמודים.

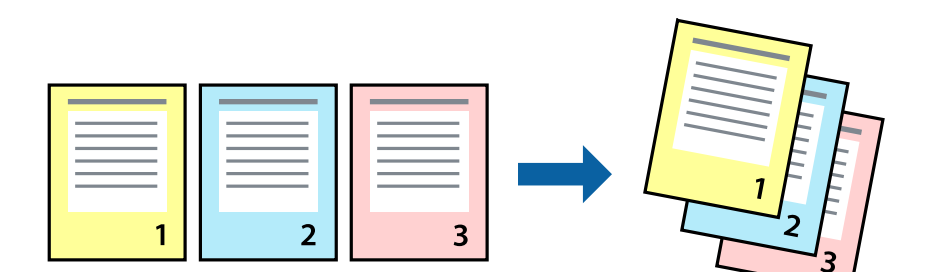

**הגדרות הדפסה**

בחר ב**טיפול בנייר** מהתפריט המוקפץ.בחר **הפוך** כהגדרת **סדר העמודים**.

**מידע קשור**

- | "יסודות [ההדפסה" בעמוד](#page-83-0) 84
- | "אפשרויות תפריט עבור טיפול [בנייר" בעמוד](#page-89-0) 90

# **הדפסת מסמך שהוקטן או הוגדל**

תוכל להקטין או להגדיל את גודל המסמך בשיעור ספציפי באחוזים או כך שיתאים לגודל הנייר שהטענת לתוך<br>המדפסת.

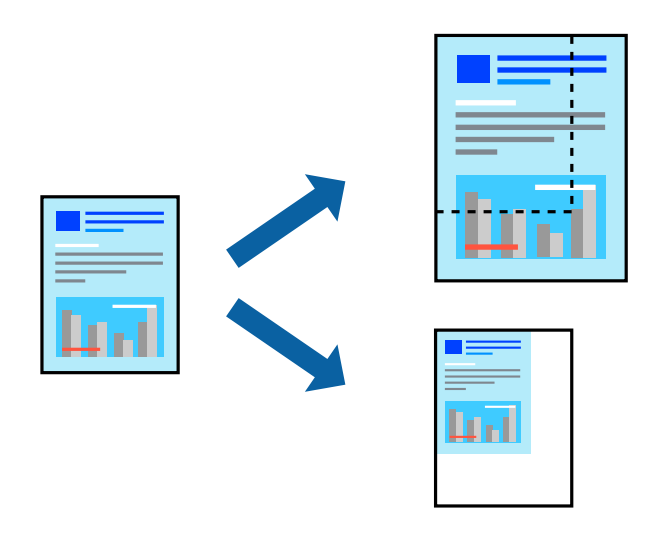

### **הגדרות הדפסה**

כדילהתאים את גודל הנייר בעת הדפסה, בחר **טיפול בנייר** מתוך התפריט הקופץ ואז בחר**שנה את הגודל כדילהתאים לגודל הנייר**.בחר את גודל הנייר שהטענת במדפסת בתוך **גודל נייר היעד**.בעת הקטנת גודלו של מסמך, בחר **הקטן בלבד**.

בעת הדפסה על פי אחוז ספציפי, בצע את אחת הפעולות הבאות.

❏בחר **הדפס** מתוך התפריט **קובץ** באפליקציה.בחר **מדפסת**, הזן אחוז בתוך **שנה גודל**, ואז לחץ **הדפס**.

**גודל**, ואז לחץ **אישור**. ❏בחר **הגדרת עמוד** מתוך התפריט **קובץ** באפליקציה.בחר את המדפסתשלך בתוך **פורמט עבור**, הזן אחוז בתוך**שנה**

*בחר את גודל הנייר שהגדרת באפליקציה כהגדרת גודל הנייר. לתשומת לבך:*

**מידע קשור**

- | "יסודות [ההדפסה" בעמוד](#page-83-0) 84
- | "אפשרויות תפריט עבור טיפול [בנייר" בעמוד](#page-89-0) 90

### **התאמת צבע התדפיס**

באפשרותך להתאים את הצבעים המשמשים בעבודת ההדפסה.

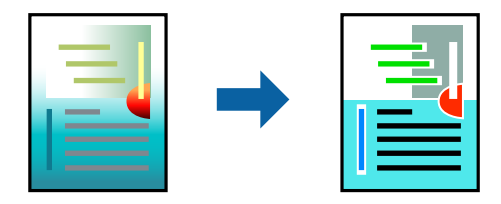

*התאמות אלה אינן חלות על הנתונים המקוריים. לתשומת לבך:*

#### **הגדרות הדפסה**

בחר ב- **התאמת צבעים** מהתפריט המוקפץ ולאחר מכן בחר **Controls Color EPSON**.בחר ב-**אפשרויות צבע** מהתפריט המוקפץ ולאחר מכן בחר באחת האפשרויות הזמינות.לחץ על החץ לצד <mark>הגדרות מתקדמות</mark> ואז בצע<br>הגדרות מפורטות יותר.

**מידע קשור**

- | "יסודות [ההדפסה" בעמוד](#page-83-0) 84
- $|$  אפשרויות תפריט עבור התאמת [צבעים" בעמוד](#page-89-0)  $\blacklozenge$
- $\,$  אפשרויות תפריט עבור אפשרויות צבע $\,$   $\bullet$

### **ביטול הדפסה**

תוכל לבטל עבודת הדפסה מהמחשב.אולם, אין באפשרותך לבטל אי אפשר לבטל עבודת הדפסה מהמחשב ברגע<br>שהיא נשלחה למדפסת בשלמותה.במקרה זה, בטל את עבודה ההדפסה באמצעות לוח הבקרה של המדפסת.

### **ביטול**

לחץ על סמל המדפסת ב-**תחנת עגינה**.בחר את העבודה שאתה רוצה לבטל, ואז בצע אחת מהפעולות הבאות.

ואילך OS X Mountain Lion❏

לחץ על  $\overline{\mathbb{X}}$  לצד מד ההתקדמות.

v10.7.x עד Mac OS X v10.6.8❏ לחץ על **מחק**.

# **אפשרויות תפריט עבור מנהל התקן המדפסת**

פתח את חלון ההדפסה באפליקציה, בחר את המדפסת ואז גש לחלון מנהל התקן המדפסת.

*התפריטים עשויים להשתנות בהתאם לאפשרות שבחרת. לתשומת לבך:*

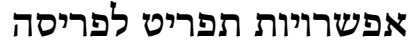

<span id="page-89-0"></span>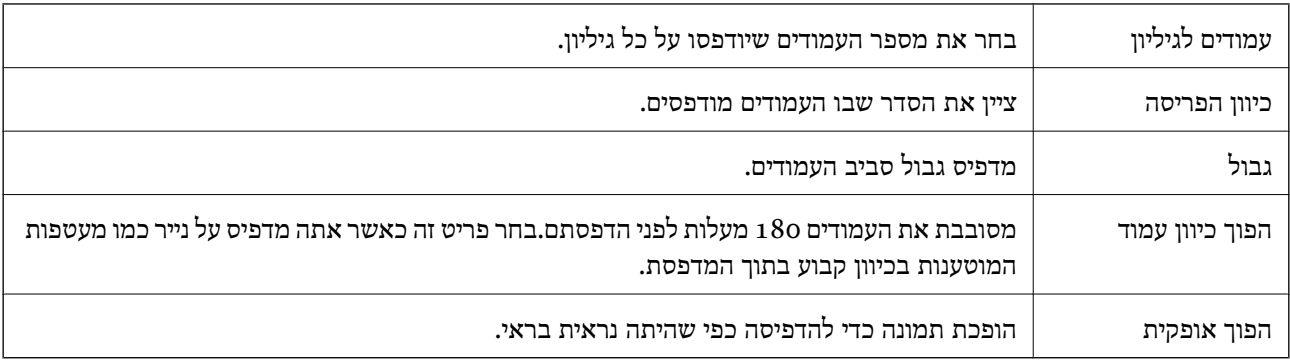

### **אפשרויות תפריט עבור התאמת צבעים**

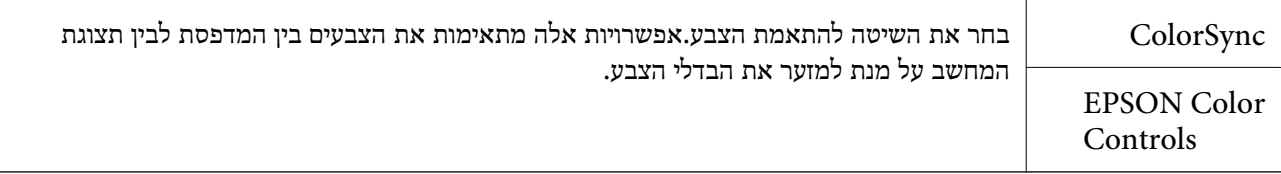

# **אפשרויות תפריט עבור טיפול בנייר**

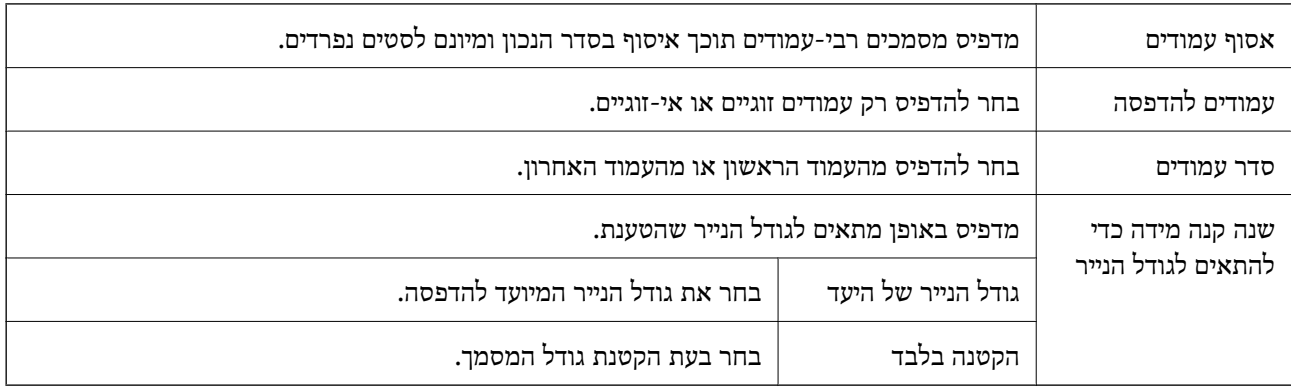

### **אפשרויות תפריט עבור עמוד השער**

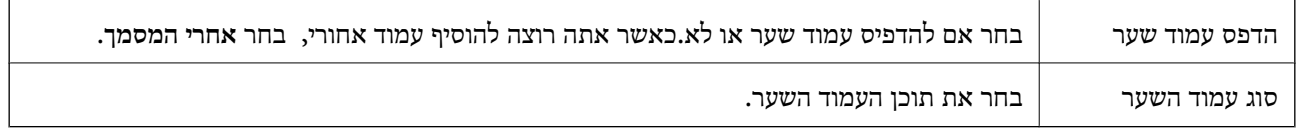

### **אפשרויות תפריט עבור הגדרות הדפסה**

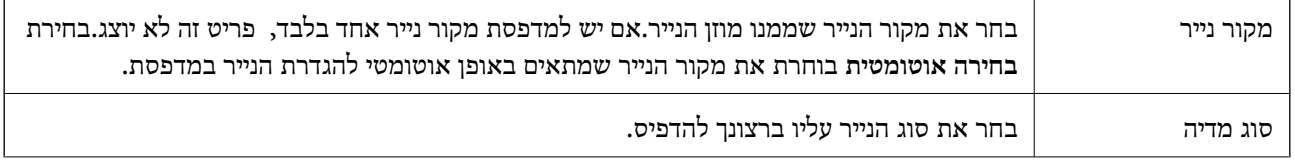

<span id="page-90-0"></span>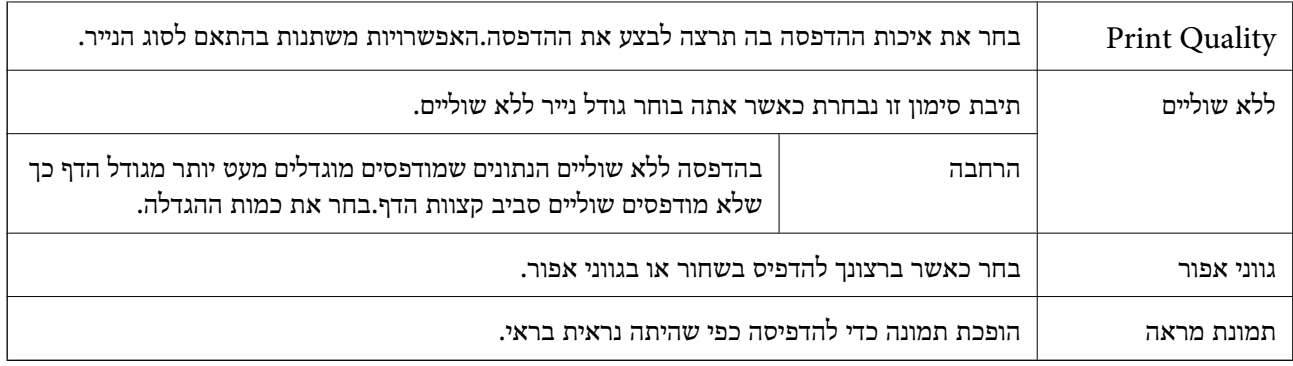

#### **אפשרויות תפריט עבור אפשרויות צבע**

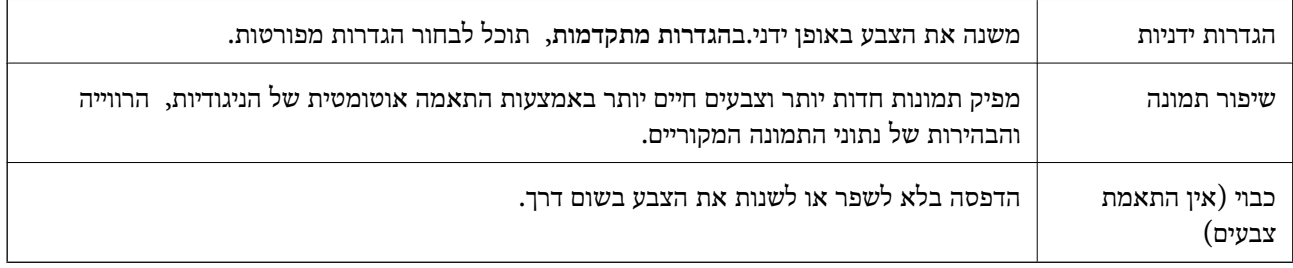

### **אפשרויות תפריט עבור הגדרות הדפסה דו-צדדית**

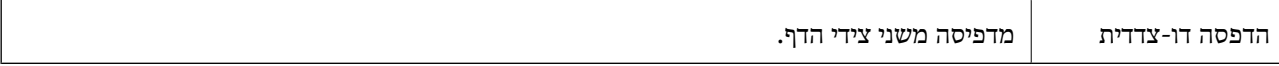

# **קביעת הגדרות הפעלה למנהל התקן המדפסת של OS Mac**

### **גישה אל חלון ההגדרות התפעוליות במנהל ההתקן של המדפסת במערכת ההפעלה Mac OS**

בחר באפשרות העדפות המערכת מתוך התפריט "C > מדפסות וסורקים (או הדפסה וסריקה, הדפסה ופקס),<br>ולאחר מכו בחר את המדפסת לחץ על אפשרויות וציוד > אפשרויות (או מנהל התקו).

### **הגדרות מנהל ההתקן של מדפסת במערכת ההפעלה OS Mac**

❏דלג על עמוד ריק: דילוג על עמודים ריקים כדי לא להדפיס אותם.

ם מצב שקט: הדפסה שקטה.עם זאת,  $\,$ ההדפסה עשויה להיות איטית יותר. $\Box$ 

- ⊡פליטת מסמכים לתיוק: הזן את הנייר באופן כזה שניתן יהיה לתייק אותו בקלות כאשר מדפיסים נתוני הדפסה<br>לרוחב או הדפסה דו-צדדית.איו תמיכה בהדפסת מעטפות.
- הדפסה במהירות גבוהה: הדפסה כשראש ההדפסה זז בשני הכיוונים.ההדפסה מהירה יותר אך האיכות נמוכה  $\Box$ <br>יותר

הסר שוליים לבנים: הסרת שוליים לא נחוצים בזמן הדפסה ללא שוליים. $\Box$ 

הודעות אזהרה: אפשרות למנהל ההתקן של המדפסת להציג הודעות שגיאה. $\Box$ 

❏צור תקשורת דו-כיוונית: בדרך כלל יש להגדיר זאת במצב **מופעל**.בחר באפשרות **כבוי** אם אי אפשר לקבל את סיבה אחרת. פרטי המדפסת בגלל שהמדפסת משותפת עם מחשבים במערכת ההפעלה Windows או ברשת או בגלל כל

# **הדפסה מהתקנים חכמים**

# **שימוש ביישום iPrint Epson**

הוא יישום שמאפשר להדפיס תמונות, מסמכים ודפי אינטרנט ממכשירים חכמים כמו סמארטפון או Epson iPrint טאבלט. ניתן להשתמש בו להדפסה מקומית, כדי להדפיס ממכשיר חכם שמחובר לאותה רשת אלחוטית כמו המדפסת, או להדפסה מרחוק, כדי להדפיס דרך האינטרנט ממקום אחר. כדי להשתמש בהדפסה מרחוק עליך לרשום<br>את המדפסת לשירות Epson Connect.

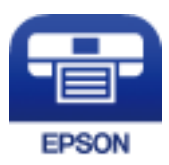

**מידע קשור**  $_{178}$ הדפסה באמצעות שירות [רשת" בעמוד](#page-177-0)  $\blacklozenge$ 

# **Epson iPrint התקנת**

 $\rm{CR}$ ניתן להתקין את Epson i $\rm{Print}$  במכשיר החכם באמצעות הזנת כתובת האינטרנט או סריקת קוד <http://ipr.to/c>

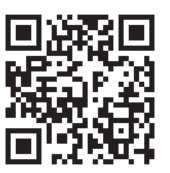

# **הדפסה באמצעות iPrint Epson**

פתח את iPrint Epson במכשיר החכם ובחר את הפריט שבו ברצונך להשתמש ממסך הבית.

המסכים הבאים עשויים להשתנות ללא התראה מראש.

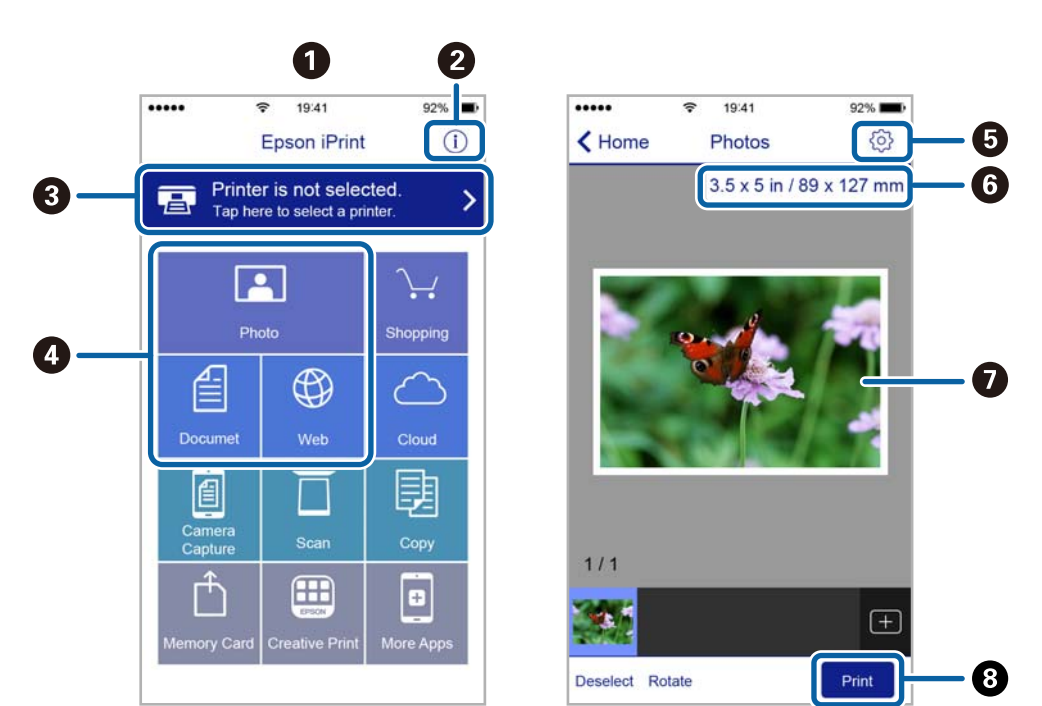

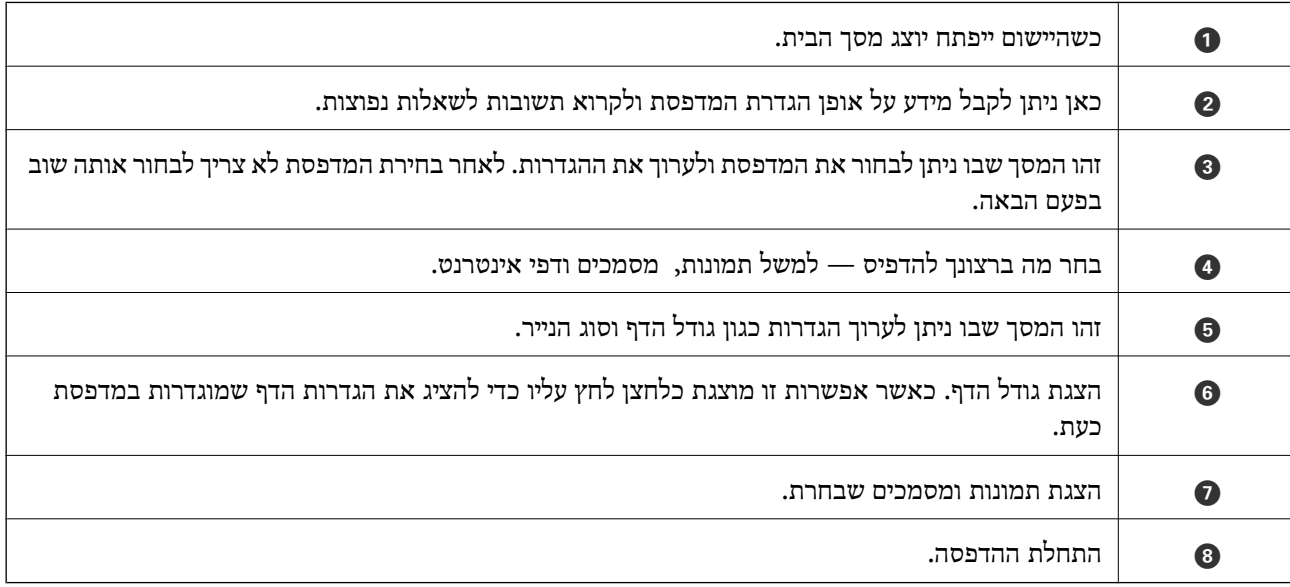

*כדילהדפיס מתפריט המסמכים באמצעות מכשיר iPhone, iPad ו-touch iPod שפועלת בו מערכת ההפעלה iOS, לתשומת לבך: הפעל את iPrint Epson לאחר העברת המסמך שברצונך להדפיס באמצעות הפונקציה לשיתוף קבצים ב -iTunes.*

# **השימוש במאפשר ההדפסה של Epson**

תוכל להדפיס באופן אלחוטי את המסמכים, הדוא"ל הצילומים ועמודי האינטרנט שלך ישירות מתוך טלפון או טבלט AndroidAndroid) גרסה 4.4 או מאוחרת ממנה).באמצעות כמה הקשות, יגלה התקן ה- Android<br>שברשותך מדפסת Epson שמחוברת לאותה רשת אלחוטית.

.1 הכנס דף למדפסת.

- .2 הגדר את המדפסת שלך עבור הדפסה אלחוטית.
- .3 בהתקן ה -Android שלך, התקן את תוסף מאפשר ההדפסה של Epson מ-Play Google.
	- .4 חבר את התקן ה -Android שלך לאותה רשת אלחוטית שהמדפסת שלך משתמשת בה.
- .5 גש אל **הגדרות** בהתקן ה -Android שלך, בחר **הדפסה**, ואז אפשר את מאפשר ההדפסה של Epson.
- .6 מתוך אפליקציית Android כמו Chrome, הקש על סמל התפריט והדפס את מה שנמצא על המסך. *אם אינך רואה את המדפסת שלך, הקש כל המדפסות ובחר את המדפסת שלך. לתשומת לבך:*

**מידע קשור**

```
\, הטענת נייר לתוך ה-מחסנית נייר\, בעמוד \,\blacklozenge\,| "התחברות להתקן חכם" בעמוד 25
```
### **שימוש ביישום AirPrint**

AirPrint מאפשר הדפסה אלחוטית מיידית ממכשירי iPad ,iPhone, ו- iPod touch שפועלת בהם הגרסה<br>העדכנית ביותר של iOS. וממחשבי Mac שפועלת בהם הגרסה העדכנית ביותר של OS X או macOS.

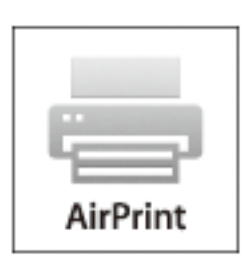

#### לתשומת לבד:

.<br>אם הפכת את הודעות תצורת הנייר ללא זמינות בלוח הבקרה של המוצר שלך, אינך יכול להשתמש ב-AirPrint.ראה *הקישור להלן כדי להפוך את ההודעות לזמינות אם יש בכך צורך.*

- .1 טען נייר במוצר.
- .2 הגדר את המוצר להדפסה אלחוטית.היעזר בקישור שלהלן.

[http://epson.sn](http://epson.sn/?q=2)

- .3 חבר את מכשיר Apple שברשותך לאותה רשת אלחוטית שבה משתמשת המדפסת.
	- .4 הדפס מהמכשיר למדפסת.

```
לקבלת פרטים, עיין בדף AirPrint באתר האינטרנט של Apple. לתשומת לבך:
```
#### **מידע קשור**

```
\, הטענת נייר לתוך ה-מחסנית נייר\, בעמוד \,\blacklozenge\,
```
| "הגדרות [מדפסת" בעמוד](#page-57-0) 58

# **ביטול העבודה הנמצאת בביצוע**

הקש  $\bigotimes$  בלוח הבקרה של המדפסת כדי לבטל את משימת ההדפסה הנוכחית.

# **העתקה**

### **יסודות ההעתקה**

סעיף זה מסביר את השלבים הדרושים כדי לבצע העתקה בסיסית.

- <span id="page-95-0"></span>.1 הנח את עותקי המקור. אם ברצונך להעתיק כמה מסמכי מקור בבת אחת, הנח את כולם ב-ADF.
	- .2 בחר ב-**צלם** במסך הבית.
	- .3 בדוק את ההגדרות בלשונית **צלם**.

בחר את פריט ההגדרות כדי לשנות אותו בהתאם לצורך.

*לתשומת לבך:* ❏ *אם תבחר את לשונית הגדרות מתקדמות, תוכל להגדיר הגדרות כמו ריבוי עמודים או איכות.*

❏ *אם השילוב של ההגדרות הדרושות לך אינו זמין, יוצג .בחר את הסמל כדי לבדוק את הפרטים, ואז שנה את ההגדרות.*

- .4 הזנת מספר העותקים.
	- .5 הקש x.

#### **מידע קשור**

- | "הנחת המסמכים [המקוריים" בעמוד](#page-49-0) 50
- $\,$  אפשרויות תפריט בסיסיות [להעתקה" בעמוד](#page-96-0)" $\blacktriangleright$
- $\,$  אפשרויות תפריט מתקדמות עבור [העתקה" בעמוד](#page-96-0)  $\blacktriangleright$ 
	- $18$ מסך [בסיסית" בעמוד](#page-17-0)  $\blacklozenge$

### **העתקה דו-צדדית**

תוכל להעתיק מסמכי מקור רבים על שני צדי הנייר.

- .1 בחר ב-**צלם** במסך הבית.
- .2 בחר את לשונית **צלם** tab < , ואז בחר >**1**דו-צדדי. תוכל גם לציין את הכיוון של מסמך המקור ואת מיקום הכריכה של תוצאת ההעתקה.
	- .3 הקש x.

#### **מידע קשור**

| "יסודות ההעתקה" בעמוד 96

# <span id="page-96-0"></span>**העתקת מסמכי מקור רבים אל גליון אחד**

תוכל להעתיק שני קבצי מקור על גליון נייר יחיד.

- .1 בחר ב-**צלם** במסך הבית.
- .2 בחר בלשונית **הגדרות מתקדמות** > **ריבוי עמודים**, ובחר **up**.**2-** תוכל גם לציין את סדר הפריסה ואת האוריינטציה של עותק המקור.
	- .3 בחר את לשונית **צלם** ואז הקש על לשונית x.

**מידע קשור**

| "יסודות [ההעתקה" בעמוד](#page-95-0) 96

# **אפשרויות תפריט בסיסיות להעתקה**

*אפשר שכמה פריטים לא יהיו זמינים בהתאם להגדרות אחרות שביצעת. לתשומת לבך:*

שחור-לבן:

מעתיק את המקור בשחור-לבן.

צבע:

מעתיק את המקור בצבע.

(דו-צדדי):

בחר פריסה דו-צדדית.

❏עמוד 1 בצד 1

מעתיק צד אחד מהמקור לצד אחד של הדף.

דו-צדדי $1<\Box$ 

מעתיק מקור דו-צדדי לשני הצדדים של דף אחד. בחר את הכיוון של מסמך המקור שלך ואת מיקום<br>הכריכה של הנייר.

(צפיפות):

הגדלת רמת הצפיפות כשתוצאות ההעתקה דהויות. במקרים בהם הדיו נמרח, הקטן את הרמת הצפיפות.

# **אפשרויות תפריט מתקדמות עבור העתקה**

*אפשר שכמה פריטים לא יהיו זמינים בהתאם להגדרות אחרות שביצעת. לתשומת לבך:*

הגדרת נייר:

בחר את גדול הנייר ואת סוג הנייר.

קנה מידה:

מגדיר את שיעור ההגדלה או ההקטנה.אם ברצונך לצמצם או להגדיל את מסמך המקור באחוז ספציפי,<br>בחר את הערר, ולאחר מכו הזו אחוז הנמצא בטווח שביו 25 עד 400%.

❏גודל בפועל

מעתיק בהגדלה של .%100

ואפשרויות אחרות אחרות  $A$ 4-< $A$ 5  $\Box$ 

מגדיל או מקטין אוטומטית את קובץ המקור כדי להתאימו לגודל נייר ספציפי.

❏התאמה אוטו לעמוד

מזהה את אזור הסריקה ומגדיל או מקטין את המקור באופן אוטומטי כדי שיתאים לגודל הנייר שבחרת כאשר יש שוליים לבנים סביב המקור, השוליים הלבנים המתחילים בסימן הפינה של זכוכית<br>הסורק מזוהים בתור אזור הסריקה אולם יתכו שהשוליים בקצה ממול יחתכו.

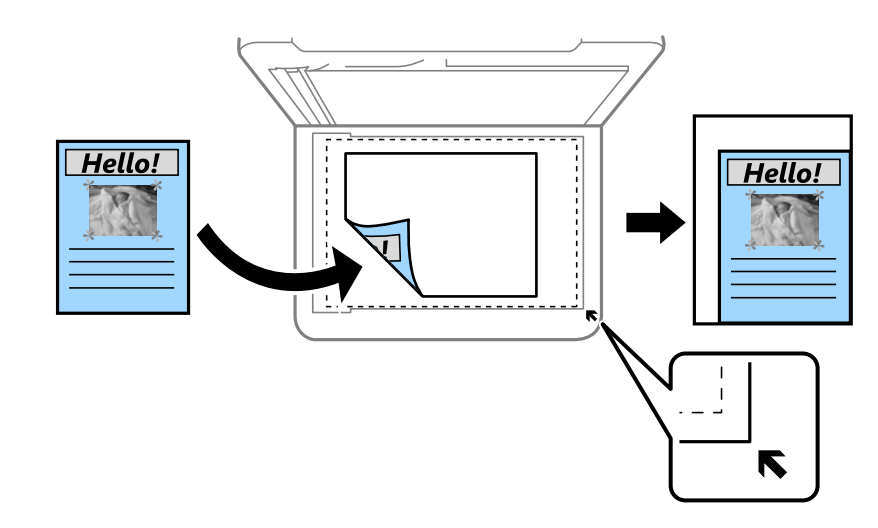

#### גודל המסמך:

בחר את גודל המקור שלך.כאשר אתה מעתיק מסמכי מקור שהגודל שלהם אינו סטנדרטי, בחר את הגדול<br>הכי קרוב לזה של עותק המקור שלך.

ריבוי עמודים:

❏עמוד אחד

מעתיק מסמך מקור בעל צד אחד אל דף יחיד.

#### $2$ -up $\Box$

מעתיק שני מסמכי מקור עם צד אחד לגיליון אחד עם פריסה של שני עמודים בגיליון.בחר את סדר<br>הפריסה והכיוון של מסמר המקור שלר.

#### איכות:

להיות אטית יותר. בחר את איכות ההדפסה.האפשרות **הכי טובה** מספקת הדפסה באיכות גבוהה יותר אך ההדפסה עלולה

#### כיוון המקור:

בחר את הכיוון של המקור שלך.

#### הסרת צלליות:

מסיר את הצללים שמופיעים סביב עותקים כאשר מעתיקים נייר עבה או שמופיעים במרכז עותקים כאשר<br>מעתיקים חוברת.

#### הסרת חורי ניקוב:

מסיר את חורי הכריכה בעת ביצוע ההעתקה.

#### צילום ת"ז :

סורק את שני הצדדים של תעודה מזהה ומעתיק אל צד אחד של נייר בגודל 4A.

#### צילום ללא שוליים:

בהגדרת **הרחבה**. מעתיק בלי שוליים בקצוות.התמונה מוגדלת מעט כדי לסלק את השוליים מקצה הנייר.בחר כמה להגדיל

#### נקה את כל ההגדרות:

איפוס הגדרות ההעתקה חזרה לערכי ברירת המחדל שלהן.

# **סריקה**

# **סריקה באמצעות לוח הבקרה**

תוכל לשלוח תמונות סרוקות מלוח הבקרה של המדפסת אל היעדים הבאים.

מחשב

תוכל לשמור את התמונה הסרוקה במחשב המחובר למדפסת.לפני הסריקה, התקן במשחב שלך את<br>Epson Scan 2 ואת Epson Event Manager.

ענן

ניתן לשלוח תמונות סרוקות לשירותי ענן.לפני הסריקה, בצע הגדרות ב-Connect Epson.

 $(WSD)$  מחשב

תוכל לשמור את התמונה הסרוקה במחשב המחובר למדפסת, באמצעות תכונת WSD.אם אתה משתמש במערכת הפעלה Windows 7/Windows 7/Windows. עליך לצבע את הגדרות WSD במחשב<br>שלר לפני ביצוע הסריקה.

**מידע קשור**

- סריקה למחשב (Event Manager) בעמוד 100
	- | "סריקה אל [הענן" בעמוד](#page-103-0) 104
	- סריקה [למחשב](#page-105-0) (WSD) בעמוד 106

# **סריקה למחשב (Manager Event(**

*לפני הסריקה, התקן במשחב שלך את 2 Scan Epson ואת Manager Event Epson. לתשומת לבך:*

- .1 הנח את עותקי המקור.
- .2 בחר ב-**סריקה** במסך הבית.
	- .3 בחר **מחשב**.
- .4 בחר כדי לבחור את המחשב שבו תרצה לשמור את התמונות הסרוקות.

לתשומת לבד:

*לתשומת לבך:* ❏ *כאשר המדפסת מחוברת לרשת, תוכללבחור את המחשב שבו ברצונךלשמור את התמונה הסרוקה.תוכללהציע עד <sup>20</sup> מחשבים בלוח הבקרה של המדפסת.אם הגדרת שם הסריקה דרך הרשת (אותיות וספרות) ב - Epson Manager Event, הוא יוצג בלוח הבקרה.*

.5 בחר הקש כדי לבחור כיצד לשמור את התמונה הסרוקה במחשב.

❏שמור כקובץ JPEG: שומר את התמונה הסרוקה בפורמט JPEG.

 $\operatorname{PDF}$ שמור כקובץ PDF: שומר את התמונה הסרוקה בפורמט PDF.

 $\Box$ צרף כקובץ לדוא"ל: מפעיל את שרת הדוא"ל במחשב שלך, ואז מצרף אותו אוטומטית לדוא"ל.

 $\rm E$ לפי ההגדרות האישיות: שמור את התמונה הסרוקה תוך שימוש בהגדרות שב-Epson Event  $\Box$ Manager.תוכל לשנות את הגדרות הסריקה כגון גודל הסריקה, התיקייה שיש לשמור בה או תבנית השמירה.

.6 הקש $\Phi$ .

**מידע קשור** | "הנחת המסמכים [המקוריים" בעמוד](#page-49-0) 50

### **בצע הגדרות מותאמות אישית בתוך Manager Event Epson**

תוכל להגדיר את הגדרות הסריקה עבור **לפי ההגדרות האישיות** בתוך Manager Event Epson. לפרטים ראה העזרה של Manager Event Epson.

- .Epson Event Manager את התחל .1
- .2 ודא שהסורק שלך נבחר כ- **סורק** בלשונית **הגדרות לחצן** במסך הראשי.

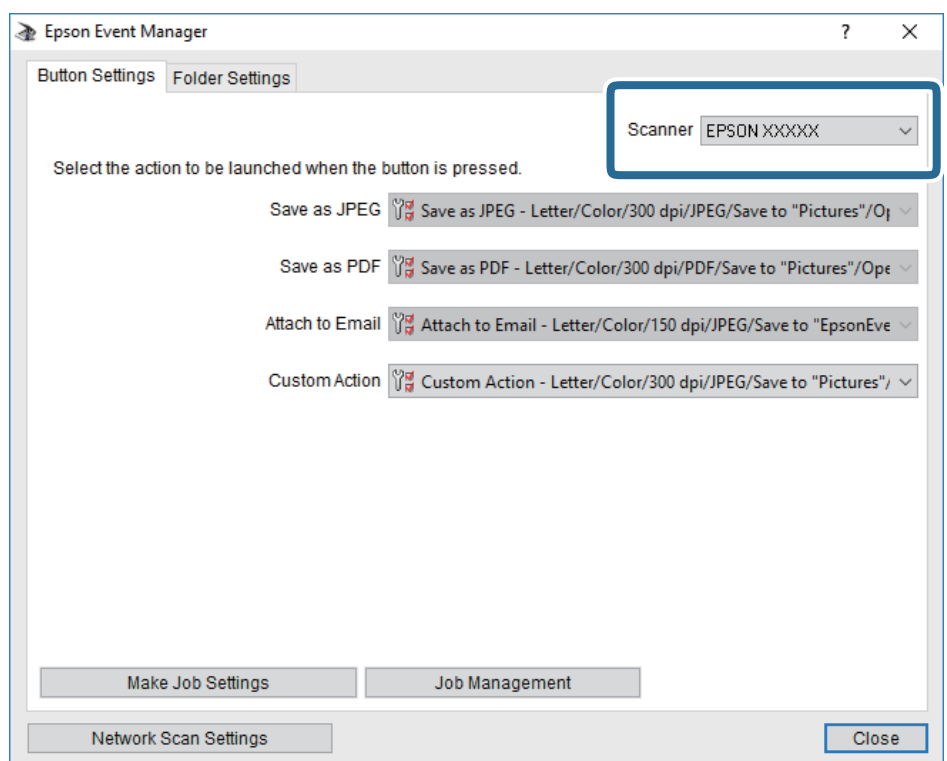

.3 לחץ על **בצע הגדרות עבודה**.

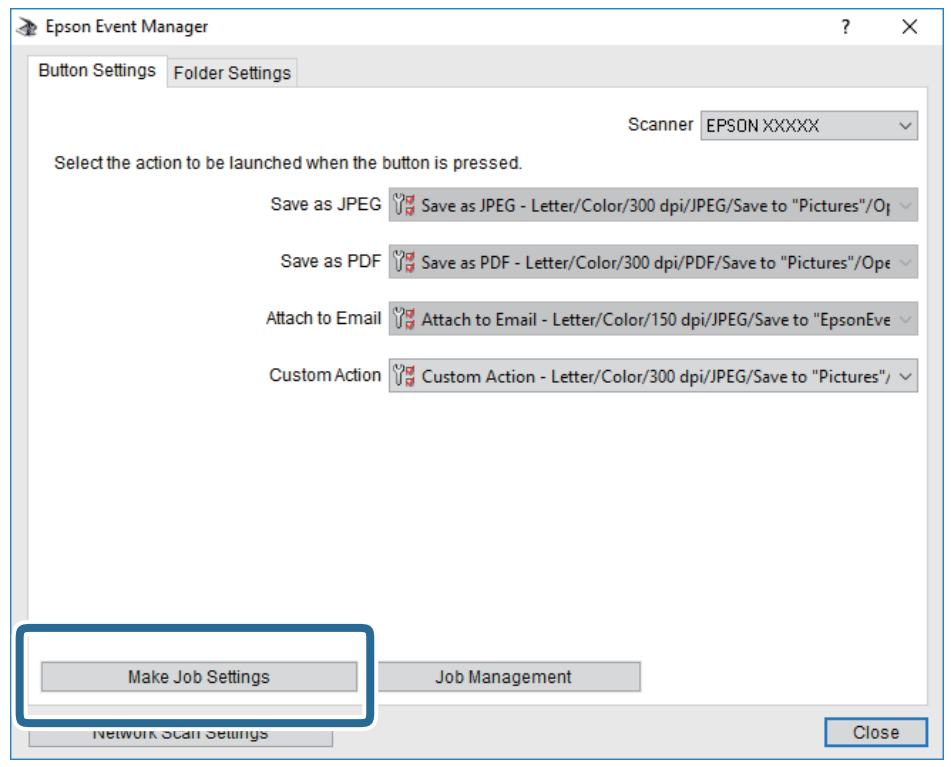

.4 בצע הגדרות סריקה במסך **הגדרות עבודה**.

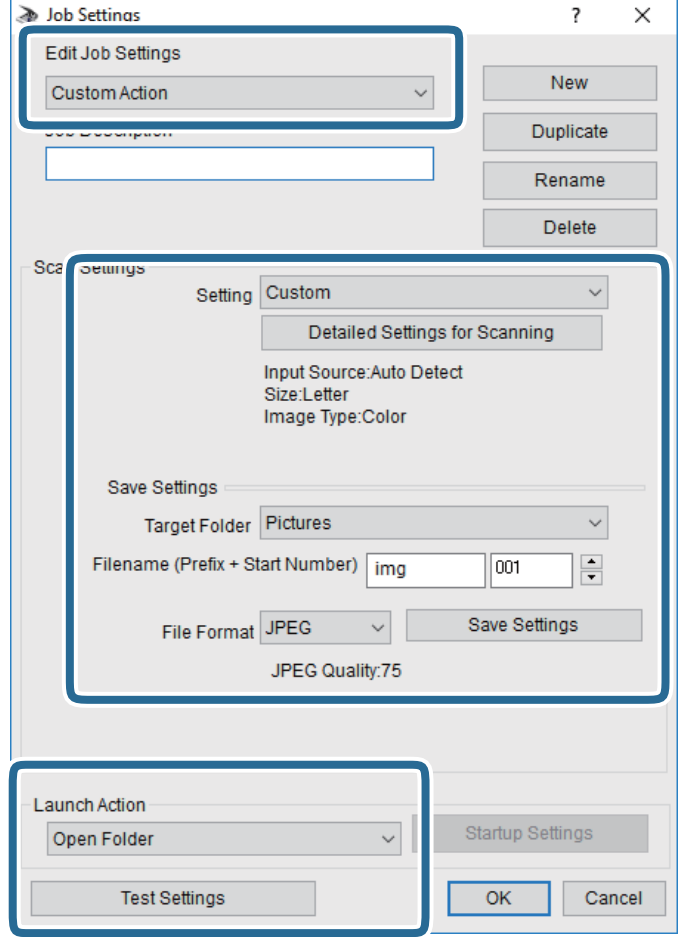

❏ערוך הגדרות עבודה: בחר **פעולה מותאמת אישית**.

**מפורטות** על מנת להגדיר פריטים כמו הרזולוציה או הצבע לשמירת התמונה הסרוקה. ❏הגדרה: סרוק תוך שימוש בהגדרות הטובות ביותר עבור סוג מסמך המקור הנבחר. לחץ **הגדרות סריקה**

תיקיית יעד: בחר את תיקיית השמירה עבור התמונה הסרוקה.  $\Box$ 

שם הקובץ (קידומת + מספר): שנה את ההגדרות עבור שם הקובץ שברצונך לשמור.  $\Box$ 

❏פורמט קובץ: בחר את פורמט השמירה.

❏פעולת פתיחה: בחר את הפעולה בעת סריקה.

הגדרות בדיקה: מתחיל את סריקת הבדיקה תוך שימוש בהגדרות הנוכחיות. $\Box$ 

.5 הקש **אישור** כדי לחזור אל המסך הראשי.

.6 ודא ש -**פעולה מותאמת אישית** נבחר ברשימת **פעולה מותאמת אישית**.

<span id="page-103-0"></span>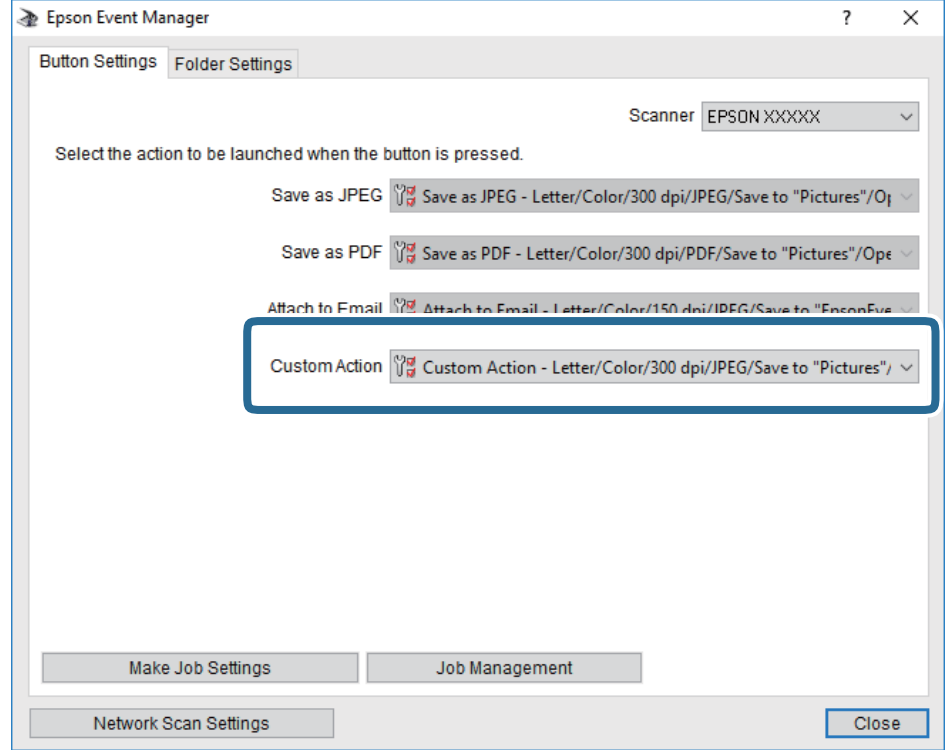

.7 לחץ **סגור** כדי לסגור את Manager Event Epson.

# **סריקה אל הענן**

ניתן לשלוח תמונות סרוקות לשירותי ענן.לפני השימוש בתכונה זו, בצע הגדרות באמצעות Epson<br>Connect.לפרטים ראה את אתר הפורטל Epson Connect.

<https://www.epsonconnect.com/>

(אירופה בלבד) [http://www.epsonconnect.eu](http://www.epsonconnect.eu/)

- .1 ודא שבצעת הגדרות באמצעות Connect Epson.
	- .2 הנח את עותקי המקור.
	- .3 בחר ב-**סריקה** במסך הבית.
		- .4 בחר **ענן**.
	- . בחר  $\bullet$  בראש המסך, ואז בחר יעד.
- .6 הגדר פריטים בלשונית **סריקה**, כגון פורמט השמירה.
- .7 בחור את הלשונית **הגדרות מתקדמות**, ואז בדוק את ההגדרות ושנה אותם במידת הצורך.
	- .8 בחר את לשונית **סריקה** ואז הקש על לשונית x.

#### **מידע קשור**

| "הנחת המסמכים [המקוריים" בעמוד](#page-49-0) 50

### **אפשרויות תפריט בסיסיות עבור סריקה לענן**

*אפשר שכמה פריטים לא יהיו זמינים בהתאם להגדרות אחרות שביצעת. לתשומת לבך:*

### שחור-לבן/צבע:

בחר אם לסרוק בצבע או בשחור לבן.

### :PDF/JPEG

בחר את הפורמט לשמירת התמונה הסרוקה.

### **אפשרויות תפריט מתקדמות עבור סריקה לענן**

*אפשר שכמה פריטים לא יהיו זמינים בהתאם להגדרות אחרות שביצעת. לתשומת לבך:*

אזור הסריקה:

❏גודל סריקה:

<mark>בחר את</mark> גודל הסריקה.כדי לחתוך את הרווח הלבן סביב הטקסט או התמונה בעת הסריקה, בחר חיתוך<br>**א**וטומטי.כדי לסרוק את השטח המרבי של משטח סריקה. בחר **אזור מקסימלי.** 

❏כיוון המקור:

בחר את כיוון מסמך המקור.

### סוג המסמך:

בחר את סוג מסמך המקור שברשותך.

צפיפות:

בחר את הניגודיות של התמונה הסרוקה.

### הסרת צלליות:

הסר את הצללים של מסמך המקור המופיעים בתמונה הסרוקה.

❏מסביב:

הסר את הצללים בקצה מסמך המקור.

❏מרכז:

הסר את הצללים של שולי הכריכה של החוברת.

הסרת חורי ניקוב:

הסר את חורי הניקוב המופיעים בתמונה הסרוקה.תוכל לציין את המקום שבו יש למחוק את חורי הניקוב<br>באמצעות הזנת ערך בתיבה מימין.

❏מחיקת מיקום:

בחר את המיקום שבו יש להסיר את חורי הניקוב.

❏כיוון המקור:

בחר את כיוון מסמך המקור.

נקה את כל ההגדרות

מאפס את הגדרות הסריקה לברירות המחדל שלהן.

# **סריקה למחשב (WSD(**

<span id="page-105-0"></span>*לתשומת לבך:* ❏ *תכונה זו זמינה רק למחשבים עם מערכת ההפעלה Windows8/ Windows8.1/ Windows10/ Windows .7/Windows Vista*

- ❏ *אם משתמשים במערכת ההפעלה Vista Windows7/ Windows, יש להגדיר את המחשב מראש באמצעות תכונה זו.*
	- .1 הנח את עותקי המקור.
	- .2 בחר ב-**סריקה** במסך הבית.
		- .3 בחר **מחשב (WSD(**.
			- .4 בחר מחשב.
				- .5 הקש x.

### **הגדרת יציאת WSD**

סעיף זה מסביר כיצד להגדיר יציאת WSD עבור Vista Windows7/ Windows.

*עבור 8 Windows8.1/ Windows10/ Windows, מוגדרת יציאת WSD באופן אוטומטי. לתשומת לבך:*

על מנת להגדיר יציאת WSD דרושים הדברים הבאים.

❏המדפסת והמחשב מחוברים לרשת.

ם מנהל ההתקן של המדפסת הותקן במחשב. $\Box$ 

- .1 הדלק את המדפסת.
- .2 לחץ "התחל" ואז לחץ **רשת** במחשב.
- .3 לחץ לחיצה ימנית על המדפסת, ואז לחץ על **התקן**. לחץ **המשך** כאשר יוצג מסך **בקרת חשבון משתמש**.

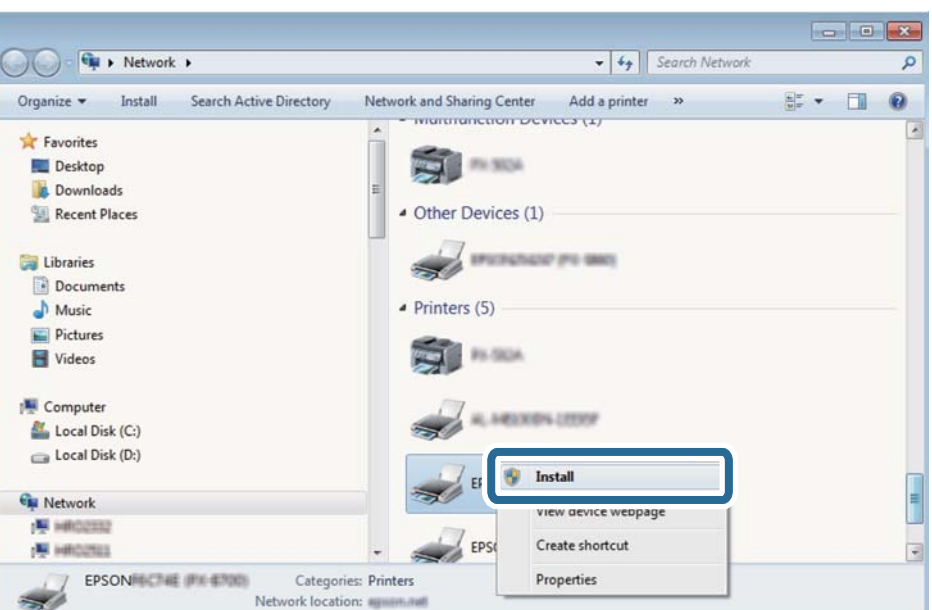

לחץ **הסר התקנה** והתחל שוב אם מסך **הסר התקנה** מוצג.

*לתשומת לבך: שם המדפסת שצריךלהגדיר ברשת ושם הדגם ((XXXX-XX (XXXXXX EPSON (מוצגים במסך הרשת. תוכל לבדוק את שם המדפסת שהוגדר ברשת בלוח הבקרה של המדפסת או באמצעות הדפסת גליון מצב רשת.*

.4 לחץ **ההתקן שלך מוכן לשימוש**.

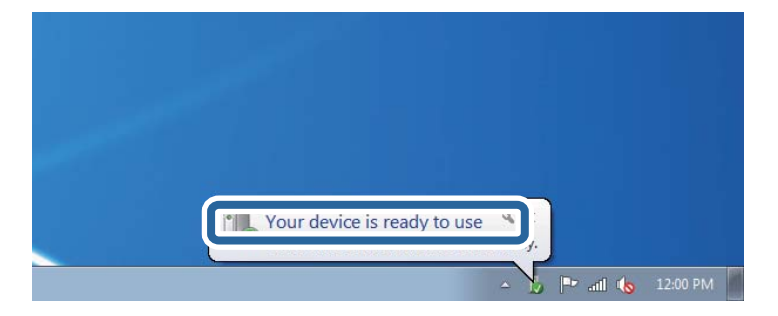

.5 בדוק את ההודעה, ואז לחץ **סגור**.

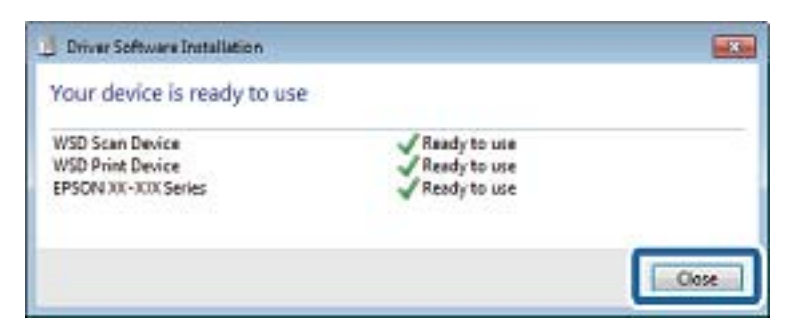

.6 פתח את מסך **ההתקנים והמדפסות**.

```
Windows 7❏
```
לחץ "התחל" > **לוח הבקרה** > **חומרה וקול** או **חומרה** > **התקנים ומדפסות**.

- Windows Vista❏ לחץ "התחל" > **לוח בקרה** > **חומרה וקול** > **מדפסות**.
	- .7 ודא שמוצג סמל עם שם המדפסת ברשת.

בחר את שם המדפסת כאשר אתה משתמש ב-WSD.

### **סריקה ממחשב**

# **סריקה באמצעות 2 Scan Epson**

ניתן לסרוק באמצעות מנהל ההתקן של הסורק "Epson Scan 2".ניתן לסרוק את מסמכי המקור באמצעות<br>ההגדרות המפורטות שמתאימות למסמכי טקסט.

להסבר על כל פריט הגדרות ראה העזרה של 2 Scan Epson.

- .1 הנח את עותקי המקור. *אם ברצונך לסרוק מספר עותקי מקור, הנח אותם ב -ADF. לתשומת לבך:*
	- . התחל את Epson Scan 2.
	- .3 קבע את ההגדרות שלהלן בכרטיסייה **הגדרות ראשיות**.

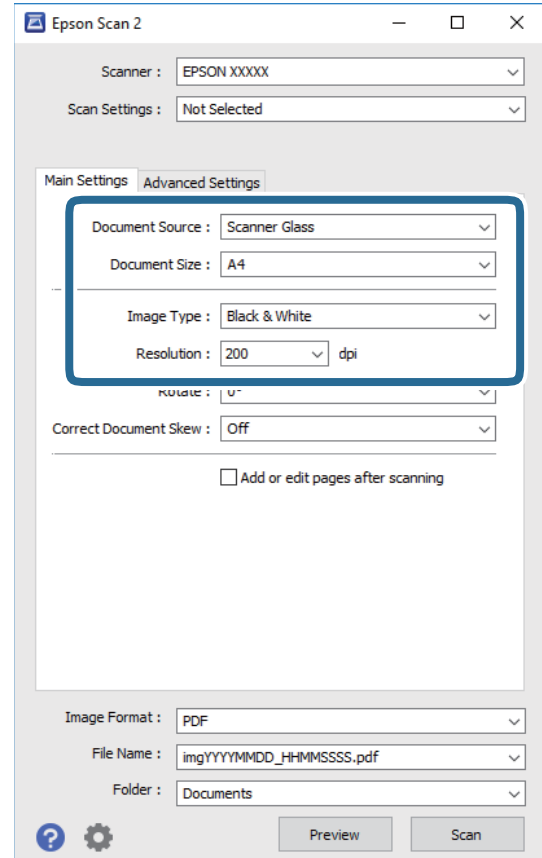
- ם מקור המסמך: בחר את המקור בו יונח מסמך המקור.  $\Box$ 
	- $\Box$ גודל מסמך: בחר את גודל מסמך המקור שהנחת.
- סוג תמונה: בחר את הצבע לשמירת התמונה הסרוקה.  $\Box$ 
	- ❏רזולוציה: בחר את הרזולוציה.
	- .4 במידת הצורך, בצע הגדרות סריקה אחרות.
- המקדימה ייפתח, ותוצג התצוגה המקדימה של התמונה. ❏תוכללצפות בתצוגה מקדימה של התמונה הסרוקה באמצעות לחיצה על כפתור **תצוגה מקדימה**.חלון התצוגה

כשמציגים תצוגה מקדימה באמצעותADF, מסמך המקור ייצא מה- ADF.הנח את שוב את מסמך המקור שנפלט.

- שלהלן. ❏בלשונית **הגדרות מתקדמות**, תוכל לבצע התאמות תמונה מפורטות המתאימות למסמכי טקסט, כגון אלו
	- הסר רקע: הסר את הרקע ממסמכים מקור.  $\square$
	- שיפור טקסט: תוכל לחדד ולהבהיר אותיות מטושטשות במסמך המקור. $\Box$
- הלוקה אוטומטית לאזורים: תוכל לחדד אותיות ולהחליק תמונות בעת ביצוע סריקת שחור-לבן עבור מסמך G<br>המכיל תמונות.
- ⊒שיפור צבע: תוכל להסיר את הצבע שצויין מהתמונה הסרוקה, ואז לשמור אותה בגווני אפור או בשחור-<br>לבן.
	- ❏סף: תוכל להתאים את הגבול עבור קובץ מונוכרום בינרי (שחור לבן).
		- ❏מסכת חידוד: תוכל לשפר ולחדד את קווי המתאר של התמונה.
- ⊡תיקון סריקה: תוכל להסיר דפוסי moiré (צללים דמויי-רשת) המופיעים כאשר סורקים דברי דפוס כגון µחיקה.
	- $\Box$ מילוי שוליים: תוכל להסיר את הצל שנוצר סביב התמונה הסרוקה.
- פלט תמונה כפולה (Windows בלבד): תוכל לסרוק פעם אחת ולשמור שתי תמונות עם הגדרות פלט Gפלט בעתונה אחת  $\Box$

*אפשר שכמה פריטים לא יהיו זמינים בהתאם להגדרות אחרות שביצעת. לתשומת לבך:*

.5 הגדר את הגדרות שמירת הקובץ.

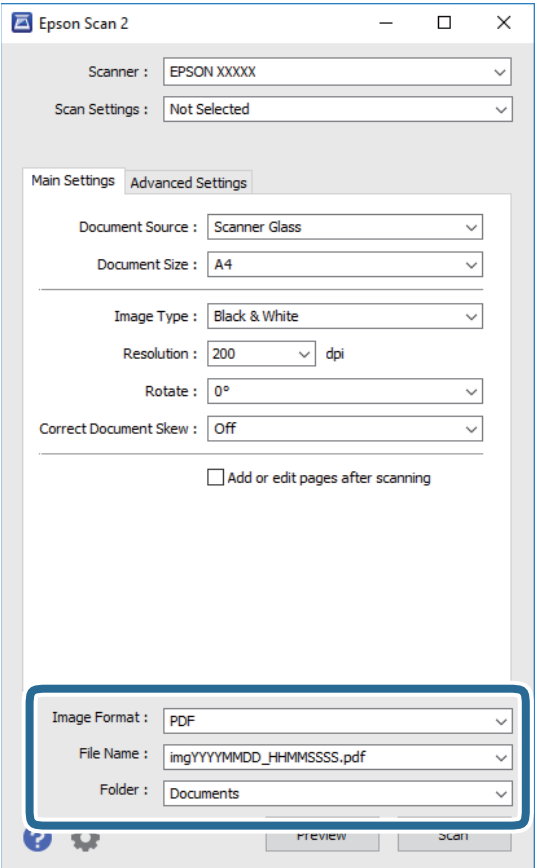

ם פורמט תמונה: בחר את פורמט השמירה מהרשימה.  $\Box$ 

מהרשימה אחרי בחירת פורמט השמירה. תוכללבצע הגדרות מפורטות עבור כל פורמט שמירה פרט לפורמטים BITMAP ו-PNG.בחר **אפשרויות**

שם הקובץ: אשר את שם הקובץ המוצג כמיועד לשמירה.  $\square$ תוכל לשנות את ההגדרות עבור שם הקובץ באמצעות בחירת **הגדרות** מתוך הרשימה.

תיקיה: בחר מתוך הרשימה את תיקיית השמירה עבור התמונה הסרוקה.  $\Box$ תוכל לבחור תיקיה אחרת או ליצור תיקיה חדשה באמצעות בחירת **בחר** מתוך הרשימה.

.6 לחץ על **סרוק**.

**מידע קשור**

- | "הנחת המסמכים [המקוריים" בעמוד](#page-49-0) 50
- ויישום לסריקה של [מסמכים](#page-168-0) ותמונות (2 Epson Scan)" בעמוד 169

# **סריקה ממכשירים חכמים**

iPrint של Epson הוא יישום המאפשר לסרוק תמונות ומסמכים ממכשיר חכם, כגון טלפון חכם או טאבלט,<br>המחובר לאותה רשת אלחוטית של המדפסת. את הנתונים שנסרקו ניתן לשמור במכשיר חכם או בשירותי ענן,<br>לשלוח בדוא"ל או להדפיס.

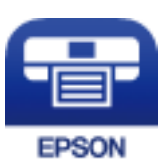

# **Epson iPrint התקנת**

ניתן להתקין את iPrint Epson במכשיר החכם באמצעות הזנת כתובת האינטרנט או סריקת קוד QR. <http://ipr.to/c>

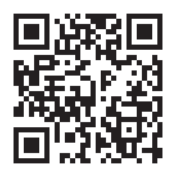

# **סריקה באמצעות iPrint Epson**

פתח את iPrint Epson במכשיר החכם ובחר את הפריט שבו ברצונך להשתמש ממסך הבית.

המסכים הבאים עשויים להשתנות ללא התראה מראש.

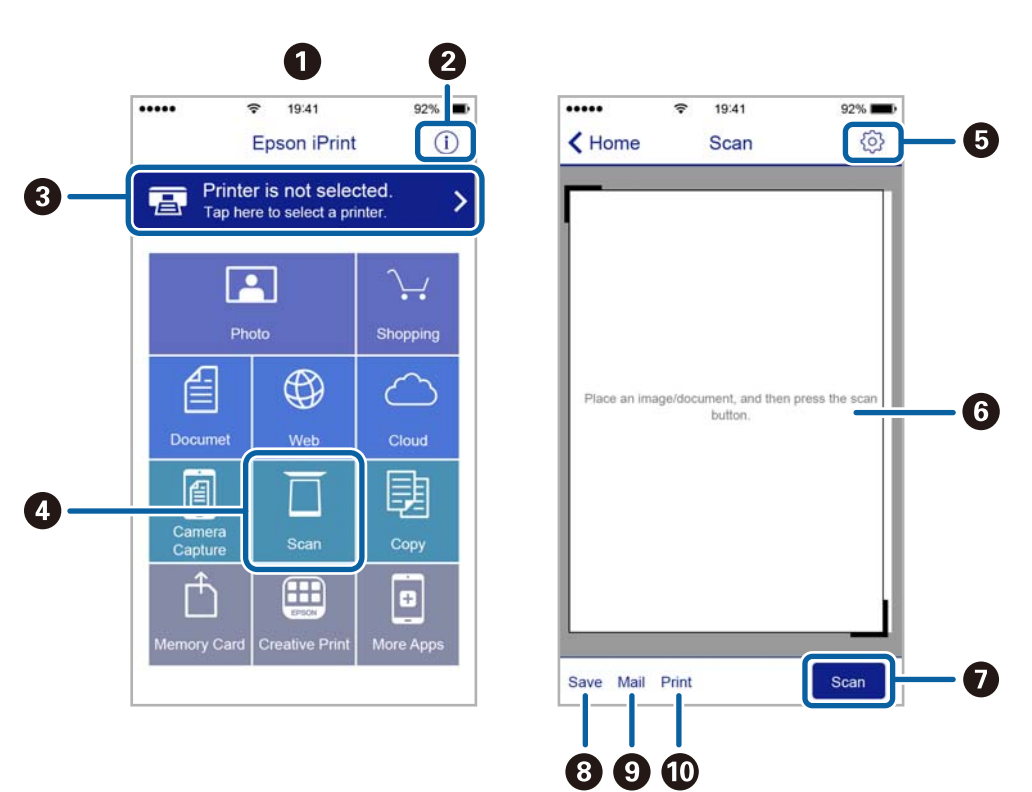

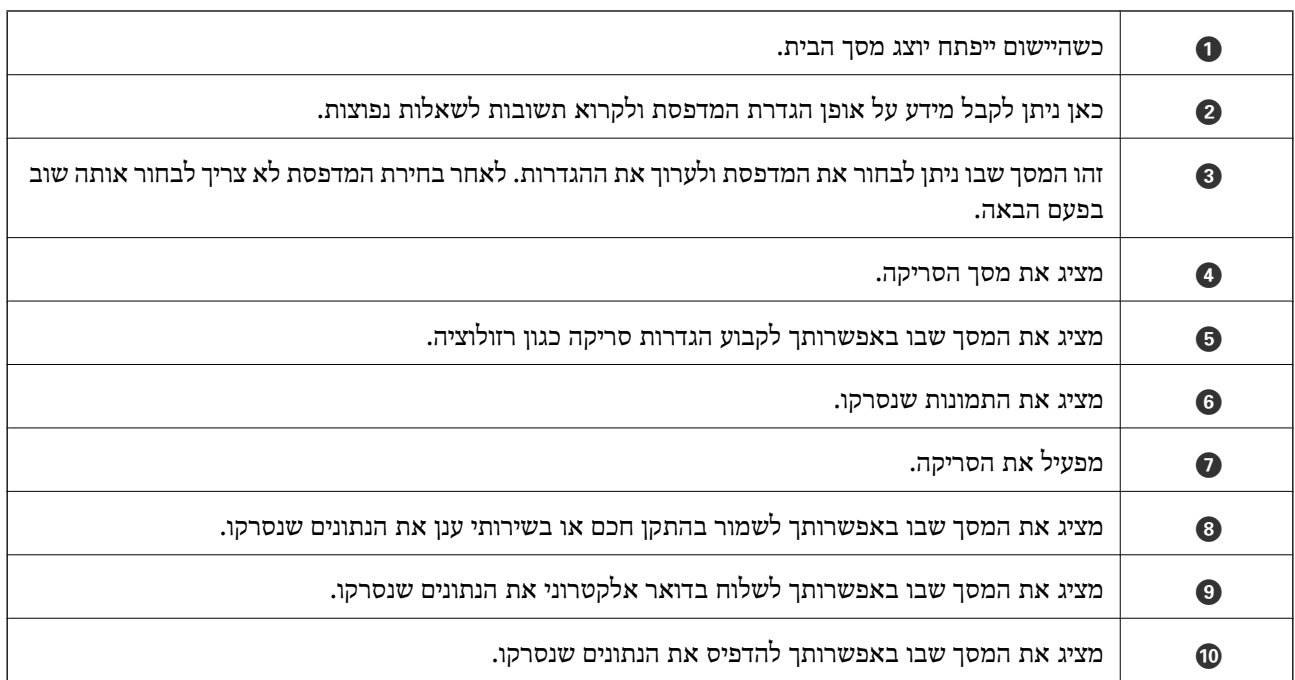

# **שליחת פקס**

# **הגדרת פקס**

**חיבור לקו טלפון**

## **קווי טלפון תואמים**

<span id="page-112-0"></span>Network (ועם מערכות (Exchange Branch Private (PBX. באפשרותך להשתמש במדפסת עם קווי טלפון אנלוגיים תקניים (Telephone Switched Public = PSTN

יתכן שלא תוכל להשתמש במדפסת עם קווי הטלפון או עם מערכות הטלפונים שלהלן.

- ם כון עלפון היגיטלי בסיבים אופטיים. DSL קו טלפון  $\square$ 
	- $\Box$ קו טלפון דיגיטלי (ISDN)
	- ❏מערכות טלפונים מסוימות מסוג PBX
- כאשר מתאמים כגון מתאמי מסופים,  $\rm VoIP$  , מפצלים או נתב  $\rm DSL$  מחוברים בין שקע הטלפון בקיר  $\Box$ לבין המדפסת

# **חיבור המדפסת לקו הטלפון**

הבר את המדפסת לשקע טלפון בקיר באמצעות כבל טלפון מסוג RJ-11 (6P2C). כשאתה מחבר טלפון למדפסת,<br>השתמש בכבל טלפון נוסף מסוג RJ-11 (6P2C).

יתכן שכבל טלפון יצורף למדפסת שלך, בהתאם באזור. אם הכבל מצורף, השתמש בו.

יתכן שיהיה עליך לחבר את כבל הטלפון אל מתאם שסופק למדינה או לאזור שלך.

*לתשומת לבך: הסר את המכסה מיציאת .EXT של המדפסת רק כאשר אתה מחבר את הטלפון שלךלמדפסת. אל תסיר את המכסה אם אינך מחבר את הטלפון.*

באזורים שמכות ברק מתרחשות בהם לעתים קרובות מומלץ להשתמש במגן תנודות מתח.

*חיבור לקו טלפון תקני (PSTN (או ל-PBX* חבר כבל טלפון משקע הטלפון בקיר או מיציאת PBX אל יציאת LINE בעורף המדפסת.

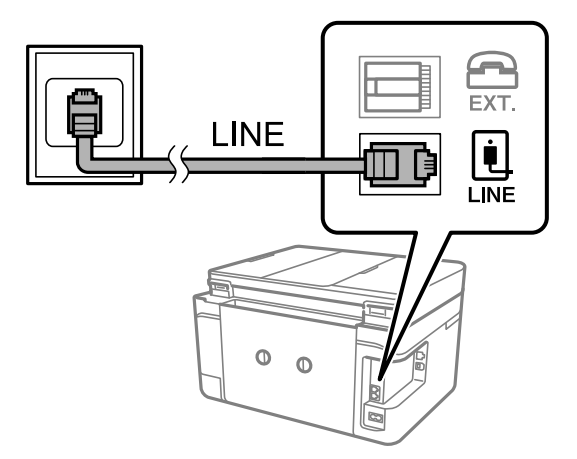

**מידע קשור** | "קביעת הגדרות [למערכת](#page-117-0) טלפונים מסוג [PBX "בעמוד](#page-117-0) 118

## $ISDN-5$  חיבור ל-DSL $L-5$

*חיבור ל-DSL או ל-ISDN* שסופק עם המודם או עם המתאם. חבר כבל טלפון ממודם DSL או ממסוף ISDN אל יציאת LINE בעורף המדפסת. לפרטים נוספים עיין בתיעוד

*אם מודם ה-DSL אינו מצויד במסנן DSL מובנה, חבר מסנן DSL נפרד. לתשומת לבך:*

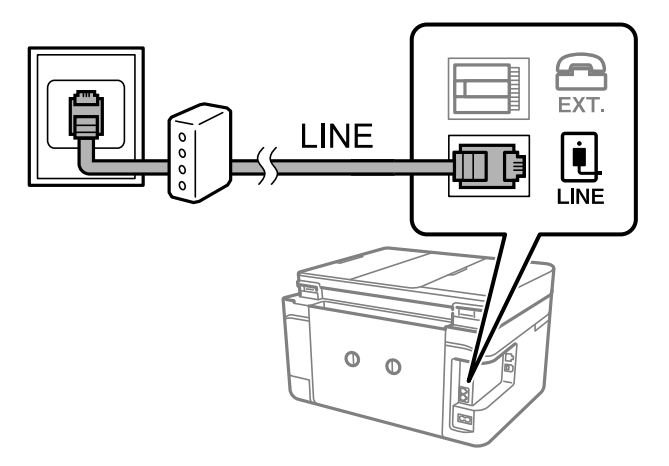

# **חיבור מכשיר הטלפון שלך למדפסת**

בשעת השימוש במדפסת ובטלפון שלך בקו טלפון יחיד, חבר את הטלפון למדפסת.

- *לתשומת לבך:* ❏ *אם במכשיר הטלפון שלך יש פונקצית פקס, הפוך אותה ללא זמינה לפני החיבור.למידע נוסף, עיין במדריכים שצורפו לטלפון.*
- ❏ *אם אתה מתחבר באמצעות משיבון, ודאשההגדרה מס' צלצולים למענהשל המדפסת מוגדרת לערךגבוה יותר ממספר הצלצולים שאחריו המשיבון עונה.*

.<br>ה הסר את המכסה של יציאת .EXT בעורף המדפסת.<br>

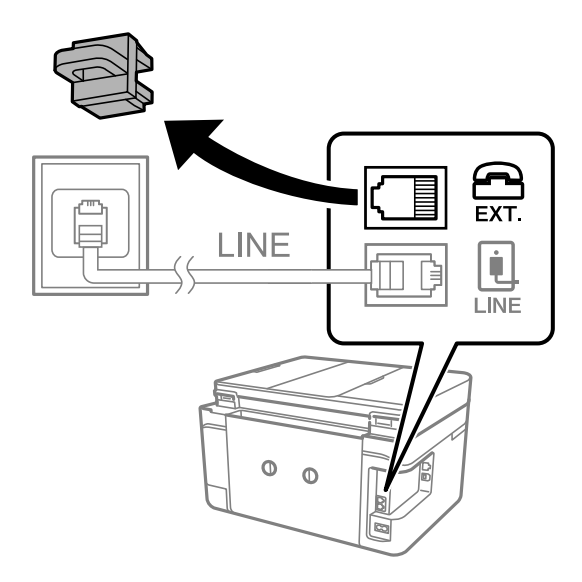

.2 חבר את מכשיר הטלפון ואת יציאת .EXT בכבל טלפון.

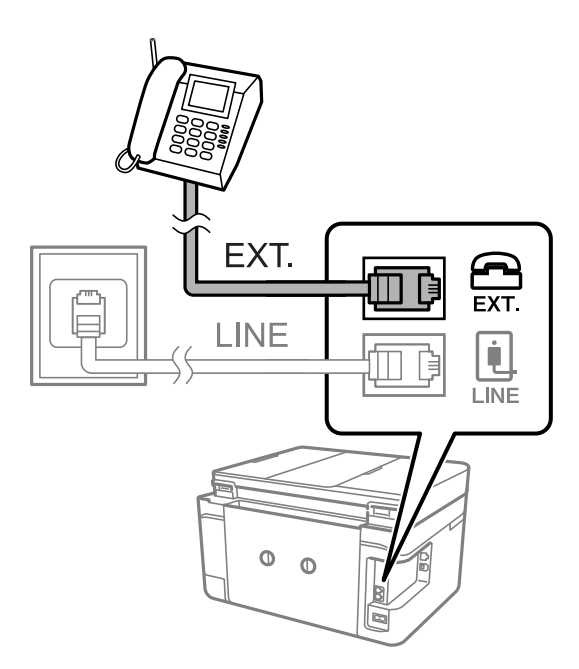

כאשר קו הטלפון משותף, ודא שחיברת את מכשיר הטלפון ליציאת .EXT של המדפסת.אם מפצלים את הקו כדי *לחבר את מכשיר הטלפון ואת המדפסת בנפרד, הטלפון והמדפסת לא יפעלו כהלכה.*

.3 בחר ב-**פקס** במסך הבית.

.4 הרם את שפופרת הטלפון.

<span id="page-115-0"></span>החיבור נוצר כאשר מאפשרים את x) **שלח**) כמסך הבא.

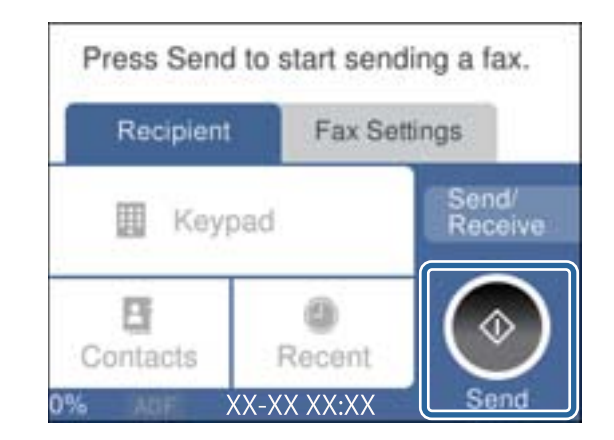

**מידע קשור**

| "הגדרות [למשיבון" בעמוד](#page-124-0) 125

## **קביעת הגדרות פקס בסיסיות**

ההגדרות האחרות לפי הצורך. ראשית קבע הגדרות פקס בסיסיות כגון **מצב קבלה** באמצעות ה -**אשף הגדרת הפקס** ולאחר מכן קבע את תצורת

ה-**אשף הגדרת הפקס** מוצג אוטומטית כשמדליקים את המדפסת בפעם הראשונה. ברגע שקובעים את ההגדרות אין<br>צורך לקבוע אותם שוב אלא אם סביבת החיבור משתנה.

## **קביעת הגדרות פקס בסיסיות באמצעות ה -אשף הגדרת הפקס**

קבע הגדרות בסיסיות בעזרת מילוי ההוראות על המסך.

- .1 חבר את המדפסת לקו הטלפון.
- לתשומת לבד: *לתשומת לבך: כיוון שבסוף האשף מופעלת בדיקת חיבור פקס אוטומטית, ודא שחיברת את המדפסת לקו הטלפון בטרם תתחיל את האשף.*
	- .2 בחר ב-**הגדרות** במסך הבית.
	- .3 בחר **הגדרות כלליות** > **הגדרות הפקס** > **אשף הגדרת הפקס**.
		- .4 במסך **אשף הגדרת הפקס** הקש **המשך**.

האשף מתחיל.

- .5 במסך הזנת הכותרת העליונה של הפקס הזן את שם השולח שלך, כגון שם החברה שלך, ואז הקש **OK**. *שם השולח שלך ומספר הפקס שלך מופיעים בתור הכותרת העליונה של פקסים יוצאים. לתשומת לבך:*
	- .6 במסך הזנת מספר הטלפון, הזן את מספר הפקס שלך, ואז הקש **OK**.

.7 במסך **הגדרת (DRD (Detection Ring Distinctive**, ערוך את ההגדרות הבאות.

ברצונד לשירות של צלצול ייחודי מחברת הטלפונים שלך: בחר הגדרות, ואז בחר את דפוס הצלצול בוΩ<br>ברצונך להשתמש עבור פקסים נכנסים.

- אם בחרת **הכל**, עבור אל שלב .8
- אם בחרת כל הגדרה אחרת, יוגדר, **מצב קבלה** באופן אוטומטי למצב **אוטו'**.עבור לשלב .10

❏אם אינך צריך להגדיר אפשרות זו: הקש **דלג** ואז עבור לשלב .10

לתשומת לבד:

*לתשומת לבך:* ❏ *שירותי צלצול ייחודי, שחברות טלפונים רבות מציעות (שם השירות משתנה מחברה לחברה), מאפשר להקצות יותר ממספר טלפון אחד לאותו קו טלפון.כל מספר מקבל תבנית צלצוליםשונה.באפשרותךלהשתמשבמספר אחד לשיחות קוליות ובמספר אחר לשיחות פקס.בחר את תבנית הצלצולים שהוקצתה לשיחות פקס ב -DRD.*

❏ *האפשרויות של פועל מוצגות כ -Off ו-DRD, תלוי באזור.בחר ב -פועל כדי להשתמש בתכונת הצלצול הייחודי.*

.8 במסך **הגדרת מצב קבלה**, בחר אם אתה משתמש בטלפון שמחובר למדפסת.

❏אם הוא מחובר: בחר **כן** ועבור לשלב הבא.

❏אם הוא לא מחובר: בחר **לא** ואז עבור לשלב .10**מצב קבלה** מוגדר לאפשרות **אוטו'**.

.9 במסך **הגדרת מצב קבלה** בחר אם תרצה לקבל פקסים אוטומטית.

❏כדי לקבל אוטומטית: בחר **כן**.**מצב קבלה** מוגדר לאפשרות **אוטו'**.

❏כדי לקבל ידנית: בחר **לא**.**מצב קבלה** מוגדר לאפשרות **ידני**.

.10במסך **המשך**, בדוק את ההגדרות שערכת ואז הקש **המשך**.

כדי לתקו או לשנות את ההגדרות, הקש

**הדפסה**. .11בחר **התחל בדיקה** כדי לבצע את בדיקת החיבור לפקס וכשתתבקש להדפיס את תוצאות הבדיקה בחר

דוח של תוצאות הבדיקה המראה שמצב החיבור מודפס.

*לתשומת לבך:* ❏ *אם מדווח על שגיאות כלשהן, מלא את ההוראות בדוח כדי לפתור אותן.*

❏ *אם המסך בחירת סוג הקו מוצג, בחר את סוג הקו.*

*- כשמחברים את המדפסת למערכת טלפונים מסוג PBX או למתאם מסוף, בחר <sup>ב</sup>.-PBX*

*- כשמחברים את המדפסת לקו טלפון סטנדרטי בחר PSTN, ואז בחר אל תזהה במסך אישור המוצג.עם זאת, בחירה באפשרות אל תזהה עלולה לגרום למדפסת לדלג על הספרה הראשונה של המספר כשמחייגים כך שהפקס עלול להישלח למספר שגוי.*

**מידע קשור**

- | "חיבור המדפסת לקו [הטלפון" בעמוד](#page-112-0) 113
	- | "הגדרת מצב [קבלה" בעמוד](#page-123-0) 124
- | "קביעת הגדרות [למערכת](#page-117-0) טלפונים מסוג [PBX "בעמוד](#page-117-0) 118
	- $_{140}$ בעמוד [הפקס" בעמוד](#page-139-0)  $\blacklozenge$

## **קביעת הגדרות פקס בסיסיות באופן נפרד**

<span id="page-117-0"></span>באפשרותך לקבוע הגדרות פקס ללא שימוש באסף הגדרת הפקס באמצעות בחירה של כל תפריט הגדרות בנפרד.<br>אפשר גם לשנות את ההגדרות שנקבעו באמצעות האשף. לפרטים נוספים ראה רשימת התפריטים בהגדרות פקס.

#### **מידע קשור**

 $_{140}$ בעמוד [הפקס" בעמוד](#page-139-0)  $\blacklozenge$ 

*קביעת הגדרות למערכת טלפונים מסוג PBX* קבע את ההגדרות להלן כאשר אתה משתמש במדפסת במשרדים המשתמשים בשלוחות ודורשים קודי גישה חיצונית<br>כגון 0 ו- 9 כדי לקבל קו חוץ.

- .1 בחר ב-**הגדרות** במסך הבית.
- .2 בחר **הגדרות כלליות** > **הגדרות הפקס** > **הגדרות בסיסיות**.
	- .3 בחר באפשרות **סוג הקו** ולאחר מכן באפשרות **PBX**.
- 4. בעת שליחת פקס למספר פקס חיצוני תוך שימוש בסולמית (#) במקום קוד גישה חיצוני בפועל, בחר את תיבת<br>קוד גישה כדי להגדיר אותה במצב שימוש.

ה-# שהוזנה במקום קוד הגישה בפועל, מוחלפת בקוד הגישה המאוחסן בעת בצוע החיוג.השימוש ב-# עוזר<br>להימנע מבעיות חיבור כאשר מתחברים לקו חיצוני.

לתשומת לבך:<br>לא תוכל לשלוח פקסים למקבלים הנמצאים בתוך אנשי קשר שיש להם קודי גישה חיצוניים כמו 0 ו- 9.

אם רשמת מקבלים בתוך אנשי קשר המשתמשים בקוד גישה חיצוני כמו 0 ו- 9, הגדרת את קוד גישה למצב אל *תשתמ.אחרת, יהיה עליך לשנות את הקוד אל # בתוך אנשי קשר.*

**OK**. .5 הקש על תיבת הקלט **קוד גישה** הזן את קוד הגישה החיצוני המתאים למערכת הטלפונית שלך, ואז הקש על

קוד הגישה מאוחסן במדפסת.

## **ביצוע הגדרות מידע המיועדות להדפסה על פקסים שהקבלו**

תוכל להגדיר את האפשרות להדפיס מידע על הקבלה בשוליים התחתונים של הפקס המתקבל, גם אם השולח לא הגדיר את מידע הכותרת.מידע הקבלה כולל את התאריך והשעה של הקבלה, את זהות השולח, ואת מספר העמוד (כגון, "1P(".כאשר מאופשרת ההגדרה **הגדרות פיצול עמודים** כולל המידע גם את מספר העמוד המפוצל.

- .1 בחר ב-**הגדרות** במסך הבית.
- .2 בחר **הגדרות כלליות** > **הגדרות הפקס** > **הגדרות קבלה**.
- .3 בחר **הגדרות הדפסה**, ואז הקש על **הוסף פרטי קבלה** כדי להגדיר זאת למצב **On**.

**מידע קשור**

| "הגדרות [הדפסה" בעמוד](#page-140-0) 141

# **ביצוע הגדרות כדי להדפיס פקסים שהתקבלו באופן דו-צדדי**

תוכל להדפיס עמודים מרובים של מסמכים שנתקבלו משני צדי הנייר.

- .1 בחר ב-**הגדרות** במסך הבית.
- .2 בחר **הגדרות כלליות** > **הגדרות הפקס** > **הגדרות קבלה**.
- .3 בחר באפשרות **הגדרות הדפסה** ולאחר מכן באפשרות **דו-צדדי**.
	- .4 הקש על השדה **דו-צדדי** כדי להגדיר אותו במצב של **On**.
		- .5 בתוך **שולי כריכה**, בחר **רוחב** או **אורך**.
			- .6 בחר **אישור**.

**מידע קשור** | "הגדרות [הדפסה" בעמוד](#page-140-0) 141

# **ביצוע הגדרות כדי להדפיס פקסים שהתקבלו באמצעות פיצול עמודים**

בצע הגדרות עמוד מפוצל כאשר גודל המסמך המתקבל גדול יותר מגודל הנייר שהוטען לתוך המדפסת.

- .1 בחר ב-**הגדרות** במסך הבית.
- .2 בחר **הגדרות כלליות** > **הגדרות הפקס** > **הגדרות קבלה**.
- .3 בחר **הגדרות הדפסה** > **הגדרות פיצול עמודים** > **מחק נתוני הדפסה אחרי הפיצול**.
	- .4 בחר את האפשרויות כדי למוק נתונים הדפסה אחרי הפיצול.

❏אם בחרת **Off** בחר **אישור**, ועבור לשלב .6

❏אם בחרת **מחק חלק עליון** או **מחק חלק תחתון**, עבור לשלב הבא.

- .5 בתוך **ערך הסף**, הגדר את הסף ואז בחר **אישור**.
	- .6 בחר **חפיפה בזמן פיצול**.
- .7 הקש על השדה **חפיפה בזמן פיצול** כדי להגדיר אותו במצב של **On**.
	- .8 בתוך **רוחב חפיפה**, הגדר את הרוחב ואז בחר **אישור**.

#### **מידע קשור**

| "הגדרות [הדפסה" בעמוד](#page-140-0) 141

# **שליחת פקסים באמצעות המדפסת**

# **פעולות בסיסיות בשליחת פקסים**

שליחת פקסים בצבע או פקסים מונוכרומטיים (שחור-לבן).

<span id="page-119-0"></span>*כששולחים פקס בשחור-לבן ניתן להציג תצוגה מקדימה של התמונה הסרוקה במסך המכשיר לפני השליחה. לתשומת לבך:*

# **שליחת פקס באמצעות לוח הבקרה**

תוכל לשלוח פקסים באמצעות הזנת מספרי פקס עבור נמענים באמצעות לוח הבקרה.המדפסת מחייגת אוטומטית<br>לנמענים ושולחת את הפקס.

.1 הנח את עותקי המקור.

*לתשומת לבך: ניתןלשלוח עד 100 עמודים בפעם אחת, אולם אם לא נותר מספיק מקום בזיכרון, ייתכן שלא תוכללשלוח גם פקסים עם פחות מ -100 עמודים.*

- .2 בחר ב-**פקס** במסך הבית.
	- .3 ציין את הנמען.

ניתן לשלוח את אותו פקס שחור-לבן לעד 100 נמענים, כולל עד 99 קבוצות בתוך **אנשי קשר.**עם זאת, ניתן<br>לשלוח פקס צבעוני רק לנמעו אחד בכל פעם.

❏כדי להזין ידנית: בחר **מקלדת**, הזן מספר פקס במסך שמוצג, ואז הקש **OK**.

- כדי להוסיף הפסקה (השהיה למשך לשלוש שניות) במהלך החיוג, הזן מקף (-).

בתחילת מספר הפקס. - אם הגדרת קוד גישה חיצוני ב-**סוג הקו**, הזן את הסימן # (סולמית) במקום קוד הגישה החיצוני עצמו

❏כדי לבחור מתוך רשימת אנשי הקשר: בחר **אנשי קשר** והוסף סימן ביקורת לצד איש קשר.אם הנמענים בחירת **וסף רשומה**. שאליהם ברצונך לשלוח אינם רשומים עדיין בתוך **אנשי קשר**, תוכל לרשום את הנמען תחילה באמצעות

❏כדי לבחור מתוך ההסטוריה של פקסים שנשלחו: בחר **לאחרונה**, ואז בחר נמען.

*לתשומת לבך:* ❏ *כשההגדרה הגבלות חיוג ישיר במסך הגדרות אבטחה מוגדרת במצב On, ניתןלבחור נמענים לפקס רק מרשימת אנשי הקשר או היסטוריית שליחת הפקסים.אי אפשר להזין ידנית את מספר הפקס.*

כדי למחוק נמען שהזנת, הצג את רשימת הנמענים על ידי לחיצה על השדה של מספר פקס או את מספרם של<br>נמענים במסך הגביש הנוזלי, בחר את הנמען מהרשימה ואז בחר **הסר.** 

- .4 בחר את לשונית **הגדרות הפקס**, ולאחר מכן קבע הגדרות כגון הרזולוציה ושיטת השליחה לפי הצורך.
	- .5 שלח את הפקס.

 $\Box$ כדי לשלוח בלא לבדוק את תמונת המסמך הסרוקה: הקש  $\Box$ 

<span id="page-120-0"></span>**מק'** בלשונית **נמען**. ❏כדי לסרוק, בדוק את תמונת המסמך הסרוקה, ואז שלח (בעת שליחת פקס שחור-לבן בלבד): בחר **תצוגה**

כדי לשלוח את הפקס מכות שהוא, בחר <mark>התחל שליחה.א</mark>חרת, בטל את התצוגה המקדימה באמצעות בחירת<br>**ביטול, ו**אז עבור לשלב 3.

. את המסך בכיוון של החצים  $\sim$   $\sim$   $\sim$   $\sim$   $\sim$   $\sim$ 

הקטין או מגדיל.  $\textcircled{\small{2}}$ 

 $\vert \cdot \vert$ : עובר לדף הקודם או לדף הבא.

*לתשומת לבך:* ❏ *אי אפשר לשלוח את הפקס בצבע אחרי הצגה בתצוגה מקדימה.*

❏ *כשהתכונה שליחה ישירה מופעלת אי אפשר להציג תצוגה מקדימה.*

❏ *אם לא מבצעים אף פעולה במסך של התצוגה המקדימה תוך 20 שניות הפקס נשלח אוטומטית.*

❏ *בהתאם ליכולות של הפקס המקבל, ייתכן שאיכות התמונה של הפקס שיישלח תהיה שונה מהאיכות שמוצגת בתצוגה המקדימה.*

*לתשומת לבך:* ❏ *אם מספר הפקס תפוס או אם יש בעיה, המדפסת מחייגת אוטומטית פעמיים אחרי דקה.*

❏ *כדי לבטל את השליחה, הקש* y*.*

❏ *נדרש זמן ארוך יותר לשלוח פקס צבעוני כיוון שהמדפסת סורקת ושולחת בוזמנית.כאשר המדפסת שולחת פקס צבעוני, לא ניתן להשתמש בתכונות האחרות.*

.6 אחרי סיום השליחה, הסר את עותקי המקור.

#### **מידע קשור**

- | "הנחת המסמכים [המקוריים" בעמוד](#page-49-0) 50
- $_{137}$ מעשרויות תפריט למצב [פקס" בעמוד](#page-136-0)  $\blacktriangleright$ 
	- | "ניהול אנשי [קשר" בעמוד](#page-53-0) 54

## **שליחת פקסים תוך חיוג מהתקן טלפון חיצוני**

באפשרותך לשלוח פקס בחיוג באמצעות טלפון מחובר כאשר אתה רוצה לדבר בטלפון לפני שליחת הפקס או כאשר<br>מכשיר הפקס של הנמען אינו עובר לפקס באופן אוטומטי.

.1 הנח את עותקי המקור.

לתשומת לבד: *ניתן לשלוח עד 100 עמודים בשידור אחד. לתשומת לבך:*

- . הרם את השפופרת של הטלפוו שמחובר וחייג את מספר הפקס של הנמעו באמעצות הפקס.  $\,$ 
	- .3 בחר ב-**פקס** במסך הבית.
- .4 בחר את לשונית **הגדרות הפקס**, ולאחר מכן קבע הגדרות כגון הרזולוציה ושיטת השליחה לפי הצורך.

5. כשאתה שומע צליל של פקס, הקש  $\mathbb O$  ואז הנח את השפופרת בעריסה.

*לתשומת לבך: כאשר מחייגים מספר באמצעות הטלפון המחובר נדרשזמן ארוךיותר לשליחת הפקס כיווןשהמדפסת סורקת ושולחת בוזמנית.כאשר המדפסת שולחת את הפקס אי אפשר להשתמש בתכונות האחרות.*

.6 אחרי סיום השליחה, הסר את עותקי המקור.  $6\,$ 

#### **מידע קשור**

- | "הנחת המסמכים [המקוריים" בעמוד](#page-49-0) 50
	- $\mathbf{137}$ הגדרות [הפקס" בעמוד](#page-136-0)  $\blacklozenge$

# **דרכים שונות לשליחת פקסים**

# **שליחת דפים מרובים של מסמך שחור-לבן (שליחה ישירה)**

כאשר שולחים פקס מונוכרומטי המסמך הסרוק מאוחסן זמנית בזיכרון המדפסת.משום כך, שליחת דפים מרובים יכולה לגרום לכך שהמקום בזיכרון המדפסת יאזל והמדפסת תפסיק לשלוח את הפקס.באפשרותך למנוע זאת באמצעות הפיכת התכונה **שליחה ישירה** לזמינה, אולם נדרש זמן ארוך יותר לשליחת הפקס כיוון שהמדפסת סורקת<br>ושולחת בוזמנית.באפשרותך להשתמש בתכונה זאת כאשר יש נמען אחד בלבד.

בחר **פקס** במסך הבית, בחר את הלשונית **הגדרות הפקס** ואז הקש על **שליחה ישירה** כדי להגדיר זאת למצב .**On**

**מידע קשור**

- | "הנחת המסמכים [המקוריים" בעמוד](#page-49-0) 50
	- $\mathbf{137}$ הגדרות [הפקס" בעמוד](#page-136-0)  $\blacklozenge$

# **שליחת פקסים בשעה מסוימת (שליחת פקס מאוחר יותר)**

באפשרותך להגדיר שפקס כלשהו יישלח בשעה מסוימת.כאשר קובעים שעה מסוימת לשליחת פקס אפשר לשלוח<br>רק פקסים בשחור-לבן.

- .1 בחר ב-**פקס** במסך הבית.
	- .2 ציין את הנמען.
- .3 בחר את לשונית **הגדרות הפקס** ואז בחר **שליחת פקס מאוחר יותר**.
- .4 הקש על השדה **שליחת פקס מאוחר יותר** כדי להגדיר אותו במצב של **On**.
- .5 בחר את תיבת **שעה**, הזן את השעה שבה ברצונך לשלוח את הפקס, ואז בחר **OK**.
	- .6 בחר **אישור** כדי להחיל את ההגדרות.

*לתשומת לבך: לא תוכללשלוח פקס נוסףלפנישהפקס נשלח במועדשנקבע.אם ברצונךלשלוח פקס נוסף, יהיה עליךלבטל את הפקס שתוזמן באמצעות בחירת פקס במסך הבית, ומחיקתו.*

**מידע קשור**

- | "הנחת המסמכים [המקוריים" בעמוד](#page-49-0) 50
- | "שליחת פקס באמצעות לוח [הבקרה" בעמוד](#page-119-0) 120
	- $\mathbf{137}$ הגדרות [הפקס" בעמוד](#page-136-0)  $\blacklozenge$

## **שליחת פקס עם כותרת נבחרת**

תוכל לשלוח פקס עם מידע על השולח שיהיה מתאים למקבל. באמצעות הצעדים שלהלן, עליך לרשום מראש<br>במדפסת כותרות רבות של מידע על השולח.

## רישום כותרות רבות למשלוח פקסים

*רישום כותרות רבות למשלוח פקסים* תוכל לרשום עד 21 כותרות פקס כמידע על השולח.

- .1 בחר ב-**הגדרות** במסך הבית.
- .2 בחר **הגדרות כלליות** > **הגדרות הפקס** > **הגדרות בסיסיות**.
- .3 בחר > **כותרת**, הקש על השדה **מספר הטלפון שלך**, הזן את מספר הטלפון שלך, ואז הקש על **OK**.
- **OK**. .4 בחר את אחת התיבות שמתחת לרשימת **כותרת הפקס** הזן את המידע עבור כותרת הפקס, ואז הקש על

**מידע קשור**

 $\,$  הגדרות [בסיסיות" בעמוד](#page-141-0) 142 $\,$ 

*שליחת פקס עם כותרת נבחרת* כאשר אתה שולח פקס, אתה יכול לבחור איזה מידע לכלול בכותרת הנשלחת למקבל הפקס.על מנת להשתמש<br>בתכונה זו, אתה חייב לרשום מראש כותרות רבות.

- .1 בחר ב-**פקס** במסך הבית.
- .2 בחר באפשרות **הגדרות הפקס** > **הוסף פרטי שולח**.
- .3 בחר היכן אתה רוצה להוסיף את מידע השולח שלך.

❏**כבוי**: שולח פקס ללא מידע בכותרת.

- ❏**חוץ התמונה**: שולח פקס עם מידע כותרת בשוליים הלבנים העליונים של הפקס.פעולה זו מונעת חפיפה בין הכותרת לבין התמונה הסרוקה, אולם אפשר שהפקס שהתקבל על ידי הנמען יודפס על שני גליונות בהתאם<br>לגודל מסמכי המקור.
- ❏**פנים התמונה**: שולח פקס עם מידע בכותרת שימוקם בסביבות 7 מ"מ יותר נמוך מאשר הקצה העליון של התמונה הסרוקה.הכותרת עשויה לחפוף את התמונה, אולם הפקס שיתקבל על ידי הנמען לא יפוצל לשני מסמכים.
	- .4 בחרת את השדה **כותרת הפקס** ואז בחר את הכותרת בה ברצונך להשתמש.
		- .5 בחר את אחת מאפשרויות **מידע נוסף** בהתאם לצורך.

.6 בחר **OK** כדי להחיל את ההגדרות.

**מידע קשור**  $\,$  הגדרות [הפקס" בעמוד](#page-136-0) 137 $\,$ 

# <span id="page-123-0"></span>**שליחת מסמכים בגדלים שונים באמצעות ה -ADF) סריקה רציפה(ADF((**

<mark>אם שמים מסמכי מקור בגדלים שונים ב-ADF כל מסמכי</mark> המקור יישלחו לפי הגודל של המסמך הגדול מביניהם.ניתן<br>לשלוח אותם בגודל המקורי על ידי מיון המסמכים וסידורם לפי גודל או הכנסתם אחד אחרי השני.

לפני שתניח את מסמכי המקור, בצע את ההגדרות הבאות.

בחר **פקס** במסך הבית, בחר את הלשונית **הגדרות הפקס** ואז הקש על **סריקה רציפה(ADF (**כדילהגדיר זאת למצב .**On**

המדפסת תשמור את המסמכים שנסרקים ותשלח אותם כמסמך אחד.

.<br>אם לא מבצעים פעולה כלשהי תוך 20 שניות אחרי שהמדפסת מבקשת להכניס את המקור הבא, היא תפסיק למיין ותתחיל *לשלוח את המסמך המקובץ.*

# **קבלת פקסים באמצעות המדפסת**

# **הגדרת מצב קבלה**

תוכל ליצור מצב קבלה באמצעות אשף הגדרת הפקס.כאשר אתה יוצר הגדרת פקס לראשונה, אנו ממליצים<br>להשתמש ב-אשף הגדרת הפקס.אם ברצונר לשנות את הגדרות מצב קבלה פעל בהתאם להוראות שלהלן.

- .1 בחר ב-**הגדרות** במסך הבית.
- .2 בחר **הגדרות כלליות** > **הגדרות הפקס** > **הגדרות בסיסיות** > **מצב קבלה**.
	- .3 בחר את **מצב קבלה** בהתאם לשימוש שלך.

*חשוב:* c

*אם לא מחובר טלפון, עליך לבחור באפשרות אוטו'.*

שימוש בקו טלפון ייעודי לפקסים: $\Box$ 

בחר אוטו'.

**צלצולים למענה**. אפשרות זו עוברת באופן אוטומטי למצב קבלת פקסים ברגע שהושלמו מספר הצלצולים שהגדרת ב-**מס'**

לתשומת לבד:

*אנו ממליצים להגדיר מספר נמוך ככל האפשר עבור מס' צלצולים למענה. לתשומת לבך:*

❏השימוש בקו טלפון יחיד עבור שיחות טלפון ופקסים (בעיקר עבור פקסים):

בחר **אוטו'**.

<span id="page-124-0"></span>**צלצולים למענה**. אפשרות זו עוברת באופן אוטומטי למצב קבלת פקסים ברגע שהושלמו מספר הצלצולים שהגדרת ב-**מס'**

לתשומת לבך:<br>תוכל לבצע שיחה קולית אם תרים את השפופרת בתור מספר הצלצולים שהוגדרו ב-מס' צלצולים למענה.

❏השימוש בקו טלפון יחיד עבור שיחות טלפון ופקסים (בעיקר עבור שיחות טלפון):

בחר **ידני**.

תוכל לענות לשיחת טלפון באמצעות התקן טלפון חיצוני.בעת קבלת פקסים, תוכל להתחיל לקבל פקסים<br>באמצעות לוח הבקרה של המדפסת.

לתשומת לבד:

*בעת ביצוע הגדרות קבלה מרחוק תוכל להתחיל לקבל פקסים תוך שימוש בפעולות הטלפון המחובר בלבד. לתשומת לבך:*

**מידע קשור**

- | "קביעת הגדרות פקס בסיסיות באמצעות ה -אשף הגדרת [הפקס" בעמוד](#page-115-0) 116
	- | "קבלת פקסים באופן ידני" בעמוד 125
	- | "קבלת פקסים באמצעות טלפון מחובר (קבלה [מרחוק\)" בעמוד](#page-125-0) 126

## **הגדרות למשיבון**

כדי להשתמש במשיבון יש צורך בהגדרות.

❏הגדר את **מצב קבלה** של המדפסת כך שיהיה **אוטו'**.

❏קבע את הגדרת **מס' צלצולים למענה** של המדפסת למספר גדוליותר מזה של המשיבון. אחרת, המשיבון אינו יכול .<br>לקבל שיחות קוליות כדי להקליט הודעות קוליות. לפרטים על ההגדרות של המשיבון עיין בהוראות למשתמש<br>שסופקו טמו.

יתכן שההגדרה **מס' צלצולים למענה** לא תוצג, תלוי באזור.

**מידע קשור**

| "הגדרות [בסיסיות" בעמוד](#page-141-0) 142

# **דרכים שונות לקבלת פקסים**

# **קבלת פקסים באופן ידני**

כשמחברים מכשיר טלפון וקובעים את הגדרת ה-<mark>מצב קבלה</mark> של המדפסת כך שתהיה ידני יש לבצע את השלבים להלן<br>כדי לקבל פקסים.

.1 כאשר הטלפון מצלצל הרם את השפופרת.

- <span id="page-125-0"></span>.2 כשתשמע צליל פקס, בחר **פקס** במסך הבית של המדפסת. לתשומת לבד: *אם מאפשרים את תכונת קבלה מרחוק אפשר להתחיל לקבל פקס באמצעות שימוש בטלפון המחובר בלבד. לתשומת לבך:*
	- .3 הקש **שלח/קבל**.
		- .4 בחר **קבל**.
	- ה הקש  $\heartsuit$  ולאחר מכו החזר את השפופרת לעריסה.  $\heartsuit$

### **מידע קשור**

- | "קבלת פקסים באמצעות טלפון מחובר (קבלה מרחוק)" בעמוד 126
	- | "שמירת הפקסים שהתקבלו בתיבת הדואר [הנכנס" בעמוד](#page-127-0) 128

# **קבלת פקסים באמצעות טלפון מחובר (קבלה מרחוק)**

כדי לקבל פקס באופן ידני יש צורך להפעיל את המדפסת לאחר שמרימים את שפופרת הטלפון. בשימוש בתכונת<br>קבלה מרחוק אפשר להתחיל לקבל פקס באמצעות הפעלת הטלפון בלבד.

התכונה **קבלה מרחוק** זמינה רק עבור טלפונים התומכים בחיוג צלילים.

## **מידע קשור**

| "קבלת פקסים באופן [ידני" בעמוד](#page-124-0) 125

# *הגדרת קבלה מרחוק*

- .1 בחר ב-**הגדרות** במסך הבית.
- .2 בחר **הגדרות כלליות** > **הגדרות הפקס** > **הגדרות בסיסיות** > **קבלה מרחוק**.
	- .3 הקש **קבלה מרחוק** כדי להגדיר זאת למצב **On**.
- 4. בחר קוד התחלה, הזן קוד דו-ספרתי (תוכל להזין 0 עד 9,  $^*$ , ו-#), ואז הקש אישור.
	- .5 בחר **אישור** כדי להחיל את ההגדרות.

#### **מידע קשור**

| "הגדרות [בסיסיות" בעמוד](#page-141-0) 142

# *שימוש ב -קבלה מרחוק*

- .1 כאשר הטלפון מצלצל הרם את השפופרת.
- .2 כאשר אתה שומע צליל פקס, הזן את קוד ההתחלה באמצעות הטלפון.
	- .3 ודא שהמדפסת התחילה להדפיס והחזר את השפופרת לעריסה.

# **קבלת פקסים בעזרת תשאול (משיכת פקס)**

באפשרותך לקבל פקס המאוחסן במכשיר פקס אחר באמצעות חיוג מספר פקס.השתמש בתכונה זאת כדי לקבל מסמך משירות מידע בפקס.אולם אם לשירות המידע בפקס יש תכונת הדרכה קולית שצריכים לפעול לפיה כדי לקבל<br>מסמר. אי אפשר להשתמש בתכונה זאת.

.<br>כדי לקבל מסמך משירות מידע בפקס המשתמש בהדרכה בפקס, חייג את המספר באמצעות הטלפון המחובר והפעל את *הטלפון ואת המדפסת תוך מילוי הוראות ההדרכה הקולית.*

- .1 בחר ב-**פקס** במסך הבית.
	- .2 הקש .
- .3 הקש **משיכת פקס** כדי להגדיר זאת למצב **On**, ואז הקש **סגירה**.
	- .4 הזן את מספר הפקס.

*לתשומת לבך: כשההגדרה הגדרות אבטחה <sup>&</sup>gt; הגבלות חיוג ישיר מוגדרת במצב On, ניתן לבחור נמענים לפקס רק מרשימת אנשי הקשר או היסטוריית שליחת הפקסים.אי אפשר להזין ידנית את מספר הפקס.*

.5 הקש x.

**מידע קשור**

 $\,$  שליחת פקסים תוך חיוג מהתקן טלפון [חיצוני" בעמוד](#page-120-0)  $\blacktriangleright\,$ 

## **יצירת הגדרות לחסימת פקסי זבל**

ביכולתך לחסום פקסי זבל.

- .1 בחר ב-**הגדרות** במסך הבית.
- .2 בחר **הגדרות כלליות** > **הגדרות הפקס** > **הגדרות בסיסיות** > **פקס דחייה**.
	- .3 בחר **פקס דחייה** ואז אפשר את האפשרויות הבאות.

 $\square$ רשימת המספרים החסומים: דוחה את הפקסים הנמצאים ברשימת המספרים לדחייה.

חסימת כותרת עליונה ריקה של פקס: דוחה פקסים שמידע הכותרת שלהם ריק. $\Box$ 

שאנשי קשר לא שמורים: דוחה פקסים שלא נרשמו ברשימת אנשי הקשר.  $\Box$ 

את הרשימה. .4 אם את משתמש ב-**רשימת המספרים החסומים**, הקש , בחר **ערוך את רשימת המספרים החסומים** ואז ערוך

**מידע קשור**

 $\,$  הגדרות [בסיסיות" בעמוד](#page-141-0) 142 $\,$ 

# **שמירת פקסים שהתקבלו**

המדפסת כוללת את התכונות הבאות שמאפשרות לשמור את הפקסים שהתקבלו.

שמירה בתיבת הדואר הנכנס של המדפסת $\Box$ 

❏שמירה במחשב

<span id="page-127-0"></span>*לתשומת לבך:* ❏ *אפשר להשתמש בתכונות הנ"ל בו-זמנית.אם לא משתמשים בכולן בו-זמנית, המסמכים המתקבלים נשמרים בתיבת הדואר הנכנס ובמחשב.*

❏ *אם יש מסמכים שהתקבלו ולא נקראו או נשמרו עדיין, מספר העבודות שעדיין לא טופלו מוצג ב - במסך הבית.*

### **מידע קשור**

- | "שמירת הפקסים שהתקבלו בתיבת הדואר הנכנס" בעמוד 128
	- | "קבלת פקסים [במחשב" בעמוד](#page-132-0) 133

## **שמירת הפקסים שהתקבלו בתיבת הדואר הנכנס**

ניתן להגדיר שפקסים שמתקבלים יישמרו בתיבת הדואר הנכנס של המדפסת.ניתן לשמור עד 100 מסמכים.אם משתמשים בתכונה הזו, המסמכים שמתקבלים לא מודפסים אוטומטית.ניתן להציג אותם במסך של המדפסת<br>ולהדפיס רק כשצריך.

.<br>התאם לתנאי השימוש כגון גדול הקובץ של מסמכים שמורים, והשימוש בתכונות רבות של שמירת פקס בעת ובעונה *אחת, אפשר שלא ניתן יהיה לשמור 100 מסמכים.*

#### **מידע קשור**

- $\,$  "הגדרות לשמירת הפקסים שהתקבלו בתיבת הדואר הנכנס" בעמוד 128 $\,$ 
	- | "בדיקת הפקסים שהתקבלו [במסך" בעמוד](#page-128-0) 129

# *הגדרות לשמירת הפקסים שהתקבלו בתיבת הדואר הנכנס*

- .1 בחר ב-**הגדרות** במסך הבית.
- .2 בחר **הגדרות כלליות** > **הגדרות הפקס** > **הגדרות קבלה** > **פלט פקס**.
	- .3 אם מוצגת הודעת אישור, אשר אותה ואז הקש על **אישור**.
		- .4 בחר **שמירה בתיבת הדואר**.
		- .5 הקש **שמירה בתיבת הדואר** כדי להגדיר זאת למצב **On**
- .6 בחר **אפשרויות כשהזיכרון מלא**, בחר באפשרות שבה תרצה להשתמש כשתיבת הדואר הנכנס מלאה.
- הנכנס. ❏**קבלת והדפסת פקסים**: המדפסת תדפיס את כל המסמכים שהתקבלו ואי אפשר לשמור בתיבת הדואר
	- ❏**דחיית פקסים נכנסים**: המדפסת לא תענה לשיחות נכנסות מפקסים.

<span id="page-128-0"></span>.7 תוכל להגדיר סיסמה עבור תיבת הדואר הנכנס.בחר **הגדרות הסיסמה לתיבת הדואר**, ואז הגדר את הסיסמה. *לא תוכל להגדיר סיסמה אם נבחרה האפשרות קבלת והדפסת פקסים. לתשומת לבך:*

*בדיקת הפקסים שהתקבלו במסך*

. הקש  $\overline{\mathbf{t}}$  במסך הבית.

*לתשומת לבך: כשיש פקסים שהתקבלו ולא נקראו, מספר המסמכים שלא נקראו מוצג ב - במסך הבית.*

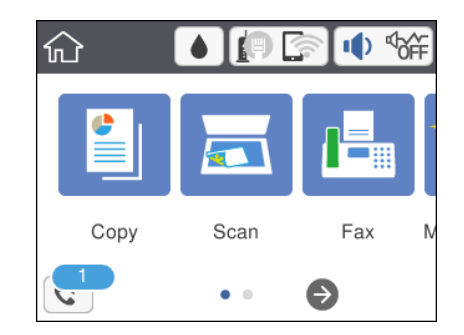

- .2 הקש **פתח תא דואר נכנס/התיבה הסודית (XX לא נקראו)**.
- .3 אם תיבת הדואר הנכנס מוגנת באמצעות סיסמה, הזן את הסיסמה של תיבת הדואר.
	- .4 בחר את הפקס שברצונך להציג מהרשימה.

התוכן של הפקס יוצג.

 $\Box$   $\Box$   $\land$   $\Box$   $\Box$   $\Box$  הזזת המסך בכיוון של החצים.

- $\mathbf{\mathbb{C}}\odot \mathbf{\mathbb{C}}$ : הקטנה או הגדלה.
- $\Box$   $\Box$  מעבר לדף הקודם או לדף הבא.

ל מנת להסיר את סמלי הפעולה, הקש בכל מקום במסך התצוגה המקדימה פרט לסמלים.הקש שוב כדי $\Box$ 

.5 בחר אם להדפיס או למחוק את המסמך שמוצג ופעל לפי ההוראות המוצגות על גבי המסך.

*חשוב:* c *אם נגמר הזיכרון במדפסת, הקבלה והשליחה של הפקסים מושבתת.מחק את המסמכים שכבר קראת או הדפסת.*

**מידע קשור**

 $_{140}$ בעמוד [הפקס" בעמוד](#page-139-0)  $\blacklozenge$ 

# **שליחת פקס ממחשב**

באפשרותך לשלוח פקסים מהמחשב באמצעות Utility FAXומנהל התקן FAX-PC.

*לתשומת לבך: כדילהתקין את Utility FAX, יש להשתמש במעדכן התוכנה של EPSON.לפרטים, עיין במידע הקשור שלהלן.עבור משתמשי Windows, ביכולתך לבצע את ההתקנה באמצעות דיסק התוכנה שסופק עם המדפסת.*

**מידע קשור**

- $_{174}$ בעמוד (EPSON Software Updater) "כלי עדכון הוכנה "
	- | "התקנת האפליקציות העדכניות [ביותר" בעמוד](#page-173-0) 174

# **שליחת מסמכים שנוצרו באמצעות אפליקציה (Windows(**

באמצעות בחירת פקס מדפסת מתוך תפריט <mark>הדפס</mark> של אפליקציה כמו Microsoft Word או Excel, תוכל<br>להעביר ישירות נתונים כגון מסמכים, תרשימים וטבלאות שיצרת, בלוויית דף שער.

*לתשומת לבך: ההסבר שלהלן מביא את Word Microsoftכדוגמה.אפשרשהפעולה בפועל תהיהשונה בהתאם לאפליקציהשבה אתה משתמש.לפרטים, עיין בעזרה של האפליקציה.*

- .1 באמצעות אפליקציה, צור מסמך לשם שידור באמצעות הפקס.
	- .2 לחץ **הדפס** מתוך התפריט **קובץ**.

יופיע חלון ה **הדפס** של האפליקציה.

הפקס במדפסת שלך.לאחר מכן, לחץ **הדפס**. .3 בחר **(FAX (XXXXX**) כאשר XXXXX הוא שם המדפסת שלך) במדפסת, ואז בדוק את הגדרות שליחת

יוצג מסך הגדרות הנמען של Utility Fax.

❏הגדר **1** ב**מספר עותקים**.אפשר שהפקס לא ישודר נכונה אם תגדיר **2** או יותר.

❏לא תוכל להשתמש בתפקודים כמו **הדפס לקובץ** המשנים את יציאת הפלט.

ם תוכל לשדר עד ל $_{100}$  - עמודים כולל דף שער בשידור פקס יחיד.  $\Box$ 

.<br>□ לחץ על תכונות מדפסת אם ברצונך להגדיר גודל נייר, כיוון, צבע, איכות התמונה, או צפיפות תווים.לפרטים<br>נוספים. טייו בטזרה של מנהל התקו PC-FAX. *נוספים, עיין בעזרה של מנהל התקן FAX-PC.*

❏ *כאשר משדרים בפעם הראשונה מוצג חלון לרישום המידע שלך.הזן את המידע הדרוש ולחץ אישור.*

❏ *Utility FAX משתמשת בכינוי כדי לנהל את עבודות הפקס בצורה פנימית.כינוי זה אינו נכלל בעמוד השער.*

.4 הגדר נמענן ולחץ **הבא**.

❏הגדרה ישירה של נמען (שם, מספר פקס וכן הלאה):

לחץ על לשונית **חיוג ידני,** הזן את המידע הדרוש ולחץ **הוסף.**הנמען יתווסף ל**רשימת הנמענים** המוצגת בחלקו<br>הטליוו של החלוו.

לתשומת לבד:

- י .<br>◘ אם ה-סוג הקו של המדפסת שלך הוגדרה כ-PBX וקוד הגישה הוגדר כך שהוא ישתמש ב- # (סולמית), במקום<br>להזיו אם כוד הכידומם המדויכ. הזו # (סולמים) לפרטים. טייו ר-סוג הכו רחוד הנדרום רסיסיום מסוד כישור *להזין את קוד הקידומת המדויק, הזן # (סולמית).לפרטים, עיין ב -סוג הקו בתוך הגדרות בסיסיות מתוך קישור המידע הקשור שלהלן.*
- ❏ *אם בחרת "הזן את מספר הפקס פעמיים" ב הגדרות אופציה במסך הראשי של Utility Fax, עליךלהזין שוב את אותו מספר כאשר אתה לוחץ הוסף או הבא.*

בחר נמען (שם, מספר פקס וכן הלאה) מתוך ספר הטלפונים:  $\Box$ 

<mark>אם הנמען נשמר בספר הטלפונים, לחץ על לשונית <mark>ספר טלפונים.בחר א</mark>ת הנמען מתוך הרשימה ולחץ<br>הוסף.הנמעו יתווסף לר<mark>שימת הנמענים</mark> המוצגת בחלקו העליון של החלון.</mark>

לתשומת לבד:

```
לתשומת לבך:
אם ה-סוג הקו של המדפסת שלך הוגדרה כ-PBX וקוד הגישה הוגדר כך שהוא ישתמש ב- # (סולמית),  במקום להזין<br>את קוד הקידומת המדויק,  הזן # (סולמית).לפרטים,  עיין ב-סוג הקו בתוך הגדרות בסיסיות מתוך קישור המידע הקשור
                                                                                                      שלהלן.
```
.5 הגדר את תוכן דף השער.

כדי לצרף דף שער, בחר באחת הדוגמאות מתוך <mark>דף שער.</mark>הזן את הנ<mark>ושא</mark> ואז הודעה, ואז לחץ על הבא.שים לב<br>שאין פונקציה שיוצרת דף שער מקורי או להוספת דף שער מקורי לרשימה.

אם אין ברצונך לצרף דף שער, בחר **אין דף שער** מתוך **דף שער**.

לתשומת לבד:

.<br>□ לחץ עיצוב דף השער אם ברצונך לשנות את סדר הפריטים בדף השער.תוכל לבחור את גודל דף השער בתוך גודל<br>נייר.תוכל גם לבחור דו שטר בטל גודל שונה מזה של המסמר המשודר. *נייר.תוכל גם לבחור דף שער בעל גודל שונה מזה של המסמך המשודר.*

❏ *לחץ גופן אם ברצונך לשנות את הגופן המשמש עבור כיתוב בדף השער.*

❏ *לחץ הגדרות השולח אם ברצונך לשנות את המידע על השולח.*

❏ *לחץ תצוגה מקדימה מפורטת אם ברצונך לבדוק את דף השער עם הנושא וההודעה שהזנת.*

.6 בדוק את תוכן השידור ולחץ **שלח**.

ודא שהשם ומספר הפקס של הנמען נכונים לפני ביצוע השידור.לחץ <mark>תצוגה מקדימה</mark> כדי לצפות בתצוגה מקדימה<br>של עמוד השער והמסמך המיועד לשידור.

מרגע שמתחיל השידור, מופיע חלון המציג את מצב השידור.

*לתשומת לבך:* ❏ *כדי להפסיק לשדר, בחר את הנתונים ולחץ ביטול .תוכל גם לבטל באמצעות לוח הבקרה של המדפסת.*

❏ *אם מתרחשת שגיאה במהלך השידור, יופיע חלון שגיאת תקשורת.בדוק את המידע על השגיאה וחזור ושדר.*

❏ *מסך מנטר סטטוס הפקס (המסך הנזכר לעיל בו תוכללבדוק את מצב השידור) אינו מוצג, אם לא בוחרים את הצג את מנטר סטטוס הפקס במהלך שידור במסך הגדרות אופציונליות שבמסך הראשי של תוכנת העזר של הפקס.*

# **שליחת מסמכים שנוצרו באמצעות אפליקציה (OS Mac(**

באמצעות בחירת מדפסת בעלת כושר-פקס מתוך תפריט <mark>הדפס</mark> של אפליקציה זמינה מסחרית, תוכל לשלוח נתונים<br>כמו מסמכים. תרשימים. וטבלאות שיצרת.

*ההסבר שלהלן משתמש ב -Exit Text שהיא אפליקציה של OS Mac כדוגמה. לתשומת לבך:*

- .1 צור באפליקציה את המסמך שברצונך לשלוח באמצעות הפקס.
	- .2 לחץ **הדפס** מתוך התפריט **קובץ**. מוצג חלון ה **הדפס** של האפליקציה.
- ההדפסה, ואז לחץ **אישור**. .3 בחר את שם המדפסת שלך (שם הפקס) ב**שם**, לחץ <sup>d</sup> כדי לציג את ההגדרות המפורטות, בדוק את הגדרות
	- .4 בצע הגדרות לכל פריט.

❏הגדר **1** ב**מספר עותקים**.גם אם תגדיר **2** או יותר, יישלח רק עותק אחד.

טיתן לשלוח עד 100 עמודים בשידור פקס אחד.  $\Box$ 

*גודל הדף של המסמכים שביכולתך לשלוח זהה לגדול הנייר שתוכל לשלוח בפקס מהמדפסת. לתשומת לבך:*

.5 בחר הגדרות פקס מתוך התפריט הקופץ, ואז בצע הגדרות עבור כל פריט.

עיין בעזרה של מנהל ההתקו של PC-FAX כדי לקרוא הסברים כיצד להגדיר כל פריט.

לחץ  $\overline{\text{C}}$  בצד שמאל בתחתית החלון כדי לפתוח את העזרה של מנהל ההתקן של PC-FAX.

.6 בחר את תפריט הגדרות הנמענים וציין את הנמען.

❏הגדרה ישירה של נמען (שם, מספר פקס וכן הלאה):

לחץ על הפריט <mark>הוסף</mark>, הזן את המידע הדרוש ואז לחץ <mark>.+ ה</mark>נמען יתווסף לרשימת הנמענים המוצגת בחלקו<br>העליוו של החלוו.

אם בחרת "הזו את מספר הפקס פעמיים" בהגדרות מנהל ההתקו של PC-FAX. עליר להזיו שוב את אותו מספר כאשר אתה לוחץ .

אם קו הטלפון של חיבור הפקס שלך מחייב קוד קידומת, הזן קידומת גישה מבחוץ.

לתשומת לבד:

אם ה-סוג הקו של המדפסת שלך הוגדרה כ-PBX וקוד הגישה הוגדר כך שהוא ישתמש ב- # (סולמית), במקום להזין<br>אם ה-סוג הקו של המדניק. הזו # (סולמית) לפרטית. טייו ר-סוג הקו רחוד הגדרות רסיסיות מחוד קישור המידט הקשור *את קוד הקידומת המדויק, הזן # (סולמית).לפרטים, עיין ב -סוג הקו בתוך הגדרות בסיסיות מתוך קישור המידע הקשור שלהלן.*

ם בחר נמעו (שם, מספר פקס וכו הלאה) מתור ספר הטלפונים: $\Box$ 

אם הנמען נשמר בספר הטלפונים, לחץ על .בחר את הנמען מתוך הרשימה ואז לחץ **הוסף** > **אישור**. אם קו הטלפון של חיבור הפקס שלך מחייב קוד קידומת, הזן קידומת גישה מבחוץ.

אם ה-סוג הקו של המדפסת שלך הוגדרה כ-PBX וקוד הגישה הוגדר כך שהוא ישתמש ב- # (סולמית), במקום להזין<br>את הוד ההידומת המדויה. הזו # (סולמית).לפרטים. טייו ב-סוג ההו בתור הגדרות בסיסיות מתור הישור המידט ההשור *את קוד הקידומת המדויק, הזן # (סולמית).לפרטים, עיין ב -סוג הקו בתוך הגדרות בסיסיות מתוך קישור המידע הקשור שלהלן.*

.7 בדוק את הגדרות הנמען ולאחר מכן לחץ על **פקס**.

השליחה מתחילה.

ודא שהשם ומספר הפקס של הנמען נכונים לפני ביצוע השידור.

<span id="page-132-0"></span>*לתשומת לבך:* ❏ *אם תלחץ על סמל המדפסת ב -Dockיוצג מסך בדיקת מצב שידור.כדילהפסיק לשלוח, לחץ עלנתונים, ואזלחץ על מחק.*

❏ *אם מתרחשת שגיאה במהלך השידור, תוצג ההודעה השליחה נכשלה.בדוק את רשומות השידור במסך רשומת שידור פקס.*

❏ *אפשר שתערובת של מסמכים בגדלים שונים לא תישלח בצורה נכונה.*

# **קבלת פקסים במחשב**

תוכל לקבל פקסים ולשמור אותם במחשב המחובר למדפסת כקבצי PDF.תוכנת העזר Utility FAX מגיע עם תכונות הכוללות את ההגדרה של תיקיה שבה יישמרו הפקסים.התקן אתFAX Utility לפני שתשתמש בתכונה<br>זו.

*תוכל להשתמש באחת השיטות הבאות כדי להתקין את Utility FAX. לתשומת לבך:*

❏ *באמצעות Updater Software EPSON) אפליקציה לעדכון תוכנה)*

❏ *באמצעות הדיסק שסופק עם המדפסת שלך.(למשתמשי Windows בלבד)*

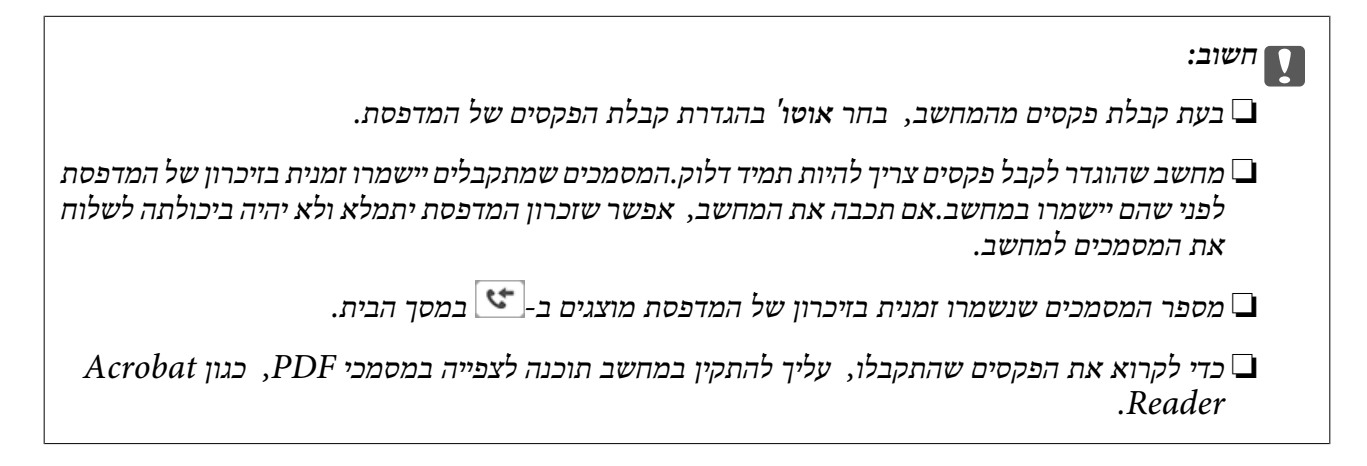

**מידע קשור**  $_{174}$ בעמוד (EPSON Software Updater) "כלי עדכון הוכנה "

# **הגדרה לשמירת פקס שהתקבל במחשב**

תוכל להגדיר הגדרות פקסים שהתקבלו באמצעות Utility FAX.התקן את ה -Utility FAX במחשב מראש. לפרטים, ראה פעולות בסיסיות בעזרה של Utility FAX) מוצגת בחלון הראשי).

*תוכל לקבל פקסים ולהדפיס פקסים בעת ובעונה אחת. לתשומת לבך:*

**מידע קשור**

ו בעמוד 171 "אפליקציה עבור הגדרת פעולות פקס ושליחת פקסים (FAX Utility) "אפליקציה עבור הגדרת

# **קבלת פקסים במחשב והדפסה מתוך המדפסת**

בסונף לביצוע הגדרות לשמירת פקסים שהתקבלו במחשב, פעל בהתאם לצעדים שלהלן במדפסת.

- .1 בחר **הגדרות** > **הגדרות כלליות** > **הגדרות הפקס** > **הגדרות קבלה**.
	- .2 בחר **פלט פקס** > **שמירה במחשב** > **כן והדפס**.

**מידע קשור**

- | "הגדרה לשמירת פקס שהתקבל [במחשב" בעמוד](#page-132-0) 133
	- | "הגדרות [קבלה" בעמוד](#page-140-0) 141

# **ביטול פקסים שהתקבלו במחשב**

על מנת לבטל את שמירת הפקסים במחשב, שנה את ההגדרות במדפסת.

תוכל גם לשנות את ההגדרות באמצעות Fax Utility.עם זאת, אם יש פקסים כלשהם שלא נשמרו במחשב, לא תוכל *לשנות את ההגדרות.*

- .1 בחר **הגדרות** > **הגדרות כלליות** > **הגדרות הפקס** > **הגדרות קבלה**.
	- .2 בחר **פלט פקס** > **שמירה במחשב** > **לא**.

**מידע קשור**

- ו בעמוד 171 "אפליקציה עבור הגדרת פעולות פקס ושליחת פקסים (FAX Utility) "אפליקציה עבור הגדרת
	- | "הגדרות [קבלה" בעמוד](#page-140-0) 141

# **בדיקת הגעת פקסים חדשים (Windows(**

באמצעות הגדרת המחשב באופן שישמור פקסים שהתקבלו במדפסת, יהיה ביכולתך לבדוק את מצב העיבוד של הפקסים שהתקבלו, ואם יש פקסים חדשים אולא, באמצעות סמל הפקס בסרגל המשימות שלWindows.הגדרת המחשב כך שתוצג הודעה כאשר מתקבלים פקסים חדשים, תגרום לקפיצת מסך הודעה בסמוך למגש המערכת של<br>Windows, שם תוכל לבדוק את הפקסים החדשים.

*לתשומת לבך:* ❏ *נתוני פקס שהתקבלו ונשמרו במחשב שלך יוסרו מזכרון המדפסת.*

❏ *אתה זקוק ל-Reader Adobe כדי לצפות בפקסים שהתקבלו משום שהם נשמרים כקבצי PDF.*

# **השימוש בסמל הפקס בסרגל המשימות של Windows**

תוכל לבדוק אם הגיעו פקסים חדשים ומה מצב התפעול באמצעות סמל הפקס המוצג בסרגל המשימות של<br>Windows.

.1 בדוק את הסמל.

 $\Box$ : בכוננות.

 $\Box$  בודק אם הגיעו פקסים חדשים.

 $\Box$  : ייבוא פקסים חדשים הושלם.

.2 לחץ לחיצה ימנית על הסמל, ואז לחץ על **פתח את תיקיית הפקסים הנכנסים**.

תוצג תיקית הפקסים שהתקבלו.בדוק את התאריך ואת השולחן בשם הקובץ, ואז פתח את קובץ ה -PDF.

**בדוק פקסים חדשים עכשיו**. בזמן שסמל הפקס מציין שהוא נמצא במצב כוננות, תוכל לבדוק מייד אם יש פקסים חדשים באמצעות בחירת

*פקסים שמתקבלים מקבלים באופן אוטומטי שם חדש על פי הפורמט הבא של מתן שמות. לתשומת לבך:*

*nnnnn\_xxxxxxxxxx\_YYYYMMDDHHMMSS) שנה/חודש/יום/שעה/דקה/ שניה\_מספר השולח)*

## **השימוש בחלון ההודעה**

כאשר אתה מגדיר קבלת הודעה כאשר קיימים פקסים חדשים, יוצג חלון ההודעה בסמוך לסרגל השמימה של כל פקס.

 $\,$ . בדוק את מסך ההודעה המוצג במסך המחשב שלך.  $1$ 

*לתשומת לבך: מסך ההודעה נעלם אם לא מתבצעת כל פעולה במשך פרק זמן מסויים.תוכל לשנות את הגדרות ההודעה, כגון משך הזמן שההודעה מוצגת.*

.2 לחץ בכל מקום במסך ההודעה, פרט ללחצן .

התיקיה שציינה לשמירת פקסים חדשים תיפתח.בדוק את התאריךואת השולחן בשם הקובץ, ואז פתח את קובץ ה -PDF.

*פקסים שמתקבלים מקבלים באופן אוטומטי שם חדש על פי הפורמט הבא של מתן שמות. לתשומת לבך:*

*nnnnn\_xxxxxxxxxx\_YYYYMMDDHHMMSS) שנה/חודש/יום/שעה/דקה/ שניה\_מספר השולח)*

# **בדיקת הגעת פקסים חדשים (OS Mac(**

תוכל לבדוק אם הגיעו פקסים חדשים באמצעות אחת השיטות הבאות.אפשרות זו זמינה רק במחשבים שהוגדר בהם<br>"שמור" (שמור פקסים במחשב זה).

❏פתח את תיקיית הפקסים שנתקבלו שהוגדרה בתוך **הגדרות פלט פקסים נכנסים.**)

❏פתח את מנטר קבלת הפקסים ולחץ **בדוק פקסים חדשים עכשיו**.

הודעה שפקסים חדשים התקבלו $\Box$ 

בחר את **ידע אותי על פקסים חדשים באמצעות סמל בשולחן העבודה** בתוך**מנטר קבלת הפקסים** > **העדפות** בתוכנת העזר Utility FAX, סמל מנטר קבלת הפקסים ב-Dock קופץ כדי להודיע לך שהגיעו פקסים חדשים.

## **פתח את תיקיית הפקסים שנתקבלו מתוך מנטר הפקסים שנתקבלו**

תוכל לפתוח את תיקיית השמירה מהמחשב שנקבע לקבלת פקסים בעת בחירת **"שמור" (שמור פקסים במחשב זה)**.

- .1 לחץ על סמל ניוטור הפקסים שנתקבלו ב-Dock כדי לפתוח את **מנטר קבלת הפקסים**.
	- .2 בחר את המדפסת ולחץ על **פתח תיקייה**, או לחץ על המדפסת לחיצה כפולה.
- .3 בדוק את התאריך ואת השולחן בשם הקובץ, ואז פתח את קובץ ה -PDF. *פקסים שמתקבלים מקבלים באופן אוטומטי שם חדש על פי הפורמט הבא של מתן שמות. לתשומת לבך: nnnnn\_xxxxxxxxxx\_YYYYMMDDHHMMSS) שנה/חודש/יום/שעה/דקה/ שניה\_מספר השולח) מידע שנשלח מהשולח מוצג כמספר השולח.אפשר שמספר זה לא יוצג, בהתאם לשולח.*

# **שימוש בתכונות פקס אחרות**

# **הדפסת דוח פקסים ורשימת פקסים**

## **הדפסת דוח פקס באופן ידני**

- .1 בחר ב-**פקס** במסך הבית.
	- .2 הקש (עוד).
		- .3 בחר **דוח פקס**.
- .4 בחר בדוח שברצונך להדפיס ולאחר מכן פעל בהתאם להוראות שעל גבי המסך.

לתשומת לבך:<br>באפשרותר לשנות את תבנית הדוח.ממסר הבית בחר הגדרות > הגדרות כלליות > הגדרות הפקס > הגדרות דו"ח. *ולאחר מכן שנה את הגדרת צרף תמונה לדו"ח או את הגדרת פורמט דוח.*

**מידע קשור**

- | ["עוד" בעמוד](#page-138-0) 139
- $_{142}$ "הגדרות דו"ח  $\blacklozenge$

## **הגדרות לשם הדפסה אוטומטית של דוחות פקסים**

באפשרותך לקבוע הגדרות כדי להדפיס את דוחות הפקסים להלן באופן אוטומטי.

**דו"ח שידור**

ממסך הבית בחר **פקס** > **הגדרות הפקס** > **דו"ח שידור**, ולאחר מכן בחר **הדפסה** או **הדפסה בעת שגיאה**.

### **יומן פקסים**

<span id="page-136-0"></span>ממסך הבית בחר הגדרות > הגדרות כלליות > הגדרות הפקס > הגדרות דו"ח > הדפסה אוטומטית של יומן הפקס,<br>ולאחר מכן בחר פועל (כל 30) או פועל (זמן).

**מידע קשור**

- $_1$ ויות תפריט עבור הגדרות [המשתמש" בעמוד](#page-143-0) 144 $^{\prime\prime}$ 
	- $_{142}$ "הגדרות דו"ח  $\blacklozenge$

# **הגדרות אבטחה לשליחת פקסים**

ניתן להגדיר את הגדרות האבטחה כדי למנוע שליחת פקסים לנמען הלא נכון או למנוע הדלפה או איבוד של מסמכים<br>שהתקבלו.ניתן גם למחוק את הפקסים שגובו.

- .1 בחר ב-**הגדרות** במסך הבית.
- .2 בחר **הגדרות כלליות** > **הגדרות הפקס** > **הגדרות אבטחה**.
	- .3 בחר את התפריט וערוך את ההגדרות.

**מידע קשור**

 $_1$ הגדרות [אבטחה" בעמוד](#page-143-0)  $\blacklozenge$ 

# **אפשרויות תפריט למצב פקס**

## **נמען**

בחר את התפריטים בלוח הבקרה כמתואר להלן. **פקס** > **נמען**

מקלדת:

הזן ידנית את מספר הפקס.

אנשי קשר:

בחר נמען מרשימת אנשי הקשר.ניתן גם להוסיף או לערוך איש קשר.

לאחרונה:

בחר נמען מהיסטוריית שליחת הפקסים.ניתן גם להוסיף את הנמען לרשימת אנשי הקשר.

## **הגדרות הפקס**

בחר את התפריטים בלוח הבקרה כמתואר להלן.

**פקס** > **הגדרות הפקס**

הגדרות סריקה:

❏גודל מקורי (משטח)

בחר את הגודל והכיוון של המקור שהנחת על משטח סריקה.

### ❏מצב צבעים

בחר אם לסרוק בצבע או בשחור לבן.

## ❏רזולוציה

בחר את הרזולוציה של הפקס היוצא.

## $\Box$ צפיפות

בחירת הצפיפות של הפקס היוצא.

## ❏הסרת רקע

מגלה את צבע הנייר (צבע רקע) של המסמך המקורי, ומסיר או מבהיר את הצבע.בהתאם לכהות ולחיות של הצבע, אפשר שהוא לא יוסר או יובהר

## $(ADF)$ סריקה רציפה

כששולחים פקס מה-ADF, אי אפשר להוסיף מסמכי מקור נוספים ל -ADF אחרי התחלת הסריקה.אם שמים מסמכי מקור בגדלים שונים ב-ADF כל מסמכי המקור יישלחו לפי הגודל של המסמך הגדול מביניהם.הפעל את האפשרות הזו כך שהמדפסת תשאל אותך אם תרצה לסרוק עמוד נוסף אחרי סיום הסריקה של המקור מה-ADF.אחר כך תוכל למיין ולסרוק את מסמכי המקור לפי<br>הגודל ולשלוח אותם כפקס אחד.

## הגדרות שליחת פקסים:

❏שליחה ישירה

שליחת פקס בשחור-לבן לנמען אחד ברגע שמתבצע החיבור, בלי לשמור את התמונה הסרוקה בזיכרון.אם לא תפעיל את האפשרות הזו המדפסת תתחיל לשדר אחרי שמירת התמונה הסרוקה בזיכרון. אם אתה שולח מספר רב של דפים ייתכן שהזיכרון יהיה מלא ותהיה שגיאה.על ידי שימוש באפשרות הזו ניתן למנוע את השגיאה אך לוקח יותר זמן לשלוח את הפקס.אי אפשר להשתמש<br>באפשרות כששולחים פקס למספר נמענים.

❏שליחת פקס מאוחר יותר

שליחת פקס במועד מסוים שתקבע.כשמשתמשים באפשרות הזו ניתן לשלוח רק פקסים בשחור- לבן.

❏הוסף פרטי שולח

❏הוסף פרטי שולח:

<span id="page-138-0"></span>בחר את המיקום שבו אתה רוצה לכלול את מידע הכותרת (שם השולח ומספר הפקס שלו) בפקס<br>היוצא. או לא לכלול את המידע.

- **כבוי**: שולח פקס ללא מידע בכותרת.

- חוץ התמונה: שולח פקס עם מידע כותרת בשוליים הלבנים העליונים של הפקס.פעולה זו מונעת<br>חפיפה בין הכותרת לבין התמונה הסרוקה, אולם אפשר שהפקס שהתקבל על ידי הנמען יודפס על<br>שני גליונות בהתאם לגודל מסמכי המקור.

- <mark>פנים התמונה:</mark> שולח פקס עם מידע בכותרת שימוקם בסביבות 7 מ<sup>יו</sup>מ יותר נמוך מאשר הקצה<br>העליון של התמונה הסרוקה.הכותרת עשויה לחפוף את התמונה, אולם הפקס שיתקבל על ידי<br>הנמטו לא יפוצל לשני מסמכים.

❏כותרת הפקס:

בחר את הכותרת עבור הנמען.על מנת להשתמש בתכונה זו, עליך לרשום מראש כותרות רבות.

❏מידע נוסף:

בחר את המידע שברצונך להוסיף. תוכל לבחור מתוך **מספר הטלפון שלך** ו-**רשימת יעדים**.

❏דו"ח שידור

מדפיס דוח שידור אוטומטית לאחר שליחת פקס.בחר <mark>הדפסה בעת שגיאה</mark> כדי להדפיס דוח רק כאשר<br>מתרחשת שגיאה.

❏נקה את כל ההגדרות

מאפס את כל ההגדרות בתוך **הגדרות הפקס** לברירות המחדל שלהן.

## **עוד**

בחר את התפריטים בלוח הבקרה כמתואר להלן.

**פקס** > (עוד)

יומן שידור:

ניתן לבדוק את ההיסטוריה של הפקסים שנשלחו ושהתקבלו.

דוח פקס:

❏תשדורת אחרונה

מדפיס דוח עבור הפקס הקודם שנשלח או שהתקבל באמצעות תשאול.

יומן פקסים $\Box$ 

מדפיס דו"ח שידורים.באפשרותך להדפיס את הדוח הזה אוטומטית באמצעות התפריט להלן. **הגדרות** > **הגדרות כלליות** > **הגדרות הפקס** > **הגדרות דו"ח** > **הדפסה אוטומטית של יומן הפקס**

❏רשימת הגדרות הפקס

מדפיס את הגדרות הפקס הנוכחיות.

❏פרוטוקול מעקב

מדפיס דוח מפורט עבור הפקס הקודם שנשלח או שהתקבל באמצעות תשאול.

משיכת פקס:

<span id="page-139-0"></span>התחברות למספק הפקס שהזנת וקבלת פקס שנשמר במכשיר הפקס.ניתן להשתמש באפשרות הזו כדי לקבל<br>פקס משירותי מידט בפקס.

תיבת דואר נכנס:

פותח את תיבת הדואר הנכנס שם מאוחסנים הפקסים שהתקבלו.

הדפסת הפקס שהתקבל מחדש:

מדפיס שוב את הפקסים שהתקבלו.

הגדרות הפקס:

פותח את הגדרות הפקס.תוכל לגשת למסך זה גם באמצעות בחירת הגדרות במסך הבית, ואז בחירת הגדרות<br>כלליות > הגדרות הפקס.לפרטים נוספים, עיין בעמוד המתאר את המאפיין הגדרות הפקס.

**מידע קשור**

 $_{140}$ בעמוד הפקס" בעמוד  $\blacklozenge$ 

# **אפשרויות תפריט עבור הגדרות הפקס**

בחר את התפריטים בלוח הבקרה כמתואר להלן. **הגדרות** > **הגדרות כלליות** > **הגדרות הפקס**

## **בדוק חיבור פקס**

בחר את התפריטים בלוח הבקרה כמתואר להלן. **הגדרות** > **הגדרות כלליות** > **הגדרות הפקס** > **בדוק חיבור פקס**

בודק אם המדפסת מחוברת לקו הטלפון ומוכנה לשדר פקסים, ומדפיס את תוצאת הבדיקה על נייר רגיל בגודל .A4

## **אשף הגדרת הפקס**

בחר את התפריטים בלוח הבקרה כמתואר להלן. **הגדרות** > **הגדרות כלליות** > **הגדרות הפקס** > **אשף הגדרת הפקס**

בחר כדי לקבוע הגדרות פקס בסיסיות בעזרת מילוי ההוראות על המסך. למידע נוסף, עיין בעמוד שמתאר את<br>ההגדרות הבסיסיות של הפקס.

# **הגדרות קבלה**

בחר את התפריטים בלוח הבקרה כמתואר להלן. **הגדרות** > **הגדרות כלליות** > **הגדרות הפקס** > **הגדרות קבלה**

## **פלט פקס**

<span id="page-140-0"></span>תוכל להגדיר לשמור את המסמכים שהתקבלו בתיבת הדואר הנכנס או במחשב.בחר את התפריטים בלוח הבקרה<br>כמתואר להלו.

שמירה בתיבת הדואר:

שומר את הפקסים שהתקבלו בתיבת הדואר הנכנס של המדפסת.

## שמירה במחשב:

ממיר את המסמכים הנכנסים לפורמט PDF ושומר אותם במחשב שמחובר למדפסת.

## **הגדרות הדפסה**

בחר את התפריטים בלוח הבקרה כמתואר להלן.

הקטנה אוטומטית:

מקטין מסמכים גדולים שהתקבלו כדי להתאים לנייר שבמקור הנייר. יתכן שההקטנה לא תמיד תהיה אפשרית, תלוי בנתונים שהתקבלו. אם מכבים זאת, מסמכים גדולים יודפסו במידות המקוריות שלהם על<br>גבי גיליונות מרובים או שיתכן שייפלט דף שני ריק.

הגדרות פיצול עמודים:

בצע הגדרות עמוד מפוצל כאשר גודל המסמך המתקבל גדול יותר מגודל הנייר שהוטען לתוך<br>המדפסת

סיבוב אוטומטי:

מסובב מסמך בגודל A5 שהתקבל באוריינטציית רוחב כך שניתן יהיה להדפיסו על נייר בגודל הנכון. **דפים** <sup>&</sup>gt; **הגדרת הנייר** <sup>&</sup>gt; **גודל הדף**. הגדרה זו מיושמת כאשר גודל 5Aהוגדר ב-**הגדרות**>**הגדרות כלליות**>**הגדרות מדפסת** <sup>&</sup>gt;**הגדרות מקור**

הוסף פרטי קבלה:

מדפיס מידע על הקבלה בכותרת הפקס המתקבל, גם אם השולח לא הגדיר את מידע הכותרת. מידע הקבלה כולל את התאריךוהשעהשל הקבלה, את זהות השולח, זהות קבלה (כגון, "#001"), ואת מספר העמוד המפוצל. העמודים (כגון, "1P(". כאשר מאופשרת ההגדרה **הגדרות פיצול עמודים** כולל המידע גם את מספר

## דו-צדדי:

תוכל להדפיס עמודים מרובים של מסמכים שנתקבלו משני צדי הנייר.

תזמון התחלת הדפסה:

בחר אפשרויות כדי להתחיל להדפיס את המסמכים שהתקבלו.

**כל העמודים התקבלו**: אחרי קבלת כל המסמכים, ההדפסה מתחילה מהעמוד הראשון.

<span id="page-141-0"></span>**העמוד הראשון שהתקבל**: מתחיל להדפיס כאשר העמוד הראשון מתקבל, ואז מדפיס על פי הסדר ככל שהעמודים מתקבלים. אם אין ביכולתה של המדפסת להתחיל להדפיס, למשל בעת שהיא מדפיסה<br>עבודות אחרות, המדפסת מתחילה להדפיס את העמודים שנתקבלו כאצווה מרגע שהיא זמינה.

סידור בערמה:

מדפיס מסמכים שהתקבלו, החל בעמוד האחרון (הדפסה בסדר יורד) כך שהמסמכים המודפסים יהיו<br>בערימה בסדר העמודים הנכוו. כאשר למדפסת אוזל הזיכרוו יתכו שתכונה זאת לא תהיה זמינה.

משך השהיית הדפסה:

שמירת המסמכים שמתקבלים במהלך פרק זמן מסוים בזיכרון של המדפסת בלי להדפיס אותם. במועד שנבחר לחידוש ההדפסה המסמכים יודפסו אוטומטית. אפשר להשתמש בתכונה זאת כדי למנוע רעש בלילה או כדי למנוע את חשיפתם של מסמכים חסויים כאשר אינך נמצא. לפני שמשתמשים בתכונה הזו<br>צריר לוודא שיש מספיק זיכרוו פנוי.

מצב שקט:

אפשרות זו מצמצמת את הרעש שמשמיעה המדפסת בעת הדפסה של פקסים, אך אפשר שמהירות<br>המדפסת תפחת.

# **הגדרות דו"ח**

בחר את התפריט בלוח הבקרה כמתואר להלן.

**הגדרות** > **הגדרות כלליות** > **הגדרות הפקס** > **הגדרות דו"ח** 

הדפסה אוטומטית של יומן הפקס:

מדפיס את יומן הפקס אוטומטית. בחר באפשרות **פועל (כל 30)** כדילהדפיס יומן בכל פעם שמושלמות עבודות הפקס עולה על <sup>30</sup> היומן מודפס לפני השעה שצוינה. <sup>30</sup> עבודות פקס. בחר באפשרות **פועל (זמן)** כדי להדפיס את היומן בשעה שנבחרה. אולם אם מספר

צרף תמונה לדו"ח:

מדפיס **דו"ח שידור** עם תמונהשל הדף הראשון של המסמך שנשלח. בחר באפשרות **פועל (תמונה גדולה)** את הדוח ולהדפיס אותו בעמוד אחד. כדי להדפיס את החלק העליון של העמוד בלי להקטין. בחר באפשרות **פועל (תמונה קטנה)** כדי להקטין

פורמט דוח:

בחר את הפורמט עבור דווחי פקס. בחר **פירוט** כדי להדפיס עם קודי שגיאות.

## **הגדרות בסיסיות**

בחר את התפריטים בלוח הבקרה כמתואר להלן.

**הגדרות** > **הגדרות כלליות** > **הגדרות הפקס** > **הגדרות בסיסיות**

#### מהירות הפקס:

בחר את מהירות שידור הפקס. מומלץ לבחור ב-**איטי(,9bps600 (**כאשר מתרחשות שגיאות תקשורת לעתים קרובות, כאשר שולחים פקס לחוץ לארץ או מקבלים פקס מחוץ לארץ, או כאשר משתמשים בשירות טלפון VoIP (IP(.

## :ECM

מתקן אוטומטית שגיאות בשידור הפקס (מצב תיקון שגיאות) הנגרמות ברובן בגלל רעש בקו הטלפון. אם<br>הופכים את התכונה ללא זמינה אי אפשר לשלוח מסמכים בצבע או להבלם.

## זיהוי צליל חיוג:

מזהה צליל חיוגלפנישמתחיללחייג. אם המדפסת מחוברת ל -Exchange Branch Private (PBX( אולקו טלפון דיגיטלי, יתכןשהמדפסת לא תתחיללחייג. במצב זה, שנה את הגדרת **סוג הקו**ל -**PBX**. אם זה לא מועיל, הפוך את התכונה הזאת ללא זמינה. עם זאת, הפיכת תכונה זאת ללא זמינה יכולה למחוק<br>את הספרה הראשונה של מספר פקס ולשלוח את הפקס למספר שגוי.

#### סוג הקו:

בחר את סוג הקו שאליו חיברת את המדפסת. אם משתמשים במדפסת המחוברת למרכזייה שבה צריך לחייג קוד גישה לקו חיצוני כגון 0 או ,9 כדי לקבל קו חיצוני בחבר באפשרות **PBX** ושמור את קוד חיצוני. מומלץ להשתמש בהגדרה **PBX** גם אם המכשיר מחובר למודם DSL או למסוף חיצוני. הגישה. אחרי שתשמור את קוד הגישה הזן סולמית (#) במקום קוד הגישה כשתשלח פקסים למספר

#### כותרת:

הזן את שם השולח ואת מספר הפקס שלך. הם מופיעים ככותרת עליונה על פקסים יוצאים. באפשרותך<br>להזין 40 תווים לכל היותר בשביל שמך ו20- ספרות לכל היותר בשביל מספר הפקס שלך.

#### מצב קבלה:

בחר במצב קבלה.

## :DRD

אם נרשמת לשירות של צלול ייחודי מחברת הטלפון בחר את תבנית הצלצול שתשמש לפקסים נכנסים. שירות של צלצולייחודי, שחברות טלפון רבות מציעות (שם השירות משתנה מחברה לחברה), מאפשר להקצות יותר ממספר טלפון אחד לאותו קו טלפון. כל מספר מקבל תבנית צלצולים שונה. באפשרותך הזו תהיה **On** או **Off**. להשתמש במספר אחד לשיחות קוליות ובמספר אחר לשיחות פקס. בהתאם לאזור, ייתכן שהאפשרות

## מס' צלצולים למענה:

בחר במספר הצלצולים החייבים להישמע לפני שהמדפסת תקבל פקס באופן אוטומטי.

## קבלה מרחוק:

כשעונים לשיחת פקס נכנסת בטלפון המחובר למדפסת אפשר להתחיל לקבל את הפקס באמצעות הזנת<br>הקוד המשמש את הטלפוו.

פקס דחייה:

בחר אפשרויות כדי לדחות פקסי זבל.

## **הגדרות אבטחה**

בחר את התפריטים בלוח הבקרה כמתואר להלן.

**הגדרות** > **הגדרות כלליות** > **הגדרות הפקס** > **הגדרות אבטחה**

הגבלות חיוג ישיר:

 $\bigcap_{i=1}^n$ 

מאפשר הזנה ידנית של מספרי הפקס של הנמען.

 $On\Box$ 

<span id="page-143-0"></span>משבית את ההזנה הידנית של מספרי הפקסים של הנמענים ומאפשר למפעיל לבחור נמענים רק<br>מרשימת אנשי הקשר או מהיסטוריית השליחה.

❏הזנה פעמיים

מחייב את המפעיל להזין שוב את מספר הפקס אם הוא מזין אותו ידנית.

אישור רשימת כתובות:

הצגת מסך לאישור הנמען לפני התחלת השידור.

ניקוי אוטומטי של נתוני גיבוי:

למקרה של הפסקת חשמל בלתי צפויה עקב תקלה ברשת החשמל או כל סיבה אחרת, המדפסת שומרת<br>זמנית עותקי גיבוי של המסמכים שנשלחו והתקבלו בזיכרון שלה.הפעל את האפשרות הזו כדי למחוק אוטומטית את הגיבוי כשהשליחה או הקבלה של המסמך מסתיימת בהצלחה ואין צורך יותר בגיבוי.

ניקוי נתוני גיבוי:

מחיקת כל עותקי הגיבוי שנשמרים זמנית בזיכרון של המדפסת.הפעל זאת לפני שאתה נותן את המדפסת<br>למישהו אחר או לפני שאתה מסלק אותה לאשפה.

# **אפשרויות תפריט עבור הגדרות המשתמש**

בחר את התפריטים בלוח הבקרה כמתואר להלן.

**הגדרות** > **הגדרות המשתמש** > **פקס**

ההגדרות הנקבעות בתפריט זה נעשות להגדרות ברירת מחדל לשליחת פקסים. להסברים על פריטי ההגדרות, עיין<br>ב-הגדרות הפקס במצב פקס.

**מידע קשור**  $_1$ הגדרות [הפקס" בעמוד](#page-136-0)  $\blacktriangleright$
## **אפשרויות תפריט עבור תיבת דואר נכנס**

(תיבת דואר נכנס):

הקשה על אפשרות זו פותחת את ה-תיבת דואר נכנס ששם מאוחסני<u>ם ה</u>פקסים שהתקבלו.כאשר יש פקסים שהתקבלו ולא נקראו, מספר המסמכים שלא נקראו מוצג ב- .

# **מילוי דוי והחלפת תיבת התחזוקה**

# **בדיקת המצב של הדיו שנותר ושל תיבת התחזוקה**

כדי לוודא כמה דיו נשארה בפועל יש לבדוק חזותית את כל מפלסי הדיו בכל מכלי המדפסת.

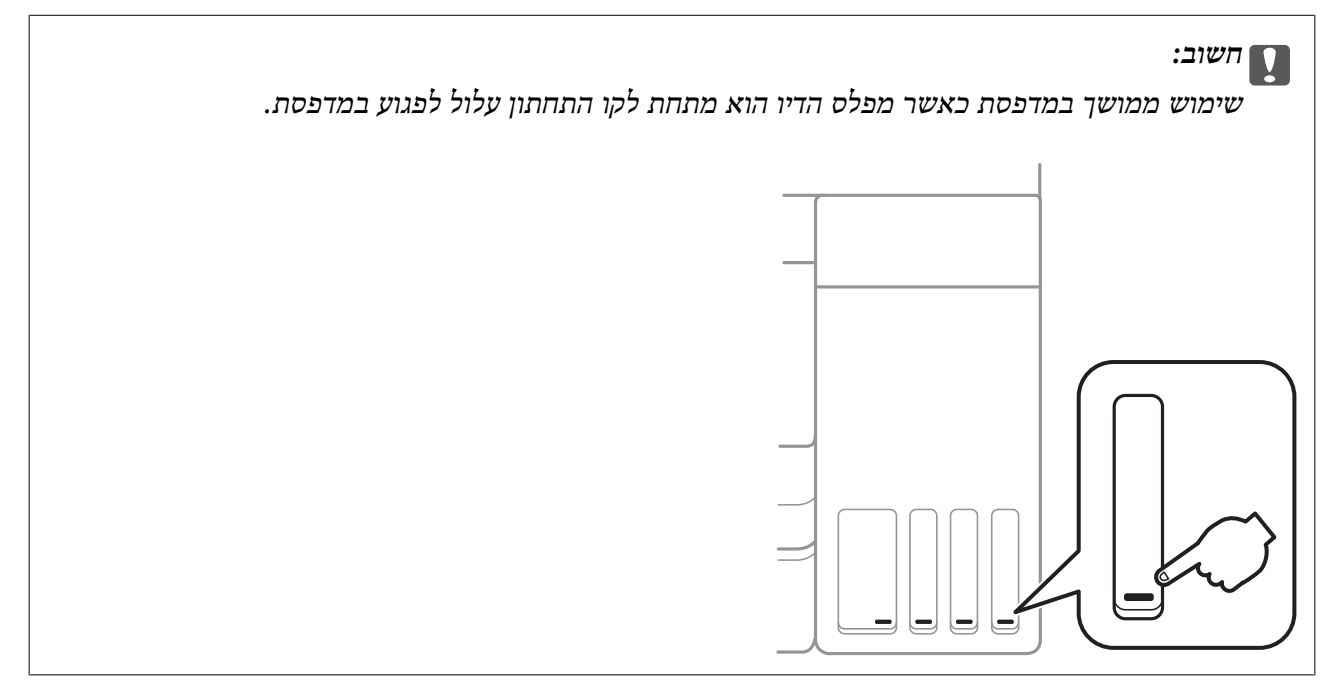

באפשרותך לבדוק מהמחשב את מפלסי הדיו, בקירוב, ואת אורך חיי השירות, בקירוב, של תיבת התחזוקה מלוח<br>הבקרה או מהמחשב.

## **בדיקת המצב של הדיו שנותר ושל תיבת התחזוקה — לוח הבקרה**

- .1 בחר ב-**תחזוקה** במסך הבית.
- .2 בחר **הקיבולת שנותרה לקופסת התחזוקה**.

## **בדיקת המצב של הדיו שנותר ושל תיבת התחזוקה - Windows**

- .1 עבור לחלון של מנהל ההתקן של המדפסת.
- .2 לחץ על **3 Monitor Status EPSON** בכרטיסייה **תחזוקה**. *לתשומת לבך: אם 3 Monitor Status EPSON אינו זמין, היכנס אל מנהל ההתקן של המדפסת, לחץ על הגדרות מורחבות בכרטיסייה תחזוקה, ולאחר מכן בחר הפעל את 3 Monitor Status EPSON.*

**מידע קשור**

| "גישה אל מנהל ההתקן של [המדפסת" בעמוד](#page-65-0) 66

## **בדיקת המצב של הדיו שנותר ושל תיבת התחזוקה — OS Mac**

- <span id="page-146-0"></span>ולאחר מכן בחר את המדפסת. .1 בחר באפשרות **העדפות המערכת** מתוך התפריט <sup>&</sup>gt; **מדפסות וסורקים** (או **הדפסה וסריקה**, **הדפסה ופקס**),
	- .2 לחץ על **אפשרויות וציוד** > **שירות** > **פתח שירות מדפסת**.
		- .**EPSON Status Monitor** על לחץ .3

# **קודים של בקבוקי דיו**

חברת Epson ממליצה להשתמש בבקבוקי דיו מקוריים של Epson.

להלן הקודים של בקבוקי דיו מקוריים של Epson.

עבור אירופה

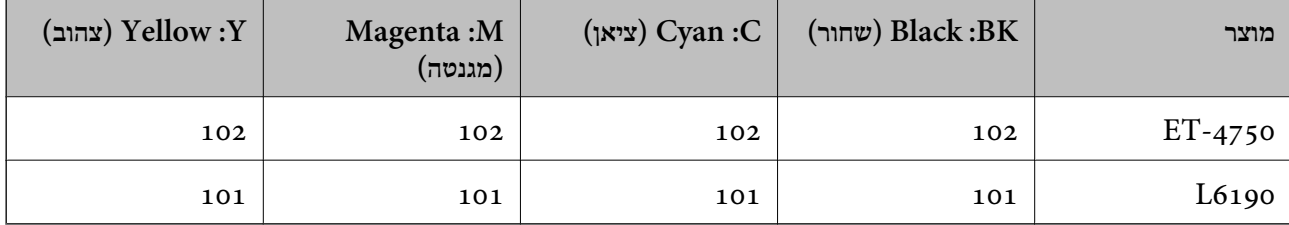

משתמשים באוסטרליה ובניו זילנד

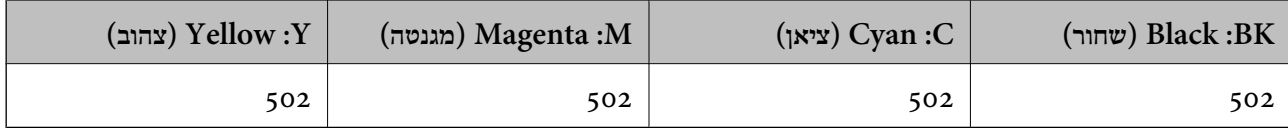

עבור אסיה

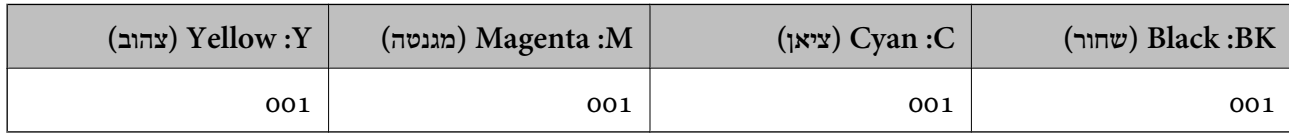

## *חשוב:* c

*האחריות של Epson אינה מכסה נזק שייגרם משימוש בדיו אחר מזה שצוין, כולל בדיו לא מקורי של Epson ושאינו מיועד למדפסת זו או דיו של ספקים אחרים.*

*מוצרים אחרים שאינם תוצרת Epson עלולים לגרום לנזק שאינו כלול באחריות של Epson ובנסיבות מסוימות עלולים לגרום למדפסת להתנהג בחוסר יציבות.*

- <span id="page-147-0"></span>*לתשומת לבך:* ❏ *הקודים של בקבוק הדיו עשויים להשתנות ממדינה אחת לשנייה.צור קשר עם התמיכהשל Epson כדילקבל את הקודים הנכונים באזור שלך.*
- ❏ *אם אתה משתמש במוצר באירופה, בקר באתר האינטרנט ששמו מופיע בהמשך כדי לקבל למידע על תפוקת בקבוקי הדיו של Epson.*

*<http://www.epson.eu/pageyield>*

**מידע קשור**

| "אתר אינטרנט לתמיכה [טכנית" בעמוד](#page-225-0) 226

## **אמצעי זהירות בנושא בקבוקי דיו**

לפני מילוי דיו מחדש קרא את ההוראות להלן.

#### **אמצעי זהירות בטיפול**

 $\Box$ השתמש בבקבוקי דיו עם קוד החלק הנכון עבור מדפסת זאת.

- ⊡מדפסת זאת דורשת טיפול קפדני בדיו.דיו עלולה להינתז כשממלאים את מכלי הדיו.אם דיו מגיעה לבגדים או αדי<br>לחפצים. ייתכו שהיא לא תרד מהם.
	- $\Box$ אל תנער את בקבוקי הדיו במרץ רב מדי ואל תלחץ עליהם.
	- ברגע שאתה פותח בקבוק דיו, אנו ממליצים להשתמש בו בהקדם האפשרי. $\Box$ 
		- תחסן בקבוקי דיו בטמפרטורת חדר רגילה והרחק אותן מאור שמש ישיר. $\Box$ 
			- ם מומלץ להשתמש בבקבוקי הדיו לפני התאריך המודפס על גבי האריזה. $\Box$ 
				- תחסן את בקבוקי הדיו באותה הסביבה כמו של המדפסת. $\Box$
- בעת אחסון או העברה של בקבוק דיו, אל תטה את הבקבוק ועל תחשוף אותו למכות או לשינויים<br>בטמפרטורה.אחרת הדיו עלולה לדלוף אפילו אם הפקק של בקבוק הדיו מהודק כהלכה.ודא שכאשר אתה מהדק <mark>את</mark> הפקק הבקבוק נמצא במצב מאונך, ונקוט אמצעי זהירות כדי למנוע מהדיו לדלוף בעת העברת הבקבוק,<br>למשל, באמצעות הנחת הבקבוק בשקית.
- לאחר שמביאים בקבוק דיו מאחסון במקרר יש לאפשר לו להתחמם בטמפרטורת החדר למשך שלוש שעות לפחות  $\Box$ <br>לפוי השימוש רו.
- אסור לפתוח את אריזת בקבוק הדיו בטרם מוכנים להתקין אותו במדפסת.הבקבוק ארוז בריק כדי לשמור עלΩ<br>אמינותו.אם משאירים בקבוק דיו מחוץ לאריזה לזמן ממושך לפני השימוש בה יתכן שלא יהיה אפשר להדפיס.
- שימוש ממושך במדפסת כאשר מפלס הדיו הוא מתחת לקו התחתון עלול לפגוע במדפסת.מלא את מכל הדיו עד  $\Box$ לקו העליון בעת שהמדפסת אינה פועלת.כדי להציג את האומדן הנכון של מפלס הדיו, אפס את מפלס הדיו אחרי<br>מילוי המרל
- כדי להבטיח קבלת איכות הדפסה מעולה וכדי לעזור לשמור על ראש ההדפסה יש רזרבה משתנה של דיו הנשארת  $\Box$ במכל הדיו לשם הבטיחות כאשר המדפסת מציינת שיש למלא את המכל מחדש.התפוקה המצוינת אינה כוללת את<br>הרזרבה הזו.
	- כדי לקבל תוצאות הדפסה מיטביות אל תישאר עם מפלסי דיו נמוכים על פני תקופות זמן ארוכות.  $\Box$
- אמנם יתכן שהבקבוקים מכילים חומרים ממוחזרים אולם עובדה זאת אינה משפיעה על תפקוד המדפסת ועל R<br>ביצוטיה.
	- המפרט והמראה של בקבוק הדיו יכולים להשתנות ללא הודעה מראש,  $\Box$
- ⊡התפוקות שצוינו יכולות להשתנות, תלוי בתמונות שמדפיסים, בסוג הנייר שמשתמשים בו, בתדירות ההדפסות<br>ובתנאי סביבה כגון טמפרטורה.

**צריכת דיו**

- ⊡ כדי לשמור שביצועי ראש ההדפסה יהיו מיטביים המדפסת צורכת כמות דיו מסוימת מכל מכלי הדיו, לא רק בשעת Q<br>ההדפסה אלא גם בשעת פעולת תחזוקה כגון ניקוי ראש.
- כאשר מדפיסים בשחור-לבן או בגווני אפור אפשר להשתמש בדיו צבעונית במקום בשחורה, תלוי בהגדרות סוג $\Box$ הנייר או בהגדרות איכות ההדפסה.הסיבה לכך היא שלשם יצירת הצבע השחור משתמשים בתערובת של דיו<br>צבטונית.
- הדיו בבקבוקי הדיו שסופקו עם המדפסת נצרכת חלקית במהלך ההקמה הראשונית של המדפסת.כדי לשמור על  $\Box$ הדפסות איכותיות ראש ההדפסה שבמדפסת ייטען בדיו במלואו.תהליך חד-פעמי זה צורך כמות מסוימת של דיו<br>ולכן יתכן שהבקבוקים הללו ידפיסו פחות עמודים בהשוואה לבקבוקי דיו אחרים.

# **מילוי מכלי הדיו**

. פתח את יחידת הסורק כשמכסה המסמכים סגור.  $1$ 

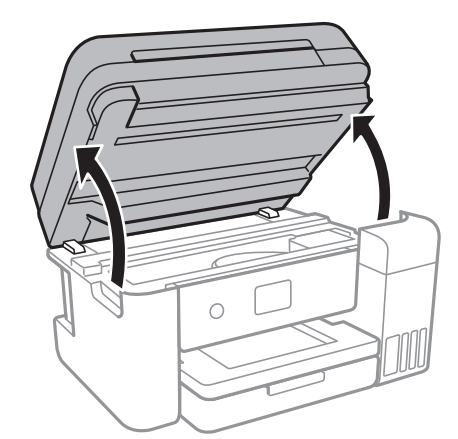

.2 את מכסה מכל הדיו.

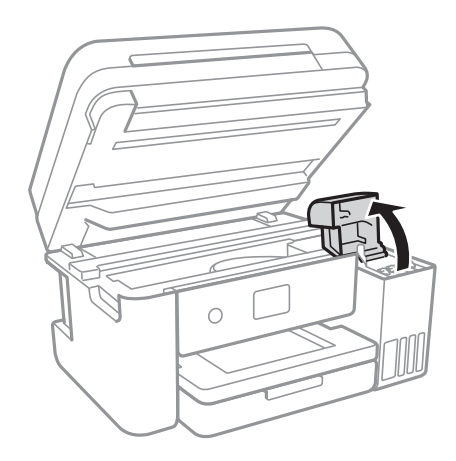

בלוח הבקרה של המדפסת תוצג הודעה שתבקש ממך למלא מחדש את מכל הדיו עד לקו העליון.בחר **הבא**.

.3 פתח את פקק מכל הדיו.

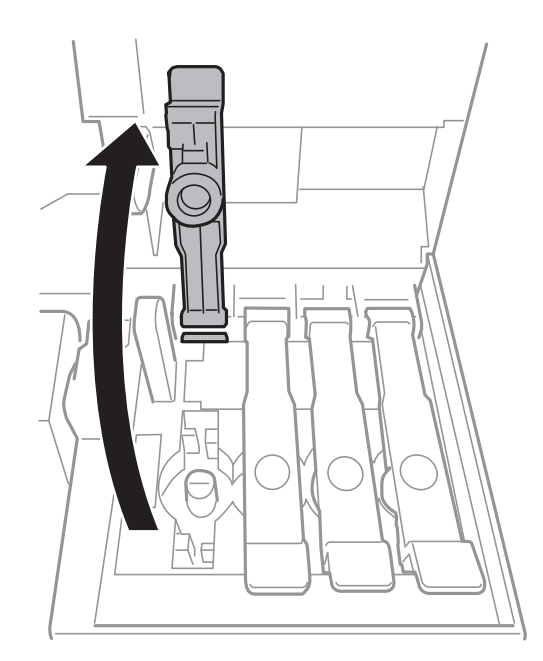

#### *חשוב:* c

*ודא שצבע מכל הדיו מתאים לצבע הדיו שברצונך למלא.*

.4 תוך החזקת בקבוק הדיו במצב זקוף, סובב את המכסה אט אט כדי להסירו.

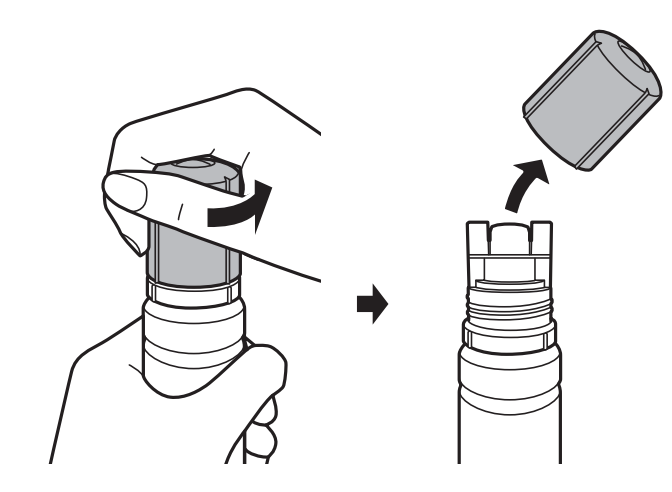

## *חשוב:* c

❏ *הקפד לא לשפוך דיו.*

❏ *אל תיגע בחלקו העליון של בקבוק הדיו אחרי הסרת המכסה; משום שאתה עלול להתלכלך בדיו.*

5. מקם את חלקו העליון של בקבוק הדיו לאורך החריץ שבחזית פתח המילוי, ואז העמד לאט את הבקבוק כדי<br>להכניס אותו לתוך פתח המילוי.

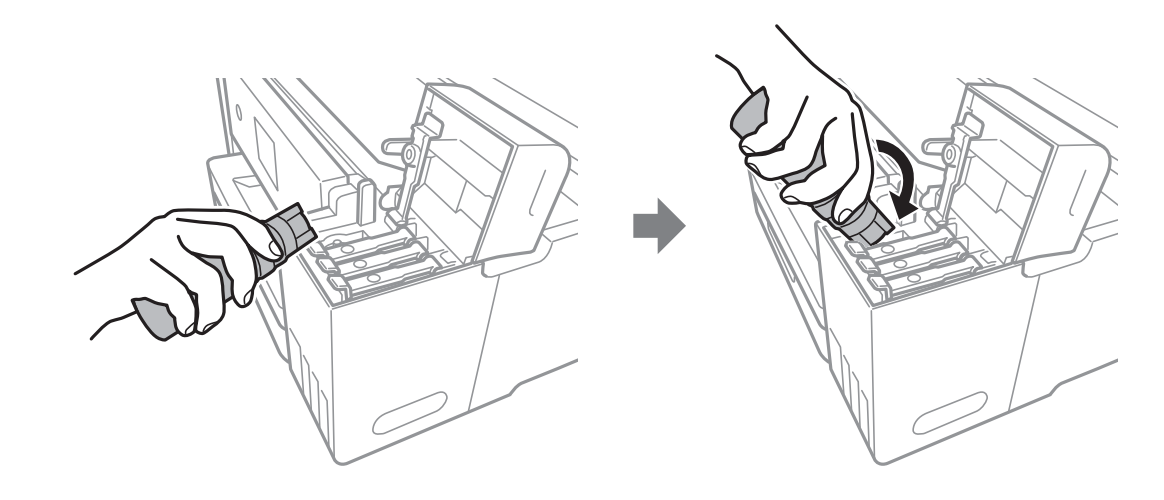

*חשוב:* c

*אל תאפשר לחלקו העליון של בקבוק הדיו להיחבט כנגד עצמים כלשהם אחרי הסרת המכסה; משום שהדיו עלול להישפך.*

6. הכנס את חלקו העליון של בקבוק הדיו בצורה בטוחה לתוך פתח המילוי של המכל על מנת למלא את המכל מחדש<br>בדיו.

בדרך כלל, די להחזיק את הבקבוק, בלא ללחוץ עליו, כדי שהדיו יישפך לתוך המכל.זרימת הדיו מפסיקה באופן<br>אוטומטי כאשר הדיו מתמלא עד לקו העליון.

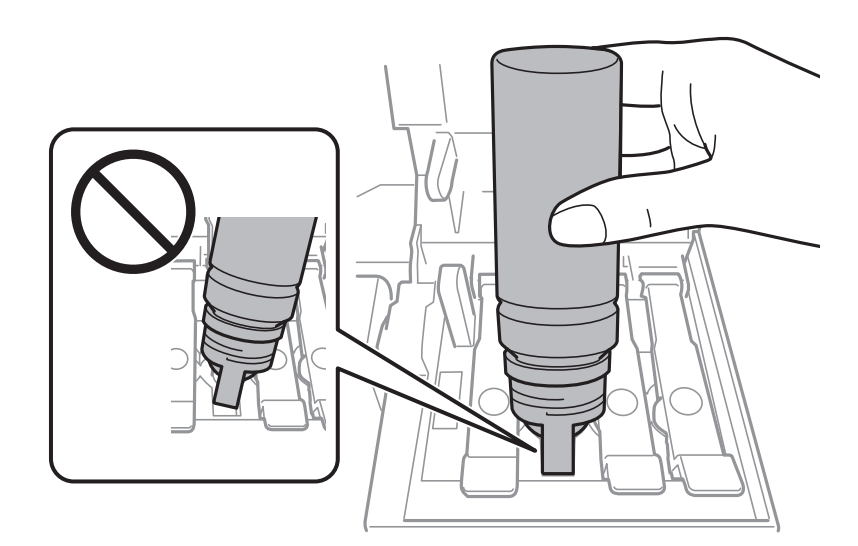

*אם הדיו אינו מתחיל לזרום לתוך המכל, הסר את בקבוק הדיו ונסה להכניס אותו מחדש. לתשומת לבך:*

.7 לאחר שתסיים למלא דיו מחש, הסר את בקבוק הדיו, ואז סגור היטב את פקק מכל הדיו.

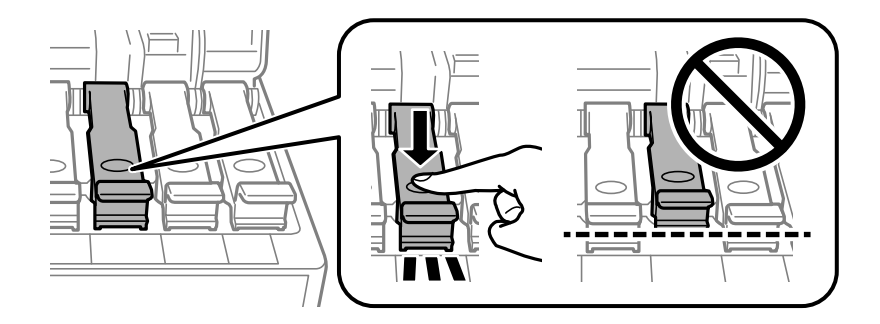

#### *חשוב:* c

*אל תשאיר את בקבוק הדיו כשהוא מוכנס; הדבר עלול להזיק לבקבוק או לגרום לדליפת דיו.*

לתשומת לבך:<br>אם נשארת כמות כלשהי של דיו בבקבוק הדיו, הדק את המכסה ואחסן את הבקבוק במצב אנכי לשימוש עתידי.

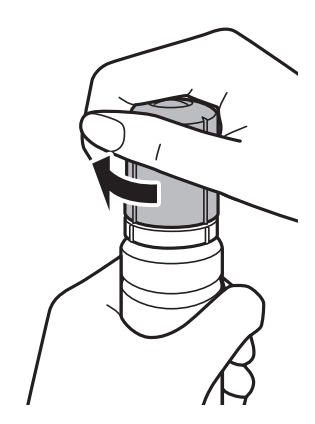

.8 סגור היטב את פקק מכל הדיו.

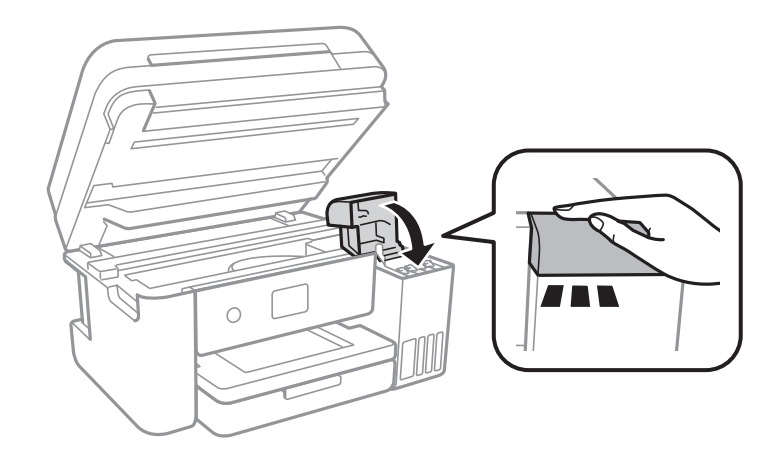

- .9 סגור את יחידת הסורק.
- .10בחר את צבע הדיו שמילאת מחדש עד לקו העליון.
	- .11בחר **אפס את מפלסי הדיו**.
	- .<br>אשר את ההודעה, ואז סגור את המסך.<br>

#### *חשוב:* c

<span id="page-152-0"></span>*אם תמשיך להשתמש במדפסת אחרי שתאפס את רמת הדיו בלא למלא מחדש את מיכל הדיו עד לקו העליון, אפשר שתתבצע הדפסה ללא דיו, והדבר יגרום נזק למדפסת.לפני שתתחיל להדפיס, דאג לבדוק חזותית את מפלסי הדיו בכל מכלי הדיו.*

#### **מידע קשור**

- $\,$  קודים של בקבוקי [דיו" בעמוד](#page-146-0)  $\,$
- $148$ בעמוד בקבוקי [דיו" בעמוד](#page-147-0) ל-
	- $212$  דיו [שנשפך" בעמוד](#page-211-0)  $\blacklozenge$

## **קוד תיבת התחזוקה**

חברת Epson ממליצה להשתמש בתיבת תחזוקה מקורית של Epson.

הקוד הבא הוא הקוד של תיבת התחזוקה המקורית של Epson.

T04D1

*חשוב:* c

*מרגע שהותקנה תיבת התחזוקה במדפסת, לא ניתן להשתמש בה עם מדפסות אחרות.*

## **אמצעי זהירות בזמן השימוש בתיבת התחזוקה**

קרא את ההוראות הבאות לפני החלפת תיבת התחזוקה.

- אסור לגעת בשבב הירוק בצדה של תיבת התחזוקה.אם תעשה זאת יתכן שהדבר ימנע הדפסה ופעולה רגילה.  $\Box$ 
	- אל תפיל את תיבת התחזוקה ושמור עליה מפני זעזועים חזקים. $\Box$
	- שסור להחליף את תיבת התחזוקה בשעת ההדפסה; אחרת הדיו עלולה לדלוף. $\Box$
- אסור להסיר את תיבת התחזוקה ואת המכסה שלה מלבד כאשר מחליפים את תיבת התחזוקה; אחרת הדיו עלולה  $\Box$ <br>לדלוף.
- ⊡ כאשר לא ניתן לחזור ולחבר את המכסה, אפשר שלא ניתן יהיה להתקין בצורה נכונה את תיבת התחזוקה.הסר את<br>תיבת התחזוקה, והתקן אותה מחדש.
	- אסור להטות את תיבת התחזוקה המשומשת לפני שאוטמים אותה בשקית; אחרת הדיו עלולה לדלוף. $\Box$ 
		- $\Box$ אל תיגע בפתחים שבתיבת התחזוקה משום שאתה עלול להתלכלך בדיו.
- תסור להשתמש שימוש חוזר בתיבת תחזוקה שהוסרה מהמדפסת ונשארה בנפרד לזמן ממושך.הדיו בתוך התיבה G<br>התקשתה ואי אפשר לספוג עוד דיו.
	- שמור את תיבת התחזוקה הרחק מאור שמש ישיר. $\Box$
	- $\Box$ אל תאחסן את תיבת התחזוקה בטמפרטורות גבוהות או קפואות.

# **החלפת תיבת התחזוקה**

במחזורי הדפסה מסוימים יתכן שכמות קטנה של דיו עודפת תיאסף בתיבת התחזוקה.כדי למנוע דליפה מתיבת התחזוקה, המדפסת מעוצבת כך שתפסיק להדפיס כאשר תיבת התחזוקה מגיעה לקצה גבול יכולת הספיגה שלה.הצורך בכך, והתדירות, משתנים בהתאם למספר הדפים שמודפסים, סוג החומר שמודפס ומספר מחזורי הניקוי<br>שהמדפסת מבצעת.

כאשר מוצגת הודעה המבקשת ממך להחליף את תיבת התחזוקה, עיין באנימציות המוצגות בלוח הבקרה.הצורך להחליף את תיבת התחזוקה, אין פירושו הוא שהמדפסת הפסיקה לפעול בהתאם למפרט שלה.אחריות Epson אינה<br>כוללת את עלות ההחלפה הזאת התיבה היא חלק שהמשתמש יכול לתת לו שירות.

*לתשומת לבך: כשתיבת התחזוקה מלאה אי אפשר להדפיס כדי למנוע דליפת דיו ועליך להחליף אותה.עם זאת, התכונות שאינן קשורות להדפסה זמינות.*

#### **מידע קשור**

- | "קוד תיבת [התחזוקה" בעמוד](#page-152-0) 153
- | "אמצעי זהירות בזמן השימוש בתיבת [התחזוקה" בעמוד](#page-152-0) 153

# **תחזוקת המדפסת**

## **בדיקת ראש ההדפסה וניקויו**

אם הנחירים סתומים התדפיסים נעשים דהויים, יש רצועות נראות לעין או שמופיעים צבעים לא צפויים.כשאיכות ההדפסה יורדת השתמש בתכונת בדיקת הנחירים ובדוק אם הנחירים סתומים.אם הנחירים סתומים נקה את ראש ההדפסה.

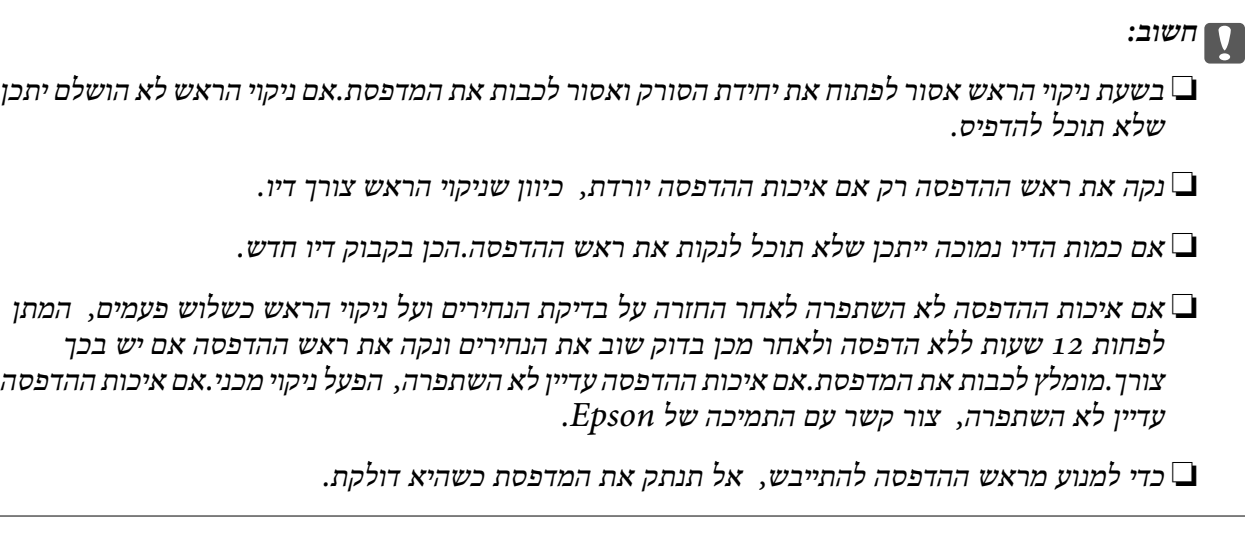

## **בדיקת ראש ההדפסה וניקויו — לוח הבקרה**

- .1 הכנס למדפסת דף רגיל בגודל 4A.
	- .2 בחר ב-**תחזוקה** במסך הבית.
	- .3 בחר **בדיקת פיית ראש ההדפסה**.
- .4 פעל לפי ההוראות שמופיעות על המסך להדפסת תבנית בדיקת החרירים.
- .5 בדוק את תבנית ההדפסה.אם רואים בתבנית קווים שבורים או קטעים חסרים, כפי שמוצג בתבנית "NG" אפשר שנחירי ראש ההדפסה סתומים.עבור לשלב הבא.אם אינך רואה קווים שבורים או קטעים חסרים כמו בדפוס הבא, הנחירים אינם סתומים.בחר  $\mathbf C$  על מנת לסגור את תכונת בדיקת החרירים. TOK"

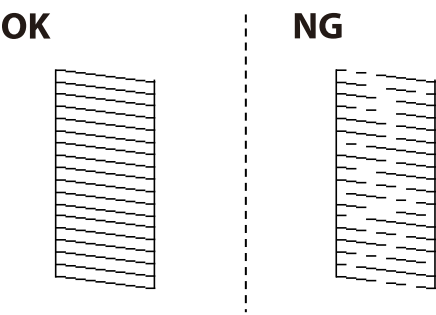

- . בחר  $\blacktriangleright$ , ואז פעל בהתאם להוראות המוצגות על המסך לניקוי ראש ההדפסה.
- <span id="page-155-0"></span>ד. . בגמר הניקוי, .הדפס שוב את תבנית הבדיקה של נחירי ראש ההדפסה.חזור על הניקוי ועל הדפסת התבנית עד שכל .<br>הקווים יודפסו בשלמותם.

#### **מידע קשור**

 $\,$  הטענת נייר לתוך ה-מחסנית נייר $\,$  בעמוד  $\,\blacklozenge\,$ 

## **בדיקת ראש ההדפסה וניקויו — Windows**

- .1 טען במדפסת נייר רגיל בגודל 4A.
- .2 גש אל חלון מנהל ההתקן של המדפסת.
	- .3 לחץ על **בדיקת פיה** בלשונית **תחזוקה**.
		- .4 מלא את ההוראות על המסך.

#### **מידע קשור**

- $\,$  הטענת נייר לתוך ה-מחסנית נייר $\,$  בעמוד  $\,\blacklozenge\,$
- | "גישה אל מנהל ההתקן של [המדפסת" בעמוד](#page-65-0) 66

## **בדיקת ראש ההדפסה וניקויו — OS Mac**

- .1 הכנס למדפסת דף רגיל בגודל 4A.
- ולאחר מכן בחר את המדפסת. .2 בחר באפשרות **העדפות המערכת** מתוך התפריט <sup>&</sup>gt; **מדפסות וסורקים** (או **הדפסה וסריקה**, **הדפסה ופקס**),
	- .3 לחץ על **אפשרויות וציוד** > **שירות** > **פתח שירות מדפסת**.
		- .4 לחץ על **בדיקת פיה**.
		- .5 פעל בהתאם להוראות המוצגות על המסך.

**מידע קשור**  $\,$  הטענת נייר לתוך ה-מחסנית נייר $\,$  בעמוד  $\,\blacklozenge\,$ 

# **הפעלת ניקוי מכני**

שירות <mark>ניקוי מכני</mark> מאפשר להחליף את כל הדיו בתוך צינורות הדיו.במצבים הבאים, אפשר יהיה עליך להשתמש<br>בתוכנה זו כדי לשפר את איכות ההדפסה.

הדפסת או בצעת ניקוי ראש כאשר מפלסי הדיו היו נמוכים מכדי שניתן יהיה לראותם בחלונות מכל הדיו.  $\Box$ 

בצעת את בדיקת הנחירים ואת ניקוי הראש מספר פעמים ואז המתנת 12 שעות לפחות ללא הדפסה, אך איכות  $\Box$ <br>ההדפסה לא השתפרה

קרא את ההוראות הבאות לפני הפעלת תכונה זו.

#### *חשוב:* c

*ודא שיש מספיק דיו במכלי הדיו.*

*בדוק חזותית שכל מכלי הדיו מלאים לפחות כדי שליש.מפלסי דיו נמוכים במהלך ביצוע ניקוי מכני עלולים לפגוע במוצר.*

#### *חשוב:* c

*יש להמתין 12 שעות בין כל ביצוע של ניקוי מכני.*

*בדרך כלל, די בביצוע של ניקוי מכני אחד כדי לפתור את בעיות איכות ההדפסה בתוך 12 שעות.לכן, כדי למנוע שימוש בדיו שלא לצורך, עליך להמתין 12 שעות לפני שתנסה שוב.*

#### *חשוב:* c

*אפשר שיהיה צורך להחליף את קופסת התחזוקה.*

*הדיו יופקד בקופסת התחזוקה.אם היא מתמלאת, עליך להכין ולהתקין קופסת תחזוקה חלופית כדי להמשיך להדפיס.*

*לתשומת לבך: כאשר מפלסי הדיו או המקום הפנוי בקופסת התחזוקה אינם מספיקים לביצועניקוי מכני, לא תוכל להפעיל תכונה זו.גם במקרה זה, אפשר שהמפלסים והמקום הפנוי להדפסה יישארו.*

## **הפעלת ניקוי מכני — לוח בקרה**

קרא את ההוראות עבור ניקוי מכני לפני הפעלת תכונה זו.

- .1 כבה את המדפסת, ואז לחץ על לחצן  $\operatorname{\mathsf{U}}$  ולחצן  $\mathbb C$  בעת ובעונה אחת כדי להציג את מסך האישור.
	- .2 פעל בהתאם להוראות שעל גבי המסך כדי להפעיל את תכונת ניקוי מכני.

...<br>אם אין ביכולתך להפעיל תכונה זו, פתור את הבעיות המוצגות על גבי המסך.לאחר מכן, פעל על פי נוהל זה משלב 1 *כדי להפעיל תכונה זו שוב.*

.3 אחרי הפעלת תכונה זו, הפעל את בדיקת הנחירים כדי לוודא שהנחירים אינם סתומים.

#### **מידע קשור**

| "הפעלת ניקוי [מכני" בעמוד](#page-155-0) 156

## **הפעלת ניקוי מכני — Windows**

.1 עבור לחלון של מנהל ההתקן של המדפסת.

- .2 לחץ על **ניקוי מכני** בכרטיסייה **תחזוקה**.
- .3 פעל בהתאם להוראות המוצגות על המסך.

.<br>אם אין ביכולתך להפעיל תכונה זו, פתור את הבעיות המוצגות בלוח הבקרה של המדפסת.לאחר מכן, פעל על פי נוהל *זה משלב 1 כדי להפעיל תכונה זו שוב.*

## **הפעלת ניקוי מכני — OS Mac**

- ולאחר מכן בחר את המדפסת. .1 בחר באפשרות **העדפות המערכת** מתוך התפריט <sup>&</sup>gt; **מדפסות וסורקים** (או **הדפסה וסריקה**, **הדפסה ופקס**),
	- .2 לחץ על **אפשרויות וציוד** > **שירות** > **פתח שירות מדפסת**.
		- .3 לחץ על **ניקוי מכני**.
		- .4 פעל בהתאם להוראות המוצגות על המסך.

...<br>אם אין ביכולתך להפעיל תכונה זו, פתור את הבעיות המוצגות בלוח הבקרה של המדפסת.לאחר מכן, פעל על פי נוהל *זה משלב 1 כדי להפעיל תכונה זו שוב.*

## **יישור ראש ההדפסה**

אם רואים שקווים אנכיים אינם מיושרים כהלכה או אם רואים תמונות מטושטשות יש ליישר את ראש ההדפסה.

## **יישור ראש ההדפסה — לוח הבקרה**

- .1 הכנס למדפסת דף רגיל בגודל 4A.
	- .2 בחר ב-**תחזוקה** במסך הבית.
		- .3 בחר **יישור ראש הדפסה**.
- .4 בחר את **יישור אנכי** או **יישור אופקי**, ופעל על פי ההוראות שעל המסך כדי להדפיס תבנית יישור.

 $\Box$ יישור שורה: בחר תבנית זו אם הקווים האנכיים נראים לא ישרים.

 $\Box$ יישור אנכי: בחר בתכונה זו אם ההדפסות מטושטשות או הקווים לאורך נראים לא ישרים.

יישור אופקי: בחר באפשרות זו אם אתה רואה פסים מרוחים לרוחב במרווחים קבועים. $\Box$ 

.5 פעל לפי ההוראות שמופיעות על המסך ליישור ראש ההדפסה.

יישור שורה: מצא והזן את המספר עבור התבנית שבה הקו האנכי הוא הכי פחות לא ישר.  $\Box$ 

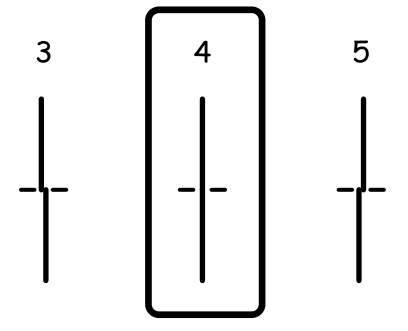

❏יישור אנכי: מצא את המספר של התבנית הישרה ביותר בכל קבוצה והזן אותו.

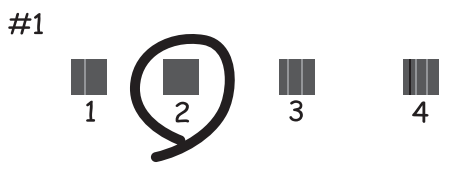

יישור אופקי: מצא והזן את המספר של התבנית הכי פחות מופרדת והכי חופפת. $\Box$ 

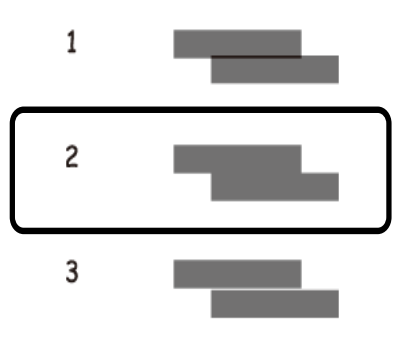

**מידע קשור**  $\,$  הטענת נייר לתוך ה-מחסנית נייר $\,$  בעמוד  $\,\blacklozenge\,$ 

# **ניקוי נתיב הנייר**

כאשר התדפיסים מרוחים או שהנייר אינו מוזן בצורה נכונה, נקה את הגלגלת בפנים.

## *חשוב:* c

*אין להשתמש בנייר טישו לניקוי בתוך המדפסת. נחירי ראש ההדפסה עלולים להיסתם מסיבי בד.*

## **ניקוי נתיב הנייר ממריחות דיו**

כאשר התדפיסים מרוחים או שרוטים, נקה את הגלגלת בפנים.

## *חשוב:* c

*אין להשתמש בנייר טישו לניקוי בתוך המדפסת.נחירי ראש ההדפסה עלולים להיסתם מסיבי בד.*

- .1 טען במדפסת נייר רגיל בגודל 4A.
	- .2 בחר ב-**תחזוקה** במסך הבית.
		- .3 בחר **ניקוי מיישר הנייר**.
- .4 פעל לפי ההוראות שמופיעות על המסך לניקוי נתיב הנייר. לתשומת לבד: *חזור על התהליך עד שהנייר לא יוכתם בדיו. לתשומת לבך:*

#### **מידע קשור**

 $\,$  הטענת נייר לתוך ה-מחסנית נייר $\,$  בעמוד  $\,\blacklozenge\,$ 

## **ניקוי נתיב הנייר כדי לפתור בעיות בהזנת הנייר**

כאשר הנייר אינו מוזן נכון מתוך מחסנית נייר נקה את הגליל הפנימי.

- . $\bigcirc$  כבה את המדפסת באמצעות לחיצה על הלחצו .1
- .2 הוצא את תקע החשמל מהשקע, ואז נתק את כבל החשמל.
	- .3 ודא שפקק מכל הדיו סגור היטב.

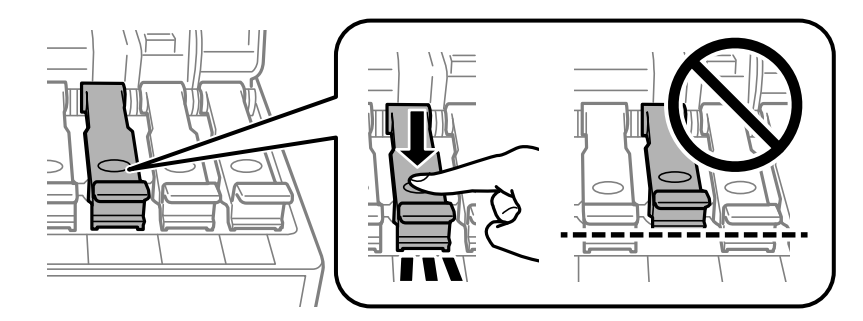

#### *חשוב:* c

*אם פקק מכל הדיו אינו סגור היטב, עלול דיו לדלוף.*

- .4 סגור את יחידת הסורק ואת מכסה ה -ADF.
- .5 משוך החוצה את ה -מחסנית נייר, ואז הסר את הנייר.

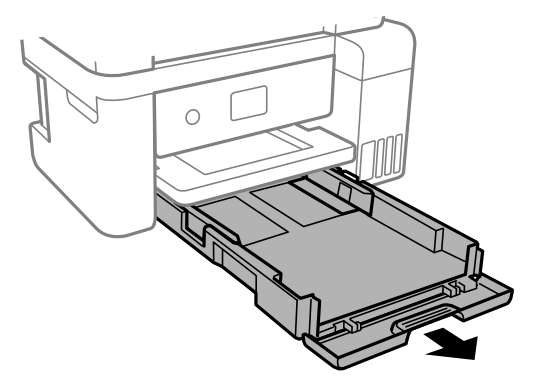

העמד את המדפסת על צידה כך שמכל הדיו של המדפסת יהיה למטה.  $6\,$ 

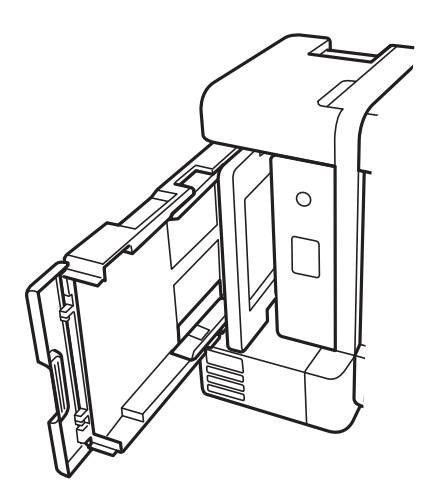

*היזהר לא ללכוד את ידך או את אצבעותיך בעת העמדת המדפסת.אם לא תיזהר, אתה עלול להיפצע.* !*זהירות:*

*חשוב:* c

*אל תשאיר את המדפסת עומדת למשך זמן רב.*

.7 לחלח מטלית רכה במים, סחוט אותה היטב, ואז נגב את הגליל תוך סיבובו עם המטלית.

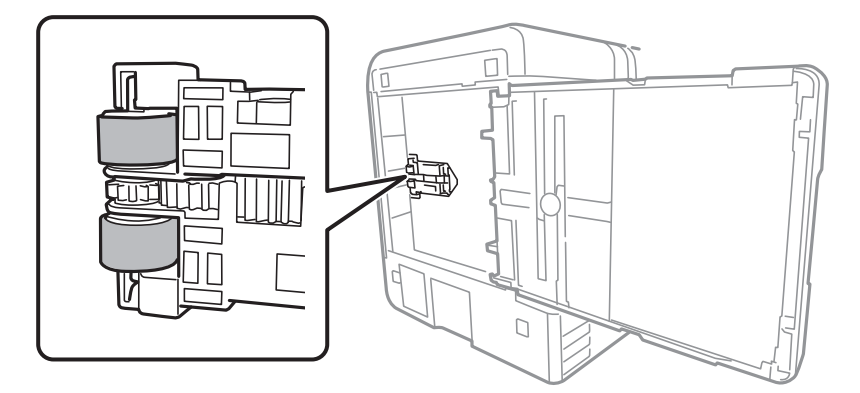

- .8 החזרה את המדפסת למיקומה הרגיל, ואז הכנס את ה -מחסנית נייר.
	- .9 חבר את כבל המתח.

## **ניקוי מזין המסמכים האוטומטי**

כאשר התמונות המועתקות או הסרוקות ממזין המסמכים האוטומטי הן מרוחות או כאשר המסמכים המקוריים אינם<br>מוזנים כהלכה במזין המסמכים האוטומטי, נקה את מזין המסמכים האוטומטי.

*חשוב:* c

*לעולם אל תשתמש באלכוהול או במדלל לניקוי המדפסת. הכימיקלים האלה עלולים להזיק למדפסת.*

.1 פתח את מכסה מזין המסמכים האוטומטי.

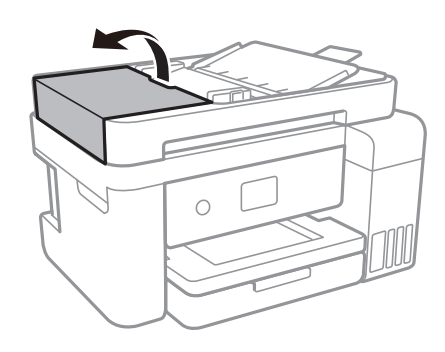

.2 השתמש בסמרטוט רך ולח כדי לנקות את הגלגלת ואת פנים מזין המסמכים האוטומטי.

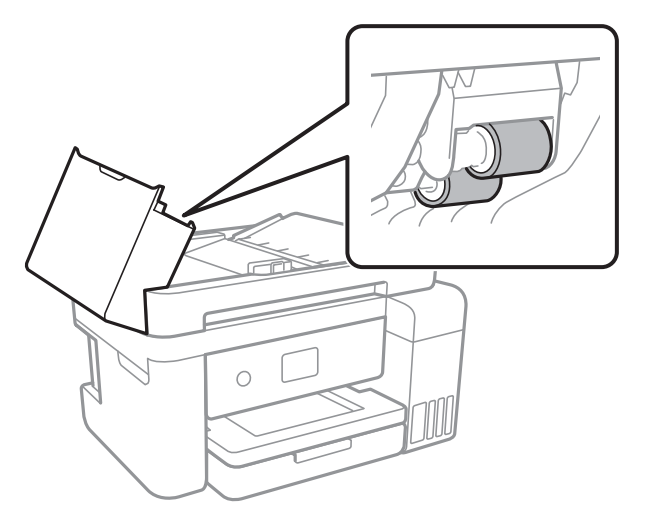

## *חשוב:* c

*השימוש במטלית יבשה עלול להזיק לפני הגליל. יש להשתמש ב -ADF רק אחרי שהגליל התייבש.*

.3 פתח את מכסה המסמכים.

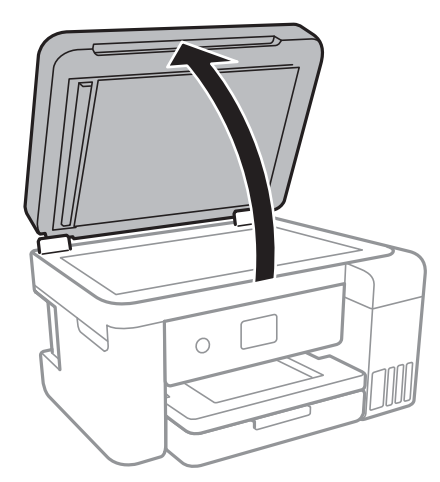

.4 נקה את החלק המופיע באיור.

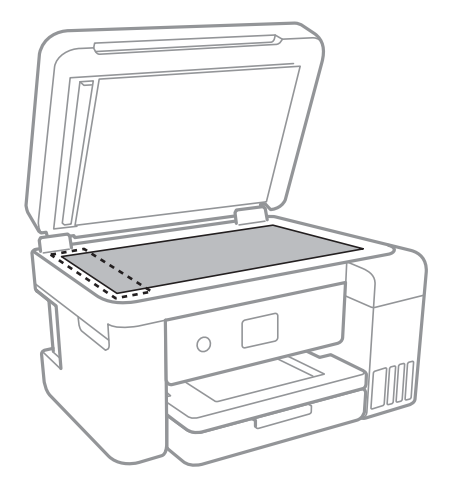

#### *חשוב:* c

❏ *אם משטח הזכוכית מוכתם בשומן או בחומר אחרשקשה להסירו, השתמשבכמות קטנהשל מנקה זגוגיות ובסמרטוט רך כדי להסירו. נגב את כל שאריות הנוזל.*

- ❏ *אל תלחץ חזק מדי על משטח הזכוכית.*
- ❏ *הקפד לא לשרוט את משטח הזכוכית ולא לפגוע בו. משטח זכוכית פגוע יכול להפחית את איכות הסריקה.*

## **ניקוי משטח סריקה**

כאשר ההעתקים או התמונות הסרוקות מרוחים, נקה את משטח סריקה.

## !*זהירות:*

*היזהר לא ללכוד את ידך או את אצבעותיך בעת פתיחת מכסה המסמכים או סגירתו. אם לא תיזהר, אתה עלול להיפצע.*

## *חשוב:* c

*לעולם אל תשתמש באלכוהול או במדלל לניקוי המדפסת. הכימיקלים האלה עלולים להזיק למדפסת.*

#### .1 פתח את מכסה המסמכים.

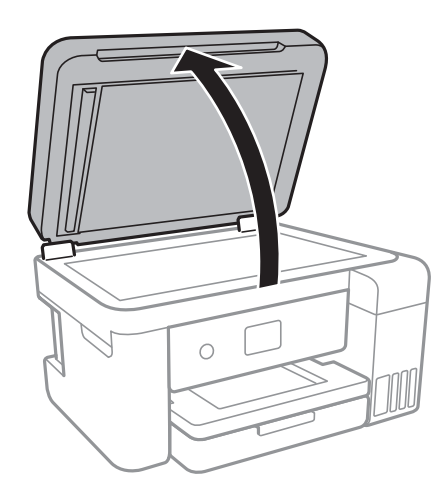

.2 השתמש בסמרטוט רך, יבש ונקי כדי לנקות את משטח משטח סריקה.

## *חשוב:* c

❏ *אם משטח הזכוכית מוכתם בשומן או בחומר אחרשקשה להסירו, השתמשבכמות קטנהשל מנקה זגוגיות ובסמרטוט רך כדי להסירו. נגב את כל שאריות הנוזל.*

❏ *אל תלחץ חזק מדי על משטח הזכוכית.*

❏ *הקפד לא לשרוט את משטח הזכוכית ולא לפגוע בו. משטח זכוכית פגוע יכול להפחית את איכות הסריקה.*

## **ניקוי הסרט השקוף**

כאשר התדפיס אינו משתפר אחרי יישור ראש ההדפסה או ניקוי נתיב הנייר, אפשר שהסרט השקוף בתוך המדפסת מוכתם.

הפריטים הדרושים:

- ❏(מספר) מטושי צמר גפן
- $(1/4$  מים עם כמה טיפות של חומר ניקוי (2 או 3 טיפות של חומר ניקוי בתוך 1/4 כוס של מי ברז)

תאורה המאפשרת לבדוק את הכתמים $\Box$ 

*חשוב:* c

*אין להשתמש בנוזל ניקוי אחר מחוץ למים עם כמה טיפות של חומר ניקוי.*

- . $\bigcup$  נבה את המדפסת באמצעות לחיצה על הלחצן .1
	- .2 פתח את יחידת הסורק.

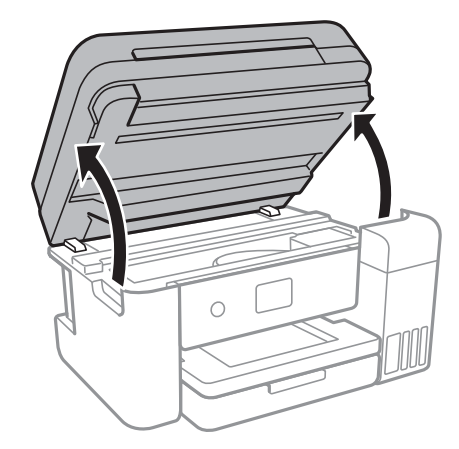

.3 בדוק אם הסרט השקוף מוכתם.קל יותר לראות את הכתמים באור. אם קיימים כתמים (כגון, סימני טביעות אצבעות או שמן) על הסרט השקוף  ${\rm (A)}$ , עבור לשלב הבא.

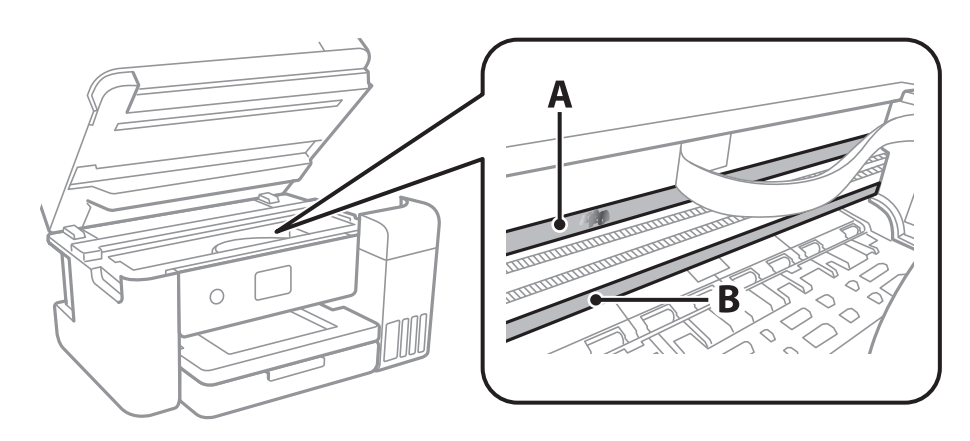

הסרט השקוף : $\rm A$ B: מסילה

#### *חשוב:* c

*יש להיזהר לא לגעת במסילה (B(.אחרת, אפשר שלא תוכל להדפיס.אל תנגב את השמן מהמסילה, משום שהוא חיוני לפעולות.*

4. לחלח את מטוש צמר הגפן במים עם מספר טיפות של חומר ניקוי באופן שהמטוש לא יטפטף מים, ואז העבר אותו<br>על החלק המוכתם.

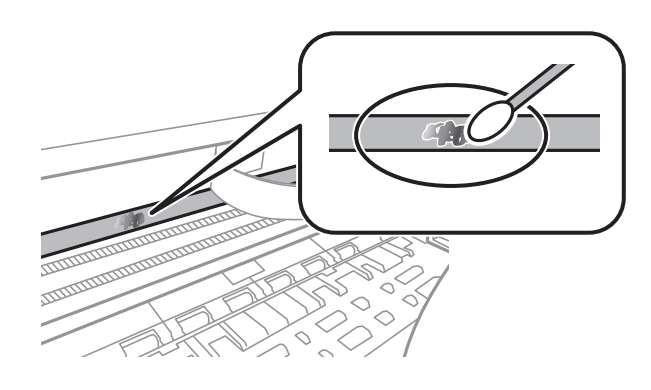

#### *חשוב:* c

*נגב בעדינות את הכתם.אם תלחץ את מטוש צמר הגפן חזק מדי כנגד הסרט, עלולים קפיצי הסרט לצאת ממקום וייגרם נזק למדפסת.*

.5 יש להשתמש במטוש צמר גפן חדש ויבש כדי לנגב את הסרט.

#### *חשוב:* c

*אל תשאיר סיבים כלשהם על הסרט.*

*כדי למנוע מהכתם להתפשט, החלף לעיתים קרובות את מטוש צמר הגפן במטוש חדש. לתשומת לבך:*

- .6 חזור על שלבים 4 ו- 5 עד שייעלמו הכתמים מהסרט.
	- .7 בדוק חזותית שאין כתמים על הסרט.

## **בדיקת המספר הכולל של העמודים שהוזנו דרך המדפסת**

באפשרותך לבדוק את המספר הכולל של העמודים שהוזנו דרך המדפסת.

## **בדיקת המספר הכולל של העמודים שהוזנו דרך המדפסת — לוח הבקרה**

המידע מודפס עם תבנית הבדיקה של הנחירים.

- .1 הכנס למדפסת דף רגיל בגודל 4A.
	- .2 בחר ב-**תחזוקה** במסך הבית.
- .3 בחר **בדיקת פיית ראש ההדפסה**.
- .4 פעל לפי ההוראות שמופיעות על המסך להדפסת תבנית בדיקת החרירים.

**מידע קשור**

```
\, הטענת נייר לתוך ה-מחסנית נייר\, בעמוד \,\blacklozenge\,
```
## **בדיקת המספר הכולל של העמודים שהוזנו דרך המדפסת — Windows**

- .1 גש אל חלון מנהל ההתקן של המדפסת.
- .2 לחץ על **פרטי מדפסת ואפשרויות** בלשונית **תחזוקה**.

**מידע קשור**

| "גישה אל מנהל ההתקן של [המדפסת" בעמוד](#page-65-0) 66

## **בדיקת מספרם הכולל של העמודים שהוזנו דרך המדפסת — OS Mac**

- ולאחר מכן בחר את המדפסת. .1 בחר באפשרות **העדפות המערכת** מתוך התפריט <sup>&</sup>gt; **מדפסות וסורקים** (או **הדפסה וסריקה**, **הדפסה ופקס**),
	- .2 לחץ על **אפשרויות וציוד** > **שירות** > **פתח שירות מדפסת**.
		- .**Printer and Option Information** על לחץ .3

# **שירותי רשת ומידע על התוכנה**

סעיף זה מציג את שירותי הרשת ומוצרי התוכנה שזמינים עבור המדפסת שלך באתר של Epson או בדיסק התוכנה<br>המצורף.

# **אפליקציה עבור הגדרת תצורת פעולות מדפסת (Web (Config**

Config Web הוא יישום הפועל בדפדפן אינטרנט כגון Explorer Internet ו-Safari, במחשב או בהתקן חכם.באפשרותך לאשר את מצב המדפסת או לשנות את הגדרות שירותי הרשת ואת הגדרות המדפסת.כדי להשתמש<br>ב Web Config. חבר את המדפסת ואת המחשב או את ההתקן לאותה הרשת.

הדפדפנים להלן נתמכים.

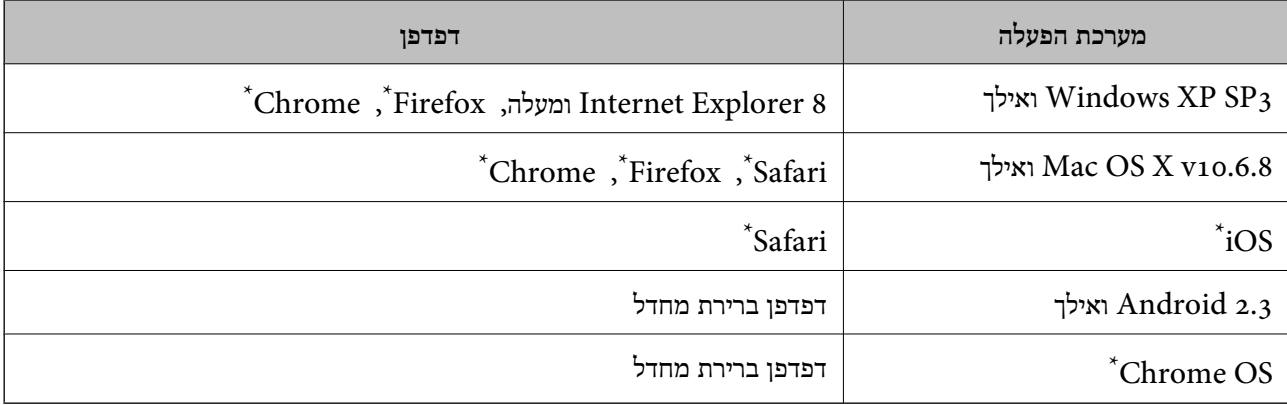

השתמש בגרסה העדכנית ביותר.

## **הפעלת Config Web בדפדפן אינטרנט**

.1 בדוק את כתובת ה -IP של המדפסת.

בחר את סמל הרשת במסך הבית של המדפסת, ואז בחר את שיטות החיבור הפעיל כדי לאשר את כתובת ה-IP<br>של המדפסת.

```
תוכל לבדוק גם את כתובת ה-IP באמצעות הדפסת דו"ח חיבור רשת. לתשומת לבך:
```
.2 הפעל דפדפן אינטרנט ממחשב או מהתקן חכם ולאחר מכן הזן את כתובת ה -IP של המדפסת.

תבנית:

```
/:http :IPv4)/כתובת ה-IP של המדפסת/:http :
/[כתובת ה-IP של המדפסת]//:http :IPv6
                              דוגמאות:
      /192.168.100.201//:http :IPv4
   /[1000:1::db8:2001]//:http :IPv6
```
*באמצעות המכשיר החכם באפשרותך להפעיל את Config Web ממסך התחזוקה של iPrint Epson. לתשומת לבך:*

**מידע קשור**

- $_3$ 2 "הדפסת דוח חיבור [רשת" בעמוד](#page-31-0)  $\blacktriangleright$
- | "שימוש ביישום [iPrint Epson "בעמוד](#page-91-0) 92

## **Windows-ב Web Config הפעלת**

בעת חיבור של מחשב למדפסת באמצעות WSD, בצע את הפעולות שלהלן להפעלת Config Web.

- .1 גישה למסך התקנים ומדפסות ב-Windows.
- Windows 10/Windows Server 2016❏ תחת **חומרה וקול**. לחץ לחיצה ימנית, אולחיצהשמאלית ממושכת, עללחצן 'התחל' ובחר **לוח הבקרה** <sup>&</sup>gt; **הצג התקנים ומדפסות**
	- Windows 8.1/Windows 8/Windows Server 2012 R2/Windows Server 2012❏ בחר **שולחן עבודה** > **הגדרות** > **לוח בקרה** > **הצג התקנים ומדפסות** ב **חומרה וקול** (או **חומרה**).
		- Windows 7/Windows Server 2008 R2❏ לחץ על לחצן 'התחל' ובחר **לוח הבקרה** > **הצג התקנים ומדפסות** תחת **חומרה וקול**.
			- Windows Vista/Windows Server 2008❏ לחץ על לחצן 'התחל' ובחר **לוח הבקרה** > **מדפסות** תחת **חומרה וקול**.
				- .2 לחץ באמצעות לחצן העכבר הימני על המדפסת שלך ובחר **מאפיינים**.
					- .3 בחר בלשונית **שירותי אינטרנט** ולחץ על ה -URL.

## **Mac OS-ב Web Config הפעלת**

- ולאחר מכן בחר את המדפסת. .1 בחר באפשרות **העדפות המערכת** מתוך התפריט <sup>&</sup>gt; **מדפסות וסורקים** (או **הדפסה וסריקה**, **הדפסה ופקס**),
	- .2 לחץ על **אפשרויות וציוד** > **הראה דף אינטרנט של מדפסת**.

# **יישום לסריקה של מסמכים ותמונות (2 Scan Epson(**

2 Scan Epson הוא יישום המיועד לבקרה על הסריקה.באפשרותך להתאים הגדרות אלה: גודל, רזולוציה, בהירות, ניגודיות ואיכות של התמונה הסרוקה.תוכל גם להפעיל את 2 Epson Scan מתוך אפליקציית סריקה<br>תואמת-TWAIN.לקבלת מידע נוסף, עיין בעזרה של היישום.

**הפעלה ב -Windows**

לתשומת לבד: *עבור מערכות הפעלה Server Windows ודא שתכונת חוויית שולחן העבודה הותקנה. לתשומת לבך:*

Windows 10/Windows Server 2016❏

לחץ על הלחצן 'התחל', ואז בחר **EPSON** < **2 Scan Epson**.

- Windows 8.1/Windows 8/Windows Server 2012 R2/Windows Server 2012❏ הזן את שם היישום בצ'ארם החיפוש ולאחר מכן בחר בסמל המוצג.
- Windows 7/Windows Vista/Windows XP/Windows Server 2008 R2/Windows❏ Server 2008/Windows Server 2003 R2/Windows Server 2003

**2 Scan**. לחץ על לחצן 'התחל', ולאחר מכן בחר **כל התוכניות** או **תוכניות** <sup>&</sup>gt; **EPSON** <sup>&</sup>lt; **2 Scan Epson** <sup>&</sup>lt;**Epson**

**הפעלה ב -OS Mac**

*לתשומת לבך: 2 Scan Epson אינו תומך בתכונת החלפת המשתמשים המהירה של OS Mac.כבה את החלפת המשתמשים המהירה.*

בחר באפשרות **עבור אל** > **יישומים** > **Software Epson** < **2 Scan Epson**.

#### **מידע קשור**

- $\,$ וסריקה באמצעות 2 "Epson Scan  $\,$  בעמוד  $\blacklozenge$
- | "התקנת האפליקציות העדכניות [ביותר" בעמוד](#page-173-0) 174

## **הוספת סורק הרשת**

פני שתשתמש ב2- Scan Epson, עליך להוסיף את סורק הרשת.

- .1 הפעל את התוכנה, ואז לחץ **הוסף** במסך **הגדרות סורק**.
	- לתשומת לבד:

*לתשומת לבך:* ❏ *אם הוסף מסומן באפור, לחץ אפשר ביצוע עריכה.*

❏ *אם מוצג המסך הראשי של 2 Scan Epson הרי שהוא כבר חובר לסורק.אם ברצונךלהתחבר לרשת אחרת, בחר סורק <sup>&</sup>gt; הגדרות כדי לפתוח את מסך הגדרות סורק.*

.2 הוסף את סורק הרשת.הזן את הפריטים הבאים, ואז לחץ על **הוסף**.

❏**דגם**: בחר את הסורק שברצונך להוסיף.

❏**שם**: הזן את שם הסורק בפחות מ- 32 תווים.

❏**חפשרשת**: כאשר המחשב והסורק נמצאים באותה רשת, מוצגת כתובת ה -IP.אם היא אינה מוצגת, לחץ על הלחצן .אם כתובת ה -IP עדיין אינה מוצגת, לחץ **הזן כתובת**, ואז הזן ישירות את כתובת ה -IP.

.3 בחר את הסורק במסך **הגדרות סורק** ואז לחץ **אישור**.

# <span id="page-170-0"></span>**אפליקציה להגדרת תצורת פעולות סריקה מלוח הבקרה (Epson Event Manager)**

Manager Event Epson הוא יישום המאפשר לנהל סריקה מלוח הבקרה ולשמור תמונות במחשב.באפשרותך להוסיף הגדרות משלך כהגדרות קבועות מראש כגון סוג המסמך, מיקום התיקייה לשמירה ותבנית התמונה.לקבלת<br>מידע נוסף, עייו בעזרה של היישום.

*מערכות הפעלה Server Windows אינן נתמכות. לתשומת לבך:*

**הפעלה ב -Windows**

### Windows 10<del>□</del>

לחץ על הלחצן 'התחל', ואז בחר **Software Epson** < **Manager Event**.

### Windows 8.1/Windows 8❏

הזן את שם היישום בצ'ארם החיפוש ולאחר מכן בחר בסמל המוצג.

### Windows 7/Windows Vista/Windows XP❏

לחץ על לחצן 'התחל' ואז בחר **כל התכניות** או **תוכניות** > **Software Epson** < **Manager Event**.

**הפעלה ב -OS Mac**

.**Event Manager** < **Epson Software** < **אפליקציות** > **אל עבור**

**מידע קשור**

| "התקנת האפליקציות העדכניות [ביותר" בעמוד](#page-173-0) 174

# **אפליקציה עבור הגדרת פעולות פקס ושליחת פקסים (FAX (Utility**

Utility FAX הוא יישום המאפשר לקבוע תצורה של הגדרות שונות לשם שליחת פקסים ממחשב.באפשרותך ליצור את רשימת אנשי הקשר לשימוש בעת שליחת פקס או לערוך אותה, לקבוע את התצורה כך שפקסים<br>שמתקבלים יישמרו במחשב בתבנית PDF וכו הלאה.לקבלת מידע נוסף, עיין בעזרה של היישום.

*לתשומת לבך:* ❏ *מערכות הפעלה Server Windows אינן נתמכות.*

❏ *ודא שהתקנת את מנהל ההתקן של המדפסת לפני התקנת Utility FAX.*

### **הפעלה ב -Windows**

Windows 10<del>□</del>

לחץ על הלחצן 'התחל', ובחר **Software Epson** < **Utility FAX**.

### Windows 8.1/Windows 8❏

הזן את שם היישום בצ'ארם החיפוש ולאחר מכן בחר בסמל המוצג.

#### Windows 7/Windows Vista/Windows XP❏

לחץ על לחצן התחל ובחר **כל התכניות** (או **תוכניות**) > **Software Epson** < **Utility FAX**.

#### **הפעלה ב -OS Mac**

בחר העדפות מערכת מהתפריט "C > מדפסות וסורקים (או הדפסה וסריקה, הדפסה ופקס), ולאחר מכן בחר את<br>המדפסת FAX).לחץ על אפשרויות וציוד > שירות > פתח שירות מדפסת.

#### **מידע קשור**

- | "קבלת פקסים [במחשב" בעמוד](#page-132-0) 133
- | "התקנת האפליקציות העדכניות [ביותר" בעמוד](#page-173-0) 174

# **אפליקציה לשליחת פקסים (מנהל ההתקן FAX-PC(**

מנהל ההתקן FC-FAX הוא יישום המאפשר לשלוח כפקס ישירות מהמחשב מסמך שנוצר ביישום נפרד.מנהל<br>ההתקן FC-FAX מותקן אוטומטית כשמתקינים את שירות הפקס.לקבלת מידע נוסף, עיין בעזרה של היישום.

*לתשומת לבך:* ❏ *מערכות הפעלה Server Windows אינן נתמכות.*

❏ *הפעולה משתנה, תלוי ביישום שמשתמשים בו כדי ליצור את המסמך.לקבלת מידע נוסף, עיין בעזרה של היישום.*

#### **גישה מתוך Windows**

או על **מאפיינים**. בתוך היישום, בחר **הדפס** או **הגדרות הדפסה** מתוך התפריט **קובץ**.בחר במדפסת (FAX (שלךואז הקלק על **העדפות**

#### **גישה מתוך OS Mac**

בתוך היישום, בחר **הדפס** מתוך התפריט קובץ.בחר את המדפסת (FAX) שלך בתור הגדרת ה-<mark>מדפסת</mark>, ולאחר מכן<br>בחר ב-הגדרות פקס או ב-הגדרות הנמענים מהתפריט המוקפץ.

#### **מידע קשור**

- | "שליחת פקס [ממחשב" בעמוד](#page-128-0) 129
- ו בעמוד 171 "אפליקציה עבור הגדרת פעולות פקס ושליחת פקסים (FAX Utility) "אפליקציה עבור הגדרת

# **אפליקציה לפריסת צילומים (Epson Easy Photo Print)**

Print Photo Easy Epson הוא יישום המאפשר להדפיס בקלות תצלומים בעלי פריסות שונות.באפשרותך להציג את התמונה בתצוגה מתאימה ולהתאים את התמונות או את המיקום.באפשרותך גם להדפיס תמונות עם<br>מסגרת.לקבלת מידע נוסף, עיין בעזרה של היישום.

כשמדפיסים על נייר תצלומים מקורי של Epson, איכות הדיו מגיעה למידה מרבית והתדפיסים חדים וברורים.

כדי להדפיס ללא גבולות תוך שימוש ביישום הזמין בשוק יש לקבוע את ההגדרות שלהלן.

צור נתוני תמונה שיתאימו לגודל הנייר.אם הגדרת השוליים זמינה באפליקציה בה אתה משתמש, הגדר שוליים של  $\Box$ 

שאפשר את הגדרת ההדפסה ללא גבולות במנהל ההתקן של המדפסת. $\Box$ 

#### לתשומת לבד:

*לתשומת לבך:* ❏ *מערכות הפעלה Server Windows אינן נתמכות.*

❏ *כדי להשתמש ביישום זה יש להתקין את מנהל ההתקן של המדפסת.*

### **הפעלה ב -Windows**

- Windows 10❏ לחץ על הלחצן 'התחל', ואז בחר **Software Epson** < **Print Photo Easy Epson**.
	- Windows 8.1/Windows 8❏ הזן את שם היישום בצ'ארם החיפוש ולאחר מכן בחר בסמל המוצג.

Windows 7/Windows Vista/Windows XP❏ **Print Photo Easy Epson**. לחץ על לחצן 'התחל' ובחר **כל התכניות** או **תוכניות** <sup>&</sup>gt; **Software Epson**<sup>&</sup>lt;

**הפעלה ב -OS Mac** .**Epson Easy Photo Print** < **Epson Software** < **אפליקציות** > **אל עבור**

> **מידע קשור** | "התקנת האפליקציות העדכניות [ביותר" בעמוד](#page-173-0) 174

# **אפליקציה עבור הדפסת דפי אינטרנט (Print Web-E(**

E-Web Print הוא יישום המאפשר להדפיס בקלות דפי אינטרנט בעלי פריסות שונות.לקבלת מידע נוסף, עיין<br>בשזרה של היישום.ניתן לגשת לעזרה מתפריט E-Web Print בסרגל הכלים E-Web Print.

*לתשומת לבך:* ❏ *מערכות הפעלה Server Windows אינן נתמכות.*

❏ *חפש דפדפנים נתמכים ואת הגרסה העדכנית ביותר באתר ההורדות.*

**התחלה**

כשמתקינים Print Web-E הוא מופיע בדפדפן שלך.לחץ על **Print** או על **Clip**.

**מידע קשור**

| "התקנת האפליקציות העדכניות [ביותר" בעמוד](#page-173-0) 174

# <span id="page-173-0"></span>**כלי עדכון תוכנה (Updater Software EPSON(**

EPSON Software Updater הוא יישום הבודק אם יש באינטרנט תוכנה חדשה או מעודכנת ומתקין<br>אותה.באפשרותר גם לעדכו את הקושחה של המדפסת ואת הוראות ההפעלה שלה.

לתשומת לבד:

*מערכות הפעלה Server Windows אינן נתמכות. לתשומת לבך:*

**שיטות התקנה**

הורד את Updater Software EPSON מתוך אתר האינטרנט של Epson.

אם אתה משתמש במחשב בעל מערכת הפעלה Windows ואינך יכול להוריד אותו מאתר האינטרנט, תוכל להתקין<br>אותו מתוך התקליטור המצורף.

[http://www.epson.com](http://www.epson.com/)

### **הפעלה ב -Windows**

#### Windows 10❏

לחץ על הלחצן 'התחל', ואז בחר **Software Epson** < **Updater Software EPSON**.

### Windows 8.1/Windows 8❏

הזן את שם היישום בצ'ארם החיפוש ולאחר מכן בחר בסמל המוצג.

### Windows 7/Windows Vista/Windows XP❏

**Updater**. לחץ עללחצן 'התחל', ולאחר מכן בחר **כל התוכניות** או **תוכניות** <sup>&</sup>gt; **Software Epson** <sup>&</sup>lt;**Software EPSON**

*לתשומת לבך: באפשרותךלהפעיל את Updater Software EPSON בלחיצה על סמל המדפסת בשורת המשימות שבשולחן העבודה ולאחריה בחירה באפשרות עדכון תוכנה.*

**הפעלה ב -OS Mac**

בחר באפשרות **עבור אל** > **יישומים** > **Software Epson** < **Updater Software EPSON**.

# **התקנת האפליקציות העדכניות ביותר**

*כאשר מתקינים יישום כלשהו מחדש יש להסירו קודם. לתשומת לבך:*

.1 ודא שהמחשב והמדפסת זמינים לתקשורת, ושהמדפסת מחוברת לאינטרנט.

<span id="page-174-0"></span>.EPSON Software Updater את התחל .2 צילום המסך הוא דוגמה במערכת הפעלה Windows.

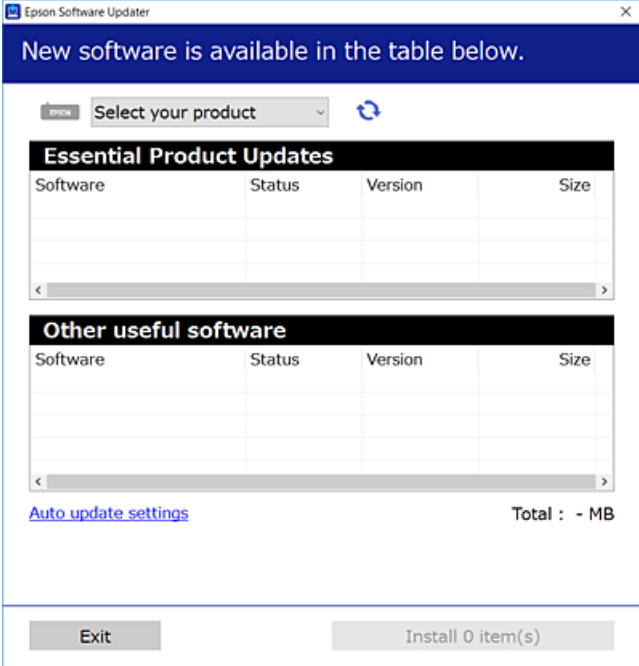

- $\cdot$ 3 עבור Windows, בחר את המדפסת שלך ואז לחץ  $\bullet$  כדי לבדוק את האפליקציות העדכניות הזמינות.
	- .4 בחר את הפריטים שברצונך להתקין או לעדכן, ולאחר מכן לחץ על לחצן ההתקנה.

#### *חשוב:* c

*אל תכבה את המדפסת ואל תנתק אותו לפני השלמת העדכון; אחרת, עלולה להתרחש במדפסת תקלה.*

*לתשומת לבך:* ❏ *תוכל להוריד את האפליקציות העדכניות ביותר מאתר האינטרנט של Epson.*

*[http://www.epson.com](http://www.epson.com/)*

❏ *אם אתה משתמש במערכות הפעלה Server Windows לא תוכל להשתמש ב -Software EPSON Updater.הורד את האפליקציות העדכניות ביותר מאתר האינטרנט של Epson.*

```
מידע קשור
בעמוד 174 בלי עדכון הוכנה (EPSON Software Updater") בעמוד 174
                              | "הסרת אפליקציות" בעמוד 176
```
# **עדכון קושחת המדפסת באמצעות לוח הבקרה**

אם המדפסת מחוברת לאינטרנט, תוכל לעדכן את קושחת המדפסת באמצעות לוח הבקרה.אפשר גם להגדיר<br>למדפסת לבדוק באופן סדיר אם קיימים עדכוני קושח ולהודיע לך במידה ויש עדכונים זמינים מסוג זה.

```
.1 בחר ב-הגדרות במסך הבית.
```
.2 בחר באפשרות **עדכון קושחה** > **עדכן**.

לתשומת לבד: *אפשר התראה כדי להגדיר למדפסת לבדוק באופן סדיר אם קיימים עדכוני קושחה זמינים. לתשומת לבך:*

- <span id="page-175-0"></span>.3 בדוק את ההודעה המוצגת על גבי המסך, והקש **התחל בדיקה** כדי להתחיל לחפש עדכונים זמינים.
- 4. אם מוצגת הודעה על גבי מסך הגביש הנוזלי, המודיעה לך שקיים עדכון קושחה זמין, פעל בהתאם להוראות שעל<br>גבי המסר כדי להתחיל את הטדכוו.

*חשוב:* c

- ❏ *אל תכבה את המדפסת ואל תנתק אותו לפני השלמת העדכון; אחרת, עלולה להתרחש במדפסת תקלה.*
- ❏ *אם עדכון הקושחה לא הושלם אולא הצליח, המדפסת אינה נדלקת באופן רגיל, ומסך הגביש הנוזלי יציג את ההודעה "Mode Recovery "בפעם הבאה שמדליקים את המדפסת.במצב זה, עליךלעדכן שוב את הקושחה באמצעות מחשב.חבר את המדפסת למחשב באמצעות כבל USB.לא תוכללעדכן את הקושחה באמצעות חיבור רשת כל זמן שההודעה "Mode Recovery "מוצגת במדפסת.במחשב, גש לאתר Epson המקומי שלך, והורד משם את הקושחה העדכנית ביותר עבור המדפסת.לשלבים הבאים, עיין בהוראות המוצגות באתר האינטרנט.*

## **הסרת אפליקציות**

היכנס למחשב שלך כמנהל. הזן את סיסמת המנהל אם המחשב מנחה אותך לעשות זאת.

## **הסרת אפליקציות — Windows**

- $\mathsf{L}$  לחץ על הכפתור  $\mathsf{C}$  כדי לכבות את המדפסת.
	- .2 צא מכל היישומים הרצים.
		- .3 פתח את **לוח הבקרה**:
- Windows 10/Windows Server 2016❏ לחץ לחיצה ימנית, או לחיצה שמאלית ממושכת, על לחצן 'התחל' ובחר **לוח הבקרה**.
- Windows 8.1/Windows 8/Windows Server 2012 R2/Windows Server 2012❏ בחר **שולחן עבודה** > **הגדרות** > **לוח בקרה**.
- Windows 7/Windows Vista/Windows XP/Windows Server 2008 R2/Windows❏ Server 2008/Windows Server 2003 R2/Windows Server 2003 לחץ על לחצן 'התחל' ובחר **לוח הבקרה**.
	- .4 פתח את **הסר התקנת תכנית** (או **הוספה או הסרה של תוכניות**):
- Windows 10/Windows 8.1/Windows 8/Windows 7/Windows Vista/Windows❏ Server 2016/Windows Server 2012 R2/Windows Server 2012/Windows Server 2008 R2/Windows Server 2008

בחר **הסר התקנת תכנית** ב**תוכניות**.

Windows XP/Windows Server 2003 R2/Windows Server 2003❏ לחץ על **הוספה או הסרה של תוכניות.**

.5 בחר את היישום שברצונך להסיר.

לא תוכל להסיר את התקנת מנהל התקן המדפסת אם קיימות עבודות הדפסה.מחק או המתן להדפסת העבודות<br>לפני הסרת ההתקנה.

.6 הסר את היישומים:

Windows 10/Windows 8.1/Windows 8/Windows 7/Windows Vista/Windows❏ Server 2016/Windows Server 2012 R2/Windows Server 2012/Windows Server 2008 R2/Windows Server 2008

לחץ על **הסר התקנה/שנה** או על **הסר התקנה**.

Windows XP/Windows Server 2003 R2/Windows Server 2003❏ לחץ על **הסר התקנה/שנה** או על **הסר**.

> לתשומת לבד: *אם מופיע חלון בקרת חשבון משתמש לחץ על המשך. לתשומת לבך:*

> > .7 פעל בהתאם להוראות המוצגות על המסך.

## **הסרת אפליקציות — OS Mac**

- .EPSON Software Updater באמצעות Uninstaller את הורד .1 לאחר הורדת ה -Uninstaller אין צורך להוריד אותו שוב בכל פעם שבו מסירים את היישום.
	- . לחץ על הכפתור  $\mathsf{C}$  כדי לכבות את המדפסת.  $_2$
- .3 כדילהסיר את מנהל ההתקן של המדפסת או את מנהל ההתקן FAX-PC, בחר **העדפות מערכת** מתפריט הזמינות. <sup>&</sup>gt; **מדפסות וסורקים** (או **הדפס וסרוק**, **הדפסה ופקס**), ואחר כך הסר את המדפסת מרשימת המדפסות
	- .4 צא מכל היישומים הרצים.
	- .5 בחר באפשרות **עבור אל** > **יישומים** > **Software Epson** < **Uninstaller**.
		- .6 בחר את היישום שברצונך להסיר ואחר כך לחץ על **Uninstall**.

#### *חשוב:* c

*ה-Uninstaller מסיר מהמחשב את כל מנהלי ההתקנים של מדפסות הזרקת דיו של Epson.אם יש כמה מדפסות הזרקת דיו של Epson בשימוש וברצונךלמחוק מנהלי התקנים מסוימים בלבד, מחק קודם את כולם ואז התקן שוב את מנהל ההתקן הנחוץ של המדפסת.*

לתשומת לבך:<br>אם אינר יכול למצוא ברשימת היישומים את היישום שברצונך להסיר אינך יכול להסיר תוך שימוש ב-*Uninstaller.במצב זה, בחר עבור אל <sup>&</sup>gt; יישומים <sup>&</sup>gt; Software Epson, בחר ביישום שברצונך להסיר ואחר כך גרור אותו אל סמל האשפה.*

**מידע קשור**

 $_{174}$ כלי עדכון תוכנה (EPSON Software Updater" בעמוד 174

## **הדפסה באמצעות שירות רשת**

באמצעות שירות Connect Epson העומד לרשותך באינטרנט באפשרותך להדפיס מהטלפון החכם שלך, ממחשב הלוח שלך או מהמחשב הנייד בכל מקום ובכל שעה.כדי להשתמש בשירות זה, עליך לרשום את המשתמש<br>ואת המדפסת בשירות Epson Connect.

התכונות הזמינות באינטרנט הן כלהלן.

#### Email Print❏

כאשר אתה שולח דוא"ל עם צרופות כגון מסמכים או תמונות אל כתובת דוא"ל שהוקצתה למדפסת, ביכולתך<br>להדפיס את הדוא"ל והצרופות מאתרים מרוחקים כמו ביתר או מדפסת במשרד.

### Epson iPrint❏

אפליקציה זו מיועדת עבור iOS ועבור Android, ומאפשרת לך להדפיס או לסרוק מטלפון חכם או טבלט.תוכל להדפיס מסמכים, תמונות ואתרי אינטרנט באמצעות שליחתם ישירות למדפסת המחוברת לאותו LAN אלחוטי.

#### Scan to Cloud❏

<mark>אפליקציה זו מאפשרת לך לשלוח נתונים סרוקים שברצונך להדפיס למדפסת אחרת.תוכל גם לטעון את הנתונים</mark><br>הסרוקים לשירותי ענן זמינים.

#### Remote Print Driver❏

זהו מנהל התקן משותף שיש לא תמיכה במנהל ההתקן להדפסה מרחוק.כאשר אתה מדפיס באמצעות מדפסת<br>הנמצאת באתר מרוחק, תוכל להדפיס באמצעות שינוי המדפסת בבחלון האפליקציות הרגילות.

לפרטים ראה את פורטל האינטרנט Connect Epson.

<https://www.epsonconnect.com/>

(בלבד אירופה ([http://www.epsonconnect.eu](http://www.epsonconnect.eu/)

# **פתרון בעיות**

## **בדיקת מצב המדפסת**

## **בדיקת הודעות על גבי מסך ה -LCD**

אם מופיעה הודעת שגיאה על גבי מסך ה-LCD, מלא את ההוראות על גבי המסך או השתמש בפתרונות להלן כדי<br>להתגבר על הבעיה.

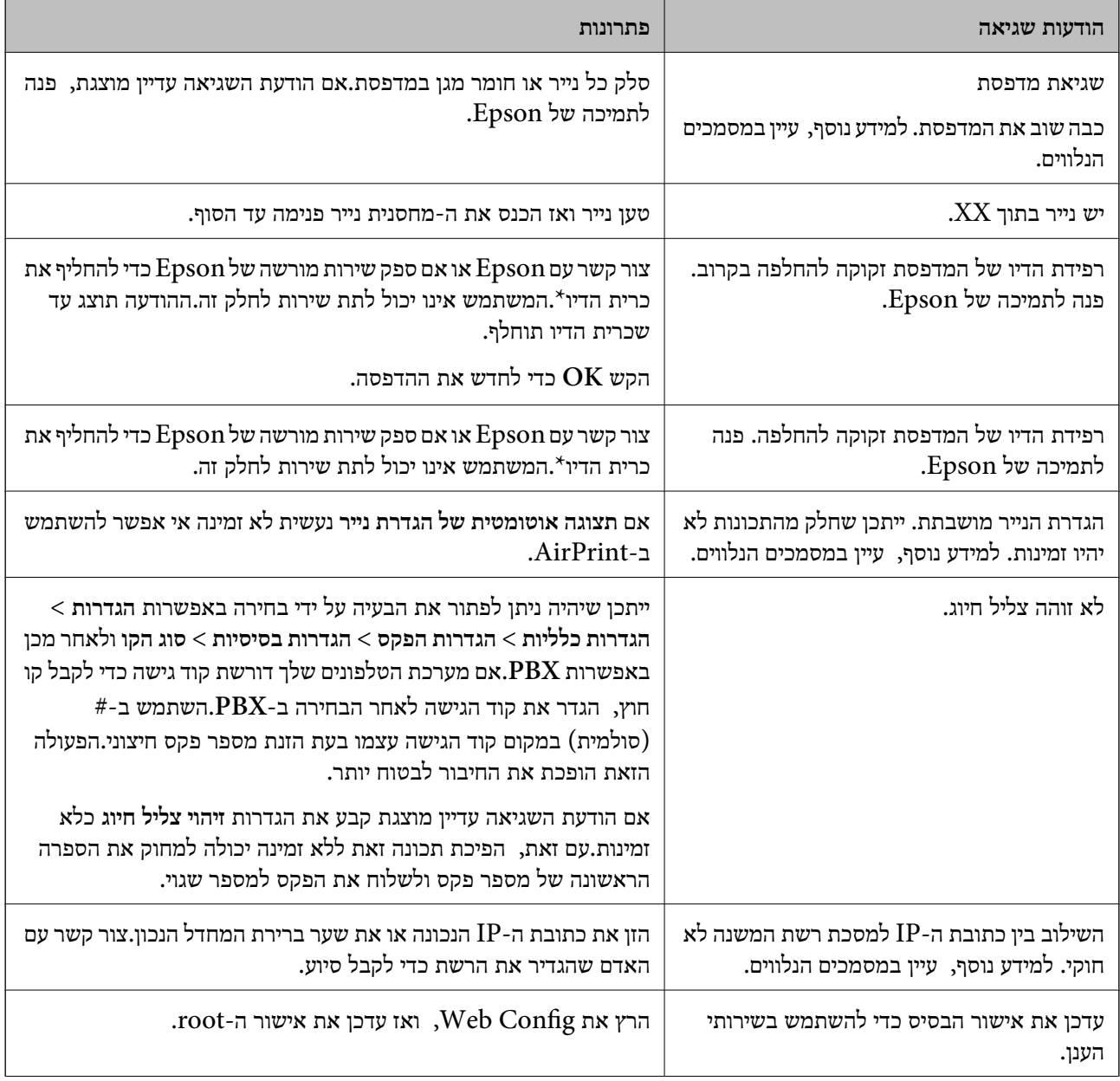

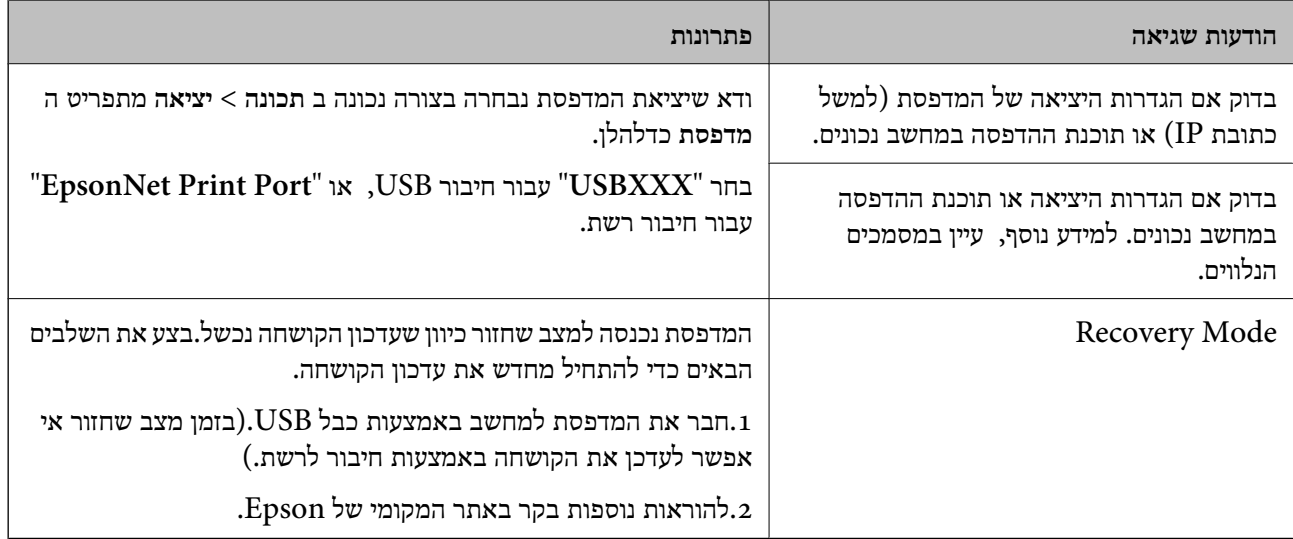

\* במחזורי הדפסה מסוימים יתכן שכמות קטנה של דיו עודפת תיאסף בכרית הדיו.כדי למנוע דליפה מכרית הדיו,<br>המדפסת מעוצבת כך שתפסיק להדפיס כאשר כרית הדיו מגיעה לקצה גבול יכולת הספיגה שלה.הצורך בכך, והתדירות, משתנים בהתאם למספר הדפים שמודפסים, סוג החומר שמודפס ומספר מחזורי הניקוי שהמדפסת מבצעת.הצורך להחליף את כרית הדיו, אין פירושו הוא שהמדפסת הפסיקה לפעול בהתאם למפרט שלה.המדפסת תודיע לך כאשר יש להחליף את כרית הדיו ואת הפעולה הזאת יכול לעשות רק איש שירות מוסמך של<br>Epson אחריות Epson אינה כוללת את עלות ההחלפה הזאת.

**מידע קשור**

- $\,$  "יצירת קשר עם [התמיכה](#page-226-0) של Epson" בעמוד 227 $^{\prime\prime}$
- | "התקנת האפליקציות העדכניות [ביותר" בעמוד](#page-173-0) 174
- | "עדכון קושחת המדפסת באמצעות לוח [הבקרה" בעמוד](#page-174-0) 175

## **בדיקת מצב המדפסת — Windows**

- .1 גש אל חלון מנהל ההתקן של המדפסת.
- .2 לחץ על **3 Monitor Status EPSON** בלשונית **תחזוקה**.

לתשומת לבד:

*לתשומת לבך:* ❏ *באפשרותך גם לבדוק את מצב המדפסת בעזרת לחיצה פעמיים על סמל המדפסת בשורת המשימות. אם סמל המדפסת לא התווסףלשורת המשימות, לחץ על העדפות מעקב בלשונית תחזוקה ולאחר מכן בחר הוסף את סמל קיצור הדרך לשורת המשימות.*

❏ *אם 3 Monitor Status EPSON אינו זמין, היכנס אל מנהל ההתקן של המדפסת, לחץ על הגדרות מורחבות בלשונית תחזוקה ולאחר מכן בחר הפעל את 3 Monitor Status EPSON.*

**מידע קשור**

| "גישה אל מנהל ההתקן של [המדפסת" בעמוד](#page-65-0) 66
### **בדיקת מצב המדפסת — OS Mac**

- <span id="page-180-0"></span>ולאחר מכן בחר את המדפסת. .1 בחר באפשרות **העדפות המערכת** מתוך התפריט <sup>&</sup>gt; **מדפסות וסורקים** (או **הדפסה וסריקה**, **הדפסה ופקס**),
	- .2 לחץ על **אפשרויות וציוד** > **שירות** > **פתח שירות מדפסת**.
		- .**EPSON Status Monitor** על לחץ .3

תוכל לבדוק את מצב המדפסת, רמות הדיו ומצב השגיאה.

### **בדיקת מצב התוכנה**

אפשר שיהיה ביכולתך לפתור את הבעיה באמצעות עדכון התוכנה לגרסה העדכנית ביותר שלה. כדי לבדוק את מצב<br>התוכנה. יש להשתמש בכלי טדכוו התוכנה.

**מידע קשור**

- בעמוד 174 ביעמוד (EPSON Software Updater" כלי עדכון תוכנה "
	- | "התקנת האפליקציות העדכניות [ביותר" בעמוד](#page-173-0) 174

# **סילוק נייר חסום**

פעל בהתאם להוראות המוצגות על גבי המסך בלוח הבקרה של המדפסת, על מנת לאתר ולהסיר את הנייר החסום,<br>כולל פיסות קרועות כלשהן.מסך הגביש הנוזלי מציג אנימציה המראה לך כיצד להסיר נייר חסום.

!*זהירות:*

*לעולם אל תיגע בלחצנים שעלגבילוח הבקרה כאשר ידך בתוך המדפסת.אם המדפסת מתחילה לפעול היא יכולה לגרום לפציעה.היזהר לא לגעת בחלקים הבולטים, כדי להימנע מפציעה.*

*חשוב:* c

❏ *סלק בזהירות את הנייר התקוע.הסרת הנייר בחוזק רב מדי יכולה לגרום לנזק למדפסת.*

❏ *בעת הסרת נייר חסום, הימנע מלהטות את המדפסת, מלהציב אותה במאונך או מלהפוך אותה; אחרת הדיו עלולה לדלוף.*

# **הנייר אינו מוזן כהלכה**

בדוק את הדברים הבאים ובצע את הפעולות הנדרשות כדי לפתור את הבעיה.

הנח את המדפסת על משטח שטוח והפעל אותה בתנאי הסביבה המומלצים. $\Box$ 

ם השתמש בנייר הנתמר בידי מדפסת זאת.  $\Box$ 

ם מלא את ההוראות בנושא אמצעי זהירות לטיפול בנייר.  $\Box$ 

 $\Box$ אל תכניס יותר דפים מהכמות המרבית של דפים שניתן.

הדא שגודל הנייר וסוג הנייר תואמים לגודל ולסוג הנייר שהכנסת בפועל למדפסת.  $\Box$ 

ם נקה את הגלגלת בתוך המדפסת.  $\Box$ 

**מידע קשור**

- $|$ "מפרט [סביבתי" בעמוד](#page-218-0) 219
- | "אמצעי זהירות לטיפול [בנייר" בעמוד](#page-44-0) 45
	- | "גודל הנייר וכמויות [הדפים" בעמוד](#page-43-0) 44
		- | "רשימת סוג [הנייר" בעמוד](#page-48-0) 49

#### **נייר תקוע**

טען דף בכיוון הנכון והחלק את המסילות הצדדיות לאורך קצוות הדף.

**מידע קשור**

- | "סילוק נייר [חסום" בעמוד](#page-180-0) 181
- $\,$  הטענת נייר לתוך ה-מחסנית נייר $\,$  בעמוד  $\,\blacklozenge\,$

#### **הנייר מוזן עקום**

טען דף בכיוון הנכון והחלק את המסילות הצדדיות לאורך קצוות הדף.

**מידע קשור**  $\,$  הטענת נייר לתוך ה-מחסנית נייר $\,$  בעמוד  $\,\blacklozenge\,$ 

#### **כמה דפי נייר מוזנים ביחד**

אם כמה דפי נייר מוזנים ביחד בזמן הדפסה דו-צדדית, הוצא את הנייר שהכנסת למדפסת לפני שאתה מכניס מחדש<br>את הנייר.

### **המקור אינו מוזן במזין המסמכים האוטומטי**

השתמש במסמכים מקוריים שמזין המסמכים האוטומטי תומך בהם.  $\Box$ 

הטען את המסמכים המקוריים בכיוון הנכון והחלק את מכווני הנייר כנגד קצוות המסמכים המקוריים.  $\Box$ 

ם נקה את פנים מזין המסמכים האוטומטי. $\Box$ 

אל תשים עוד דפים מעבר לקו שמסומן על ידי המשולש במזין המסמכים האוטומטי. $\Box$ 

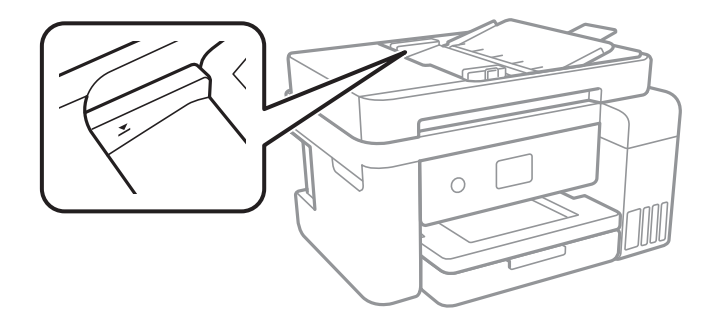

❏ודא שסמל ה -ADF נמצא בתחתית המסך.אם הוא כבוי, הנח שוב את מסמכי המקור.

#### **מידע קשור**

- | "מסמכים מקוריים זמינים עבור מזין המסמכים [האוטומטי" בעמוד](#page-49-0) 50
	- | "הנחת מסמכי מקור במזין המסמכים [האוטומטי" בעמוד](#page-50-0) 51
		- | "ניקוי מזין המסמכים [האוטומטי" בעמוד](#page-161-0) 162

# **בעיות באספקת החשמל ובלוח הבקרה**

### **המדפסת לא נדלקת**

 $\Box$ ודא שכבל החשמל מחובר כהלכה.

ם החזק את הלחצן  $\operatorname{U}$  לחוץ זמן ארוך קצת יותר.  $\Box$ 

### **המדפסת לא נכבית**

החזק את הלחצן  $\bf{\rm d}$  לחוץ זמן ארוך קצת יותר. אם עדיין אינך מצליח לכבות את המדפסת, נתק את כבל החשמל מהחשמל. כדילמנוע מראש ההדפסה להתייבש לחלוטין, הדלק את המדפסת שוב וכבה אותה באמצעות לחיצה על הלחצן P.

#### **מתבצע כיבוי אוטומטי**

**פעיל** ואת ההגדרה **הכיבוי מנותק**. ❏בחר באפשרות **הגדרות** <sup>&</sup>gt; **הגדרות כלליות** <sup>&</sup>gt; **הגדרות בסיסיות** <sup>&</sup>gt; **הגדרות כיבוי**והשבת את ההגדרה **הכיבוי אינו**

❏בחר באפשרות **הגדרות** > **הגדרות כלליות** > **הגדרות בסיסיות** ואז השבת את ההגדרה **טיימר כיבוי**.

*ייתכן שבמוצר שברשותך כלולה התכונה הגדרות כיבוי או טיימר כיבוי, בהתאם למיקום הרכישה. לתשומת לבך:*

### **מסך הגביש הנוזלי מחשיך**

המדפסת נמצאת במצב שינה. הקש במקום כלשהו במסך הגביש הנוזלי כדי להחזיר אותו למצבו הקודם.

# **לא ניתן להדפיס ממחשב**

## **בדיקת החיבור (USB(**

❏חבר את כבל ה -USB היטב אל המדפסת ואל המחשב.

ם אם אתה משתמש ברכזת USB נסה לחבר את המדפסת ישירות אל המחשב. $\Box$ 

❏אם לא ניתן לזהות את כבל ה -USB, שנה את הכניסה או שנה את כבל ה -USB.

ם המדפסת אינה מצליחה להדפיס באמצעות חיבור  $\text{USB}$ , נסה את הצעדים הבאים.  $\Box$ 

נתק את כבל ה-USB מהמחשב.לחץ לחיצה ימנית על סמל המדפסת המוצג במחשב, ואז בחר **הסר התקן.**עכשיו,<br>חבר את כבל ה-USB אל המחשב ונסה הדפסת בדיקה.

אפס את חיבור ה-USB באמצעות יישום השלבים במדריך זה לשינוי שיטת החיבור למחשב.לפרטים, עיין בקישור<br>מידע הרלוונטי שלהלן.

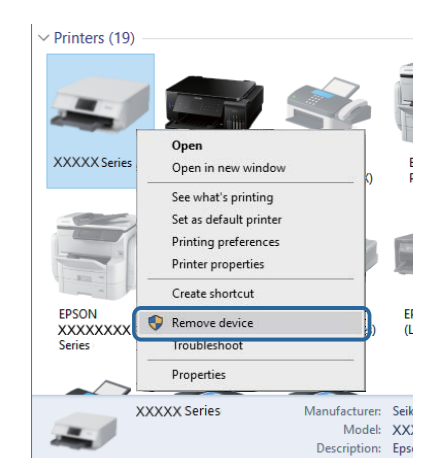

**מידע קשור** | "שינוי שיטת החיבור [למחשב" בעמוד](#page-39-0) 40

## **בדיקת החיבור (רשת)**

עתרי שינוי נקודת הגישה או הספק שלך, נסה ליצור שוב הגדרות רשת עבור המדפסת.חבר את המחשב או את ∏<br>ההתקן החכם לאותו SSID של המדפסת.

כבה את ההתקנים שאתה רוצה לחבר אל הרשת.המתן כ10- שניות, ולאחר מכן הדלק את ההתקנים בסדר $\Box$ הבא: נקודת גישה, מחשב או התקן חכם, ואז את המדפסת.קרב את המדפסת והמחשב או ההתקן החכם אל<br>נקודת הגישה כדי לסייע לתקשורת גלי הרדיו, ואז נסה לבצע שוב את הגדרות הרשת.

⊡ הדפס את דו"ח חיבור הרשת לפרטים, עיין בקישור מידע הרלוונטי שלהלן.אם הדו"ח מראה שחיבור הרשת.<br>נכשל. בדוק את דו"ח חיבור הרשת ופעל בהתאם לפתרונות המודפסים בו.

- $\_$ אם כתובת ה-IP שהוקצתה למדפסת היא XXXX,XXX,169.254xxxxx. ומסכת תת-הרשת היא 255.255.0.0 הם כתבורות זו אינה זו אינה מדינה זו אינה דל המדפרה המדפרת את הבעיה.<br>אפשר שכתובת ה-IP לא הוקצתה נכונה.אתחל שוב את נקודת הגישה או אפס את הגדרות הרשת עבור<br>המדפסת.אם פעולה זו אינה פותרת את הבעיה, עיין בתיעוד עבור נקודת הגישה
- ⊡ נסה לגשת לכל אתר אינטרנט מהמחשב כדי לוודא שהגדרות הרשת של המחשב נכונות.אם אינך יכול לגשת לשום<br>אתר אינטרנט, הרי שיש בעיה במחשב.בדוק את חיבור הרשת של המחשב.

**מידע קשור**

- | "התחברות [למחשב" בעמוד](#page-23-0) 24
- $_3$ 2 "הדפסת דוח חיבור [רשת" בעמוד](#page-31-0)  $\blacktriangleright$

#### **בדיקת התוכנה והנתונים**

- ❏ודא שהותקן מנהל התקן מדפסת מקורי של Epson.אם לא הותקן מנהל התקן מדפסת מקורי של Epson, הפונקציות הזמינות מוגבלות.אנו ממליצים להשתמש במנהל התקן מדפסת מקורי של Epson.לפרטים, עיין<br>בקישור מידע הרלוונטי שלהלו.
- מם אתה מדפיס נתונים בכמות גדולה זיכרון המחשב עלול לאזול.הדפס את התמונה ברזולוציה נמוכה יותר או G אם המונים בכמות<br>במידות קטנות יותר.

**מידע קשור**

- | "בדיקת מנהלי התקן מדפסת מקוריים של Epson "בעמוד 185
	- | "התקנת האפליקציות העדכניות [ביותר" בעמוד](#page-173-0) 174

### **בדיקת מנהלי התקן מדפסת מקוריים של Epson**

תוכל לבדוק אם מנהל התקן מדפסת מקורי של Epson מותקן במחשב שלך באמצעות אחת מהשיטות הבאות.

#### Windows❏

את חלון תכונות שרת ההדפסה. בחר **לוח בקרה**>**צפה בהתקנים ומדפסות** (**מדפסות**, **מדפסות ופקסים**), ואז בצע את הפעולות הבאות כדילפתוח

/Windows 8.1/Windwos 8/Windows 7Windows 10❏

לחץ על סמל המדפסת, ואז לחץ **תכונות שרת הדפסה** מהתפריט המוצג.

#### Windows Vista❏

לחץ לחיצה ימנית על תיקיית **מדפסות** ואז לחץ על **הפעל כמנהל** > **תכונות שרת**.

#### Windows XP❏

מתוך תפריט **קובץ** בחר **תכונות שרת**.

לחץ על לשונית <mark>מנהל התקן.א</mark>ם שם המדפסת שלך מוצג ברשימה, זהו סימן שמותקן מנהל התקן מדפסת Epson<br>מקורי במחשב שלר.

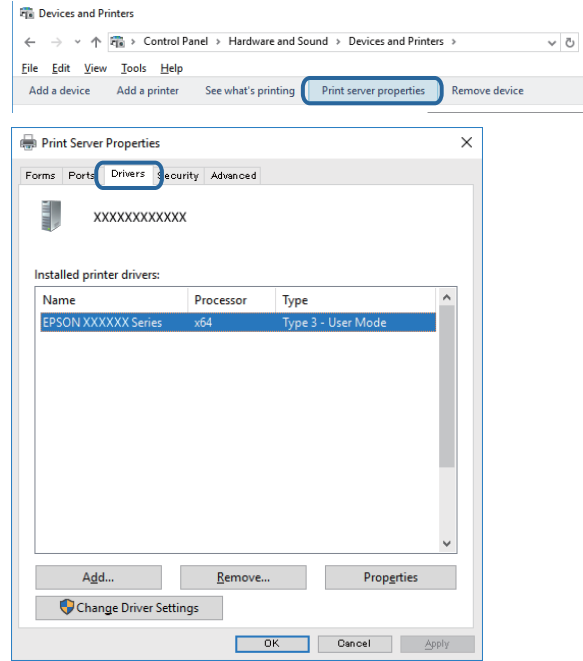

#### Mac OS❏

בחר באפשרות **העדפות המערכת** מתוך התפריט > **מדפסות וסורקים** (או **הדפסה וסריקה**, **הדפסה ופקס**), **עזר** בחלון, הרי שמנהל התקן מדפסת מקורי של Epson מותקן במחשב שלך. ולאחר מכן בחר את המדפסת.לחץ **אפשרויות וחומרים מתכלים**, ואם מוצגות לשונית <sup>ה</sup>**אפשרויות** ולשונית **תוכנת**

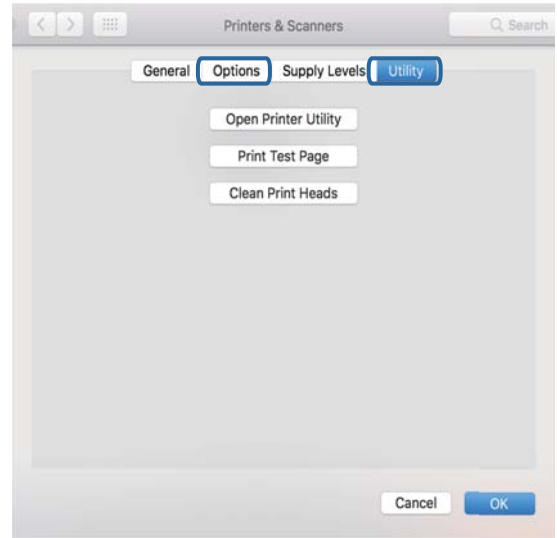

#### **מידע קשור**

| "התקנת האפליקציות העדכניות [ביותר" בעמוד](#page-173-0) 174

# **בדיקת מצב המדפסת מהמחשב (Windows(**

לחץ על **תור הדפסה** בלשונית **תחזוקה** של מנהל ההתקן של המדפסת ולאחר מכן בדוק את הגורמים להלן.

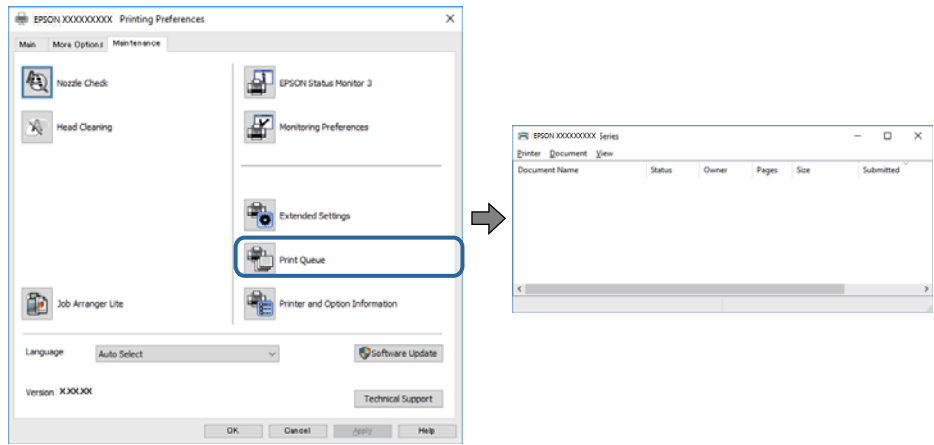

בדוק אם יש עבודות הדפסה בהשהיה. $\Box$ 

אם נשארו נתונים מיותר, בחר **בטל את כל המסמכים** מתוך תפריט ה **מדפסת**.

 $\Box$ ודא שהמדפסת אינה לא מקוונת או ממתינה.

אם המדפסת לא מקוונת או אם היא ממתינה, נקה את ההגדרה הרלוונטית למצבה (לא מקוונת או ממתינה)<br>מהתפריט **מדפסת**.

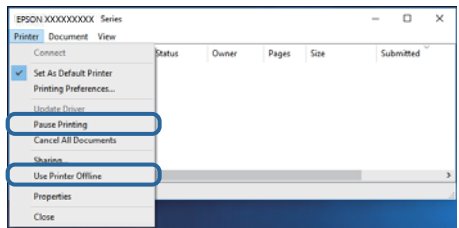

התפריט). ❏ודא שהמדפסת נבחרה כמדפסת ברירת המחדל מהתפריט **מדפסת** (אמור להיות סימן ביקורת בפריט

אם המדפסת לא נבחרה בתור מדפסת ברירת המחדל, הגדר אותה בתור מדפסת ברירת המחדל.אם קיימים סמלים רבים ב**לוח הבקרה** > **צפה בהתקנים ומדפסות** (**מדפסות**, **מדפסות ופקסים**), עיין בהוראות שלהלן כדילבחור את הסמל.

דוגמה)

EPSON XXXX Series מסדרת מדפסות :USB חיבור

חיבור רשת: מדפסות מסדרת Series XXXX EPSON

אם תתקין את מנהל ההתקן של המדפסת פעמים רבות, אפשר שתיצור בכך עותקים של מנהל התקן המדפסת.אם שהועתק ואז ללחוץ **הסר התקן**. נוצרים עותקים כגון, "1 copy (Series XXXX EPSON "(יש ללחוץ לחיצה ימנית על סמן מנהל ההתקן

> ❏ודא שיציאת המדפסת נבחרה בצורה נכונה ב **תכונה** > **יציאה** מתפריט ה **מדפסת** כדלהלן. בחר "**USBXXX** "עבור חיבור USB, או "**Port Print EpsonNet** "עבור חיבור רשת.

### **בדיקת מצב המדפסת מהמחשב (OS Mac(**

ודא שמצב המדפסת אינו **השהיה**.

לחץ פעמיים על סמל המדפסת.אם המדפסת בהשהיה, לחץ על **חדש פעולה** (או על **חדש את פעולת המדפסת**). בחר ב-**העדפות מערכת** מתוך התפריט <sup>&</sup>gt; **מדפסות וסורקים** (או **הדפסה וסריקה**, **הדפסה ופקס**), ולאחר מכן

# **כאשר אין ביכולתך לבצע הגדרות רשת**

כבה את ההתקנים שאתה רוצה לחבר אל הרשת.המתן כ-10 שניות, ולאחר מכן הדלק את ההתקנים בסדר $\Box$ הבא: נקודת גישה, מחשב או התקן חכם, ואז את המדפסת.קרב את המדפסת והמחשב או ההתקן החכם אל<br>נקודת הגישה כדי לסייע לתקשורת גלי הרדיו, ואז נסה לבצע שוב את הגדרות הרשת.

שגיאה, בדוק את דוח חיבור הרשת, ולאחר מכן בצע את הפתרונות המודפסים. ❏בחר **הגדרות** <sup>&</sup>gt; **הגדרות כלליות** <sup>&</sup>gt; **הגדרות רשת** <sup>&</sup>gt; **בדיקת חיבור**, ואז הדפס דו"ח חיבור רשת.אם מתרחשת

**מידע קשור**

- $_3$ 2 "הדפסת דוח חיבור [רשת" בעמוד](#page-31-0)  $^\bullet$
- $_3$ הודעות ופתרונות בדוח חיבור [הרשת" בעמוד](#page-32-0) 33 $^{\prime\prime}$

### **אין אפשרות להתחבר מהתקנים שונים על אף שאין בעיה בהגדרות הרשת**

אם אין ביכולתך להתחבר ממחשב או מהתקן חכם אל המדפסת אף על פי שדו"ח חיבור הרשת אינו מציין שום<br>בעיות, עיין בהסברים להלן.

כאשר אתה משתמש בנקודות גישה רבות בו-זמנית, ייתכן שלא תוכל להשתמש במדפסת מהמחשב או מההתקן  $\Box$ החכם, בהתאם להגדרות של נקודות הגישה. חבר את המחשב או את ההתקן החכם לאותה נקודת גישה של <sup>י</sup><br>המדפסת.

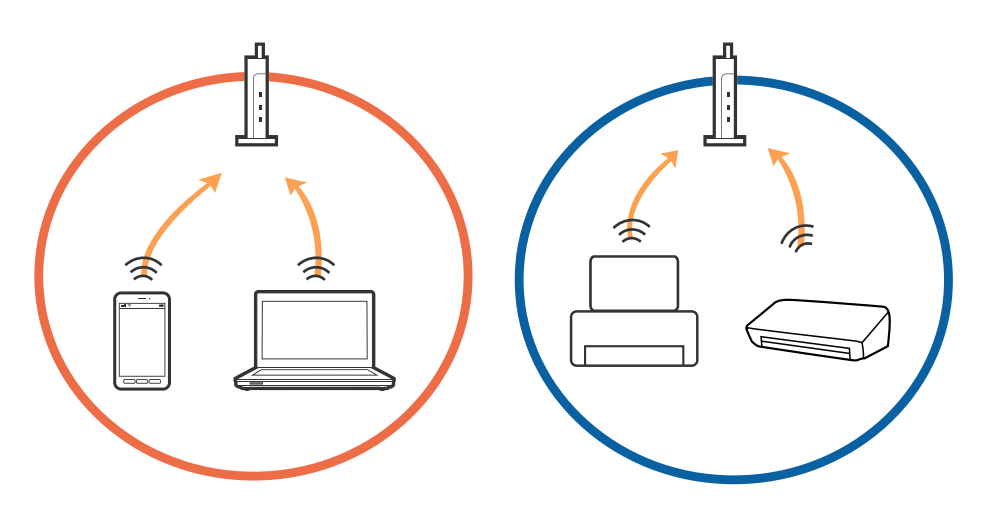

ייתכן שלא תוכל להתחבר לנקודת הגישה כאשר יש לנקודת הגישה מספרי  $\mathrm{SSID}$  רבים ויש התקנים המחוברים  $\Box$ למספרי SSID שונים באותה נקודת גישה. חבר את המחשב או את ההתקן החכם לאותו SSID של המדפסת.

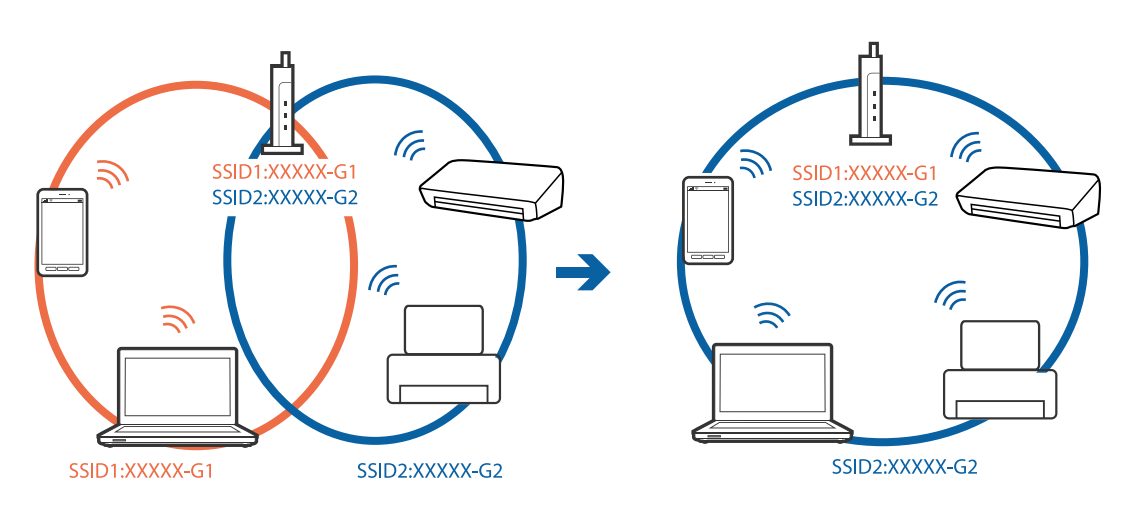

❏לנקודת גישה תואמת a802.11IEEE ו-g802.11IEEE כאחד, יש SSIDs של 2.4 GHz ו- 5 GHz. אם תומכת רק בתקשורת על פני 2.4 GHz. חבר את המחשב או את ההתקן החכם לאותו SSID של המדפסת.

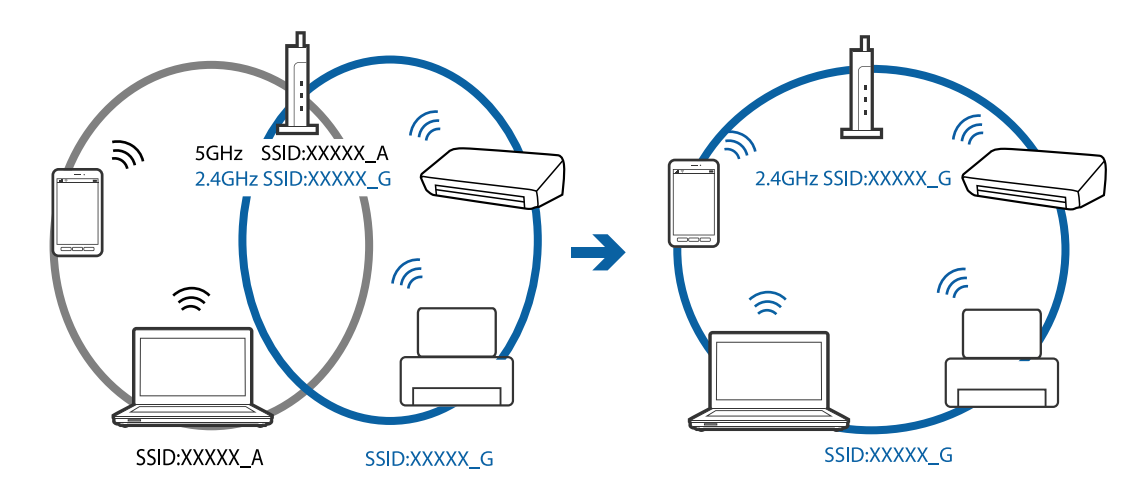

למרבית נקודות הגישה יש תכונת מפריד פרטיות החוסם את התקשורת בין התקנים מחוברים. אם אין ביכולתך  $\Box$ ליצור תקשורת בין המדפסת והמחשב או ההתקן החכם אף על פי שהם מחוברים לאותה הרשת, השבת את מפריד<br>הפרטיות בנקודת הגישה. לפרטים נוספים, עיין במדריך שסופק עם נקודת הגישה.

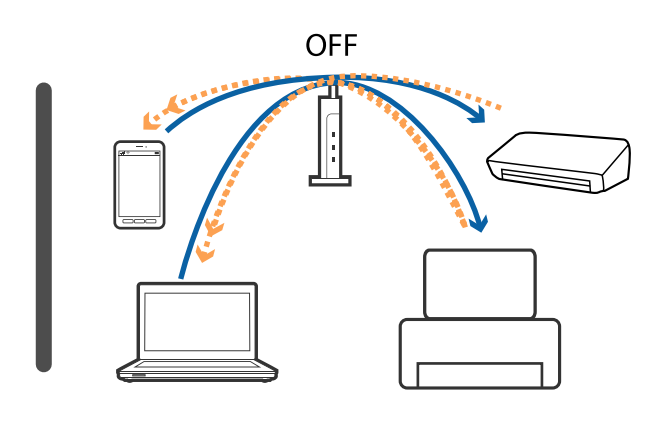

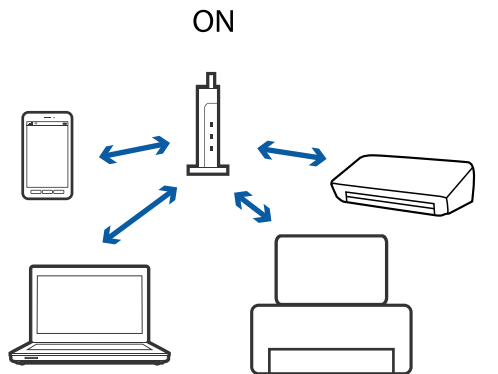

**מידע קשור**

- | "בדיקת ה -SSID המחובר למדפסת" בעמוד 190
	- | ["בדיקת](#page-190-0) ה -[SSID](#page-190-0) עבור [המחשב" בעמוד](#page-190-0) 191

### **בדיקת ה -SSID המחובר למדפסת**

בחר **הגדרות** > **הגדרות כלליות** > **הגדרות רשת** > **סטטוס הרשת**. תוכל לבדוק את ה-SSID עבור Wi-Fi ואת Wi-Fi מכל תפריט.

### **בדיקת ה -SSID עבור המחשב**

#### **Windows**

<span id="page-190-0"></span>לחץ על במגש המשימות בשולחן העבודה.בדוק את השם של ה -SSID המחובר ברשימה שתוצג.

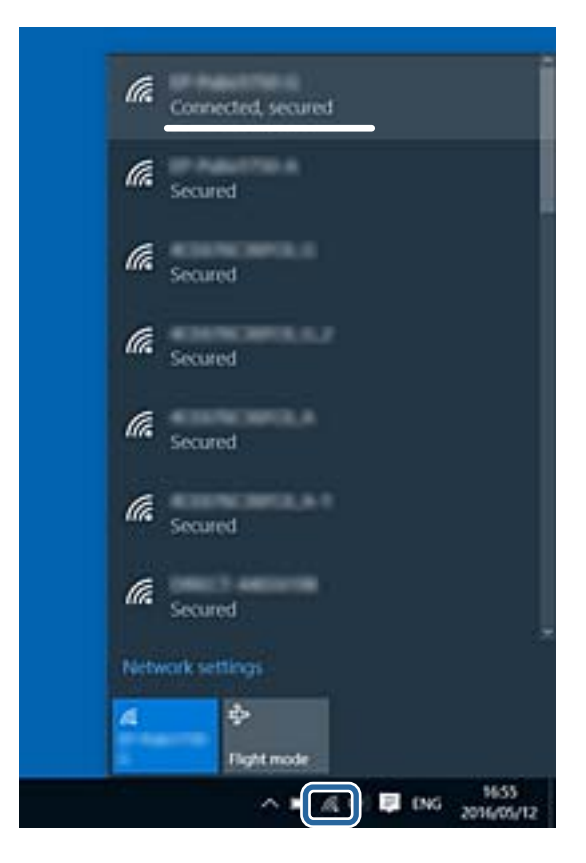

#### **Mac OS**

לחץ על סמל ה-Wi-Fi בראש מסך המחשב.תוצג רשימה של SSID כאשר ה-SSID המחובר מסומן בסימן<br>ביקורת.

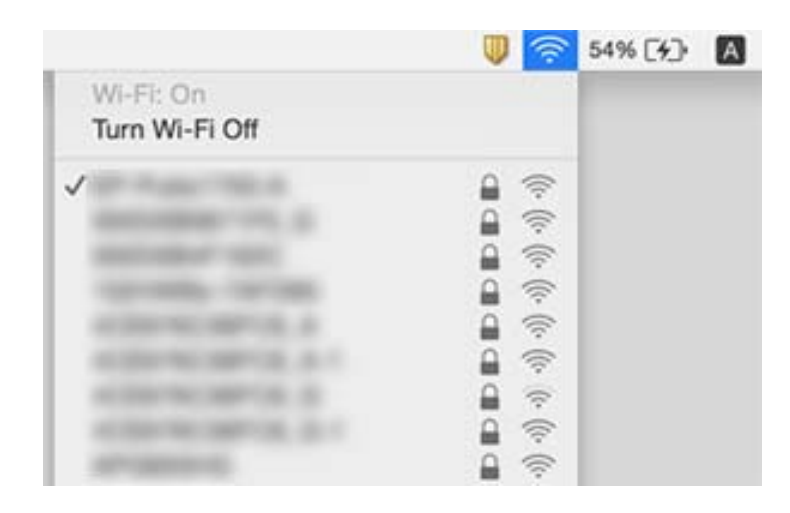

# **לא יכול להדפיס מ-iPhone או iPad**

❏חבר את ה -iPhone או ה -iPad לאותה רשת (SSID (שאליה מחוברת המדפסת.

❏אפשר **תצוגה אוטומטית של הגדרת נייר** בתפריטים הבאים.

**הגדרות** > **הגדרות כלליות** > **הגדרות מדפסת** > **הגדרות מקור דפים** > **תצוגה אוטומטית של הגדרת נייר**

❏הפוך את ההגדרה AirPrint לזמינה ב-Config Web.

#### **מידע קשור**

- | "התחברות להתקן [חכם" בעמוד](#page-24-0) 25
- $_168$ בעמוד (Web Config) אפליקציה עבור הגדרת תצורת פעולות מדפסת " $\blacklozenge$

### **בעיות בתדפיסים**

#### **התדפיס משופשף או שחסר בו צבע**

- אם לא השתמשת במדפסת הרבה זמן, ייתכן שפיות ראש ההדפסה סתומות ולא יוציאו את הדיו.בצע בדיקת פיה T<br>ולאחר מכן נקה את ראש ההדפסה אם אחת מהפיות בראש ההדפסה סתומות.
- אם הדפסת בזמו שמפלסי הדיו היו נמוכים מכדי שניתו לראותם בחלונות מכלי הדיו. מלא מחדש את מכלי הדיו עד  $\Box$ לקווים העליונים ואז החלף את הדיו בתוך שפופרות הדיו באמצעות תוכנת העזר ניקוי מכני.אחר שתשתמש<br>בתוכנת העזר, בצע בדיקת נחירים כדי לוודא שאיכות ההדפסה השתפרה.

#### **מידע קשור**

- $\,$  בדיקת ראש ההדפסה [וניקויו" בעמוד](#page-154-0) 155 $\,$ 
	- | "מילוי מכלי [הדיו" בעמוד](#page-148-0) 149
	- | "הפעלת ניקוי [מכני" בעמוד](#page-155-0) 156

### **מופיעים פסים או צבעים בלתי צפויים**

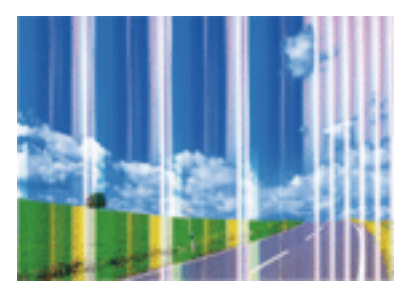

יתכן שנחירי ראש ההדפסה סתומים. בצע בדיקת נחיר במטרה לבדוק אם יש סתימה בנחירי ראש ההדפסה. נקה את<br>ראש ההדפסה אם וחירים רלשהם רראש ההדפסה סתומים

**מידע קשור**

| "רשימת סוג [הנייר" בעמוד](#page-48-0) 49 | "יישור ראש [ההדפסה" בעמוד](#page-157-0) 158

**פתרון בעיות**

**מידע קשור** | "בדיקת ראש ההדפסה [וניקויו" בעמוד](#page-154-0) 155

**פסים צבעוניים מופיעים במרווחים קבועים של כ3.3- ס"מ**

בחר בהגדרת סוג הנייר המתאימה לסוג הנייר המוטען במדפסת. $\Box$ 

בעת הדפסה על נייר רגיל, הדפס באמצעות הגדרת איכות גבוהה יותר.  $\Box$ 

❏יישר את ראש ההדפסה באמצעות התכונה **יישור אופקי**.

enthanten ane Aufdruck W

**תדפיסים מטושטשים, רצועות אנכיות או יציאה מהיישור**

יישר את ראש ההדפסה באמצעות התכונה **יישור אנכי**.

 $15008$  "Regel

**מידע קשור** | "יישור ראש [ההדפסה" בעמוד](#page-157-0) 158

### **איכות ההדפסה לא משתפרת גם אחרי יישור ראש ההדפסה**

בזמן הדפסה דו-כיוונית (או במהירות גבוהה) ראש ההדפסה מדפיס כשהוא נע בשני הכיוונים וקווים אנכיים עשויים להיות לא ישרים.אם איכות ההדפסה לא משתפרת השבת את ההגדרה הדפסה דו-כיוונית (או במהירות<br>גבוהה).השבתת הגדרה זו עשויה להאט את מהירות ההדפסה.

**193**

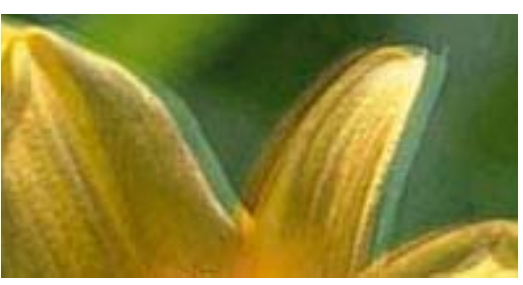

#### ❏לוח בקרה

השבת את **דו-כיווני** בתוך **הגדרות** > **הגדרות כלליות** > **הגדרות מדפסת**.

#### Windows❏

הסר את הסימון מהאפשרות **מהירות גבוהה** בכרטיסייה **אפשרויות נוספות** של מנהל ההתקן של המדפסת.

#### Mac OS**□**

בחר באפשרות **העדפות המערכת** מתוך התפריט > **מדפסות וסורקים** (או **הדפסה וסריקה**, **הדפסה ופקס**), ההגדרה **הדפסה במהירות גבוהה**. ולאחר מכן בחר את המדפסת.לחץ על **אפשרויות וציוד** <sup>&</sup>gt; **אפשרויות** (או **מנהל התקן**).בחר באפשרות **כבוי** עבור

#### **איכות ההדפסה גרועה**

בדוק את הגורמים להלן אם איכות ההדפסה גרועה בגלל הדפסים מטושטשים, רצועות, צבעים חסרים, צבעים<br>דהויים ויישור שנוי רתדפיסים

#### **בדיקת המדפסת**

❏ודא שטעינת הדיו הראשונית הושלמה.

ם מלא מחדש את מיכל הדיו אם מפלס הדיו נמצא מתחת לקו התחתון.  $\Box$ 

 $\Box$ בצע בדיקת פיה ולאחר מכן נקה את ראש ההדפסה אם אחת מהפיות בראש ההדפסה סתומות.

❏ישר את ראש ההדפסה.

#### **בדיקת הנייר**

ם השתמש בנייר הנתמך בידי מדפסת זאת.  $\square$ 

ל תדפיס על נייר לח, נייר שניזוק או נייר ישן מדי. $\Box$ 

ם אם הנייר מסולסל או המעטפות נפוחות, שטח אותם. $\Box$ 

 $\Box$ אל תערום את הנייר מיד לאחר ההדפסה.

יבש את התדפיסים מיד לפני שתתייק או תציג אותם.כשהתדפיסים מתייבשים יש להימנע מאור שמש ישיר, לא ∏יבשת<br>להשתמש במייבש ולא לנגוע בצד המודפס של הנייר.

של כשמדפיסים תמונות או תצלומים מומלץ להשתמש בנייר מקורי של Epson במקום בנייר רגיל.הדפס על צד הנייר C<br>של Epson שאפשר להדפיס עליו.

#### **בדיקת הגדרות ההדפסה**

❏בחר בהגדרת סוג הנייר המתאימה לסוג הנייר המוטען במדפסת.

❏הדפס באיכות גבוהה יותר.

**בדיקת בקבוק הדיו**

השתמש בבקבוקי דיו עם קוד החלק הנכון עבור מדפסת זאת. $\Box$ 

ם מומלץ להשתמש בבקבוקי הדיו לפני התאריך המודפס על גבי האריזה. $\Box$ 

נסה להשתמש בבקבוקי דיו מקוריים של Epson.מוצר זה מיועד להתאים צבעים על סמך שימוש בבקבוקי דיו Ū.<br>מקוריים של Epson.השימוש בבקבוקי דיו שאינם מקוריים יכול לגרום לירידה באיכות ההדפסה.

**מידע קשור**

- $\,$  בדיקת ראש ההדפסה [וניקויו" בעמוד](#page-154-0) 155 $\,$ 
	- | "יישור ראש [ההדפסה" בעמוד](#page-157-0) 158
	- | "גודל הנייר וכמויות [הדפים" בעמוד](#page-43-0) 44
		- | "רשימת סוג [הנייר" בעמוד](#page-48-0) 49
	- | "אמצעי זהירות לטיפול [בנייר" בעמוד](#page-44-0) 45

#### **הנייר מרוח או שרוט**

כאשר מופיעות רצועות אופקיות או שיש מריחה בראש או בתחתית הנייר, טען נייר בכיוון הנכון והחלק את מדריכי Q<br>הקצוות עד לקצוות הנייר.

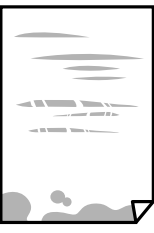

כאשר מופיעות רצועות אנכיות או שהנייר מרוח, יש לנקות את נתיב הנייר.  $\Box$ 

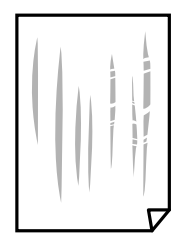

באשר לא ניתן למחוק את התקלה אחרי סילוק חסימת הנייר, יש כתמים על החלק הנמצא בתוך המדפסת המוצג <mark>⊡</mark><br>באיור.כבה את המדפסת, ואז נגב את הדיו באמצעות מטוש צמר גפו.

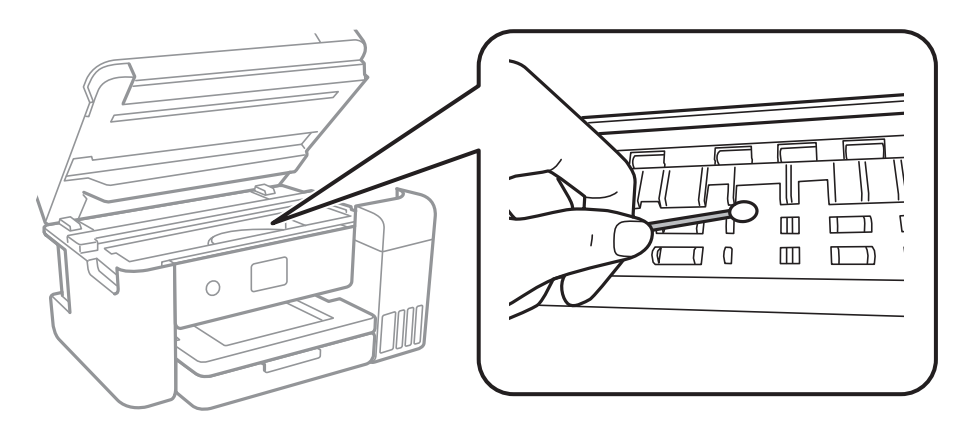

<mark>אל תיגע בכבל הלבן והשטוח, בסרט השקוף ובצינורות הדיו שבתוך המדפסת.אם תעשה זאת אתה עלול לגרום</mark><br>לתקלה.

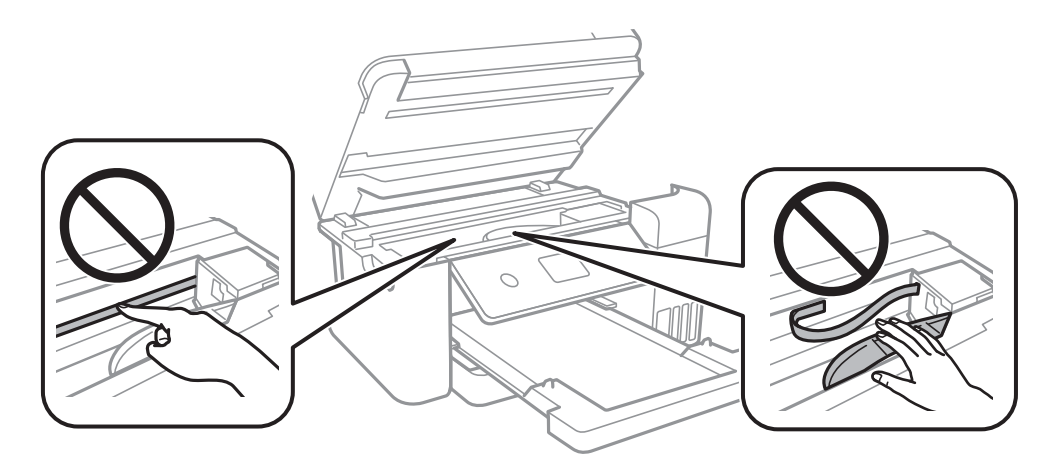

הנח את הנייר על גבי משטח שטוח על מנת לוודא שהוא לא מתעקל.אם הוא אינו ישר, יישר אותו.  $\Box$ 

בשעת הדפסה ידנית על שני צדי הגיליון יש לוודא שהדיו יבשה לגמרי לפני הטענת הנייר מחדש.  $\Box$ 

**מידע קשור**

- $\,$  הטענת נייר לתוך ה-מחסנית נייר $\,$  בעמוד  $\,\blacklozenge\,$ 
	- $\,$ ניקוי נתיב הנייר ממריחות [דיו" בעמוד](#page-159-0)  $\blacklozenge$

### **הנייר נמרח בזמן הדפסה אוטומטית דו-צדדית**

אם משתמשים בתכונה <sup>י</sup>הדפסה דו-צדדית אוטומטית<sup>י</sup> ומדפיסים מסמך עם נתונים בצפיפות גבוהה, כמו תמונות<br>וגרפים, צריך להקטין את צפיפות ההדפסה ולהאריך את משך הייבוש.

**מידע קשור**

| "הגדרות [מדפסת" בעמוד](#page-57-0) 58

#### **התמונות המודפסות דביקות**

אפשר שאתה מדפיס בצד הלא נכון של נייר התמונות. ודא שאתה מדפיס על הצד המיועד להדפסה. אחרי שמדפיסים בצד הלא נכון של נייר צילום, יש לנקות את נתיב הנייר.

**מידע קשור**

 $160$ ניקוי נתיב הנייר ממריחות [דיו" בעמוד](#page-159-0)  $\blacklozenge$ 

### **התמונות מודפסות בצבעים לא צפויים**

כאשר מדפיסים ממנהל התקן ההדפסה של מערכת הפעלה Windows מיושמת הגדרת תיקון הצילומים האוטומטי<br>של Epson כברירת מחדל, בהתאם לסוג הנייר. כדי לשנות הגדרה זו.

בלשונית **אפשרויות נוספות** בחר את **מותאם אישית** בתוך **תיקון צבעים**, ואזלחץ על **מתקדם**. שנה את ההגדרה **תיקון** בשיטה אחרת כלשהי לתיקון צבע מחוץ לשיטה של **שיפור תמונה** בתוך **ניהול צבעים**. **סצנה** מההגדרה **תיקון אוטומטי** לאחת האפשרויות האחרות. אם לא הצלחת לשנות את ההגדרה, עליך להשתמש

> **מידע קשור** | "התאמת צבע [התדפיס" בעמוד](#page-79-0) 80

# **לא ניתן להדפיס ללא שוליים**

הגדר <sup>י</sup>ללא שוליים<sup>י</sup> בהגדרות המדפסת. אם תבחר סוג נייר שאינו תומך בהדפסה ללא שוליים, לא תוכל לבחור את<br>האפשרות **ללא שוליים.** בחר סוג נייר שתומר בהדפסה ללא שוליים.

**מידע קשור**

 $\,$  אפשרויות תפריט מתקדמות עבור [העתקה" בעמוד](#page-96-0)  $\blacktriangleright$ 

 $6$ 'סודות [ההדפסה" בעמוד](#page-66-0)  $^\prime\blacklozenge$ 

| "יסודות [ההדפסה" בעמוד](#page-83-0) 84

### **קצוות התמונה נגזרים בעת הדפסה ללא שוליים**

בהדפסה ללא שוליים התמונה מוגדלת מעט והשטח הבולט נגזר.בחר הגדרת הגדלה קטנה יותר.

❏לוח בקרה

שנה את הגדרת **הרחבה**.

#### Windows❏

ההגדרות. לחץ **הגדרות** לצד תיבת הסימון **ללא שוליים** בלשונית מנהל ההתקן של המדפסת **ראשי** ולאחר מכן שנה את

#### Mac OS**□**

שנה את הגדרת **הרחבה** מהתפריט **הגדרות הדפסה** של דיאלוג ההדפסה.

**מידע קשור**

 $\,$  אפשרויות תפריט מתקדמות עבור [העתקה" בעמוד](#page-96-0)  $^{\prime\prime}$ 

### **המיקום, הגודל או השוליים של התדפיס שגויים**

טען דף בכיוון הנכון והחלק את המסילות הצדדיות לאורך קצוות הדף.  $\Box$ 

באשר מניחים את המקור על גבי משטח סריקה יש ליישר את הפינה של המקור עם הפינה המסומנת בסמלΩ<br>במסגרת של משטח סריקה. אם קצוות ההעתק חתוכים יש להרחיק את המקור קצת מהפינה.

כאשר אתה מניח את מסמכי המקור על משטח סריקה, נקה את משטח סריקה ואת מכסה המסמכים. אם יש אבק $\Box$ אם כתמים על הזכוכית, שטח ההעתקה יכול להתרחב כדי לכלול את האבק או את הכתמים וכך נגרמים מצב<br>העתקה שגוי או תמונות קטנות.

❏בחר בהגדרה המתאימה של **גודל המסמך** בהגדרות ההעתקה.

ם בחר את ההגדרה המתאימה לגודל הנייר. $\Box$ 

התאם את הגדרת השוליים ביישום כך שהשוליים יהיו בתוך השטח הניתו להדפסה. $\Box$ 

#### **מידע קשור**

- $\,$  הטענת נייר לתוך ה-מחסנית נייר $\,$  בעמוד  $\,\blacklozenge\,$
- | "הנח את המסמכים המקוריים על משטח [סריקה" בעמוד](#page-52-0) 53
	- $|164|$ 'ניקוי משטח [סריקה" בעמוד](#page-163-0)  $\blacklozenge$ 
		- | "שטח בר [הדפסה" בעמוד](#page-212-0) 213

#### **התווים המודפסים הם שגויים או מעורבבים**

❏חבר את כבל ה -USB היטב אל המדפסת ואל המחשב.

❏בטל כל עבודת הדפסה הנמצאת בהשהיה.

ש בשעת ההדפסה אל תכניס את המחשב למצב <mark>תרדמה</mark> או למצב שינה. בפעם הבאה שתדליק את המחשב יתכן **⊡**<br>שיודפסו עמודים של טקסט מעורבב.

אם אתה משתמש במנהל התקן מדפסת בו השתמשת בעבר, אפשר שהתווים המודפסים יהיו מעורבבים. ודא $\Box$ שמנהל ההתקן של המדפסת בו אתה משתמש, מתאים למדפסת זו. בדוק את שם המדפסת בראש חלון מנהל<br>ההתקו של המדפסת.

#### **התמונה המודפסת היא הפוכה**

נקה הגדרות של תמונת ראי במנהל ההתקן של המדפסת או ביישום.

#### Windows❏

נקה את **תמונת מראה** בלשונית **אפשרויות נוספות** של מנהל ההתקן של המדפסת.

#### Mac OS**□**

נקה **תמונת מראה** מהתפריט **הגדרות הדפסה** של דיאלוג ההדפסה.

#### **דפוסים דמויי-מוזאיקה בתדפיסים**

בהדפסת תמונות או תצלומים הדפסה תוך שימוש בנתוני רזולוציה גבוהה. תמונות באתרי אינטרנט הן לעתים קרובות<br>ברזולוציה נמוכה אף על פי שהו נראות טוב מספיק בתצוגה ולכו איכות ההדפסה עלולה לרדת.

### **בתמונה שהועתקה מופיעים צבעים בלתי אחידים, מריחות, נקודות או קווים ישרים.**

ם נקה את נתיב הניירות.  $\Box$ 

❏נקה את משטח סריקה.

 $ADF$ נקה את ה-ADF.

אל תלחץ חזק מדי על המקור או מכסה המסמכים כשאתה שם את המקור על משטח סריקה.  $\square$ 

ם אם הדיו מרוח הקטן את הגדרת הצפיפות. $\Box$ 

**מידע קשור**

- $160$ ניקוי נתיב הנייר ממריחות [דיו" בעמוד](#page-159-0)  $\blacklozenge$ 
	- $|164|$ 'ניקוי משטח [סריקה" בעמוד](#page-163-0)  $\blacklozenge$
- | "ניקוי מזין המסמכים [האוטומטי" בעמוד](#page-161-0) 162
- $\,$  אפשרויות תפריט בסיסיות [להעתקה" בעמוד](#page-96-0)" $\blacktriangleright$

### **תבנית moiré) קווקווים) מופיעה בתמונה שהועתקה**

שנה את ההגדרה 'הקטן' ו'הגדל' או הנח את מסמך המקור בזווית מעט שונה.

**מידע קשור**

 $\,$  אפשרויות תפריט בסיסיות [להעתקה" בעמוד](#page-96-0)" $\blacktriangleright$ 

### **תמונה של הצד ההפוך של המקור מופיעה בתמונה המועתקת.**

כשהמסמך המקורי הוא דק, הנח את המסמך המקורי על משטח סריקה ולאחר מכן הנח עליו פיסת נייר C<br>שחורה.

הפחת הגדרת צפיפות ההעתקה בלוח הבקרה. $\Box$ 

#### **מידע קשור**

 $\,$  אפשרויות תפריט בסיסיות [להעתקה" בעמוד](#page-96-0)" $\blacktriangleright$ 

### **לא היה אפשר לפתור את בעיית התדפיס**

אם ניסית את כל הפתרונות ולא פתרת את הבעיה נסה להסיר את מנהל ההתקן של המדפסת ולהתקינו מחדש.

**מידע קשור**

- | "הסרת [אפליקציות" בעמוד](#page-175-0) 176
- | "התקנת האפליקציות העדכניות [ביותר" בעמוד](#page-173-0) 174

### **בעיות הדפסה אחרות**

#### **ההדפסה אטית מדי**

❏סגור יישומים הפתוחים שלא לצורך.

הקטן את איכות ההדפסה.הדפסה באיכות גבוהה מאטה את ההדפסה. $\Box$ 

⊡ הפוך את ההגדרה הדו-כיוונית (או הגדרת המהירות הגבוהה) לזמינה.כאשר הגדרה זאת הופכת לזמינה ראש<br>ההדפסה מדפיס כשהוא נע בשני הכיוונים ומהירות ההדפסה גודלת.

 $\Box$ לוח בקרה

מתוך מסך הבית, בחר**הגדרות** > **הגדרות כלליות** > **הגדרות מדפסת** > **דו-כיווני**, ואז אפשר את הבחירה.

#### Windows❏

בחר **מהירות גבוהה** בכרטיסייה **אפשרויות נוספות** של מנהל ההתקן של המדפסת.

Mac OS❏

בחר באפשרות **העדפות המערכת** מתוך התפריט > **מדפסות וסורקים** (או **הדפסה וסריקה**, **הדפסה מופעל** עבור ההגדרה **הדפסה במהירות גבוהה**. **ופקס**), ולאחר מכן בחר את המדפסת.לחץ על **אפשרויות וציוד** <sup>&</sup>gt; **אפשרויות** (או **מנהל התקן**).בחר באפשרות

הפור מצב שקט ללא זמיו.תכונה זאת מאטה את ההדפסה. $\Box$ 

 $\Box$ לוח בקרה

בחר במסך הבית, ואז השבת את **מצב שקט**.

#### Windows❏

בחר באפשרות **כבוי** עבור ההגדרה **מצב שקט** בכרטיסייה **ראשי** של מנהל ההתקן של המדפסת.

Mac OS**□** 

בחר באפשרות **העדפות המערכת** מתוך התפריט > **מדפסות וסורקים** (או **הדפסה וסריקה**, **הדפסה כבוי** עבור ההגדרה **מצב שקט**. **ופקס**), ולאחר מכן בחר את המדפסת.לחץ על **אפשרויות וציוד** <sup>&</sup>gt; **אפשרויות** (או **מנהל התקן**).בחר באפשרות

### **מהירות ההדפסה מואטת משמעותית במהלך הדפסה רציפה**

מהירות ההדפסה מואטת כדילמנוע מהמנגנון של המדפסת להתחמם ולהינזק. עם זאת, ניתןלהמשיךלהדפיס. כדי לחזור למהירות הדפסה רגילה יש להפסיק להשתמש במדפסת למשך 30 דקות. אם מכבים את המדפסת מהירות<br>ההדפסה אינה חוזרת לקצב רגיל.

## **לא ניתןלבטל הדפסה ממחשב עם מערכת הפעלה 10.6.8v X OS Mac**

אם ברצונך להפסיק להדפיס מהמחשב שלך, הגדר את ההגדרות הבאות.

הפעל את Config Web, ואז בחר את **9100Port** כהגדרת **הפרוטוקול בעל הקדימות הגבוהה ביותר** ב **הגדרת ופקס**), הסר את המדפסת והוסף אותה מחדש. **AirPrint**. בחר באפשרות **העדפות מערכת** מתוך התפריט <sup>&</sup>gt; **מדפסות וסורקים** (או **הדפסה וסריקה**, **הדפסה**

# **אי אפשר להתחיל בסריקה**

סגורים. שמכסה המסמכים ומכסה ה-ADF אם אתה סורק באמצעות ה-ADF אם אתה ה

חבר את כבל ה-USB היטב אל המדפסת ואל המחשב.אם אתה משתמש ברכזת USB נסה לחבר את המדפסת G<br>ישירות אל המחשב.

ם אם אתה סורק ברזולוציה גבוהה ברשת,  $\,$ ייתכן שתהיה שגיאת תקשורת.הקטן את הרזולוציה. $\, \Box \,$ 

 $\Sigma$ ודא שהמדפסת (הסורק) הנכונים נבחרו ב-2 $\square$ .

#### **בדוק אם המדפסת מזוהה בעת שימוש ב Windows**

במערכת ההפעלה Windows, ודא שהמדפסת (סורק) מוצגת בתפריט **סורק ומצלמה**.המדפסת (סורק) צריכה 2 Scan Epson.עיין בהוראות הבאות כדי לעבור אל התפריט **סורק ומצלמה**. להופיע בתור "XXXXX EPSON) שם המדפסת)".אם המדפסת (סורק) לא מופיעה הסר והתקן מחדש את

#### Windows 10❏

לחץ בלחצן העכבר הימני על הלחצן 'התחל', או לחץ בלחצן העכבר השמאלי לחיצה ממושכת, על הלחצן ובדוק אם המדפסת מוצגת. 'התחל' ובחר באפשרות **לוח הבקרה**. הזן את "סורק ומצלמה" בצ'ארם החיפוש, לחץ על **הצג סורקים ומצלמות**

#### Windows 8.1/Windows 8/Windows Server 2012 R2/Windows Server 2012❏

**ומצלמה** ובדוק אם המדפסת מוצגת. בחר באפשרות**שולחן העבודה** <sup>&</sup>gt;**הגדרות**>**לוח הבקרה**. הזן "סורק ומצלמה" בצ'ארם החיפוש, לחץ על **הצג סורק**

#### Windows 7/Windows Server 2008 R2❏

לחץ על לחצן התחל ובחר את <mark>לוח הבקרה</mark> הזן את "סורק ומצלמה" בחיפוש, לחץ על <mark>הצג סורקים ומצלמות</mark> ובדוק<br>אם המדפסת מוצגת.

#### Windows Vista/Windows Server 2008❏

לחץ על לחצן התחל, בחר את **לוח הבקרה** > **חומרה וקול** > **סורקים ומצלמות** ובדוק אם המדפסת מוצגת.

#### Windows XP/Windows Server 2003 R2/Windows Server 2003❏

לחץ על לחצן התחל, בחר את **לוח הבקרה** > **מדפסות וחומרה אחרת** > **סורקים ומצלמות** ובדוק אם המדפסת מוצגת.

**מידע קשור**

- | "הסרת [אפליקציות" בעמוד](#page-175-0) 176
- | "התקנת האפליקציות העדכניות [ביותר" בעמוד](#page-173-0) 174

# **בעיות בתמונה הסרוקה**

### **הצבעים לא אחידים או שיש לכלוך או כתמים כשסורקים ממשטח הסריקה**

❏נקה את משטח הסריקה.

❏נקה את הלכלוך שנדבק למקור.

על תלחץ חזק מדי על המקור או על מכסה המסמכים. אם תלחץ חזק מדי הסריקה עשויה להיות מטושטשת, ∏<br>מרוחה או עם כתמים.

**מידע קשור**

 $|164|$ 'ניקוי משטח [סריקה" בעמוד](#page-163-0)  $\blacklozenge$ 

### **קווים מופיעים בתוצאות הסריקה לאחר סריקה באמצעות ADF**

 $ADF$ נקה את ה-אם יש לכלוך על ה- $\rm{ADF}$  עשויים להופיע קווים בתמונה הסרוקה.

פנקה את הלכלוך שנדבק למקור. $\Box$ 

**מידע קשור**

| "ניקוי מזין המסמכים [האוטומטי" בעמוד](#page-161-0) 162

#### **איכות התמונה גסה**

סרוק. ❏בתוך 2 Scan Epson, התאם את התמונה תוך שימוש בפריטים בלשונית **הגדרות מתקדמות** ולאחר מכן,

אם הרזולוציה נמוכה, נסה להגביר את הרזולוציה ולאחר מכו את הסריקה.  $\Box$ 

**מידע קשור**  $\,$ וסריקה באמצעות "Epson Scan 2" סריקה של  $\blacklozenge$ 

#### **חומר חיצוני מופיע ברקע התמונות**

אפשר שהתמונות בגב מסמך המקור יופיעו בתמונה הסרוקה.

❏בתוך 2 Scan Epson, בחר את לשונית **הגדרות מתקדמות** ואז התאם את **בהירות**.

בלשונית **הגדרות מתקדמות**. אפשר שתכונה זולא תהיה זמינה, בהתאם להגדרות בלשונית **הגדרות ראשיות** <sup>&</sup>gt; **סוג תמונה** או הגדרות אחרות

❏בתוך 2 Scan Epson, בחר בלשונית**הגדרות מתקדמות** ואז **אפשרות תמונה** > **שיפור טקסט**.

בעת ביצוע סריקה מזכוכית הסורק, הנח נייר שחור או לוח כתיבה על גבי מסמך המקור.  $\Box$ 

**מידע קשור**

- $\,$ וסריקה באמצעות 2 "Epson Scan  $\,$  בעמוד  $\blacklozenge$ 
	- | "הנחת המסמכים [המקוריים" בעמוד](#page-49-0) 50

#### **הטקסט מטושטש**

❏בתוך 2 Scan Epson, בחר בלשונית**הגדרות מתקדמות** ואז **אפשרות תמונה** > **שיפור טקסט**.

בלשונית **הגדרות מתקדמות**. כאשר מעלים את ה -**סף**, השחור מתחזק. ❏בתוך 2 Scan Epson, כאשר **סוג תמונה** בתוך לשונית **הגדרות ראשיות** הוגדרה למצב **שחור-לבן**, התאם **סף**

הרזולוציה נמוכה, נסה להגביר את הרזולוציה ולאחר מכן את הסריקה.  $\Box$ 

**מידע קשור**

 $\,$ וסריקה באמצעות 2 "Epson Scan  $\,$  בעמוד  $\blacklozenge$ 

### **מופיעות תבניות מוארה (צלליות דמויות רשת)**

אם המקור הוא מסמך מודפס, ייתכן שיופיעו תבניות מוארה (צלליות דמויות רשת) בתמונה הסרוקה.

❏בכרטיסייה **הגדרות מתקדמות** בתוכנה 2 Scan Epson, בחר באפשרות **תיקון סריקה**.

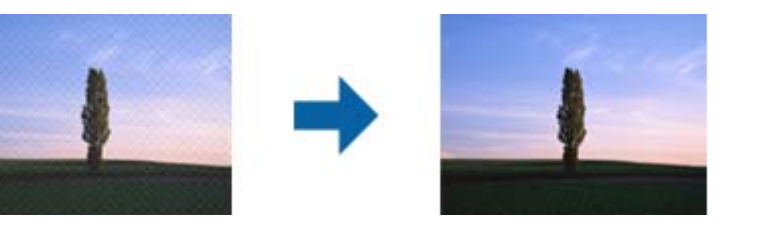

שנה את הרזולוציה ונסה לסרוק שוב. $\Box$ 

**מידע קשור**

 $\,$ וסריקה באמצעות "Epson Scan 2" סריקה של  $\blacklozenge$ 

### **לא יכול לסרוק את השטח הנכון בזכוכיות הסורק**

 $\Box$ ודא שמסמך המקור הונח נכונה כנגד קווי היישור.

אם קצה התמונה הסרוקה חסר,  $\,$ הזז מעט את מסמר המקור מקצה זכוכית הסורק.  $\Box$ 

בעת ביצוע סריקה מלוח הבקרה ובחירת פונקציית החיתוך של אזור הסריקה האוטומטית, סלק כל לכלוך או $\Box$ פסולת מזכוכית הסריקה ומכסה המסמכים. אם יש לכלוך או פסולת סביב מסמך המקור, טווח הסריקה מתרחב<br>כדי לכלול אותו.

**מידע קשור**

| "הנחת המסמכים [המקוריים" בעמוד](#page-49-0) 50

 $|164|$ 'ניקוי משטח [סריקה" בעמוד](#page-163-0)  $\blacklozenge$ 

### **טקסט אינו מזוהה נכונה כאשר שומרים אותו בתור PDF ניתן לחיפוש**

בלשונית **טקסט**. ❏בחלון**אפשרויות של פורמט תמונה** בתוך 2 Scan Epson, ודא שהאפשרות **שפת טקסט** הוגדרה בצורה נכונה

 $\Box$ ודא שהמקור הונח בצורה נכונה.

 $\Box$ יש להשתמש במקור בעל כתב ברור. זיהוי הכתב עשוי להשתבש עבור הסוגים הבאים של מסמכי מקור.

ם מסמכי מקור שהועתקו מספר פעמים  $\Box$ 

❏מסמכי מקור שהתקבלו באמצעות הפקס (ברזולוציות נמוכות)

מסכי מקור שבהם המרווח בין אותיות או המרווח בין שורות קטן מדי  $\Box$ 

מסכי מקור בעלי שורות או הדגשה בקו תחתון על פני הטקסט $\Box$ 

ם מסמכי מקור עם כתב יד $\Box$ 

ם מסמכי מקור עם קפלים או קמטים $\Box$ 

∟בתוך Epson Scan 2, כאשר סוג תמונה בתוך לשונית הגדרות ראשיות הוגדרה למצב שחור-לבן, התאם סף<br>בלשונית הגדרות מתקדמות. כאשר אתה מעלה את סף, השטח של הצבע השחור הופך לגדול יותר.

❏בתוך 2 Scan Epson, בחר בלשונית**הגדרות מתקדמות** ואז **אפשרות תמונה** > **שיפור טקסט**.

**מידע קשור**

 $\,$ וסריקה באמצעות 2 "Epson Scan  $\,$  בעמוד  $\blacklozenge$ 

## **לא ניתן לפתור בעיות בתמונה סרוקה**

Utility. אם ניסית את כל הפתרונות והבעיה לא נפתרה, אפס את הגדרות 2 Scan Epson באמצעות 2 Scan Epson

*Utility 2 Scan Epson היא אפליקציה המגיעה עם 2 Scan Epson. לתשומת לבך:*

.Epson Scan 2 Utility את התחל .1

Windows 10/Windows Server 2016❏ לחץ על לחצן 'התחל', ואז בחר **EPSON** < **Utility 2 Scan Epson**.

Windows 8.1/Windows 8/Windows Server 2012 R2/Windows Server 2012❏ הזן את שם האפליקציה בצ'ארם החיפוש ולאחר מכן בחר בסמל המוצג.

Windows 7/Windows Vista/Windows XP/Windows Server 2008 R2/Windows❏ Server 2008/Windows Server 2003 R2/Windows Server 2003 **Utility**. לחץ עללחצן 'התחל' ואז בחר **כל התוכניות** או **תוכניות** <sup>&</sup>gt;**EPSON** <sup>&</sup>lt;**2 Scan Epson**<sup>&</sup>lt; **2 Scan Epson**

#### Mac OS❏

בחר באפשרות **עבור אל** > **יישומים** > **Software Epson** < **Utility 2 Scan Epson**.

- .2 בחר את לשונית **אחר**.
	- .3 לחץ על **איפוס**.

*אם האתחול אינו פותר את הבעיה, הסר את 2 Scan Epson והתקן מחדש. לתשומת לבך:*

#### **מידע קשור**

- | "הסרת [אפליקציות" בעמוד](#page-175-0) 176
- | "התקנת האפליקציות העדכניות [ביותר" בעמוד](#page-173-0) 174

### **בעיות סריקה אחרות**

#### **הסריקה איטית**

- הקטן את הרזולוציה ונסה לסרוק שוב. אם הרזולוציה גבוהה מדי הסריקה משך הסריקה עשוי להיות ארוך  $\Box$ <br>מהרגיל.
	- $\Sigma$ הסריקה עשויה להיות איטית יותר גם בגלל חלק מהגדרות התמונה שבוצעו ב-Epson Scan 2.
- בכרטיסייה **סרוק** ייתכן שהמהירות תהיה איטית יותר. ❏במסך **תצורה** אשר מוצג כשלוחצים על הלחצן ב2- Scan Epson, אם בוחרים בהגדרה **מצב שקט**

#### **מידע קשור**

 $\,$ וסריקה באמצעות "Epson Scan 2" סריקה של  $\blacklozenge$ 

### **הסריקה מפסיקה כשסורקים ל -TIFF-Multi/PDF**

- עמודים בתבנית TIFF-Multi.❏ כשסורקים באמצעות 2 Scan Epson באפשרותך לסרוק ברציפות עד <sup>999</sup> דפים בתבנית PDF ועד <sup>200</sup>
	- בסריקה בנפחים גדולים מומלץ לסרוק בגווני אפור.  $\Box$
	- הגדל את השטח הפנוי על גבי הכונן הקשיח של המחשב. הסריקה עלולה לעצור אם אין מספיק שטח פנוי. $\Box$ 
		- פנסה לסרוק ברזולוציה נמוכה יותר. הסריקה מפסיקה אם גודל הנתונים הכולל מגיע למכסה.  $\Box$

#### **מידע קשור**

 $\,$ וסריקה באמצעות "Epson Scan 2" סריקה של  $\blacklozenge$ 

# **בעיות בשליחת פקסים ובקבלתם**

## **אי אפשר לשלוח פקסים או לקבלם**

- <span id="page-205-0"></span>בדוח. ❏השתמש ב-**בדוק חיבור פקס** בלוח הבקרה כדילערוך בדיקת חיבור פקס אוטומטית.נסה את הפתרונות המודפסים
- ❏בדוק את הגדרת **סוג הקו**.ייתכן שאפשר לפתור את הבעיה באמצעות שינוילהגדרה **PBX**.אם מערכת הטלפונים שלך דורשת קוד גישה כדי לקבל קו חוץ, רשום את קוד הגישה במדפסת והזן # (סולמית) בתחילת מספר פקס<br>רשטת השליחה.
	- ❏אם מתרחשת שגיאת תקשורת, שנה את ההגדרה **מהירות הפקס** ל -**איטי (,9 bps600 (**בלוח הבקרה.
- ⊑בדוק ששקע הטלפון הקבוע בקיר פועל באמצעות חיבור טלפון אליו ובדיקתו.אם אינך יכול לעשות שיחות אוΩ<br>לקבלו. התקשר לחברת הטלפונים שלר.
- בדי לחבר קו טלפון DSL, עליך להשתמש במודם DSL המצויד במסנן DSL מובנה או להתקין על הקו מסנן DSL בוד.צור קשר עם ספק ה
- עם אתה מחובר לקו טלפון DSL, חבר את המדפסת ישירות לשקע טלפון בקיר כדי לבדוק אם המדפסת יכולה **□**<br>לשלוח פקס.אם היא פועלת, יתכן שהבעיה נגרמת ממסנן DSL.צור קשר עם ספק ה-DSL שלך.
- **ECM** מושבתת. ❏הפוך את הגדרת ה -**ECM** לזמינה בלוח הבקרה.אי אפשר לשלוח פקסים צבעוניים או לקבלם כאשר האפשרות
- רדי לשלוח פקסים או לקבלם באמצעות המחשב ודא שהמדפסת מחוברת באמצעות כבל USB או רשת ושמנהל  $\Box$ <br>ההתקן FAX Utility הותקן במחשב מנהל ההתקן FAX מותקן עם Utility יחד.
- ❏ב-Windows, ודא שהמדפסת (פקס) מוצגת ב**התקנים ומדפסות**, ב-**מדפסת** או ב**מדפסות ורכיבי חומרה אחרים**.המדפסת (פקס) מוצגת בתור (FAX (XXXXX EPSON.אם המדפסת (פקס) אינה מוצגת, הסר את **ורכיבי חומרה אחרים**. ההתקנה של Utility FAX והתקן אותה מחדש.ראה להלן כיצד לגשת <sup>ל</sup>**התקנים ומדפסות**, **מדפסת** או **מדפסות**

#### Windows 10<del>□</del>

תחת **חומרה וקול**. לחץ לחיצה ימנית, אולחיצה שמאלית ממושכת, עללחצן 'התחל' ובחר **לוח הבקרה** <sup>&</sup>gt; **הצג התקנים ומדפסות**

#### Windows 8.1/Windows 8❏

בחר **שולחן עבודה** > **הגדרות** > **לוח בקרה** > **הצג התקנים ומדפסות** תחת **חומרה וקול** או **חומרה**.

#### Windows 7❏

**חומרה**. לחץ על לחצן ההתחלה ובחר באפשרות **לוח הבקרה** <sup>&</sup>gt; **הצג התקנים ומדפסות** בקטע **חומרה וקול** או

#### Windows Vista❏

לחץ על לחצן 'התחל' ובחר **לוח הבקרה** > **מדפסות** תחת **חומרה וקול**.

#### Windows XP❏

**ופקסים**. לחץ על לחצן ההתחלה ובחר באפשרות **הגדרות** <sup>&</sup>gt; **לוח הבקרה** <sup>&</sup>gt; **מדפסות ורכיבי חומרה אחרים** <sup>&</sup>gt; **מדפסות**

❏ב-OS Mac בדוק את הגורמים להלן.

- ❏בחר באפשרות **העדפות מערכת** מהתפריט > **מדפסות וסורקים** (או **הדפסה וסריקה**, **הדפסה ופקס**) וודא המדפסת (פקס) אינה מוצגת, לחץ על [**+**] ולאחר מכן שמור את המדפסת (פקס). שהמדפסת (פקס) מוצגת.המדפסת (פקס) מוצגת בתור (USB (XXXX FAX או(IP (XXXX FAX.אם
- ❏בחר באפשרות **העדפות מערכת** מהתפריט > **מדפסות וסורקים** (או **הדפסה וסריקה**, **הדפסה ופקס**) ולחץ **המדפסת**). לחיצה כפולה על המדפסת (פקס).אם המדפסת בהשהיה, לחץ על **חדש פעולה** (או על **חדש את פעולת**

**מידע קשור**

- $|140\rangle$ בדוק חיבור [פקס" בעמוד](#page-139-0)  $\blacklozenge$
- | "הגדרות [בסיסיות" בעמוד](#page-141-0) 142
- | "קביעת הגדרות [למערכת](#page-117-0) טלפונים מסוג [PBX "בעמוד](#page-117-0) 118
	- | "חיבור המדפסת לקו [הטלפון" בעמוד](#page-112-0) 113
		- | "הסרת [אפליקציות" בעמוד](#page-175-0) 176
	- | "התקנת האפליקציות העדכניות [ביותר" בעמוד](#page-173-0) 174

### **אי אפשר לשלוח פקסים**

- הגדר בלוח הבקרה את מידע הכותרת לפקסים יוצאים. מכשירי פקס מסוימים דוחים אוטומטית פקסים נכנסים  $\Box$ <br>שאינם כוללים מידט כותרת.
	- ط אם חסמת את תכונת השיחה המזוהה, הסר את החסימה. מכונות פקס או טלפונים מסוימות דוחים שיחות ∏<br>אוווימיות
		- שאל את הנמען אם מספר הפקס הוא נכון ואם מכשיר הפקס שלו מוכן לקבל פקס. $\Box$

**מידע קשור**

- | "הגדרות [בסיסיות" בעמוד](#page-141-0) 142
- | "אי אפשר לשלוח פקסים או [לקבלם" בעמוד](#page-205-0) 206

### **אי אפשר לשלוח פקסים לנמען שצוין**

אם אינך יכול לשלוח פקסים לנמען שצוין בגלל שגיאה, בדוק את הגורמים להלן.

אם מכשיר הפקס המקבל לא מקבל את השיחה ממך תוך 50 שניות לאחר שהמדפסת גמרה לחייג, השיחה נגמרת  $\Box$ עם שגיאה.חייג באמצעות טלפון מחובר כדי לבדוק כמה זמן עובר עד ששומעים צליל פקס.אם פרק הזמן עד

ששומעים צליל פקס הוא גדול מ50- שניות, הוסף השהיות אחרי מספר הפקס כדי לשלוח את הפקס. $\blacksquare$  משמש כדי להזין הפסקות.בתור סימן השהיה מזינים מקף.השהיה אחת אורכת כשלוש שניות.הוסף השהיות לפי<br>הצורר.

ם אם בחרת את הנמען מתוך רשימת אנשי הקשר, ודא שהמידע שהוזן הוא נכון.אם המידע נכון, בחר את הנמען **[**<br>מרשימת אנשי הקשר, הקש על < > עריכה, ואז שנה את מצב תקשורת עם הפקס ל-איטי (6, 600bps).

**מידע קשור**  $\,$  שליחת פקסים תוך חיוג מהתקן טלפון [חיצוני" בעמוד](#page-120-0)  $\bullet$ 

- | "ניהול אנשי [קשר" בעמוד](#page-53-0) 54
- | "אי אפשר לשלוח פקסים או [לקבלם" בעמוד](#page-205-0) 206

### **אי אפשר לשלוח פקסים בשעה שצוינה**

הגדר את התאריך ואת השעה כהלכה בלוח הבקרה.

#### **מידע קשור**

- | "שליחת פקסים בשעה מסוימת (שליחת פקס מאוחר [יותר\)" בעמוד](#page-121-0) 122
	- | "הגדרות [בסיסיות" בעמוד](#page-56-0) 57

### **אי אפשר לקבל פקסים**

אם נרשמת לשירות עקוב אחרי יתכן שהמדפסת לא תוכל לקבל פקסים.צור קשר עם ספק השירות.  $\Box$ 

- ❏אם לא חיברת טלפון למדפסת, הגדר את **מצב קבלה** לאפשרות **אוטו'** בלוח הבקרה.
- ∟במקרים הבאים למדפסת אין מספיק זיכרון כדי לקבל פקסים.למידע נוסף על בעיות שקשורות לזיכרון מלא עיין<br>בחלק של פתרוו הבעיות.

ם מספר המסמכים שהתקבלו הגיע למספר המרבי של 100 מסמכים.  $\Box$ 

❏הזיכרון של המדפסת מלא (%100).

- לרשימה זו נחסמים כאשר ה **רשימת המספרים החסומים** בתוך **פקס דחייה** מאופשרת. ❏בדוק אם מספר הפקס של השלוח רשום ב-**רשימת המספרים החסומים**.פקסים הנשלחים ממספרים שהוספו
- **חסימת כותרת עליונה ריקה של פקס** בתוך **פקס דחייה** מאופשרת. ❏שאל את השולח אם הוגדר מידע כותרת במכשיר הפקס שלהם.פקסים שאינם כוללים מידע כותרת נחסמים כאשר
- בדוק אם מספר הפקס של השולח רשום ברשימת אנשי הקשר.פקסים הנשלחים ממספרים שלא נרשמו ברשימה זוΩ<br>נחסמים כאשר ה- **אנשי קשר לא שמורים** בתוך **פקס דחייה** מאופשרת.

#### **מידע קשור**

- | "הגדרות [בסיסיות" בעמוד](#page-141-0) 142
- | "אי אפשר לשלוח פקסים או [לקבלם" בעמוד](#page-205-0) 206
	- | "מתרחשת שגיאת זיכרון מלא" בעמוד 208

### **מתרחשת שגיאת זיכרון מלא**

- מם המדפסת הוגדרה לשמור את הפקסים שמתקבלים בתיבת הדואר הנכנס, מחק את הפקסים שכבר קראת G<br>מתיבת הדואר.
- ⊾ם המדפסת הוגדרה כך שתשמור במחשב את פקסים המתקבלים, הדלק את המחשב שהוגדר כדי לשמור את ∏אם<br>הפקסים.לאחר שהפקסים נשמרים במחשב הם נמחקים מזיכרון המדפסת.
	- לשלוח פקס על ידי חיוג מהתקן טלפון חיצוני. ❏אף על פי שהזיכרון מלא, באפשרותך לשלוח פקס שחור-לבן באמצעות התכונה **שליחה ישירה.**לחלופין ניתן

תם המדפסת אינה יכולה להדפיס פקס שהתקבל בגלל שגיאת מדפסת יתכן שתתרחש שגיאת זיכרון מלא.פתור את G<br>בעיית המדפסת ולאחר מכו צור קשר עם השולח ובקש ממנו לשלוח את הפקס חזרה.

**מידע קשור**

- | "שמירת הפקסים שהתקבלו בתיבת הדואר [הנכנס" בעמוד](#page-127-0) 128
- | "שליחת דפים מרובים של מסמך שחור-לבן (שליחה [ישירה\)" בעמוד](#page-121-0) 122
	- $\,$  שליחת פקסים תוך חיוג מהתקן טלפון [חיצוני" בעמוד](#page-120-0)  $\bullet$ 
		- | "סילוק נייר [חסום" בעמוד](#page-180-0) 181

### **איכות הפקס הנשלח היא גרועה**

❏נקה את משטח סריקה.

 $ADF$ נקה את ה-ADF.

❏שנה את הגדרת ה -**צפיפות** בלוח הבקרה.

ה -**רזולוציה**. ❏אם אינך בטוח ביחס לכישורי מכשיר הפקס המקבל, אפשר את התכונה **שליחה ישירה** או בחר **עדין** כהגדרת

❏הפוך את הגדרת ה -**ECM** לזמינה בלוח הבקרה.

#### **מידע קשור**

- $\mathbf{137}$ הגדרות [הפקס" בעמוד](#page-136-0)  $\blacklozenge$
- $\,$  הגדרות [בסיסיות" בעמוד](#page-141-0) 142 $\,$
- $|164|$ 'ניקוי משטח [סריקה" בעמוד](#page-163-0)  $\blacklozenge$
- | "ניקוי מזין המסמכים [האוטומטי" בעמוד](#page-161-0) 162

# **פקסים נשלחים בגודל לא נכון**

∟כששולחם פקס באמצעות משטח סריקה יש להניח את המסמך המקורי וליישר את הפינה שלו עם סימן המקור.<br>בחר את הגודל המקורי בלוח הבקרה.

⊡ נקה את משטח סריקה ואת מכסה המסמכים. אם יש אבק אם כתמים על הזכוכית, שטח הסריקה יכול להתרחב כדי Q<br>לכלול את האבק או את הכתמים וכך נגרמים מצב סריקה שגוי או תמונות קטנות.

#### **מידע קשור**

- $\mathbf{137}$ הגדרות [הפקס" בעמוד](#page-136-0)  $\blacklozenge$
- | "הנחת המסמכים [המקוריים" בעמוד](#page-49-0) 50
	- $|164|$ 'ניקוי משטח [סריקה" בעמוד](#page-163-0)  $\blacklozenge$

### **איכות הפקס המתקבל היא גרועה**

❏הפוך את הגדרת ה -**ECM** לזמינה בלוח הבקרה.

פנה לשולח ובקש ממנו לשלוח את המסמך באיכות גבוהה יותר.  $\Box$ 

הפקס. ❏הדפס מחדש את הפקס שהתקבל. בחר **פקס** <sup>&</sup>gt; <sup>&</sup>gt; **הדפסת הפקס שהתקבל מחדש** כדי לחזור ולהדפיס את

**מידע קשור**

 $\,$  הגדרות [בסיסיות" בעמוד](#page-141-0) 142 $\,$ 

### **פקסים שמתקבלים אינם מודפסים**

- התרחשה שגיאה במדפסת, כגון חסימת נייר, המדפסת אינה יכולה להדפיס פקסים מתקבלים. בדוק את G את<br>המדפסת
- את **הגדרות קבלה**. ❏אם המדפסת הוגדרה לשמור את הפקסים שמתקבלים בתיבת הדואר הנכנס, הם לא מודפסים אוטומטית. בדוק

**מידע קשור**

- | "בדיקת מצב [המדפסת" בעמוד](#page-178-0) 179
	- | "סילוק נייר [חסום" בעמוד](#page-180-0) 181
- | "שמירת הפקסים שהתקבלו בתיבת הדואר [הנכנס" בעמוד](#page-127-0) 128

### **העמודים ריקים או שרק כמות קטנה של טקסט הודפסה בעמוד השני בפקסים שהתקבלו**

תוכל להדפיס על עמוד אחד באמצעות התכונה **מחק נתוני הדפסה אחרי הפיצול** בתוך **הגדרות פיצול עמודים**.

בחר <mark>מחק חלק עליון או מחק חלק תחתון</mark> בתוך <mark>מחק נתוני הדפסה אחרי הפיצול,</mark> ואז התאם את <mark>ערך הסף.</mark> הגדלת הסף<br>מגדילה את הכמות שנמחקת: סף גבוה יותר מעניק לך יותר אפשרות להדפיס על עמוד אחד.

**מידע קשור** | "הגדרות [הדפסה" בעמוד](#page-140-0) 141

### **בעיות אחרות בפקס**

### **אי אפשר לעשות שיחות מהטלפון המחובר**

חבר את הטלפון ליציאת .EXT במדפסת והרם את השפופרת. אם אינך שומע צליל חיוג בשפופרת חבר את כבל<br>הטלפון כהלכה.

**מידע קשור**

| "חיבור מכשיר הטלפון שלך [למדפסת" בעמוד](#page-113-0) 114

### **המשיבון אינו יכול לענות לשיחות קוליות**

בלוח הבקרה, קבע את ההגדרה **מס' צלצולים למענה** של המדפסת כך שתהיה מספר גבוה יותר ממספר הצלצולים של<br>המשיבוו שלר.

**מידע קשור**

- $\,$  הגדרות [בסיסיות" בעמוד](#page-141-0) 142 $\,$
- | "הגדרות [למשיבון" בעמוד](#page-124-0) 125

### **מספר הפקס של השולח לא מופיע בפקסים המתקבלים או שהמספר שגוי**

יתכן שהשולח לא הגדיר את מידע הכותרת של הפקס או שהגדיר אותו לא כהלכה. צור קשר עם השולח.

### **בעיות אחרות**

### **מכת חשמל קטנה עם הנגיעה במדפסת**

<mark>א</mark>ם מחוברים למחשב הרבה התקנים היקפיים יתכן שתרגיש מכת חשמל קטנה עם הנגיעה במדפסת. התקן חוט<br>הארקה למחשב המחובר למדפסת.

### **רעשי הפעולה חזקים**

אם המדפסת מרעישה מדי הפעל את **מצב שקט**.הפעלת תכונה זו עשויה להאט את מהירות המדפסת.

❏לוח בקרה

בחר במסך הבית, ואז אפשר את **מצב שקט**.

❏מנהל התקן המדפסת ב-Windows

הפעל את **מצב שקט** בכרטיסייה **ראשי**.

 $M$ מנהל התקן המדפסת ב-Mac OS  $\Box$ 

בחר באפשרות **העדפות המערכת** מתוך התפריט > **מדפסות וסורקים** (או **הדפסה וסריקה**, **הדפסה ופקס**), ההגדרה **מצב שקט**. ולאחר מכן בחר את המדפסת.לחץ על **אפשרויות וציוד** <sup>&</sup>gt;**אפשרויות** (או **מנהל התקן**).בחר באפשרות **מופעל** עבור

Epson Scan 2❏

לחץ על הלחצן כדי לפתוח את החלון **תצורה**.לאחר מכן, הגדר את **מצב שקט** בכרטיסייה **סרוק**.

#### **התאריך והשעה אינם נכונים**

הגדר את התאריך ואת השעה כהלכה בלוח הבקרה. לאחר כשל באספקת החשמל הנגרם בגלל מכת ברק או לאחר<br>שמשאירים את אספקת החשמל כבויה לזמו רב. יתכו שהשעוו יראה את השעה השגויה.

**מידע קשור** | "הגדרות [בסיסיות" בעמוד](#page-56-0) 57

# **היישום חסום בידי חומת אש (עבור Windows בלבד)**

הוסף את היישום לתכניות המותרות בחומת האש של Windows בהגדרות האבטחה ב**לוח הבקרה**.

## **מוצגת הודעה ובה בקשה לאפס את מפלסי הדיו**

מלא מחדש את כל מכלי הדיו או את אלה שצוינו, בחר במסך הגביש הנוזלי את הצבע שמילאת מחדש ולאחר מכן<br>אפס את מפלסי הדיו.

בהתאם לתנאי השימוש, ייתכן שההודעה תוצג כאשר המכל עדיין מכיל דיו.

**מידע קשור** | "מילוי מכלי [הדיו" בעמוד](#page-148-0) 149

#### **דיו שנשפך**

אם דיו נדבק לשטח שמסביב למכל, נגב אותו באמצעות מטלית נקיה נטולת מור, או מטוש צמר גפו.  $\Box$ 

- עם דיו נשפך על השולחן או על הריצפה, נגב אותו מיד.כאשר הדיו יבש, יהיה קשה להסיר את הכתם.כדי למנוע ∏<br>מהכתם להתפשט, הספג את הדיו במטלית יבשה, ואז נגב אותה במטלית לחה.
	- ם הדיו מכתים את ידיך, שטוף אותן במים וסבון.  $\Box$

# **נספח**

### **מפרט טכני**

### **מפרט המדפסת**

<span id="page-212-0"></span>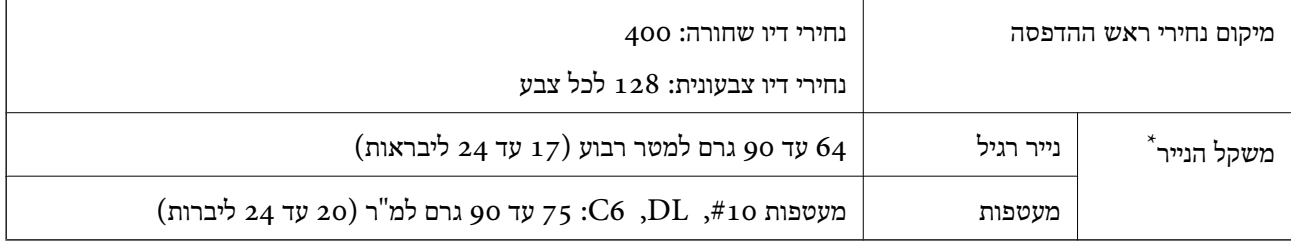

\* גם כאשר עובי הנייר נמצא בתוך טווח זה, אפשרשהנייר לא יוזןלתוך המדפסת אושאיכות ההדפסה תהיה ירודה, בהתאם לתכונות או איכות הנייר.

#### **שטח בר הדפסה**

*האזור המיועד להדפסה עבור גליונות בודדים* איכות ההדפסה יכולה לרדת בשטחים המוצללים בגלל מנגנון המדפסת.

**הדפסה עם שוליים**

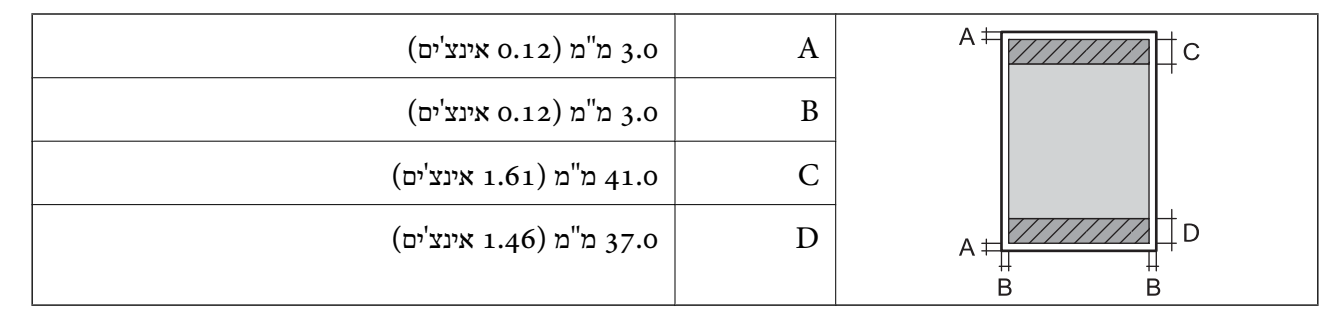

#### **הדפסה ללא שוליים**

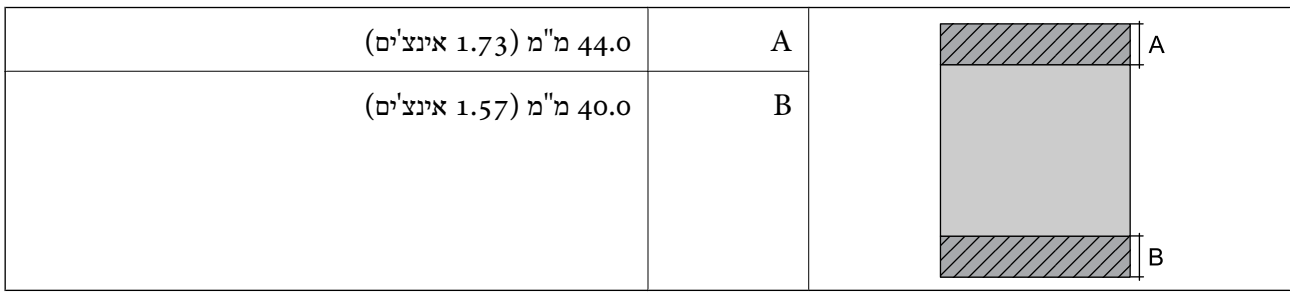

*האזור הניתן להדפסה במעטפות* איכות ההדפסה יכולה לרדת בשטחים המוצללים בגלל מנגנון המדפסת.

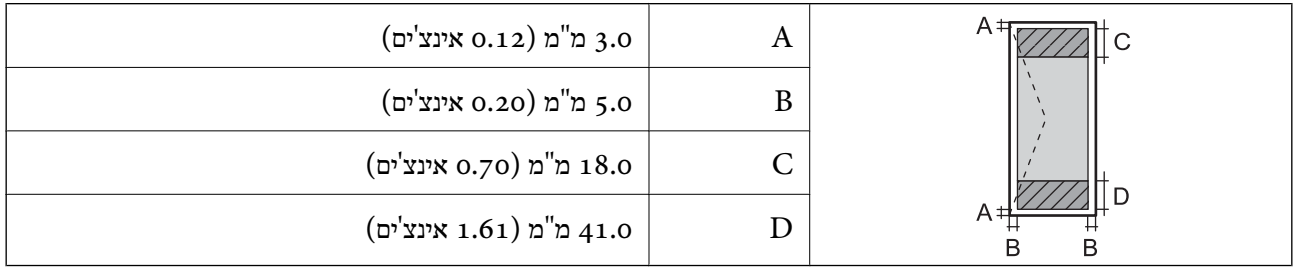

### **מפרט הסורק**

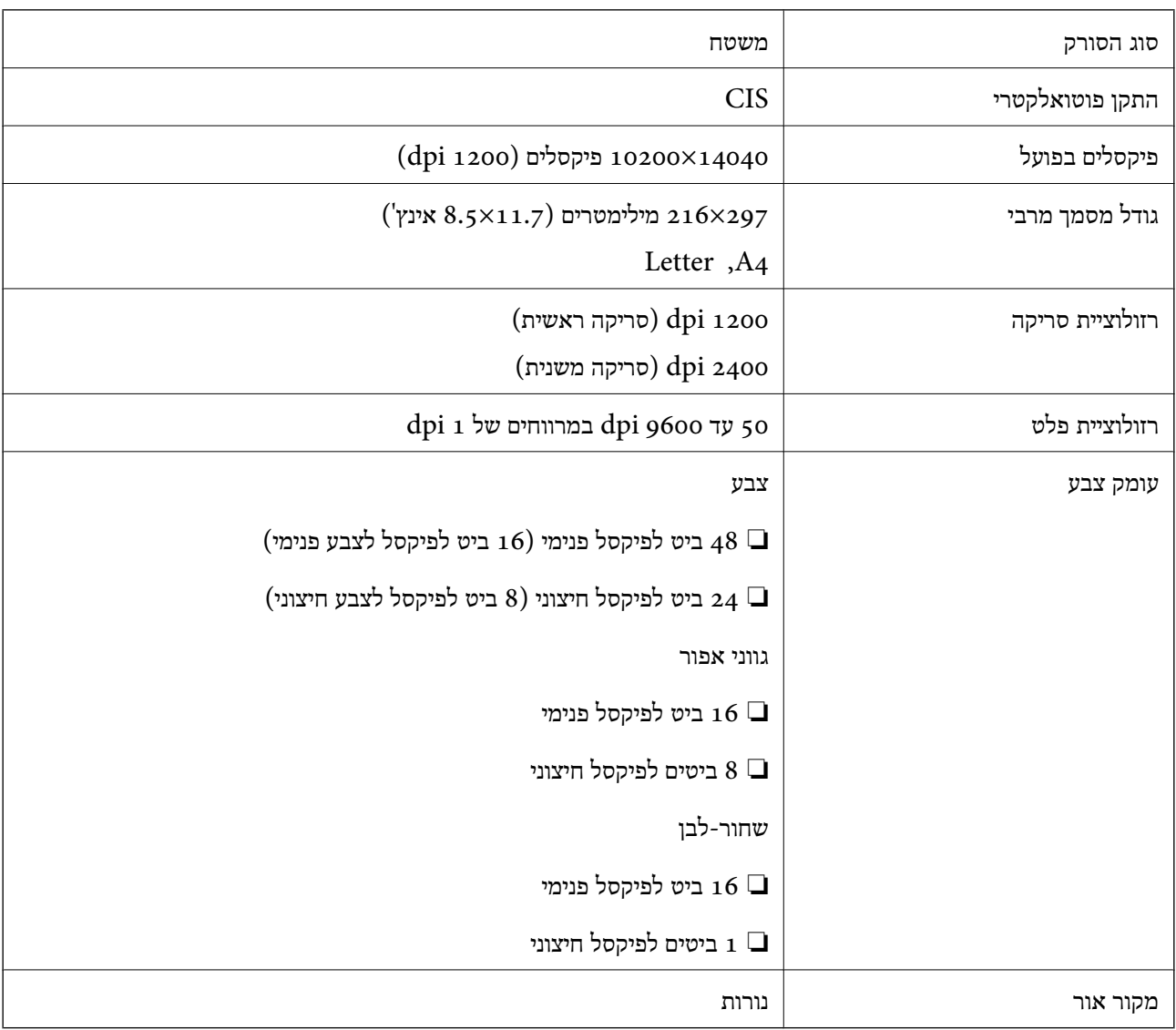

### **מפרט ממשקים**

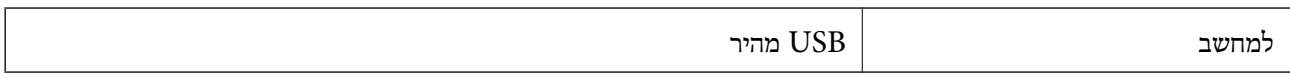

### **מפרט הפקס**

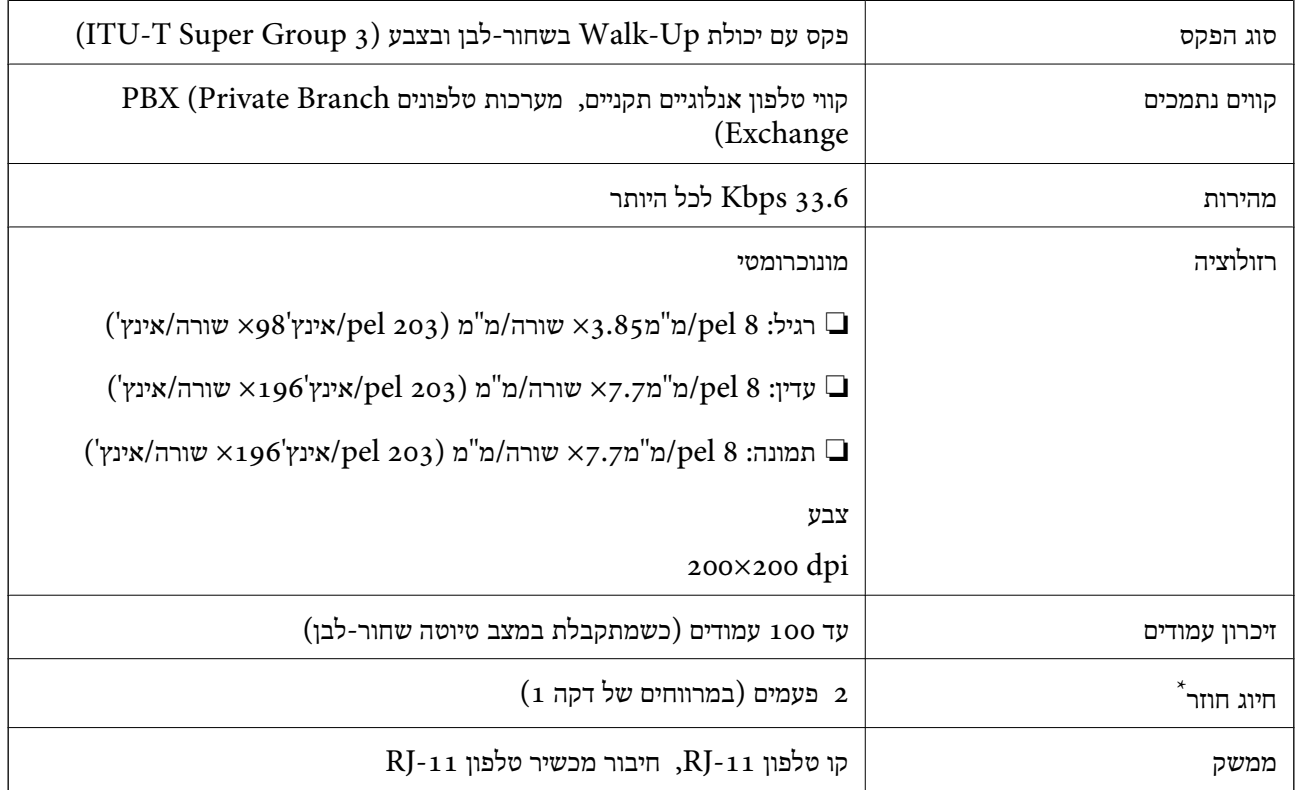

\* המפרט יכול להשתנות ממדינה למדינה ומאזור לאזור.

### **רשימת פונקציות רשת**

#### **פונקציות רשת ו - 6IPv4/IPv**

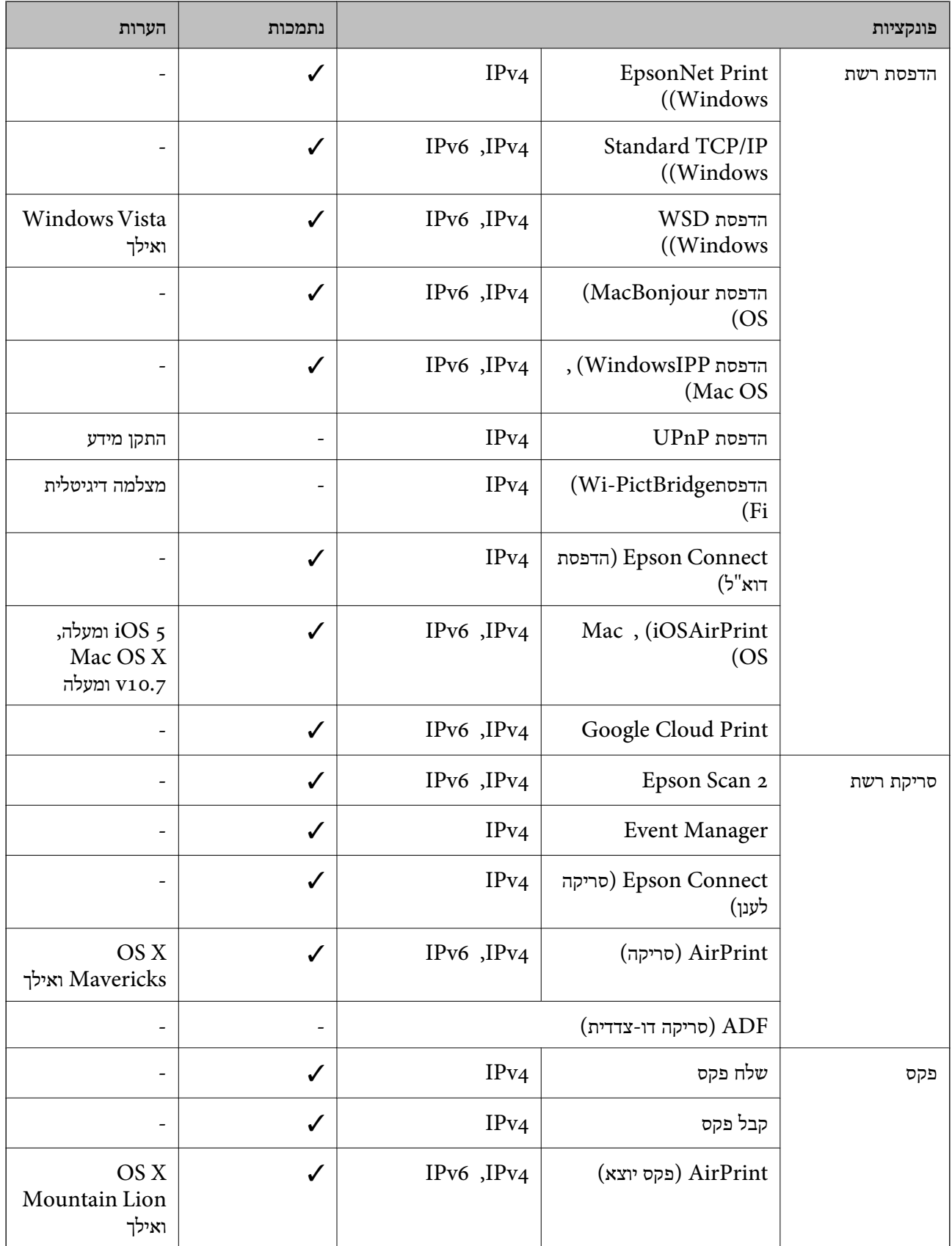
### **Wi-Fi מפרט**

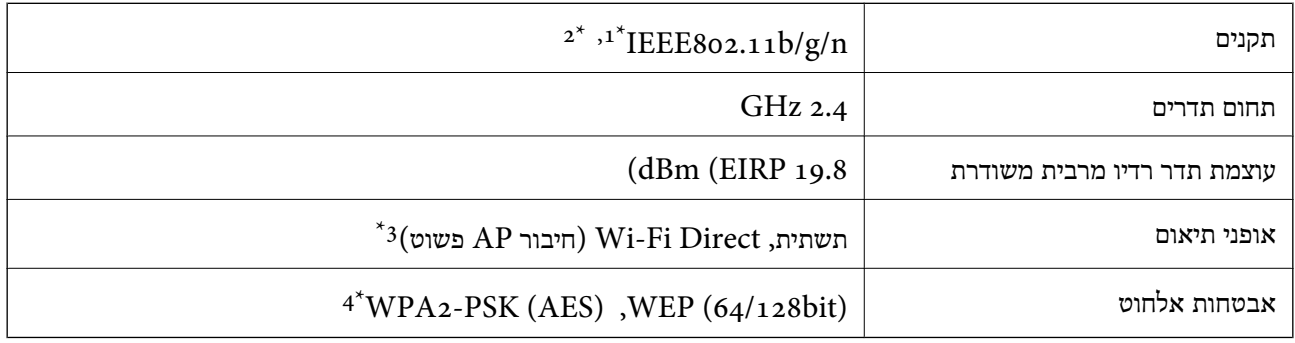

- .1 תואם לתקן IEEE 802.11b/g או תקן IEEE 802.11b/g בהתאם למיקום הרכישה.
	- $H$ 1 1100 IEEE זמין רק עבור ה-11720.
		- $8$ 02.11b לא נתמך עבור תקן  $3^*$
	- \*4 תואם לתקן ההצפנה 2WPA עם תמיכה בהצפנת 2WPA/WPA אישית.

### **מפרט Ethernet**

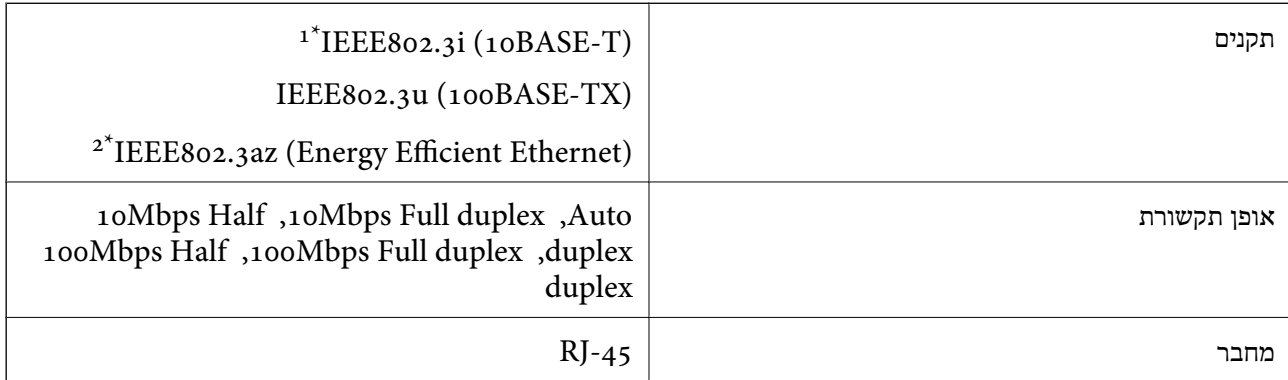

- ומעלה כדי למנוע סכנת הפרעות רדיו. (STP (Shielded twisted pair השתמש בכבל הדיו. כדי למנוע סכנת הפרעות ה
	- . ההתקן המחובר חייב לציית לתקני IEEE802.3az.

### **פרוטוקול אבטחה**

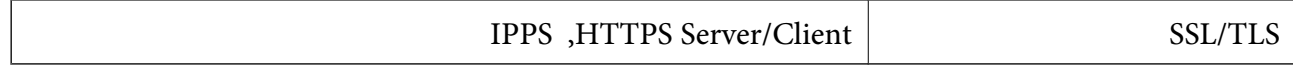

### **שירותי צד שלישי נתמכים**

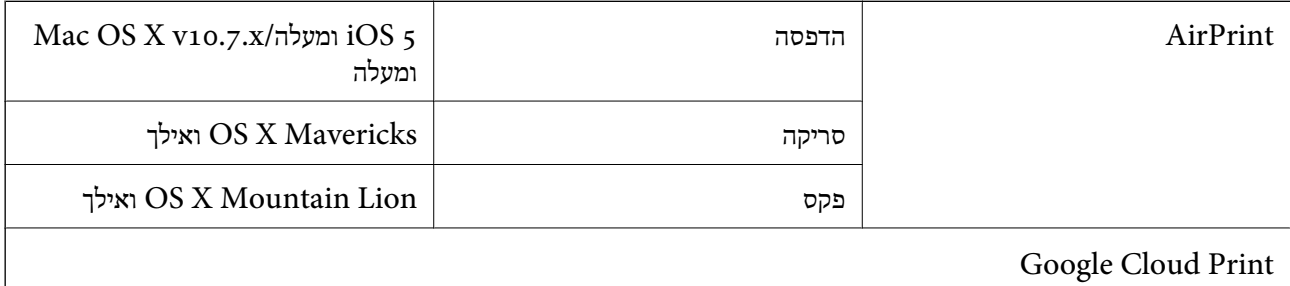

### **מידות**

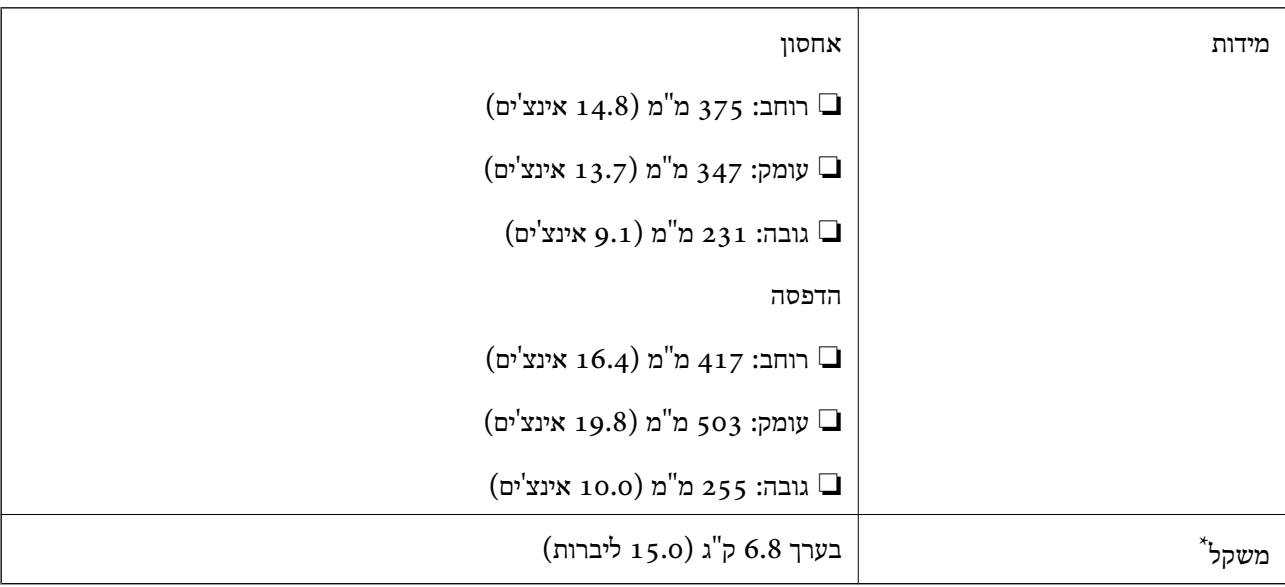

\* ללא הדיו וכבל החשמל.

### **מפרטים חשמליים**

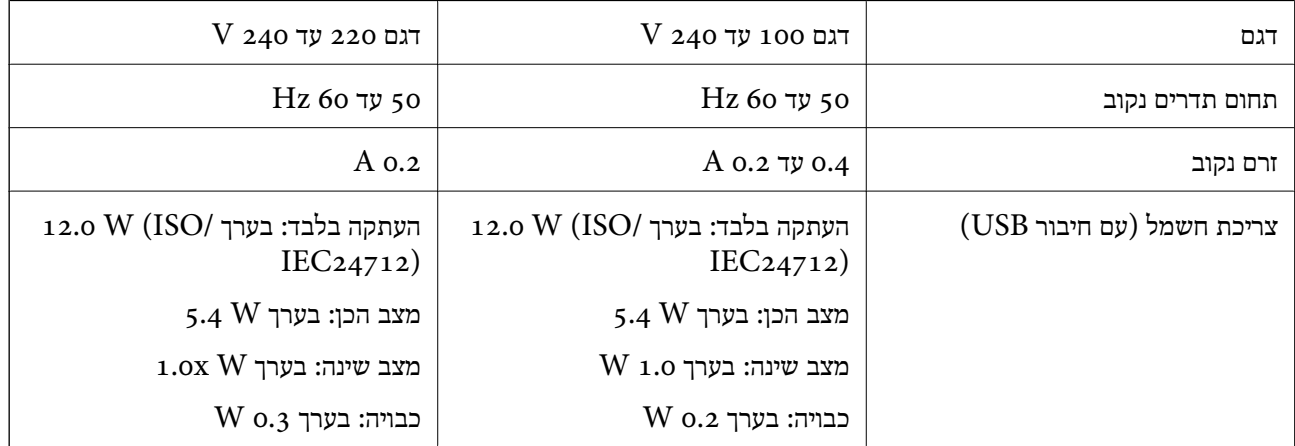

*לתשומת לבך:* ❏ *לפרטים על המתח החשמלי של המדפסת ראה התווית שעליה.*

❏ *פרטים על צריכת חשמל עבור משתמשים אירופיים, ראה האתר להלן.*

*<http://www.epson.eu/energy-consumption>*

### **מפרט סביבתי**

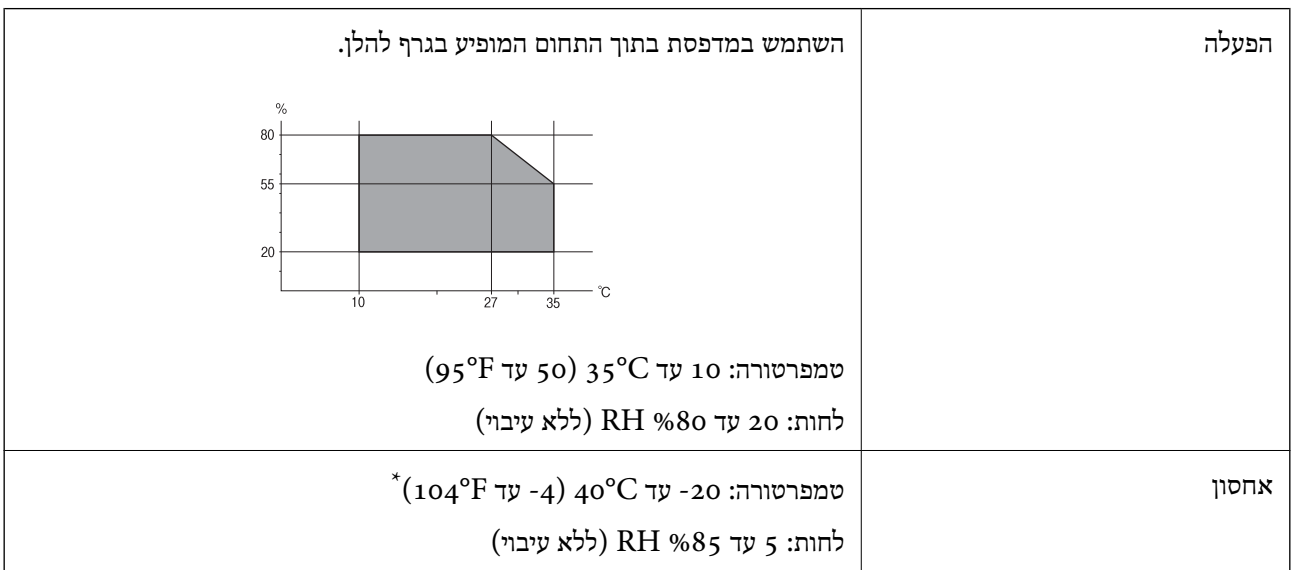

. באפשרותך לאחסן עד חודש אחד ב- 104 °F).

### **מפרט סביבתי לבקבוקי דיו**

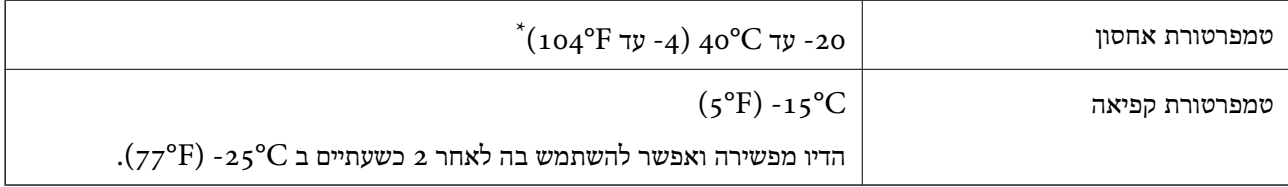

. באפשרותך לאחסן עד חודש אחד ב- C104°F) ב

### **דרישות המערכת**

- -64 ,bit)/Windows 8 (32-bit-64 ,bit)/Windows 8.1 (32-bit-64 , (32-bitWindows 10❏ או bit)/Windows XP SP3-64 ,bit)/Windows Vista (32-bit-64 ,bit)/Windows 7 (32-bit /יותר מתקדמת או bit)/Windows XP Professional x64 Edition SP2-32) יותר מתקדמת /Windows Server 2012 R2/Windows Server 2012/WindowsWindows Server 2016 Server 2008 R2/Windows Server 2008/Windows Server 2003 R2/Windows Server 2003 או מתקדמת יותר  $2003$  SP2
	- /OS X El Capitan/OS X Yosemite/OS X Mavericks/OS X MountainmacOS Sierra❏ Lion/Mac OS X v10.7.x/Mac OS X v10.6.8

*לתשומת לבך:* ❏ *ייתכן שמערכת ההפעלה OS Mac אינה תומכת בתכונות וביישומים מסוימים.*

❏ *מערכת הקבצים של (UFS (UNIX עבור OS Mac אינה נתמכת.*

### **מידע רגולטורי**

### **תקנים ואישורים**

### **תקנים ואישורים לדגם אמריקאי**

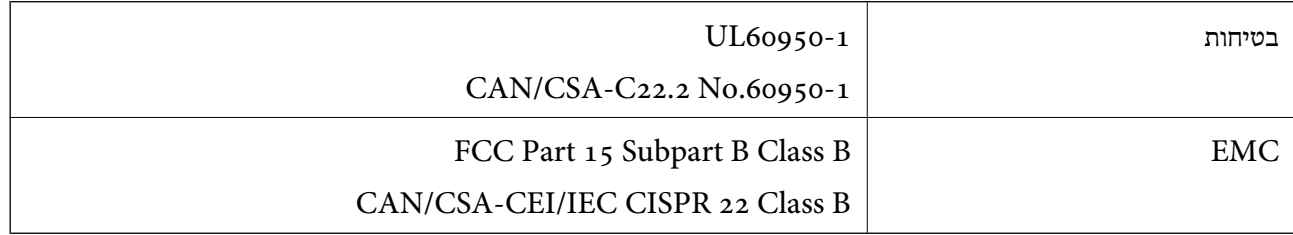

ציוד זה מכיל את מודול האלחוט הבא.

#### Askey Computer Corporation :יצרן

### (WLU6320-D69 (RoHS :סוג

מוצר זה תואם לסעיף 15 בחוקי ה-FCC ו-RSS-210 בחוקי ה-RSS לא תישא באחריות בגין אי עמידה ECC מוצר זה בדרישות ההגנה כתוצאה משינוי שבוצע במוצר ולא הומלץ על ידה. הפעלתו כפופה לשני התנאים הבאים: ( 1 ) מכשיר זה לא יגרום להפרעה מזיקה; וכן (2) על מכשיר זה לקבל כל הפרעה שתיקלט, לרבות הפרעה שעלולה לגרום להפעלה<br>בלתי רצויה שלו.

כדי למנוע הפרעה בקליטת רדיו בשירות המורשה, יש להשתמש במכשיר אך ורק בתוך מבנה מקורה והרחק מחלונות, כך שתישמר הגנה מרבית. יש לקבל רישיון נפרד עבור כל ציוד (או אנטנת השידור שלו) שמותקן בחוץ.

הציוד תואם להגבלות החשיפה לקרינה של ה-FCC/IC כפי שהן מוגדרות לסביבה בלתי מבוקרת ועונה על הנחיות החשיפה לגלי רדיו של ה-FCC בנספח C של OET65 ושל RSS-102 בכללי החשיפה לגלי רדיו של ה-IC. יש להתקין את הציוד ולהשתמש בו כך שהרדיאטור נמצא במרחק של 20 ס"מ לפחות מגוף האדם (לא כולל הגפיים:<br>ידיים, פרקי כפות הידיים, רגליים וקרסוליים).

### **תקנים ואישורים לדגם אירופי**

#### עבור משתמשים באירופה

הברת Seiko Epson Corporation מצהירה בזאת שדגם ציוד הרדיו שלהלן תואם להוראה 2014/53/EU.<br>הטקסט המלא של הוראת התאימות של ה-EU זמין באתר האינטרנט שלהלן.

### <http://www.epson.eu/conformity>

 $C621A$ 

לשימוש במדינות אלה בלבד: אירלנד, בריטניה, אוסטריה, גרמניה, ליכטנשטיין, שווייץ, צרפת, בלגיה,<br>לוקסמבורג, הולנד, איטליה, פורטוגל, ספרד, דנמרק, פינלנד, נורווגיה, שוודיה, איסלנד, קרואטיה, קפריסין,<br>יווו, סלובניה, מלטה, בולגריה,

Epson אינה יכולה לקבל על עצמה אחריות לכל כשל בעמידה בדרישות ההגנה הנגרמות משינוי של המוצרים שלא<br>הומלץ טליו.

# $\mathsf{C}\mathsf{C}$

### **תקנים ואישורים לדגם אוסטרלי**

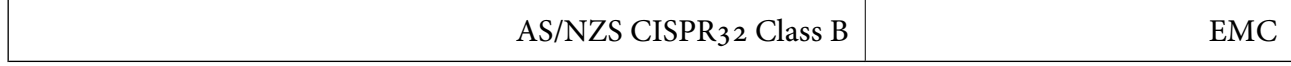

חברת Epson מכריזה בזאת שדגמי הציוד שלהלן עונים על הדרישות היסודיות של תקן 4268NZS/AS ותקנות רלוונטיות אחרות בו:

C621A

Epson אינה יכולה לקבל על עצמה אחריות לכל כשל בעמידה בדרישות ההגנה הנגרמות משינוי של המוצרים שלא<br>הומלץ עליו.

### **מגבלות על העתקה**

הקפד לפעול לפי המגבלות להלן כדי להבטיח שימוש אחראי וחוקי במדפסת.

העתקת הפריטים להלן אסורה על פי חוק:

שטרות כסף, מטבעות, ניירות ערך סחירים בהנפקת הממשלה, אגרות חוב ממשלתיות ואגרות חוב עירוניות  $\Box$ 

בולים לא משומשים, גלויות מבוילות ופריטי דואר רשמי אחרים הנושאים דמי משלוח תקפים  $\Box$ 

בולי הכנסה בהנפקת הממשלה וניירות ערך שהונפקו לפי הליך חוקי. $\Box$ 

נקוט זהירות בעת הדפסת הפריטים האלה:

⊡ ניירות ערך סחירים פרטיים (תעודות מניות, שטרות, המחאות וכדומה), כרטיסים חודשיים לתחבורה ציבורית,<br>כרטיסים רהוחה וכדומה.

דרכונים, רישיונות נהיגה, תעודות כשירות, היתרי מעבר בדרכים, בולי מזון, כרטיסים וכדומה. $\Box$ 

*יתכן שהעתקת פריטים אלה גם אסורה על פי חוק. לתשומת לבך:*

שימוש אחראי בחומרים שיש עליהם זכויות יוצרים:

אפשר להשתמש במדפסות לרעה בכך שמעתיקים חומרים שיש עליהם זכויות יוצרים. אלא אם פועלים לפי ייעוץ מעורך דין ובידיעתו, יש לנהוג באחראיות ובכבוד באמצעות השגת רשותו של המחזיק בזכויות היוצרים לפני העתקת<br>רל חומר שיצא לאור.

### **זכויות יוצרים**

איןלשכפל, לאחסן במערכת אחזור, אולשדר פרסום זה בכל צורה שהיא או בכל אמצעי שהוא, בין אלקטרוני, בין מכני, בין בצילום, הקלטה או כל דרך אחרת, בלא הסמכה בכתב מראש של חברת Epson Seiko. אין הנחה של חבות פטנט כלשהי ביחס לשימוש במידה הכלול כאן. אף אין הנחה של חבות כלשהי בגין נזקים שמקורם בשימוש במידע הכלול כאן. המידע הכלול כאן נועד אך ורק לשימוש עם מוצר Epson זה. Epson אינה אחראית לשימוש<br>כלשהו במידע זה ביחס למוצרים אחרים.

חברת Epson Seiko והחברות המסונפות לה לא תישאנה בכל חבות כלפי רוכש מוצר זה או צד שלישי כלשהו בגין נזקים, אובדן, עלויות או הוצאות שנגרמולרוכש אולצד שלישי כלשהו כתוצאה מתאונה, שימוש שגוי, או שימוש לרעה במוצר זה או ביצוע שינויים בלתי מורשים, תיקונים או שינויים אחרים במוצר זה, או (לא כולל ארה"ב) אי<br>הקפדה על ציות להוראות התפעול והתחזוקה של חברת Seiko Epson.

חברת Epson Seiko והחברות המסונפות לה לא תשאנה בכל חבות בגין נזקים או בעיות שמקורם בשימוש מאושרים על ידי חברת Epson Seiko. באפשרות כלשהי או במוצרי צריכה אחרים כלשהם פרט לאלו שהוגדרו כמוצרי Epson מקוריים או מוצרי Epson

חברת Seiko Epson לא תישא בכל חבות בגין נזק שמקורו בהפרעות אלקטרומגנטיות המתרחשות כתוצאה<br>מהשימוש בכבלי ממשק כלשהם מחוץ לאלא שהוגדרו כמוצרי Epson מאושרים על ידי חברת Seiko Epson.

Seiko Epson Corporation 2017 ©

תוכן מדריך זה ומפרטי מוצר זה נתונים לשינויים ללא הודעה מראש.

### **סימנים מסחריים**

- EPSON ❏® EXCEED או EPSON EXCEED YOUR VISION והביטויים רשום מסחרי סימן הוא .Seiko Epson Corporation של מסחריים סימנים הם YOUR VISION
	- Seiko של מסחריים סימנים הם PRINT Image Matching והלוגו PRINT Image Matching™❏ Epson Corporation.Copyright © 2001 Seiko Epson Corporation. All rights .reserved
- Epson Scan 2 software is based in part on the work of the Independent JPEG Group.❏

libtiff❏

Copyright © 1988-1997 Sam Leffler

Copyright © 1991-1997 Silicon Graphics, Inc.

Permission to use, copy, modify, distribute, and sell this software and its documentation for any purpose is hereby granted without fee, provided that (i) the above copyright notices and this permission notice appear in all copies of the software and related documentation, and (ii) the names of Sam Leffler and Silicon Graphics may not be used in any advertising or publicity relating to the software without the specific, prior written permission of Sam Leffler and Silicon Graphics.

THE SOFTWARE IS PROVIDED "AS-IS" AND WITHOUT WARRANTY OF ANY KIND, EXPRESS, IMPLIED OR OTHERWISE, INCLUDING WITHOUT LIMITATION, ANY WARRANTY OF MERCHANTABILITY OR FITNESS FOR A PARTICULAR PURPOSE.

IN NO EVENT SHALL SAM LEFFLER OR SILICON GRAPHICS BE LIABLE FOR ANY SPECIAL, INCIDENTAL, INDIRECT OR CONSEQUENTIAL DAMAGES OF ANY KIND, OR ANY DAMAGES WHATSOEVER RESULTING FROM LOSS OF USE, DATA OR PROFITS, WHETHER OR NOT ADVISED OF THE POSSIBILITY OF DAMAGE, AND ON ANY THEORY OF LIABILITY, ARISING OUT OF OR IN CONNECTION WITH THE USE OR PERFORMANCE OF THIS SOFTWARE.

- QR Code is a registered trademark of DENSO WAVE INCORPORATED in Japan❏ and other countries.
	- Intel<sup>®</sup> is a registered trademark of Intel Corporation.  $\Box$
	- Microsoft<sup>®</sup>, Windows®, Windows Server<sup>®</sup>, and Windows Vista<sup>®</sup> are registered  $\Box$ <br>trademarks of Microsoft Corporation.
- Apple, Macintosh, macOS, OS X, Bonjour, ColorSync, Safari, AirPrint, the AirPrint❏ Logo, iPad, iPhone, iPod touch, and iTunes are trademarks of Apple Inc., registered in the U.S. and other countries.
- Google Cloud Print, Chrome, Chrome OS, Google Play and Android are trademarks❏ of Google Inc.
- Adobe and Adobe Reader are either registered trademarks or trademarks of Adobe❏ Systems Incorporated in the United States and/or other countries.
- בח הערה כללית: שמות מוצרים אחרים הנזכרים כאן נועדו לשם זיהוי בלבד וייתכן שהם יהיו סימנים מסחריים של ∏<br>בעליהם Epson מתנערת מכל זכות בסימנים אלה.

### **העברת המדפסת**

אם צריך להעביר את המדפסת למקום אחר או למעבדה לתיקון, יש לבצע את השלבים הבאים כדי לארוז אותה<br>כהלכה.

### !*זהירות:*

*היזהר לא ללכוד את ידך או את אצבעותיך בעת פתיחת יחידת הסריקה או סגירתה.אם לא תיזהר, אתה עלול להיפצע.*

#### *חשוב:* c

❏ *בעת אחסון המדפסת או העברתה, הימנע מלהטות אותה, מלהציב אותה במאונך או מלהפוך אותה; אחרת הדיו עלולה לדלוף.*

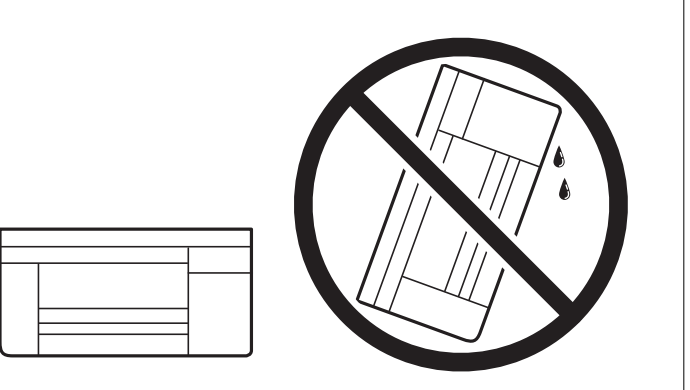

- ❏ *בעת אחסון או העברה של בקבוק דיו, אל תטה את הבקבוק ועל תחשוף אותו למכות או לשינויים בטמפרטורה.אחרת הדיו עלולה לדלוף אפילו אם הפקק של בקבוק הדיו מהודק כהלכה.ודא שכאשר אתה מהדק את הפקק הבקבוק נמצא במצב מאונך, ונקוט אמצעי זהירות כדי למנוע מהדיו לדלוף בעת העברת הבקבוק, למשל, באמצעות הנחת הבקבוק בשקית.*
	- ❏ *אסור להניח בקבוקי דיו פתוחים בתיבה עם המדפסת.*

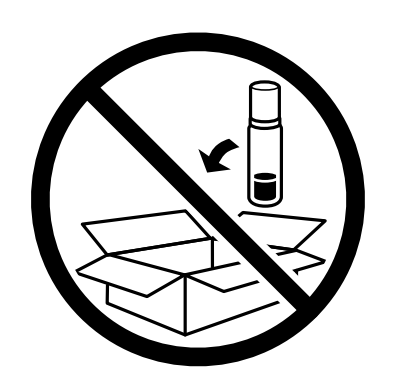

- . $\bigcirc$  נבה את המדפסת באמצעות לחיצה על הלחצן .1
	- .2 ודא שמחוון ההפעלה כבה ונתק את כבל החשמל.

#### *חשוב:* c

*נתק את כבל החשמל מהשקע רק כשמחוון ההפעלה כבה.אחרת ראש ההדפסה לא יחזור למיקומו המקורי, הדיו עלול להתייבש וייתכן שלא תוכל להדפיס.*

- .3 נתק את כל הכבלים מהמדפסת, כגון כבל החשמל וכבל USB.
	- .4 הוצא את כל הדפים מהמדפסת.
- .5 ודא שאין עותקי מקור במדפסת.
- .6 פתח את יחידת הסורק כשמכסה המסמכים סגור.אבטח את ראש ההדפסה למארז בעזרת סרט הדבקה.

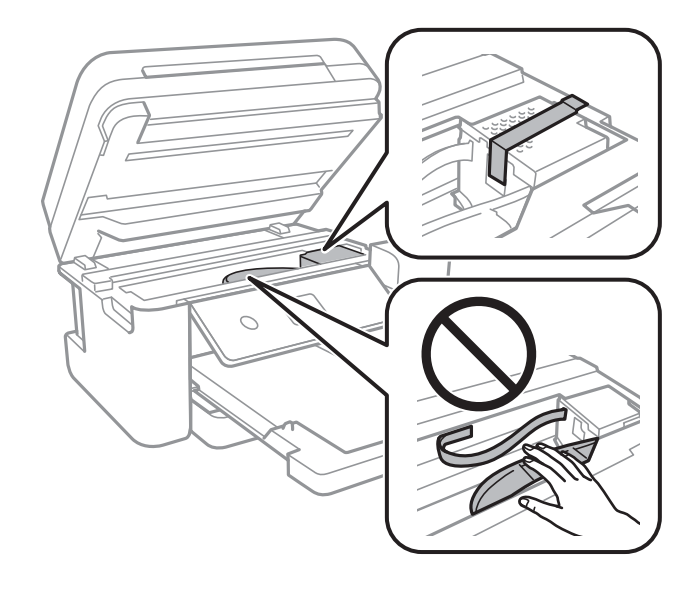

.7 הקפד לחבר את הפקק למכל הדיו ולסגור אותו היטב.

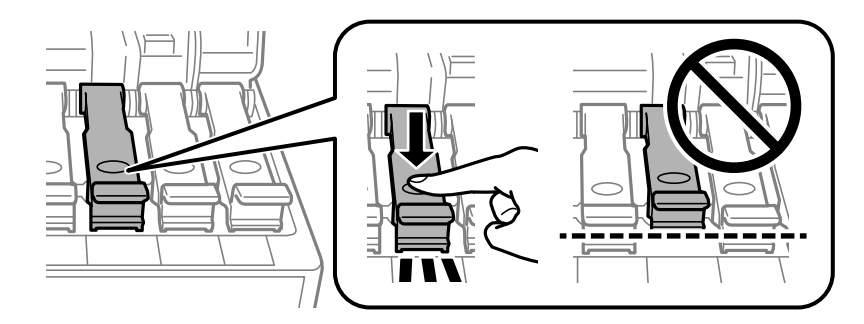

סגור היטב את מכסה יחידת מיכלי הדיו.  $8$ 

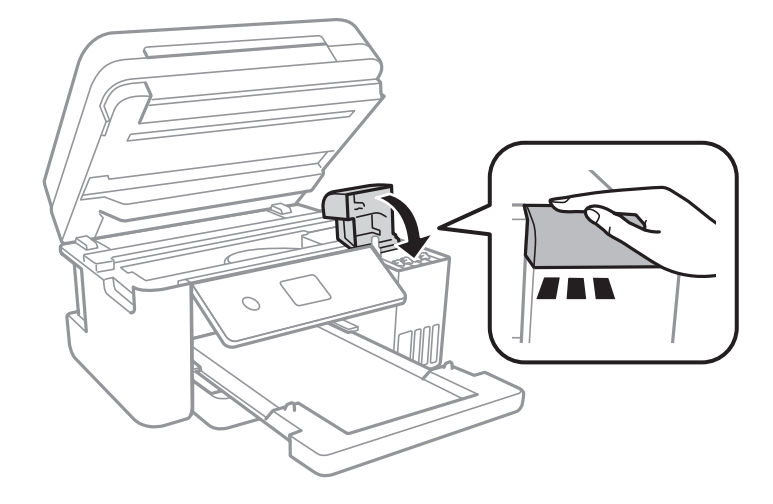

.9 סגור את יחידת הסורק.

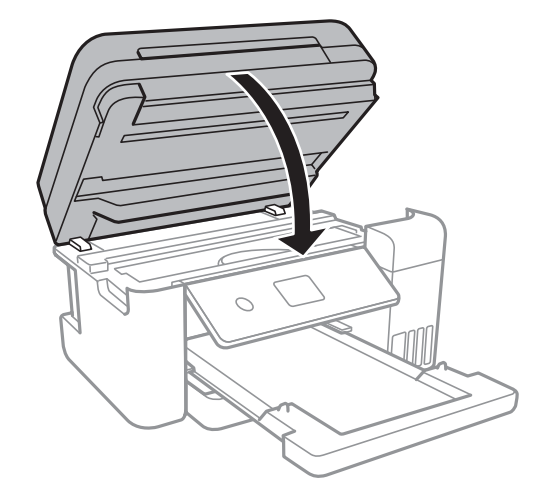

.10הכן את המדפסת לאריזה כפי שמוצג בהמשך.

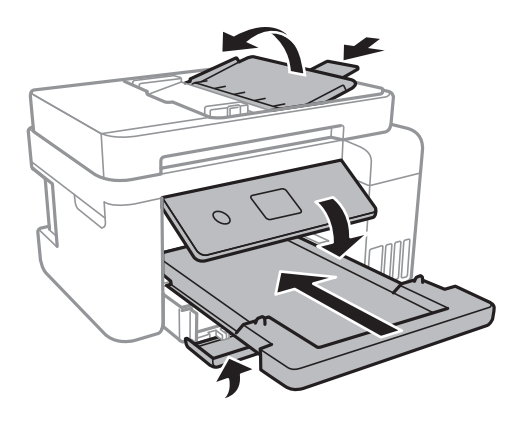

.11ארוז את המדפסת בקופסה והשתמש בחומרי המגן.

בפעם הבאה שתשתמש במדפסת הקפד להסיר את סרט ההדבקה שמאבטח את ראש ההדפסה.בפעם הבאה<br>שתשתמש במדפסת, אם איכות ההדפסה פחתה, נקה ויישר את ראש ההדפסה.

**מידע קשור**

- | "שמות החלקים [ותפקידיהם" בעמוד](#page-14-0) 15
- $\,$  בדיקת ראש ההדפסה [וניקויו" בעמוד](#page-154-0) 155 $\,$ 
	- | "יישור ראש [ההדפסה" בעמוד](#page-157-0) 158

## **היכן מקבלים עזרה**

### **אתר אינטרנט לתמיכה טכנית**

אם אתה זקוק לעוד עזרה, בקר באתר התמיכה של Epson בכתובת להלן. בחר את המדינה או את האזורשלךועבור אל הדף באתר של Epson העוסק בתמיכה. מנהלי ההתקנים העדכניים, הוראות למשתמש או חומר אחר<br>להורדה — כולם זמינים אף הם באתר זה.

<http://support.epson.net/>

### (אירופה(<http://www.epson.eu/Support>

Epson לקבלת סיוע. אם מוצר Epson שברשותך אינו פועל כהלכה ואינך יכול לפתור את הבעיה צור קשר עם שירותי התמיכה של

### **יצירת קשר עם התמיכה של Epson**

### **לפני יצירת קשר עם Epson**

אם מוצר Epson שברשותך אינו פועל כהלכה ואינך יכול לפתור את הבעיה באמצעות שימוש במידע פתרון הבעיות<br>בהוראות למשתמש של המוצרים שלך, צור קשר עם שירותי התמיכה של Epson לקבלת סיוע. אם התמיכה של Epson לאזור שלך אינה מופיעה ברשימה להלן, צור קשר עם הספק במקום שבו קנית את המוצר שלך.

אנשי התמיכה של Epson יוכלו לעזור לך במהירות רבה הרבה יותר אם תתן להם את המידע להלן:

❏המספר הסידורי של המוצר

(תווית המספר הסידורי של המוצר נמצאת בדרך כלל בעורף המוצר)

❏דגם המוצר

❏גרסת התוכנה של המוצר

(לחץ על **About**, **Info Version**, או לחצן דומה הנמצא בתכנת המוצר)

❏מותג המחשב שלך והדגם שלו

שם מערכת ההפעלה של המחשב שלך והגרסה שלה $\Box$ 

שמות וגרסאות של יישומי התכנה המשמשים אותך בדרך כלל עם המוצר  $\Box$ 

*לתשומת לבך: יתכן שנתוני רשימת החיוג של הגדרות הפקס ו/או הגדרות הרשת שלך שמורים בזיכרון של המוצר, תלוי באיזה מוצר* מדובר. הנתונים ו/או ההגדרות יכולים לאבוד בגלל תקלה במוצר או תיקון בו. Epson לא תהיה אחראית על אבדן נתונים *כלשהם, עלגיבוי נתונים או על ההגדרות או על כל שילוב של שלושתם אפילו במהלך תקופת האחריות. מומלץ לגבות את הנתונים בעצמך או לנהל רשימות שלהם.*

### **עזרה למשתמשים באירופה**

למידע על דרכי יצירת קשר עם התמיכה של Epson עיין ב-Document Warranty European-Pan.

### **עזרה למשתמשים בטאיוואן**

אלה אנשי הקשר עבור מידע, תמיכה ושירותים:

**אינטרנט**

#### [http://www.epson.com.tw](http://www.epson.com.tw/)

מידע על מפרטי מוצרים, מנהל התקנים להורדה ושאילתות לגבי מוצרים עומדים לרשות המשתמשים.

**מוקד התמיכה של Epson**

טלפון: +886-2-80242008

צוות התמיכה שלנו יכול לעזור לך בנושאים הבאים דרך הטלפון:

שאילתות בנושא מכירות ומידע על מוצרים. $\square$ 

שאלות או בעיות בקשר לשימוש במוצרים. $\Box$ 

שאילתות בנושא שירות תיקונים ואחריות. $\square$ 

#### **מרכז שירותי תיקונים:**

### <http://www.tekcare.com.tw/branchMap.page>

תאגיד TekCare הוא מרכז שירות מורשה של .Epson Taiwan Technology & Trading Ltd

### **עזרה למשתמשים באוסטרליה**

אנשי Australia Epson מעוניינים לספק לך שירות לקוחות ברמה הגבוהה ביותר. נוסף על ההוראות למשתמש שברשותך אנו מספקים את המקורות להלן לקבלת מידע:

#### **אתר אינטרנט**

#### [http://www.epson.com.au](http://www.epson.com.au/)

גישה לדפי האינטרנט של Australia Epson. האתר אמנם לא יפה כמו חופיה שלניו זילנד, אבל שווה לגלוש בו מפעם לפעם! באתר ניתן להוריד מנהלי התקנים, למצוא את נקודות השירות של Epson ולקבל מידע ותמיכה טכנית<br>למוצרים (בדוא"ל).

#### **מוקד התמיכה של Epson**

#### טלפון: 1300-361-054

מוקד התמיכה של Epson הוא קו ההגנה האחרון, ששומר שהלקוחות שלנו יזכו לסיוע מקצועי. הטלפנים במוקד<br>התמיכה יוכלו לסייע לך להתקין, להגדיר ולהפעיל את מוצרי Epson. נציגי השירות במוקד הטלפוני יוכלו לסייע לך למצוא מידע על מוצרי Epson חדשים ואת הכתובות של מרכזי השירות או המשווקים המורשים הקרובים אליך.<br>במוקד ניתו לקבל עזרה במגווו רחב של בעיות ושאלות.

מומלץ להכין את כל המידע הרלוונטי מראש לפני שמתקשרים. ככל שתכין מראש יותר מידע, כך נוכל לסייע לך<br>לפתור את הבעיה מהר יותר. מידע זה כולל את ההוראות למשתמש במוצר Epson שברשותך, את סוג המחשב,<br>מערכת ההפעלה, תוכנות יישומים וכ

#### **שינוע של המוצר**

Epson ממליצה לשמור את אריזת המוצר למקרה שיהיה צורך לשנע אותו בעתיד. כמו כן, מומלץ גם לאבטח את<br>מכל הדיו באמצעות נייר דבק ולדאוג שהמוצר יישאר בצורה אנכית וישרה.

### **עזרה למשתמשים בניו זילנד**

Epson ניו זילנד שואפת להעניק ללקוחותיה את השירות הטוב ביותר. נוסף על המסמכים הנלווים למוצר, תוכל להיעזר במקורות המידע הבאים:

**נספח**

#### **אתר אינטרנט**

#### [http://www.epson.co.nz](http://www.epson.co.nz/)

ניתןלהיכנס לאתר האינטרנט של Epson ניו זילנד. הוא אמנם לא יפה כמו חופיה שלניו זילנד, אבל שווה לגלוש בו מפעם לפעם! באתר ניתן להוריד מנהלי התקנים, למצוא את נקודות השירות של Epson ולקבל מידע ותמיכה טכנית<br>למוצרים (בדוא"ל).

#### **מוקד התמיכה של Epson**

טלפון: 766 237 0800

מוקד התמיכה של Epson הוא קו ההגנה האחרון, ששומר שהלקוחות שלנו יזכו לסיוע מקצועי. הטלפנים במוקד<br>התמיכה יוכלו לסייע לך להתקין, להגדיר ולהפעיל את מוצרי Epson. נציגי השירות במוקד הטלפוני יוכלו לסייע לך למצוא מידע על מוצרי Epson חדשים ואת הכתובות של מרכזי השירות או המשווקים המורשים הקרובים אליך.<br>במוקד ניתן לקבל עזרה במגוון רחב של בעיות ושאלות.

מומלץ להכין את כל המידע הרלוונטי מראש לפני שמתקשרים. ככל שתכין מראש יותר מידע, כך נוכל לסייע לך<br>לפתור את הבעיה מהר יותר. מידע זה יכול להיות מסמכי המוצר של Epson, סוג המחשב שלך, מערכת ההפעלה,<br>התוכנות שבהן אתה משתמש וכל

#### **שינוע של המוצר**

Epson ממליצה לשמור את אריזת המוצר למקרה שיהיה צורך לשנע אותו בעתיד. כמו כן, מומלץ גם לאבטח את<br>מכל הדיו באמצעות נייר דבק ולדאוג שהמוצר יישאר בצורה אנכית וישרה.

### **עזרה למשתמשים בסינגפור**

אלה מקורות המידע, התמיכה והשירותים הזמינים מ-Singapore Epson:

#### **אינטרנט**

#### [http://www.epson.com.sg](http://www.epson.com.sg/)

מידע על מפרטי מוצרים, על מנהלי התקנים להורדה, על שאלות נפוצות, שאילתות בנשא מכירות ותמיכה טכנית<br>דרך הדואר האלקטרוני עומדים לרשות המשתמשים.

#### **מוקד התמיכה של Epson**

מספר חינם: 800-120-5564

צוות התמיכה שלנו יכול לעזור לך בנושאים הבאים דרך הטלפון:

שאילתות בנושא מכירות ומידע על מוצרים. $\square$ 

שאלות בקשר לשימוש במוצרים או פתרוו בעיות $\Box$ 

שאילתות בנושא שירות תיקונים ואחריות $\square$ 

### **עזרה למשתמשים בתאילנד**

אלה אנשי הקשר עבור מידע, תמיכה ושירותים:

#### **אינטרנט** [http://www.epson.co.th](http://www.epson.co.th/)

**נספח**

מידע על מפרטי מוצרים, על מנהלי התקנים להורדה, על שאלות נפוצות ושאילתות בדואר האלקטרוני עומדים<br>לרשות המשתמשים.

**המוקד הטלפוני של Epson** טלפון: 66-2685-9899 support@eth.epson.co.th : ל"דוא צוות מוקד השירות שלנו יכול לעזור לכם בנושאים הבאים באמצעות הטלפון: ❏שאילתות בנושא מכירות ומידע על מוצרים ❏שאלות או בעיות בקשר לשימוש במוצרים שאילתות בנושא שירות תיקונים ואחריות $\Box$ 

### **עזרה למשתמשים בווייטנאם**

אלה אנשי הקשר עבור מידע, תמיכה ושירותים:

**מרכז השירות של Epson** 65 Truong Dinh Street, District 1, Hochiminh City, Vietnam. טלפון (הו צ 'י מין סיטי): ,84-8-3823-9239 84-8-3825-6234 29 Tue Tinh, Quan Hai Ba Trung, Hanoi City, Vietnam טלפון (האנוי סיטי): ,84-4-3978-4785 84-4-3978-4775

### **עזרה למשתמשים באינדונזיה**

אלה אנשי הקשר עבור מידע, תמיכה ושירותים:

**אינטרנט** [http://www.epson.co.id](http://www.epson.co.id/) ש מידע על מפרטי מוצרים, מנהלי התקנים להורדה  $\Box$ שאלות נפוצות, שאילתות מכירות ושאלות דרך דואר אלקטרוני $\square$ 

**התמיכה הטלפונית של Epson** טלפון: +62-1500-766 פקס: +62-21-808-66-799 צוות התמיכה הטלפונית שלנו יכול לעזור לך בנושאים הבאים דרך הטלפון או הפקס: שאילתות בנושא מכירות ומידע על מוצרים $\square$ ❏תמיכה טכנית

### **מרכז השירות של Epson**

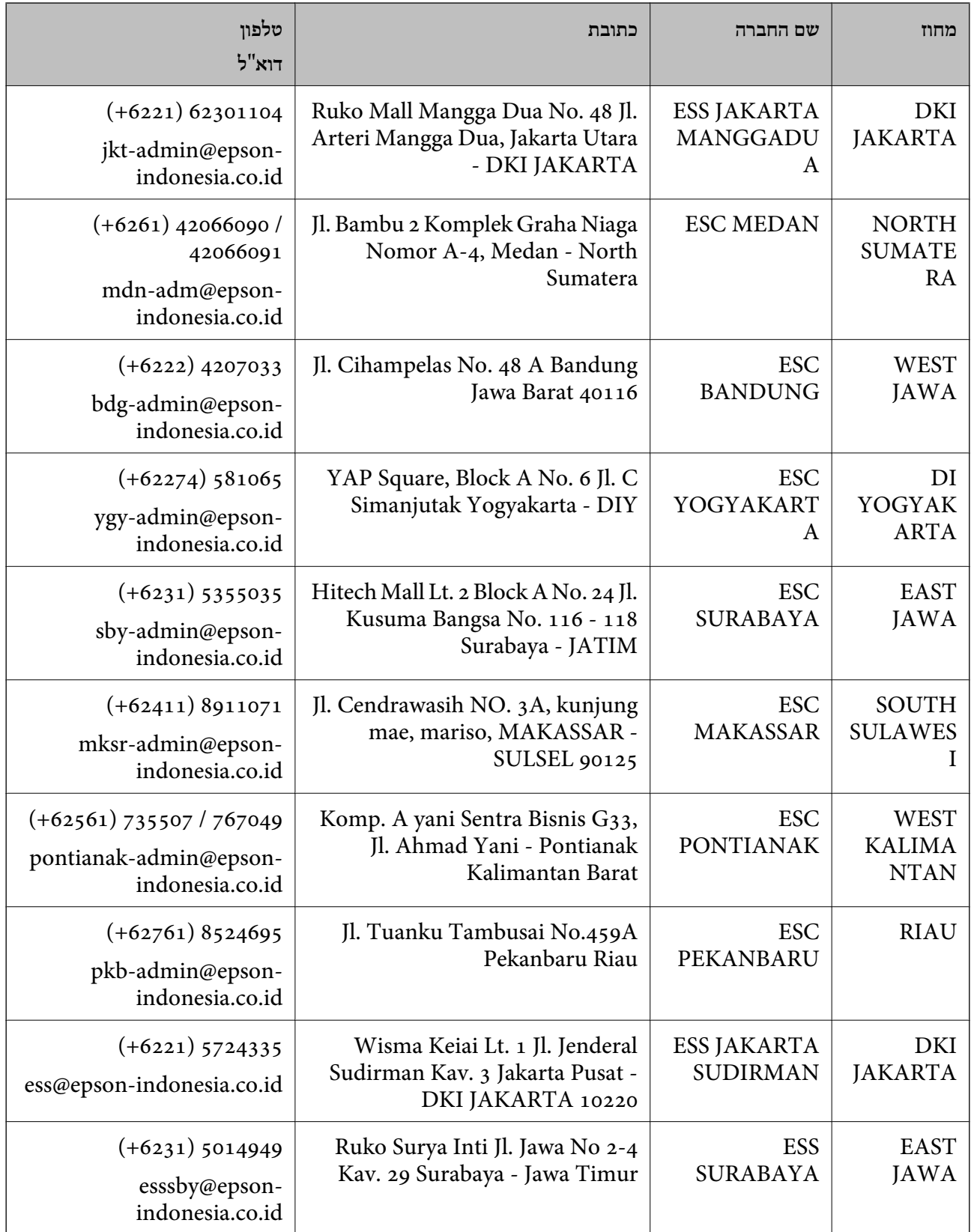

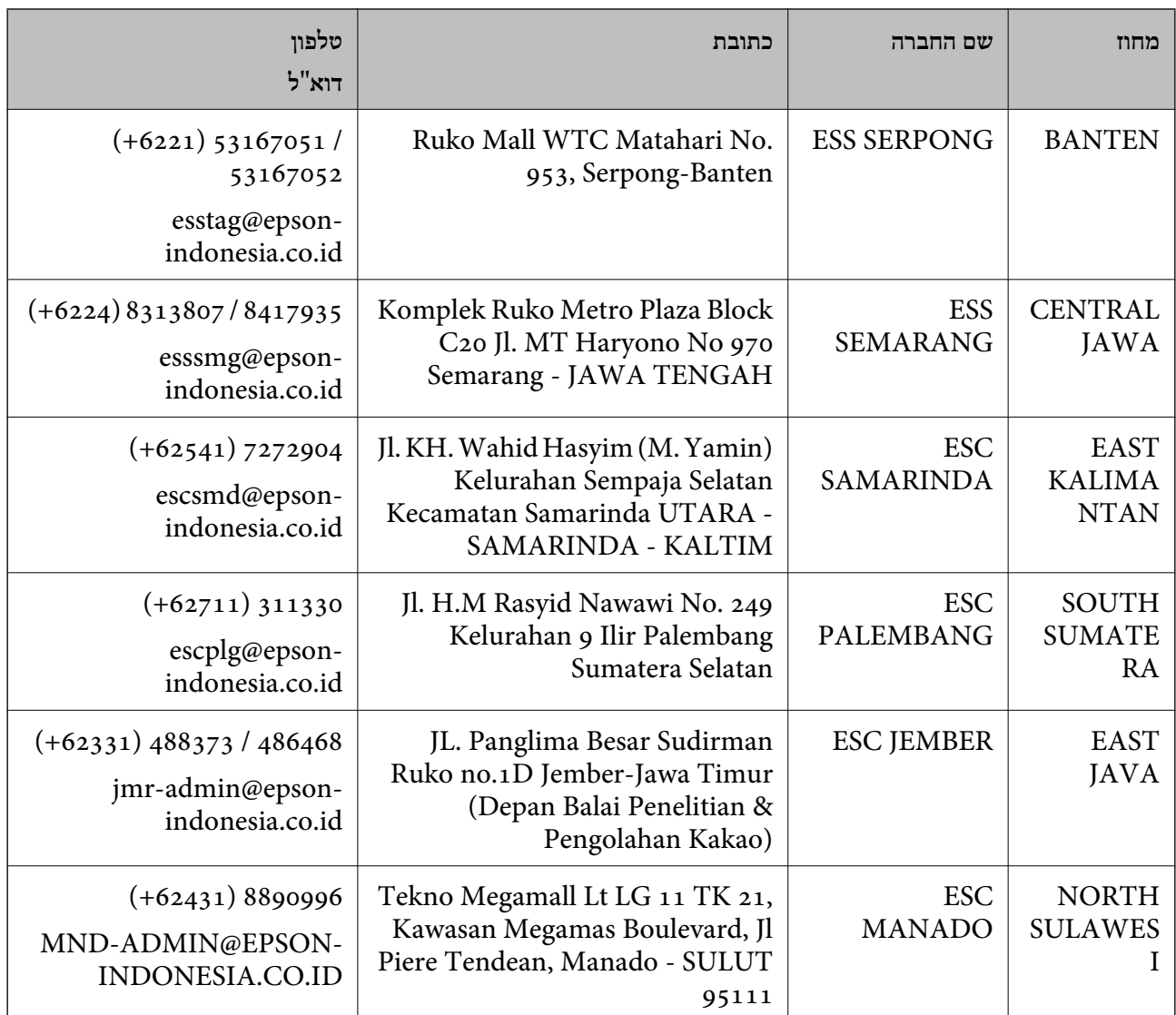

עבור ערים נוספות שלא מפורטת ברשימה זו, התקשר לתמיכה הטכנית במספר: .08071137766

### **עזרה למשתמשים בהונג קונג**

לקבלת תמיכה טכנית כמו גם שירותים אחרים לאחר המכירות המשתמשים מוזמנים ליצור קשר עם Epson Hong<br>Kong Limited.

#### **דף הבית באינטרנט**

### [http://www.epson.com.hk](http://www.epson.com.hk/)

Kong Hong Epson הקימה דף בית מקומי באינטרנט בסינית ובאנגלית כדי לספק למשתמשים את המידע להלן:

❏מידע על המוצר

❏תשובות לשאלות נפוצות

❏גרסאות עדכניות של מנהלי התקנים למוצרי Epson

#### **נספח**

**תמיכה טכנית בטלפון** באפשרותך גם ליצור קשר עם הצוות הטכני שלנו במספרי הטלפון והפקס להלן: טלפון: 852-2827-8911 פקס: 852-2827-4383

### **עזרה למשתמשים במלזיה**

אלה אנשי הקשר עבור מידע, תמיכה ושירותים:

**אינטרנט** [http://www.epson.com.my](http://www.epson.com.my/) ש מידע על מפרטי מוצרים, מנהלי התקנים להורדה  $\Box$ שאלות נפוצות, שאילתות מכירות ושאלות דרך דואר אלקטרוני $\square$ 

> **המוקד הטלפוני של Epson** טלפון: 1800-8-17349 +60 שאילתות בנושא מכירות ומידע על מוצרים $\Box$ שאלות או בעיות בקשר לשימוש במוצרים. $\Box$ שאילתות בנושא שירותי תיקונים ואחריות $\Box$

**משרד ראשי** טלפון: 603-56288288 פקס: 2088 8388/603-5621 603-5628

### **עזרה למשתמשים בהודו**

אלה אנשי הקשר עבור מידע, תמיכה ושירותים:

**אינטרנט** [http://www.epson.co.in](http://www.epson.co.in/) מידע על מפרטי מוצרים, מנהל התקנים להורדה ושאילתות לגבי מוצרים עומדים לרשות המשתמשים.

#### **תמיכה טלפונית**

❏שירות, מידע על מוצרים והזמנת חומרים מתכלים (קווי BSNL( מספר חינם: 18004250011 זמין בין ,09:00-18:00 בימי שני עד שבת (למעט חגים ציבוריים)

❏שירות (משתמשי CDMA ומכשירים ניידים) מספר חינם: 186030001600 זמין בין ,09:00-18:00 בימי שני עד שבת (למעט חגים ציבוריים)

### **עזרה למשתמשים בפיליפינים**

כדי לקבל תמיכה טכנית, כמו גם שירותים לאחר המכירות, המשתמשים מוזמנים ליצור קשר עם Epson Corporation Philippines במספרי הטלפון והפקס ובכתובת הדואר האלקטרוני הבאים:

#### **אינטרנט**

### [http://www.epson.com.ph](http://www.epson.com.ph/)

מידע על מפרטי מוצרים, על מנהלי התקנים להורדה, על שאלות נפוצות ושאילתות בדואר האלקטרוני עומדים<br>לרשות המשתמשים.

**שירות לקוחות Philippines Epson** מספר חינם (PLDT(: 1-800-1069-37766 מספר חינם (דיגיטלי): 1-800-3-0037766 (+632)441-9030 :Metro Manila <https://www.epson.com.ph/contact> :אינטרנט אתר customercare@epc.epson.som.ph :l"לו זמין בין ,09:00-18:00 בימי שני עד שבת (למעט חגים ציבוריים) צוות שירות הלקוחות שלנו יכול לעזור לך בנושאים הבאים דרך הטלפון: שאילתות בנושא מכירות ומידע על מוצרים $\square$ שאלות או בעיות בקשר לשימוש במוצרים $\square$ שאילתות בנושא שירות תיקונים ואחריות $\square$ 

### **Epson Philippines Corporation**

מספר ראשי: +632-706-2609 פקס: +632-706-2663